**МИНИСТЕРСТВО ОБРАЗОВАНИЯ И НАУКИ УКРАИНЫ ХАРЬКОВСКИЙ НАЦИОНАЛЬНЫЙ УНИВЕРСИТЕТ ГОРОДСКОГО ХОЗЯЙСТВА имени А. Н. БЕКЕТОВА**

**Е. Е. Поморцева**

# **ТРЕХМЕРНОЕ МОДЕЛИРОВАНИЕ ОБЪЕКТОВ И ИНФРАСТРУКТУРЫ ГОРОДОВ**

**УЧЕБНОЕ ПОСОБИЕ**

**Харьков ХНУГХ им. А. Н. Бекетова 2020**

УДК [004.42:911.375](075.8)  $\Pi$ 55

#### *Автор*

*Поморцева Елена Евгеньевна*, кандидат технических наук, доцент

#### *Рецензенты:*

*К. А. Метешкин,* доктор технических наук, профессор кафедры земельного администрирования и ГИС ХНУГХ им. А. Н. Бекетова;

*А. Б. Костенко,* кандидат физико-математических наук, доцент кафедры прикладной математики и информационных систем ХНУГХ им. А. Н. Бекетова

> *Рекомендовано к печати на заседании Ученого совета ХНУГХ им. А. Н. Бекетова, протокол № 3 о т 29 октября 2019 г.*

#### **Поморцева Е. Е.**

П55 Трехмерное моделирование объектов и инфраструктуры городов: учеб. пособие / Е. Е. Поморцева; Харьков. нац. ун-т гор. хоз-ва им. А. Н. Бекетова. – Харьков : ХНУГХ им. А. Н. Бекетова, 2020. – 228 с.

ІSBN 978-966-695-505-3

 Материал пособия изложен с использованием прикладных задач, которые решаются с помощью системы автоматизированного проектирования AutoCAD от компании AutoDesk, что позволяет существенно автоматизировать работу и повысить качество получаемых трехмерных моделей. Изложенный материал направлен на овладение инструментальными средствами, которые позволяют создавать трехмерные модели объектов городской инфраструктуры и придавать им реалистичный внешний вид с учетом используемых материалов и географического месторасположения объекта. Достигнутый уровень компетентности позволит эффективно использовать возможности данного программного обеспечения при решении задач в профессиональной деятельности, создаст основу для самостоятельного освоения новых трехмерных графических инженерных продуктов.

#### **УДК [004.42:911.375](075.8)**

© Е. Е. Поморцева, 2020 ІSBN 978-966-695-505-3 © ХНУГХ им. А. Н. Бекетова, 2020

## **СОДЕРЖАНИЕ**

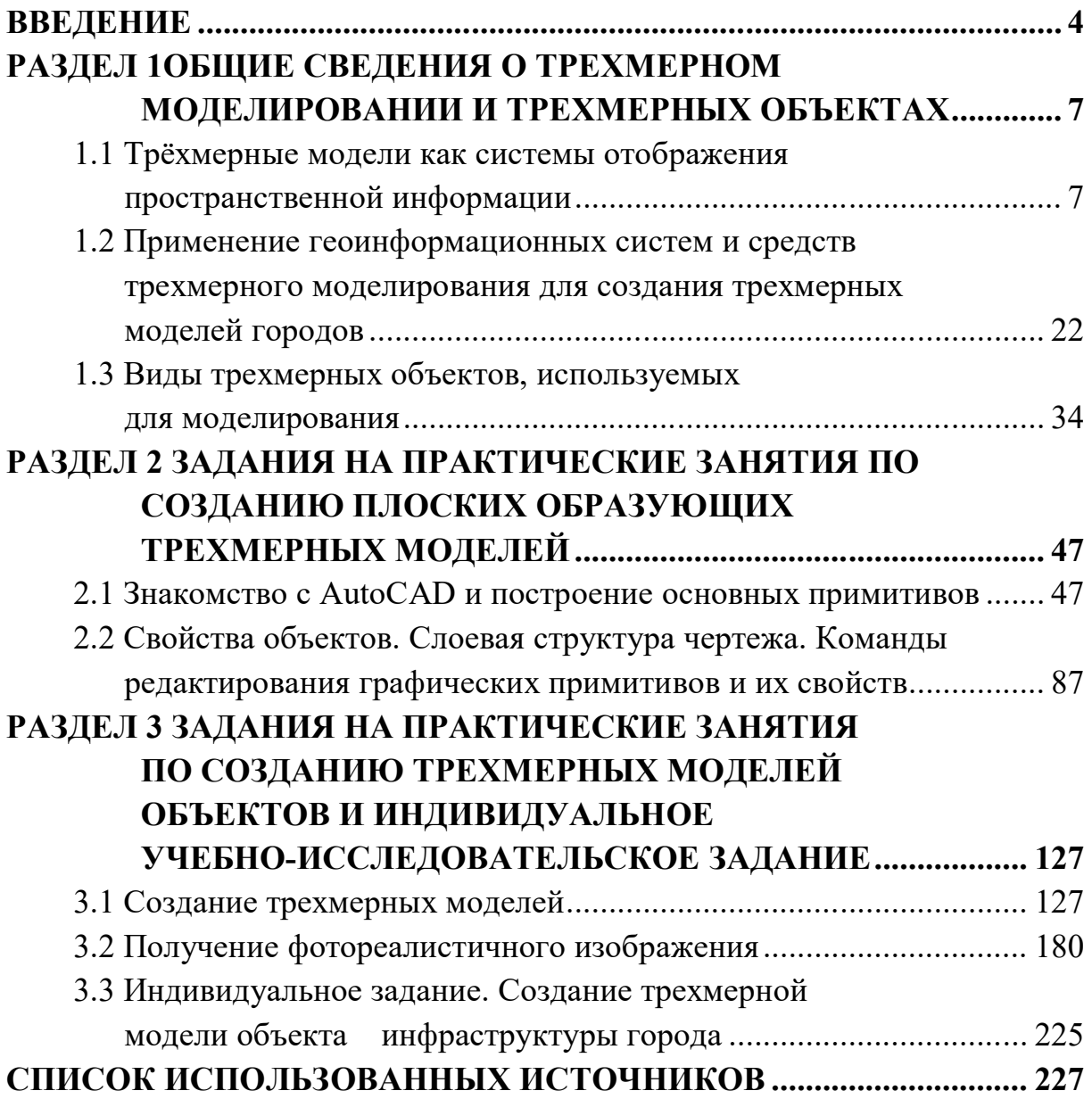

#### **ВВЕДЕНИЕ**

В данном учебном пособии рассмотрены основные теоретические сведения о трехмерном моделировании, которые помогают овладеть основными принципами создания и придания реалистичного внешнего вида объектам окружающего мира с учетом требований, предъявляемых к подобным работам.

Второй и третий раздел учебного пособия посвящен практической части и состоит из следующих работ:

- Знакомство с AutoCAD и построение основных примитивов.

– Свойства объектов. Слоевая структура чертежа. Команды редактирования графических примитивов и их свойств.

- Создание трехмерных моделей.

- Получение фотореалистичного изображения.

Каждая практическая работа предполагает предварительную подготовку к ней. Перед выполнением задания необходимо сначала изучить теоретический материал и только после этого приступать к выполнению работы. Для более продуктивного усвоения изложенного материала в конце каждой лабораторной работы приведены задания для самостоятельного выполнения и контрольные вопросы.

#### Профессиональные компетентности, которые формируются в ходе освоения материала учебного пособия

В процессе обучения студенты получают необходимые знания, закрепляют и углубляют их, приобретая при этом практические навыки и умения при выполнении практических работ. Особое значение имеет индивидуальная работа студентов, при выполнении которой они самостоятельно создают трехмерные модели объектов и сцены в среде AutoCAD, решая прикладные задачи профессионального направления. В результате изучения материала учебного пособия у студентов должны сформироваться следующие компетентности:

- проектные, связанные с использованием основных принципов создания трехмерных моделей окружающих объектов и недвижимого имущества;

- аналитические, связанные с использованием основных принципов анализа, полученных на определенных стадиях визуализации результатов для дальнейшей работы при решении оптимизационных задач;

- управленческие, связанные с созданием наглядного, легкого для восприятия подчиненными, представления любого городского объекта или его альтернативного варианта.

#### Принципы, заложенные в основу построения учебного пособия

 $\mathbf{B}$ ланном пособии используются Принципы системности  $\overline{M}$ практической направленности  $\mathbf{c}$ использованием современного программного обеспечения от ведущих разработчиков в области систем автоматизированного проектирования.

В первый раздел включены общие сведения о трехмерном моделировании и трехмерных объектах, основные теоретические понятия и подходы к трехмерному моделированию, виды трехмерных объектов, используемых в современном моделировании. Теоретический материал и основные понятия излагаются с использованием простых и наглядных примеров.

Принцип практической направленности предусматривает фундаментальную научную подготовку и активное практическое обучение студентов. Учебное пособие способствует формированию навыков и умений на основе использования практической формы обучения.

В работе рассматривается адаптированная русскоязычная версия AutoCAD, но несмотря на это все названия элементов управления, меню, команды и соответствующие им диалоговые окна приводятся как на русском, так и на английском языке, с целью облегчения понимания материала пособия студентами, работающими в англоязычных версиях программного продукта.

Практическое обучение в пособии реализовано на основе метода активной рефлексии. Применение этого метода предполагает изучение и осмысленное повторение студентами операций, которые необходимы для достижения поставленной цели.

 $Bo$ время изложения материала дается краткое описание теоретических основ, анализируются способы применения полученных знаний и подробно рассматривается процесс создания тех или иных элементов трехмерной модели объекта. Вследствие этого студенты учатся самостоятельно создавать свои собственные трехмерные сцены, используя материал пособия.

Важно то, что в практической части пособия рассматриваются задания, которые имеют практическое значение при подготовке студентов по специальности. Формирование навыков может осуществляться как под

руководством преподавателя в аудитории, так и дома путем самостоятельного создания индивидуальных трехмерных сцен с использованием рассматриваемой методики.

При выборе материала учитывались ограничения, которые обусловлены учебным процессом, количество отведенных кредитов и часов на изучение дисциплины. В пособие включен необходимый набор тем, без которых невозможна осмысленная и эффективная работа в процессе разработки и создания трехмерной модели объекта окружающего мира.

Для определения уровня освоения материала каждой практической работы предлагаются контрольные вопросы и индивидуальное задание.

Освоенный в полном объеме материал данного учебного пособия поможет развить навыки дальнейшего обучения, самостоятельного развития и овладения графическим инженерным программным обеспечением для решения задач, связанных с проектированием, разработкой трехмерных моделей объектов и инфраструктуры городов.

Учебное пособие апробировано во время проведения практических работ со студентами Харьковского национального университета городского хозяйства имени А. Н. Бекетова.

## **РАЗДЕЛ 1 ОБЩИЕ СВЕДЕНИЯ О ТРЕХМЕРНОМ МОДЕЛИРОВАНИИ И ТРЕХМЕРНЫХ ОБЪЕКТАХ**

В данном разделе рассматриваются трёхмерные модели как системы отображения пространственной информации, применение геоинформационных систем и средств трехмерного моделирования для создания трехмерных моделей городов, а также виды трехмерных объектов, используемых для моделирования.

## **1.1 Трёхмерные модели как системы отображения пространственной информации**

Трехмерная городская геопространственная информационная система – это информационная технология, обеспечивающая функциональность, необходимую для управления данными, рабочими процессами пользователей и другими процессами, связанными с городской инфраструктурой. Она включает базовую трехмерную модель города, обеспечивающую возможности управления и геопривязки, а также предоставляющая подробную информацию об инфраструктуре. Система может предоставлять самую разную информацию: от трехмерного обзорного вида городских объектов до подробных технических представлений конкретных инфраструктурных объектов. Она также закладывает основы для поддержки информации в течение всего ее жизненного цикла – от создания до использования ее различными заинтересованными сторонами.

Трехмерные геоинформационные системы (3D ГИС) позволяют увидеть территорию с расположенными на ней объектами в трехмерном (3D) формате, то есть такими, какими они выглядят в реальной жизни. Данная технология эффективна для использования в различных сферах человеческой деятельности:

- ‒ гражданское строительство;
- ‒ транспортная инфраструктура;
- ‒ городское планирование любого масштаба;
- ‒ архитектурное проектирование.

Переход к трехмерному представлению объектов на местности открывает новые возможности и позволяет решать следующие задачи:

‒ создание трехмерных визуализаций ландшафта территории, градостроительного окружения и инфраструктуры в масштабах сотен километров;

‒ всестороннее представление проекта, включая возможность подготовки нескольких вариантов проекта и его фотореалистичной визуализации в 3D (особенно это важно в случае, когда проект демонстрируется неподготовленной аудитории);

‒ планирование развития территорий, эскизная проработка различных вариантов развития территории в режиме реального времени;

‒ проведение ландшафтного анализа, оценки высотных характеристик объектов и взаимодействия объектов друг с другом и с окружающей средой;

‒ анализ пространственных данных в объеме и представление результатов анализа в удобном для восприятия виде;

‒ создание качественных презентационных материалов и видеороликов.

Вопросы предотвращения стихийных бедствий и ликвидации их последствий представляют особый интерес для любых местных органов власти. Трехмерная городская геопространственная система может существенно расширить способности местных органов власти выполнять эти обязанности. Геопространственная информация должна учитывать потребности различных групп пользователей и быть точной, актуальной и полной с семантической точки зрения (то есть должна быть надлежащим образом классифицирована по нескольким описательным атрибутам).

В прошлом геопространственные данные имели в основном двумерное представление, однако в последнее время существенно возрос интерес к трехмерным картам. Сегодня нет никаких сомнений в том, что визуальное моделирование с использованием трехмерных моделей города успешно применяется для городского планирования и привлечения туристов посредством сети Интернет. Например, моделирование помогает специалистам по городскому планированию или реконструкции принимать эффективные решения, ведущие к улучшению экологической социальной ситуации в обществе в долгосрочной перспективе. Примеры других преимуществ использования трехмерных моделей для моделирования включают оказание помощи сотрудникам полиции в

выборе оптимального маршрута в случае чрезвычайной ситуации с учетом городского трафика  $\overline{\mathbf{M}}$ предоставление платформы ЛЛЯ создания реалистичной отрисовки новой инфраструктуры, особенно во временном контексте, когда требуется провести исследования освещения солнцем или сезонные исследования. Трехмерные модели города также используются в сфере безопасности, например, для предотвращения оползней или моделирования наводнений. Поэтому совершенно очевидно, что работа отделов геопространственной информации во все большей степени будет зависеть от создания трехмерной модели города и управления такой моделью.

#### Управление городской инфраструктурой на новом уровне

Трехмерные технологии помогают инженерам и градостроителям быстро создавать проектные предложения, а городским службам и органам власти анализировать, «что может быть» в контексте того, «что уже есть».

С помощью трехмерной геоинформационной системы (3D ГИС) удобно создавать модели существующей инфраструктуры. В единой трехмерной модели объединяются уже используемые в архитектурностроительных компаниях типы данных - созданные в двухмерных автоматизированного проектирования  $(2D)$  $CATIP$ ). системах геоинформационных системах  $(THC),$ системах информационного моделирования (BIM) а также растровые данные. При этом могут интегрироваться данные из различных министерств, ведомств и любых других организаций.

Планирование развития территории, разработка концепций застройки осуществляются в контексте существующей окружающей среды (с учетом объектов различного типа). На карту могут накладываться данные о различных зонах, например, природоохранных или культурного наследия. Это позволит оценить влияние планируемых к постройке зданий на внешний вид исторической застройки, оценить обзорность с учетом высотности сооружений, решить другие важные задачи администрации города. Также возможно и трехмерное проектирование подземной инфраструктуры, что очень удобно для работы городских служб ЖКХ.

Использование 3D ГИС крайне удобно во время совещаний и презентаций, облегчает взаимодействие поскольку значительно проектировщиков и инвесторов. При использовании визуальной, легкой в восприятии концептуальной модели, для управления которой не требуется никаких специальных технических знаний, принятие решений происходит

значительно быстрее и проще. Технология имеет возможность быстрого переключения между несколькими вариантами и оценкой влияния каждого из них на окружающую обстановку и объекты. К информационной 3D модели города можно подключать различные инструменты анализа, моделирования и прогнозирования, в частности:

‒ инструменты математического моделирования, статистического анализа для оценки ситуации в той или иной сфере деятельности;

‒ системы бизнес-аналитики, позволяющие проанализировать эффективность работы различных организаций;

‒ программы для визуализации или симуляции физических явлений и процессов.

Отделы по работе с информационной 3D моделью города в составе муниципалитета должны определить оптимальные способы решения следующих задач:

‒ хранение трехмерной модели города;

‒ контроль качества и управление обновлениями;

‒ обеспечение точности управляемых и создаваемых данных (то есть соответствия красивых трехмерных моделей и фактических результатов строительства);

‒ разрастание трехмерной модели города;

‒ повторное использование имеющихся данных;

‒ определение спецификаций для трехмерных моделей.

Зачастую информация, которую могут предоставить отделы геопространственной информации, не отвечает потребностям инфраструктурных проектов, реализуемых на ограниченной территории, но требующих точных трехмерных данных. На самом деле большая часть карт в таких отделах не содержит подробных геопространственных данных или подробной трехмерной геометрии. Если требуется высокая степень детализации, проводится подробная съемка местности для построения точной цифровой модели рельефа и упрощения создания трехмерной модели нужной территории. Управление проектами, требующими такой степени детализации, осуществляется обычно другими организациями, что приводит к потере ценной информации и возможному дублированию деятельности по съемке местности, поскольку съемка пересекающихся участков нескольких проектов выполняется несколько раз. В связи с этим совершенствование управления работами по трехмерному моделированию является очень важным для оптимизации использования имеющейся

информации и повышения эффективности инвестиций. Координация подобных работ открывает интересные перспективы, и сегодня ее преимущества становятся все более очевидными. Хорошим примером служат системы поиска в глобальной сети Интернет, которые используют карты и другую геопространственную информацию.

Но наряду с этим остается ряд нерешенных проблем – отсутствие взаимодействия между используемыми ГИС системами и информацией, необходимость обработки больших объемов разнородных данных (геопространственные и другие данные, двумерные и трехмерные данные, файлы САПР, файлы Word, файлы PDF), длительный срок реализации проектов (несколько лет или даже десятилетия), большое количество участников с различными уровнями ответственности, квалификации и заинтересованности. Исходя их вышеперечисленных проблем необходимо определить, как решать следующие задачи:

объемами - управлять огромными разнородных данных, полученными из разных источников;

- работать с данными, описывающими существующие городские объекты, а также реализуемые и будущие проекты, возможно, на одних и тех же участках;

- работать с различными вариантами одного и того же проекта для одного участка;

- обеспечивать и повышать эффективность доступа к данным и анализа данных даже в случае, когда их объем исчисляется терабайтами, а работают с ними несколько участников;

- работать над проектом в безопасной среде.

Таким образом, создание трехмерной модели города и улучшение крупномасштабными управления инфраструктурными проектами собой залачи представляют сложные лля геоинформационных информационных отделов, которые необходимо решить для обеспечения устойчивого развития инфраструктуры.

#### Трехмерная городская геопространственная информационная система

Трехмерная подразумевает что мы живем в трехмерном мире, в котором объекты являются объемными, а не плоскими. Поэтому информацию, хранящуюся в трехмерной городской геопространственной информационной системе, необходимо привязывать в трехмерном пространстве, а для объектов нужно определять трехмерную геометрию.

Городская означает, что система включает самые разные городские территории, от кампусов, например, университетских, до целых городских районов.

Геопространственная подчеркивает, что значительная часть информации относится к определенному месту.

Информационная означает, что трехмерные модели должны иметь широкие семантические возможности, а не только обеспечивать простую графику ДЛЯ целей визуализации,  $\overline{M}$ ПОЗВОЛЯТЬ пользователям выполнять запросы информации о городских объектах, их связях с инфраструктурными объектами, a также другими детальной инженерно-технической информации, которая использовалась при их сооружении.

Система указывает на возможности управления информацией. рабочими Должно быть предусмотрено управление процессами в обеспечения безопасной распределенной среде ДЛЯ максимально возможной эффективности работы всех пользователей.

Термин «трехмерная информационная модель города» используется только в отношении данных и метаданных. Он не включает технологии и функциональные возможности, применяемые для создания и анализа данных (рис. 1.1).

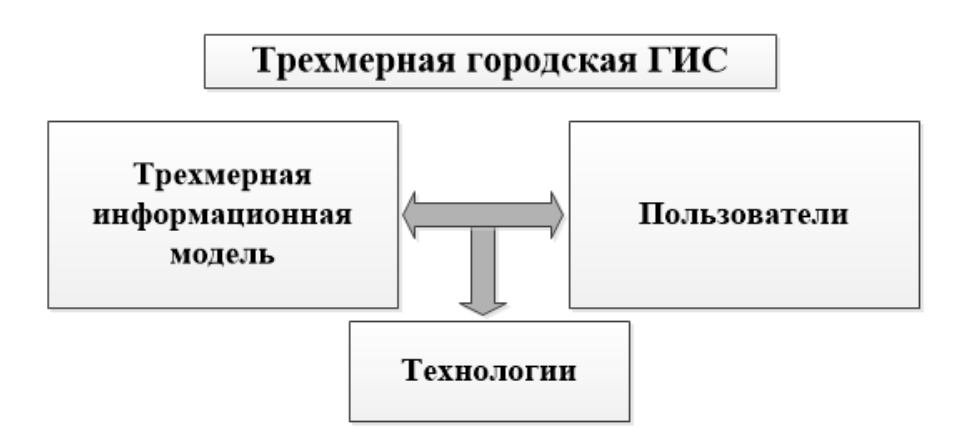

### Рисунок 1.1 - Отношения между трехмерной информационной моделью города и концепциями трехмерной городской ГИС

Пути трехмерной городской ГИС построения зависят  $\Omega$ приоритетов. бюлжета. ограничений  $\overline{10}$ pecypcam. обязательств муниципалитета, его размера и других факторов. Возможно, развитие трехмерной городской ГИС планируется осуществляться постоянно в рамках реализации конкретных проектов, при этом одновременно будет использоваться и имеющаяся трехмерная информационная модель города. Связывание двумерных данных ГИС, трехмерных данных ГИС и трехмерной инженерной документации представляет собой непростую задачу. Поэтому к внедрению трехмерной городской ГИС следует подходить как к эволюционному процессу, в котором каждый компонент этой облалать необхолимой гибкостью системы должен  $\overline{M}$ масштабируемостью.

#### Компоненты трехмерной городской ГИС

Несмотря на то, что в каждой организации могут применяться собственные подходы, а архитектура системы может быть адаптирована в соответствии со своими приоритетами, трехмерная городская ГИС должна основные функциональные компоненты, показанные содержать на рисунке  $1.2$ .

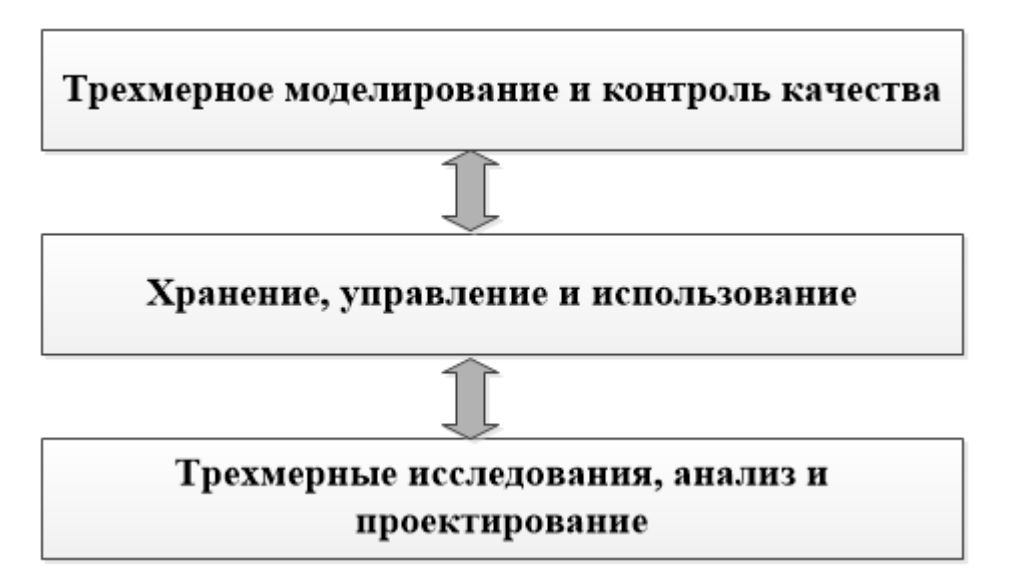

Рисунок 1.2 – Основные функциональные компоненты трехмерной ГИС

Рассмотрим эти компонетны более подробно.

Трехмерное моделирование и контроль качества - создание соответствующих моделей требует трехмерных данных, методик, трудозатрат. Независимо того, инструментов **OT** создает ЛИ муниципалитет трехмерные модели самостоятельно или поручает эту работу подрядчикам, необходимо выполнить некоторые процедуры контроля качества перед внедрением таких моделей в трехмерную городскую ГИС.

Хранение, управление и использование - для управления всеми данными, ресурсами  $\overline{M}$ рабочими процессами, связанными  $\mathbf{c}$  инфраструктурой, а также для расширения контроля и повышения производительности необхолима масштабируемая программная платформа. Данные могут храниться в различных формах, например в пространственных базах данных, файлах или даже в виде бумажных документов. Для обеспечения совместного использования информации всеми участниками проектов необходимо обеспечить взаимодействие систем.

Трехмерный анализ и проектирование - главной целью системы является помощь пользователям в принятии более обоснованных решений, касающихся устойчивого развития общества и окружающей среды. Такие решения могут воплощаться в виде принятия нового проекта. Это становится возможным благодаря визуальному представлению и анализу всей имеющейся информации.

#### Хранение, управление и использование городской ЗД ГИС

Эти важнейшие функции платформы трехмерной городской ГИС должны обеспечивать безопасную, совместимую и масштабируемую среду совместной работы. Безопасность работы системы необходима в связи с тем, что трехмерная городская ГИС может содержать конфиденциальную информацию, обращаться  $\overline{M}$ изменять которую МОГУТ только уполномоченные на то пользователи.

Возможности совместной работы необходимы, поскольку работать с системой и модифицировать ее будут различные рабочие группы.

Совместимость необходима, чтобы каждое заинтересованное лицо, независимо от его принадлежности к самой организации или сторонним организациям, могло использовать для выполнения своей работы необходимые и получать соответствующие данные для своей работы.

Масштабируемость требуется для экономически эффективного удовлетворения потребностей как небольшого муниципалитета или проекта, так и крупного города с множеством проектов, подразделений и организаций. сторонних Ha рисунке 1.3 предаставлен каждый функциональный компонент с учетом этих характеристик.

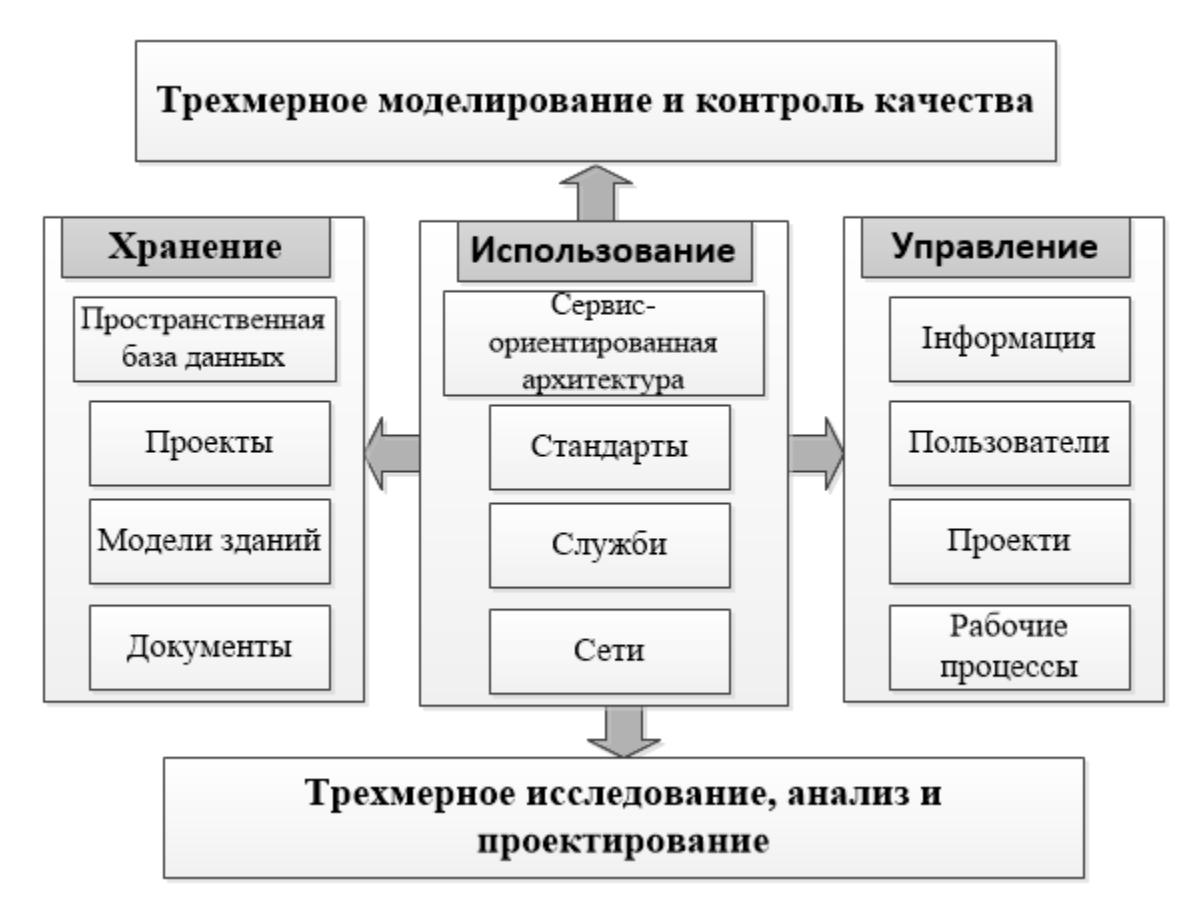

Рисунок 1.3 – Основные компоненты трехмерной городской ГИС в части хранения, управления и использования

#### Хранение

Как правило, информация о городской инфраструктуре хранится в самых разных форматах. Такая информация, накапливающаяся со времени постройки объекта инфраструктуры и до настоящего момента, может включать следующее:

- наземные данные, такие как аэрофотоснимки, цифровые модели рельефа и уличные сети;

- архитектурные и технические проекты, как трехмерные, так и в виде проекций и сечений (двухмерные);

- фактическая информация, полученная по завершении проектов строительства или реконструкции;

- многочисленные документы, например, пакеты документации, контракты, календарные планы и отводы земельных участков.

Эти ланные **MOLAL** быть структурированными  $\overline{M}$ неструктурированными. Структурированными называются данные, с которыми связана модель данных, описывающая объекты, их свойства и

отношения. Применение моделей данных упрощает поиск и обработку ланных, поскольку приложение точно распознает тип обрабатываемого объекта и его свойства. Традиционно в системах ГИС используются реляционные базы данных, в которых предполагается применение модели ланных. Часто их называют «интеллектуальными» приложениями, работающими с «интеллектуальными» данными. В последнее время развитие большинства архитектурных и инженерных приложений было связано со структурированными данными, такими как информационные модели зданий (BIM). Большинство пользователей используют для хранения информации файлы в файловой системе, поэтому такие приложения могут также работать и с неструктурированными данными.

Несмотря на то, что подобные приложения хранят данные в файлах, работают они структурированными данными. Пол  $\rm{co}$ неструктурированными понимаются данные, не имеющие формальной модели данных, которая описывает объекты инфраструктуры. К ним относятся документы Office, файлы CAПР, отсканированные чертежи и даже бумажные документы. Не следует думать, что такие данные не важны и носят переходной характер, практика показывает, что очень большая доля решений принимается на основе именно неструктурированных данных. Поэтому предельно важно, чтобы хранилища данных поддерживали и структурированные, и неструктурированные данные.

Для хранения информации в трехмерной городской ГИС могут использоваться хранилища данных двух типов:

пространственных базах данных  $-$  B можно хранить  $\mathbf{M}$ индексировать огромные объемы данных, охватывающих огромные территории, такие как город или район. В течение многих лет в ГИС чаще всего использовались пространственные базы данных. В них хранилась геометрическая информация, такая как двумерные точки, линии и многоугольники, а также традиционные свойства базы данных. Примерами пространственных баз данных служат Oracle Spatial, база геоданных ESRI, PostgreSQL, MySQL и Microsoft SQL Server после недавнего добавления геопространственных возможностей. B последние несколько лет некоторые поставщики программного обеспечения существенно расширили диапазон поддерживаемых типов данных. Например, в Oracle Spatial  $11G$ предусмотрена поддержка растровых изображений аэрофотоснимков и спутниковых снимков, трехмерных триангуляционных сетей для цифровых моделей рельефа, трехмерных облаков точек для

данных лидарной съемки, а также простых и составных объемных геометрических тел, которые можно использовать для представления таких объектов инфраструктуры, как здания. Несмотря на постоянное развитие баз данных, они не поддерживают все типы геометрий, необходимые в области архитектуры, проектирования и строительства. Пространственные базы данных не приспособлены для управления широко используемыми неструктурированными данными;

файловые системы имеют **TO** преимущество, что во всех операционных системах и поэтому поддерживаются  $He$ требуют дополнительных инвестиций в программное обеспечение и ИТ-администрирование. В файловых системах можно работать как со структурированными, так и неструктурированными данными без какихлибо преобразований. Они предоставляют удобный способ хранения любых объемов данных и обмена этими данными. Файловые системы могут включать инновационные возможности и обеспечивать обратную поскольку формат используемых файлов обычно совместимость, находится под контролем поставщиков ПО. Например, архитекторы и формата DGN, применяемый инженеры работают с файлами  $\overline{B}$ программном обеспечении MicroStation. Уже в течение десятилетий в этом формате реализована поддержка трехмерных данных. Предусмотрена также поддержка особых видов геометрии, например, переходных кривых (клотоиды), используемых при проектировании дорог, инновационные возможности, такие как генеративные компоненты, применяемые при проектировании зданий. Слабой стороной хранения геопространственных данных в файлах являются ограниченные возможности доступа и запроса данных по сравнению с геопространственными базами данных.

Ввиду важной роли пространственных баз данных и файловых систем в трехмерной городской ГИС должны поддерживаться оба подхода для хранения трехмерной информационной модели города. Например, в организации крупной пространственная база данных может использоваться для представления больших участков с низкой степенью a подробная инженерно-техническая детализации, информация  $\mathbf{M}$ неструктурированные данные будут храниться в файловой системе. Более того, для поддержки более сложных рабочих процессов в трехмерной городской ГИС должны быть предусмотрены возможности управления и индексации обоих типов хранилищ, чтобы обеспечить прямой переход из базы данных к файлам и обратно.

#### *Управление*

Для моделирования и ведения трехмерной информационной модели города с большой долей вероятности потребуется привлечение множества собственных и сторонних специалистов для работы над различными проектами в течение продолжительного периода времени. Информация о городе будет использоваться в различных проектах разными подразделениями или организациями для визуализации и анализа данных. Для создания устойчивой трехмерной городской ГИС с надлежащим контролем качества данных крайне важную роль играет управление всеми объектами, задействованными в системе, такими как данные, пользователи, рабочие процессы и проекты.

#### *Различные представления информациии и уровней детализации*

Цифровые данные, хранящиеся в ГИС, САПР, информационных моделях зданий (BIM) и офисных хранилищах, применяются для описания объектов реального мира. Представление объекта может существенно различаться в зависимости от приложения, которое работает с таким объектом. Например, здание может быть представлено двумерной точкой, связанной с почтовым индексом, или мощной информационной моделью здания, содержащей точные геометрические и расширенные семантические данные. Представления геопространственных объектов можно структурировать в соответствии с их масштабом и так называемым уровнем детализации.

В некоторых случаях для одного масштаба может быть несколько представлений, например, двумерный контур основания здания для кадастровых целей и трехмерное объемное тело для целей моделирования распространения шума. Для одного объекта реального мира должны быть доступны несколько уровней детализации и представлений. В дополнение к структурированным представлениям (определенным с использованием явной модели данных) некоторые характеристики здания будут представлены и определены в большом количестве неструктурированных файлов. Для обеспечения эффективного поиска также требуется поддерживать связи между такими представлениями в различных моделях данных и соответствующими документами. В трехмерной городской ГИС должны поддерживаться явные отношения между различными представлениями и уровнями детализации одного и того же объекта реального мира.

#### Пользователи и права доступа

Пользователям бэкофиса (сотрудники, занимающиеся моделированием и ведением моделей), мидлофиса (ИТ-администраторы и проектов, занимающиеся поддержкой системы) руководители  $\overline{M}$ фронтофиса (пользователи, использующие систему для визуализации и анализа данных) требуются различные уровни доступа с учетом их должности и роли. Поэтому трехмерная городская ГИС лолжна обеспечивать безопасную управляемую  $\mathbf{M}$  $c$   $p$   $e$   $\pi$  $v$  $\mathbf{c}$ полностью контролируемым доступом пользователей.

#### Проекты и рабочие процессы

Лля управления выполнения проектов, обеспечения ходом совместной работы и поллержания качества ланных в трехмерной городской ГИС должны быть предусмотрены возможности определения рабочих процессов,  $\mathbf{B}$ которых каждое состояние предоставляет авторизованным пользователям соответствующие права доступа, а изменение состояния автоматически инициирует выполнение задач, таких как сообщения электронной почты или архивация. Трехмерная городская ГИС должна иметь функции управления проектами.

#### Использование

Трехмерная городская ГИС должна отслеживать информацию во всех хранилищах данных и поддерживать возможность поиска в разрозненных хранилищах (федеративный поиск). Например, результаты поиска по адресу здания могут содержать простые двумерные и трехмерные представления из пространственной базы данных, подробную модель здания из управляемого файла, набор цифровых проекций и сечений **H3** строительного проекта, электрические схемы **ИЗ** отсканированных чертежей, контракты  $\mathbf{M}$ календарные планы строительства из документов Office. Поскольку используются различные средства постоянного хранения, такие как базы данных и файлы, важно не только учитывать метаданные (имя файла, дата и географическое содержимое неструктурированной положение), HO  $\mathbf{M}$ информации (индексация объектов, таких как здания, трубопроводы).

Чтобы при внедрении трехмерной городской ГИС можно было учитывать потребности конкретных муниципалитетов, система должна быть гибкой и масштабируемой. Более того, в процессе поддержания инфраструктуры, как правило, участвуют пользователи из различных

организаций с разными потребностями и ограничениями. Для работы с трехмерной информационной моделью города специалисты обычно используют специализированные приложения, пользователи из подразделений, работающих с заказчиками, могут предпочитать вебприложения или порталы для совместной работы, а мобильным сотрудникам понадобится доступ с мобильных устройств.

Чтобы удовлетворить потребности таких разнотипных групп пользователей, трехмерная городская ГИС должна сочетать в себе гибкие решения для получения информации, редактирования, анализа проектирования с учетом потребностей различных пользователей, работающих на разных платформах. В состав трехмерной городской ГИС должны входить приложения для настольных компьютеров и веб-приложения с возможностями визуализации и навигации по трехмерной информационной модели города, в том числе расширенные возможности веб-ГИС. В последние годы возможности веб-приложений во многих организациях были расширены от веб-публикации до полноценной веб-среды ГИС, обеспечивающей динамическое взаимодействие с данными и закладывающей основу для совместной работы. Коллективная работа над проектами с возможностью визуализации данных способствует повышению качества проекта и принятия его пользователями. Несмотря на то, что сейчас веб-приложения ГИС нашли широкое применение, в большинстве систем поддерживается работа только с двумерными данными.

Появившиеся виртуальные глобусы, такие как Google Earth и Microsoft Bing Maps, доказали свою жизнеспособность и довели возможности трехмерной визуализации в Интернете до широкого круга пользователей, однако эти инновационные продукты не отвечают многим потребностям муниципалитетов в области трехмерных веб-систем ГИС, в частности следующим:

‒ управление качеством данных, периодичностью обновления и уровнем детализации;

‒ навигация по инфраструктуре и запросы об инфраструктуре внутри зданий и под землей;

‒ перевод сложных веб-приложений ГИС для совместной работы в трехмерном мире.

Хотя трехмерная городская ГИС хранит большие объемы информации о городской инфраструктуре, во многих приложениях,

будь то настольные, мобильные или веб-приложения, требуется объединение с бизнес-процессами, в которых информация из трехмерной городской ГИС объединяется с информацией из других корпоративных систем, таких как SAP, ERP-системы, системы управления работами и системы управления запасами. Поэтому трехмерная городская ГИС должна поддерживать возможности интеграции с другими корпоративными системами. Для достижения масштабируемости и гибкости работы с данными и процессами с использованием различных технологий на разных платформах (настольный компьютер, вебприложения, мобильные устройства) также требуется обеспечить возможности взаимодействия.

Применение трехмерной городской ГИС дает многочисленные потенциальные преимущества в области поддержки городской инфраструктуры, в том числе по учету всех сложностей инфраструктуры, по сокращению дублирования работы, упрощению доступа к необходимой информации, упрощению взаимодействия между участниками проекта. Однако внедрение такой ГИС в организации довольно непростой процесс, требующий учета различных факторов, в том числе организационных. К созданию трехмерной городской ГИС следует подходить как к эволюционному процессу с использованием имеющихся данных и технологической инфраструктуры. Наиболее важные факторы, необходимые для поддержки развития 3D ГИС – гибкость, масштабируемость и обеспечение взаимодействия.

## **1.2 Применение геоинформационных систем и средств трехмерного моделирования для создания трехмерных моделей городов**

#### *Основные функции и возможности трехмерных ГИС*

Двухмерное изображение не создаст такого полного представления об объекте, как трехмерная модель. Трехмерные программные модули в геоинформационной системе позволяют создавать в среде трехмерной местности объекты любой сложности: архитектурные постройки, дорожные конструкции, группы деревьев, автомобили. Трехмерное моделирование дает возможность наилучшим образом описывать реальную местность, объекты окружающего мира и их взаимное расположение.

Отличие трехмерных ГИС от трехмерных интерактивных тренажеров или симуляторов в том, что в ГИС любой трехмерный объект имеет географические координаты, то есть осуществляется привязка к местности. При этом объект можно выделить мышью, пространственно сравнить с другими объектами, связать с ним базу данных любой сложности, и таких объектов можно создать сколько угодно. С позиций визуальных эффектов трехмерная ГИС и трехмерная игра могут мало отличаться друг от друга, но содержательное отличие должно быть значительно.

Трехмерное моделирование можно использовать для более эффектного представления какого-либо района с учетом рельефа реальной местности. 3D-моделирование также успешно применяют в конструкторских проектах при создании различных моделей. Кроме того, оно легко заменит макетирование, например, позволит создать модель размещения здания или дороги на местности непосредственно на основе цифровых карт местности. Трехмерное изображение на плоскости, в отличие от двумерного, включает построение геометрической проекции объемной модели на плоскость с помощью специализированных программ (рис. 1.4).

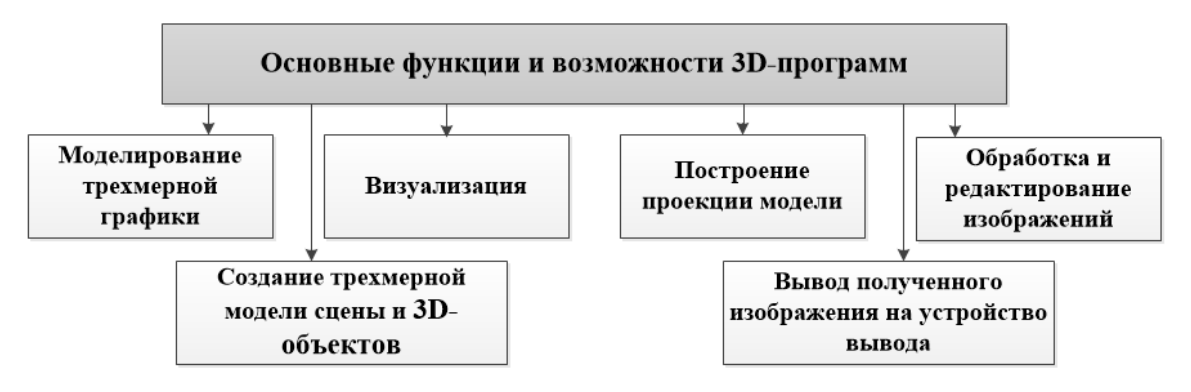

Рисунок 1.4 ‒ Представление основных функций и возможностей трехмерных программ

3D-ГИС должны обеспечивать автоматизированную обработку различных видов пространственных данных (рис. 1.5):

‒ векторные карты и планы в различных проекциях и системах координат, включая морские карты, радионавигационные, навигационные;

‒ данные дистанционного зондирования земли, включая космические снимки в оптическом диапазоне;

‒ мультиспектральные снимки, данные лазерного сканирования, данные эхолокации;

‒ регулярные матрицы высот, матрицы качественных характеристик (покрытия), TIN модели;

‒ трехмерные модели.

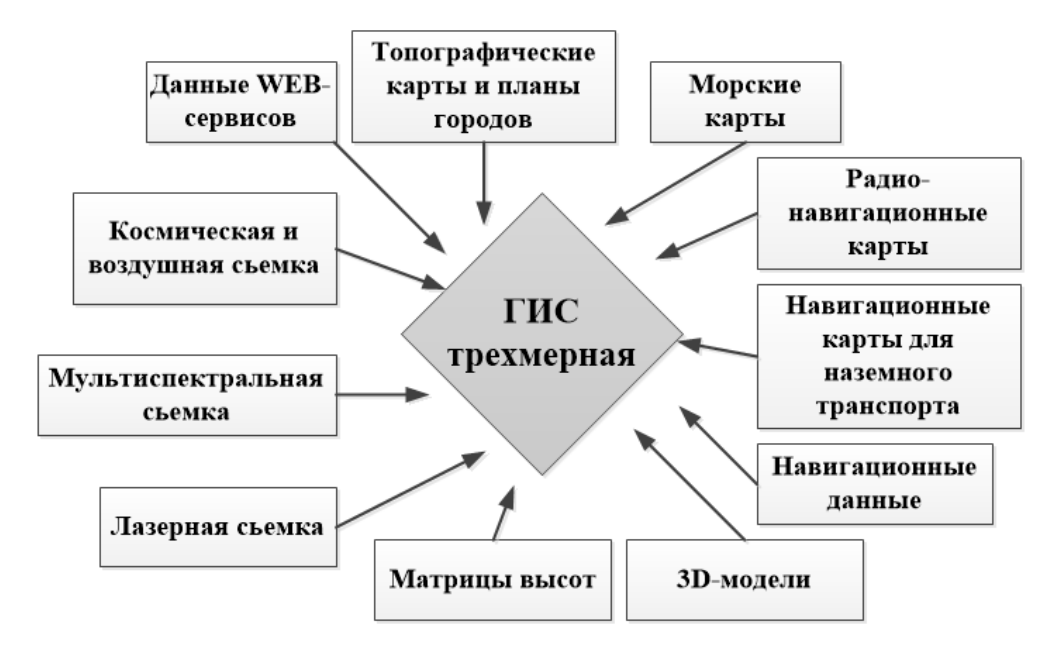

Рисунок 1.5 ‒ Виды данных, обрабатываемых в трехмерных ГИС

Преимущества использования трехмерной графики в трехмерной геоинформационной системе:

- наглядность отображения рельефа местности и возможность его всестороннего изучения;

- возможность изучения карты из любой точки и под любым углом;

- загрузка реалистичных трехмерных моделей зданий позволяет максимально подробно изучать планировку.

Существует также ряд сложностей и недостатков при работе с трехмерными картами и моделями:

- необходимость в создании базы (библиотек) трехмерных моделей;

- требования к ресурсам компьютера - для работы с трехмерной графикой рабочий компьютер должен иметь высокую вычислительную мощность;

- слабая развитость направления трехмерной визуализации в большинстве ГИС.

#### Тенденции в использовании трехмерного представления объектов в ГИС

<sub>B</sub> настоящее время технологии геоинформатики применяют практически во всех сферах человеческой деятельности. При этом наибольшее распространение получили классические двухмерные геоинформационные системы. Однако технологий  $\mathbf{c}$ развитием трехмерного моделирования и возможностей компьютерной техники все очевиднее становится ряд недостатков двухмерных геоинформационных систем:

- отсутствие возможности визуализации проектируемых объектов в трехмерном ландшафте;

- отсутствие возможности пространственного анализа объектов с различных точек обзора с учетом их атрибутивных характеристик;

- проблемы с поиском объектов и переключением от одного объекта к другому при пересечении объектов, расположении их друг над другом;

- трудоемкий процесс представления в удобном виде нескольких альтернативных вариантов планирования территории, сложность их корректирования.

Все эти и многие другие недостатки влекут за собой реальные потери времени и денег в процессе разработки и согласования проектов.

Переход к трехмерному представлению объектов на местности открывает новые возможности и позволяет решать следующие задачи:

‒ создание трехмерных визуализаций ландшафта территорий, градостроительного окружения и инфраструктуры в масштабах сотен километров;

‒ всестороннее представление проекта, включая возможность подготовки нескольких вариантов проекта и его фотореалистичной визуализации в трехмерном виде;

‒ планирование развития территорий, эскизная проработка различных вариантов развития территории в режиме реального времени;

‒ проведение ландшафтного анализа, оценки высотных характеристик объектов и взаимодействия объектов друг с другом и с окружающей средой;

‒ анализ пространственных данных в объеме и представление результатов анализа в удобном для восприятия виде;

‒ создание качественных презентационных материалов и видеороликов.

Таким образом, трехмерные ГИС эффективны для применения в самых различных сферах деятельности человека. Поэтому в настоящее время одной из основных тенденций мирового рынка в области проектирования является переход от двухмерного проектирования к трехмерному моделированию, а также внедрение современных трехмерных геоинформационных систем.

Одним из доступных на рынке решений по созданию трехмерных ГИС является Autodesk Infrastructure Modeler (AIM) – программный продукт, предназначенный для концептуального проектирования инфраструктуры. Это решение может использоваться для проектов гражданского строительства, развития транспортной инфраструктуры и городского планирования любого масштаба. Кроме того, AIM также может применяться и в архитектурной практике при размещении 3D моделей зданий в окружающем ландшафте. Трехмерные ГИС помогают инженерам и градостроителям быстро создавать проектные предложения, а городским службам и органам власти – анализировать, «что может быть», в контексте того, «что уже есть».

Основные функциональные особенности трехмерных ГИС:

‒ Быстрое создание моделей существующей инфраструктуры (рис. 1.6). Интеграция в единую трехмерную модель уже используемых в

архитектурно-строительных компаниях разных типов данных: чертежей из 2D САПР, ГИС данных, в том числе из СУБД, информационных моделей зданий (BIM), растровых данных (космоснимки для покрытия рельефа, текстуры для моделей).

‒ Создание и сравнение множества вариантов развития территорий: и проектировщики, и инвесторы получают возможность быстрого переключения между несколькими вариантами проекта и оценки влияния каждого из них на окружающую обстановку и объекты.

‒ Создание виртуальных облетов территории. Можно самостоятельно выбрать маршрут движения, идти вслед за камерой, медленно перемещающейся вдоль улицы, повернуть на другую улицу, посмотреть панорамный вид понравившегося места, получить дополнительную информацию о встретившихся зданиях или двигаться по заданной траектории движения камеры. На основе облетов территории можно получать высококачественное видео и скриншоты. Кроме того, в трехмерных ГИС имеется возможность накладывать на карту данные о зонах с особыми условиями использования территории, например, природоохранных, культурного наследия и планировать развитие инфраструктуры с их учетом.

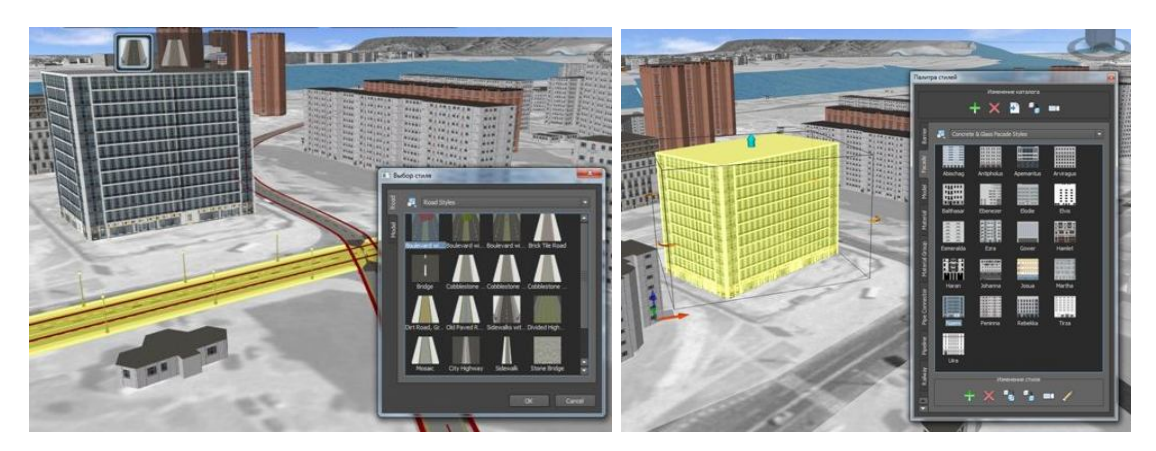

Рисунок 1.6 – Иллюстрация стилизации дорог и зданий в трехмерной ГИС

Городские службы и органы власти могут использовать трехмерные ГИС при решении самых разнообразных задач, например:

‒ разработка концепций застройки;

‒ презентация территорий и инфраструктуры потенциальным инвесторам;

‒ разработка инвестиционных планов развития территорий (в том числе с учетом ресурсной обеспеченности и возможностью предварительной оценки проекта за счет оперативного получения данных от других ведомств);

‒ оценка влияния планируемых к постройке зданий на внешний вид исторической застройки, оценка обзорности с учетом высотности сооружений;

– моделирование действий спецслужб и путей эвакуации при чрезвычайных ситуациях; мониторинг социально значимых объектов для решения задач МЧС (установленные ограждения, подъездные пути, внешний и внутренний вид зданий и внутридомовых территорий, расположение инженерных коммуникаций, пожарных щитов);

‒ мониторинг состояния внутридомовых территорий (с точки зрения благоустройства);

‒ мониторинг доступности социально значимых объектов для лиц с ограниченными возможностями – информация о транспортной доступности, этажности, наличии пандусов в аптеках, клиниках, других общественных местах;

‒ мониторинг исторических сооружений для контроля сохранения исторического облика города (возможна интеграция с реестрами культурного наследия).

Созданная с помощью 3D-ГИС трехмерная геоинформационная модель объекта (здание, город), для управления которой не требуется никаких специальных технических знаний, облегчает процесс взаимодействия проектировщиков и инвесторов, позволяет ускорить процесс принятия решений и повысить их эффективность. Возможность анализа пространственных данных и представление результатов анализа в удобном для восприятия виде позволяет сосредоточить свои усилия на поиске наилучшего и оптимального решения, не тратя времени на осмысление разнородных данных.

#### **Основные стратегии создания трехмерных моделей городов**

В последние несколько десятков лет трехмерные модели городов создаются все более активно. Предлагаемая классификация стратегий трехмерного моделирования городов по степени автоматизации довольно разнообразна. Технологии трехмерного моделирования за свою относительно короткую историю пережили бурное развитие. Стремительное развитие этого направления связано, в первую очередь, с появлением и началом широкого использования цифровых аэрофотокамер и воздушных лазерных сканеров. Охватить все имеющиеся методики создания трехмерных моделей городов не представляется возможным. Однако далее представлена их группировка по степени автоматизации основных процессов.

#### *Ручное создание моделей в программах трехмерного моделирования*

Это самый трудоемкий способ создания трехмерной модели здания. Модели создаются в таких программах, как AutoCAD, ArchiCAD, ArcGIS+3DAnalyst, 3D Max либо SketchUp. Моделирование геометрии и текстурирование моделей проводится вручную. Для упрощения процесса моделирования большого количества зданий в городской застройке выделяются наборы типовых строений. Модели создаются для каждого типа строений и затем копируются нужное количество раз при размещении на электронной карте. Для ускорения процесса трехмерные объекты часто получают методом выдавливания зданий по их отпечаткам на плане города. Высоту, на которую выдавливается каждое здание, получают из атрибута, содержащего число этажей. Текстурирование обычно выполняется наземными фотоснимками и изображениями из библиотек текстур. Данный метод создания 3D моделей городов является самым старым и хорошо изученным.

#### *Преимущества*

‒ Возможность создания моделей с очень высокой геометрической детализацией.

‒ Для каждого типа строений создается только одна модель. Данная модель единожды загружается при визуализации и используется для всех зданий заданного типа. Это позволяет значительно экономить память компьютера и уменьшает размер трехмерной модели города на диске.

‒ Текстуры не содержат изображений посторонних объектов, спроецированных на стены зданий. Так как текстурирование производится вручную, все изображения перед текстурирванием обрабатываются оператором. Обработка включает устранение лишних объектов на фотографиях, таких как деревья или автомобили, выравнивание изображений по яркости и тону и удаление теней.

‒ Трехмерные здания являются отдельными объектами, с которыми может быть ассоциирована любая атрибутивная информация.

#### *Недостатки*

‒ Очень высокая трудоемкость. Несмотря на то, что современные трехмерные редакторы позволяют ускорить некоторые этапы

моделирования, все равно все они выполняются вручную.

‒ Потенциально низкая метрическая точность. Источником размеров для модели здания обычно служат фотографии фасадов, поэтажный план или отпечаток здания на плане города. Фотограмметрические измерения по наземным фотографиям не производятся, так как это слишком затратно и не предусмотрено в 3D редакторах. Плоский план не несет всей необходимой информации о форме здания. Недостающие размеры рассчитываются приближенно, часто на глаз. Это, конечно, не относится к случаю, когда исходными данными для проектирования является архитектурная модель здания, использованная при его постройке, либо данные наземного лазерного сканирования, однако такое встречается крайне редко.

‒ Типизация строений кроме плюсов имеет и недостатки. Невозможность создать набор типов, описывающий все варианты зданий города, приводит к обобщению и упрощению модели города. Уникальные здания заменяются типовой моделью. Особенно это относится к частной застройке, где все многообразие архитектурных форм часто заменяется одним простым прототипом, например, серой коробкой с двускатной крышей.

‒ Недостаточная фотореалистичность. В качестве текстур в данном методе обычно используются наземные фотографии. Это качественные фотографии высокого разрешения. Однако сфотографировать каждое здание города, да еще со всех сторон не представляется возможным. Недостающие фотографии заменяются типовыми текстурами из библиотек. Синтезированные таким образом текстуры выглядят искусственно из-за совмещения фотографии и библиотечной рисованной текстуры. Кроме того, все текстуры выравниваются по яркости и тону, с фотографий стараются убрать тени. Отсутствие теней на стенах зданий и поверхности земли также вносит ощущение искусственности. Сложность процесса получения фотографий и текстурирования приводят к отказу от фотореалистичных текстур для многих типов зданий. Такие здания раскрашиваются одним или несколькими цветами, либо полностью покрываются изображениями из библиотек текстур.

Описанный метод применяется для наполнения слоя 3D зданий в проекте компании Google Планета Земля – Earth. Трехмерные модели зданий здесь создаются преимущественно силами пользователей в разработанной для этих целей программе – Google SketchUp.

Опубликованные на специальном сайте 3D Warehouse модели проходят модерацию и потом появляются в Google Earth.

В основном эти модели включают лишь несколько кварталов города из-за огромной трудоемкости процесса (рис. 1.7).

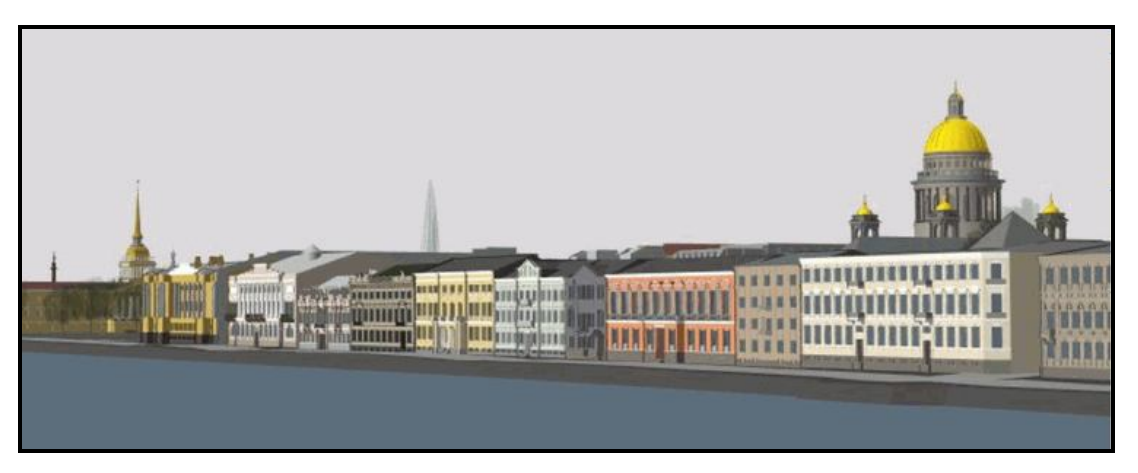

Рисунок 1.7 ‒ Вид набережной Невы, полученный путем ручного создания моделей

Описанный метод применяется и при создании моделей городов с применением ArcGIS и модуля 3D Analyst.

#### **Полностью автоматическая генерация трехмерных моделей**

Это самая молодая и перспективная технология на сегодняшний день. Используются алгоритмы восстановления геометрической формы объектов по их стереоизображениям. Стереоизображения получают с самолета, для этого используют цифровые камеры, типа Pictometry или Geosystem 3-OC. Эти же изображения используются как источник текстур фасадов зданий. Для уточнения геометрии зданий и получения модели рельефа может использоваться воздушный лазерный сканер.

Ярким примером данной технологии являются модели, создаваемые шведской компанией C3 Technologies. По этой технологии трехмерные модели городов создаются только по наклонным и вертикальным снимкам без использования данных лазерного сканирования. Весь процесс полностью автоматизирован. Поиск одних и тех же точек на перекрывающихся снимках формирует облако точек, описывающее земную поверхность и возвышающиеся над ней объекты. Затем облако точек триангулируется с целью получения поверхности. В полученной поверхности выполняется поиск плоскостей для лучшей передачи стен и

крыш зданий. Конечным продуктом является трехмерная модель местности, представленная с различной степенью детализации и доступная для просмотра онлайн.

Наряду с ручным созданием трехмерных моделей существует технология автоматического построения трехмерных моделей фасадов зданий, разработанная в университете Беркли США. Здесь аэросъемка и данные воздушного лазерного сканирования дополняются фотоснимками и облаком точек с наземного лазерного сканера. Лазерный сканер и фотокамера устанавливаются на автомобиль, перемещающийся по улицам и выполняющий съемку зданий. Лазерный сканер помогает восстановить форму фасадов зданий и отсечь препятствия, находящиеся перед зданиями: деревья, автомобили, пешеходов. Облако точек лазерного сканера также помогает восстановить траекторию движения автомобиля, что необходимо для точного определения положения зданий и геопривязки фотографий для последующего автоматического текстурирования.

#### *Преимущества*

‒ Высокая скорость создания моделей городов. Благодаря полностью автоматическому процессу трехмерные модели даже больших городов создаются за дни, а не за годы, как при использовании полностью ручного моделирования.

‒ Высокая фотореалистичность. Текстурирование выполняется автоматически по аэроснимкам или геопривязанным снимкам наземной камеры. Полное отсутствие типовых текстур из библиотек. Все фасады зданий выглядят так, как это было на момент съемки.

‒ Низкая стоимость создания модели за счет исключения ручного труда операторов.

#### *Недостатки*

‒ Недостаточная геометрическая точность модели. Алгоритмы автоматического восстановления формы объектов по их фотоснимкам или данным лазерного сканирования, несмотря на значительные успехи в этой области, все еще несовершенны. Как следствие этого, фигуры зданий восстанавливаются с ошибками, порой довольно грубыми. Вертикальные стены могут оказаться сильно наклоненными, размеры зданий значительно искажаются. Данный факт исключает возможность проведения точных измерений (точность которых соизмерима с точностью исходных данных) по автоматически сгенерированным моделям.

‒ Невозможность отделить объекты строений от поверхности рельефа или друг от друга. Автоматическое распознавание в настоящее время неспособно надежно проводить классификацию объектов и надежно определять их границы. Как следствие этого автоматически сгенерированные модели городов состоят из одной сплошной поверхности, включающей в себя здания, деревья и рельеф (технология C3 Technologies) либо из поверхности рельефа и городских кварталов (технология университета Беркли). Так как здания в таких моделях не представлены отдельными объектами, им нельзя назначить атрибуты. Это усложняет создание адресной базы данных и ограничивает применение модели. Например, для расчета зашумленности требуется классификация объектов по типу материала, из которого они состоят, что невозможно сделать при отсутствии отдельных объектов. Простой подсчет числа зданий в городе тоже невозможен.

‒ Низкое качество текстур. При автоматическом текстурировании посторонние объекты, спроецированные на фасады зданий, остаются на текстурах. На стены попадают деревья и автомобили. Если съемка проводилась в летний период, густые кроны деревьев могут закрывать большую часть здания. Кроме того, точность положения текстур оказывается низкой. На сторонах здания, снятых под острым углом, текстуры оказываются смазанными.

#### **Полуавтоматическое создание трехмерных моделей**

Данная методика исключает слабые стороны полностью автоматического процесса генерации моделей городов. Геометрические модели зданий здесь создаются операторами по аэроснимкам. Этот подход применяется в таком программном обеспечении, как Delta/Digitals и CyberCity-Modeler. Для построения моделей зданий CyberCity-Modeler позволяет также использовать данные лазерного сканирования.

Создание трехмерной модели здания состоит из измерения оператором характерных точек контура крыши. Измерения проводятся стереоскопическим методом. Для ускорения процесса применяются шаблоны, разработанные для основных типов крыш. Сложные формы образуются путем комбинации простых геометрических фигур. Высота стен зданий не измеряется. Стены образуются проецированием точек основания крыши на поверхность рельефа. Дання методика позволяет создавать модели зданий быстро и качественно. На одно здание опытный

оператор (например, в Delta/Digitals) тратит от 10 секунд до одной минуты, в зависимости от его сложности. Точность измерений сопоставима с геометрической точностью исходных аэроснимков. Создание моделей зданий – единственный ручной процесс при генерации трехмерной модели города. Дальнейшая обработка созданных моделей производится полностью автоматически. Текстуры фасадов и крыш извлекаются из тех же снимков, что использовались для создания геометрии. На этом этапе очень важно, чтобы все стороны здания были видны на снимках. Чтобы достичь этого, используются боковые наклонные камеры. При отсутствии боковых наклонных камер можно использовать беспилотные летательные аппараты, у которых маршрут должен быть запланирован с более чем 50 % межмаршрутным перекрытием либо с дополнительными маршрутами, направленными перпендикулярно основным.

#### *Преимущества*

‒ Высокая производительность. При создании зданий используются типовые шаблоны. Благодаря этому на одно здание оператор тратит в среднем несколько десятков секунд. Что значительно меньше, времени моделирования здания в 3D-редакторе.

‒ Высокая геометрическая точность. Положение точек контура здания измеряется по стереоснимкам. Ошибка определения координат точек в соизмерима с геометрической точностью снимков. Степень детализации моделей зданий задается техническим заданием, которое регламентирует, насколько мелкие архитектурные элементы должны быть воспроизведены.

‒ Здания являются отдельными объектами, которым могут быть назначены любые атрибуты: адрес, год постройки, тип здания, материал стен. Модель города со зданиями в виде отдельных объектов имеет более широкое применение. Ее можно использовать для городского планирования, расчета зашумленности, построения карты распространения радиоволн, прогнозирования затопления.

‒ Высокая фотореалистичность. Текстурирование, как и в технологии полностью автоматического моделирования, производится автоматически. Текстуры извлекаются из аэроснимков и выглядят очень естественно. Тени с текстур не убираются, что создает иллюзию качественного освещения трехмерной сцены.

#### Недостатки

- По сравнению с полностью автоматической генерацией моделей в данном методе присутствует ручной труд операторов. Это повышает стоимость всей модели и увеличивает время работы над ней.

- Низкое качество текстур. Текстуры извлекаются из аэроснимков и имеют низкое разрешение в сравнении с наземной фотосъемкой. При недостаточном числе изображений может оказаться, что некоторые стороны зданий вовсе без текстур.

В течении последних лет прослеживается тенденция появления реализаций  $\mathbf{M}$ укрепления позиций коммерческих полностью автоматизированных методов генерации трехмерных моделей. Очевидно, что за этими методами большое будущее. Технологию, разработанную в университете Беркли, выкупила компания Google. Microsoft также обладает подобной технологией. Сервисы этих двух крупнейших провайдеров географической информации постепенно наполняются трехмерными моделями городов.

## 1.3 Виды трехмерных объектов, используемых для моделирования

При появлении трехмерной компьютерной графики основной проблемой оказалось отображение объемных объектов на плоском экране монитора. Каким же образом решается данная проблема? Дело в том, что нам только кажется, что мы видим точки, линии, поверхности. На самом деле, экран любого монитора способен отображать только пиксели (точки, которые светятся разным цветом с различной яркостью). Видеокарта компьютера даёт монитору информацию, каким образом отображать тот или иной пиксель на экране. Видеокарта, в свою очередь, получает информацию от центрального процессора. А функцию процессора можно сравнить с выключателем: есть заряд в ячейке - единица, нет заряда ноль. Просто этих ячеек миллионы. И их комбинациями можно закодировать любой символ, цифру, ноту или пиксель. Вся информация, все программы, оперирующие этой информацией, сводится к операциям с числами в двоичной системе (0 и 1). То есть всё, что делается на компьютере – это совершение вычислений при помощи функций (формул).

#### Воксельная геометрия

Пиксель – мельчайший элемент двухмерного пространства, разделённого дискретно на множество равных частей.

Воксель ‒ мельчайший элемент трёхмерного дискретного пространства, где все элементы имеют одинаковый размер.

Voxel ‒ образовано из слов: объёмный (volumetric) и пиксель (pixel) элемент объёмного изображения, содержащий значение элемента растра в трёхмерном пространстве. Вокселы являются аналогами двумерных пикселей для трёхмерного пространства (рис. 1.8).

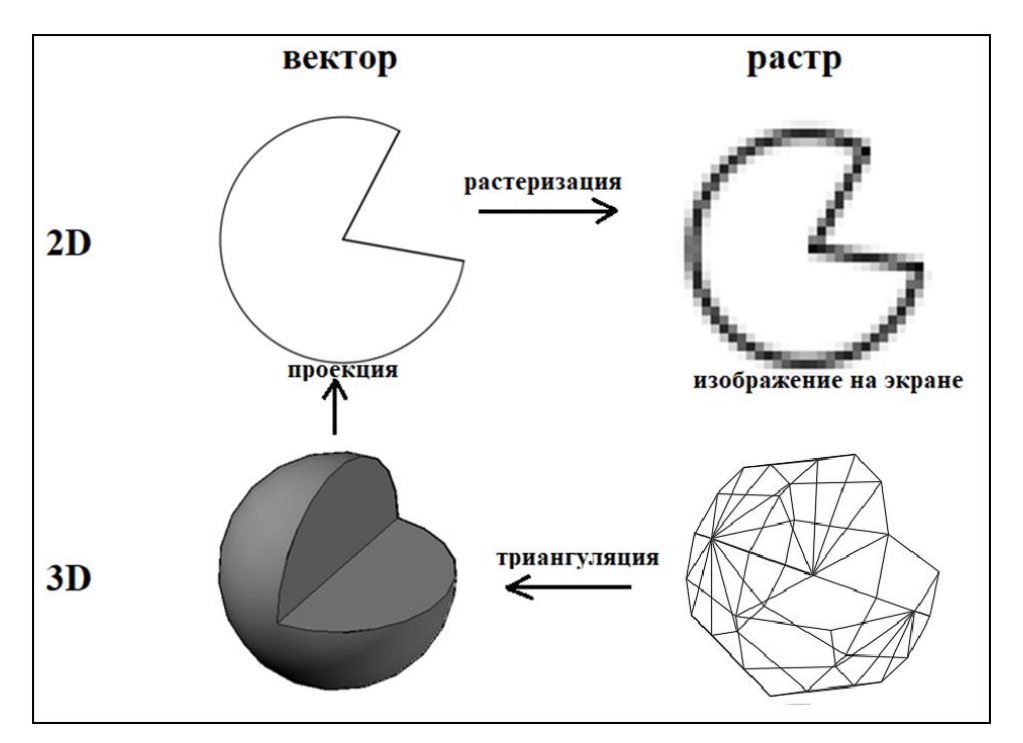

Рисунок 1.8 ‒ Представление объектов с помощью растровой и векторной графики

Основной особенностью воксельной геометрии является то, что она обеспечивает полную свободу над редактируемой поверхностью. Топология модели может постоянно изменяться в процессе её создания, материал можно добавлять, деформировать и удалять, что значительно облегчает работу со слоями и полигонами. Однако эта технология создаёт ограничения при работе с различными уровнями детализации. В отличие от стандартного моделирования, в вокселе изменения, внесённые в геометрию модели на более низком уровне детализации, могут полностью уничтожить мелкие детали на более высоком уровне.

#### *Полигональное моделирование*

Полигональное моделирование дает возможность производить различные манипуляции с сеткой трехмерного объекта на уровне подобъектов: вершин, ребер, граней. Сам полигон состоит из граней, но в системах, которые поддерживают многосторонние грани, полигоны и грани будут равнозначны. Это один из самых первых и основных видов моделирования, так как при помощи его можно создать объект любой сложности путем соединения групп полигонов.

Полигональное моделирование подразделяется на три типа: низкополигональное, среднеполигональное и высокополигональное.

**Низкополигональное** моделирование (Low-Poly) предназначено для создания объектов с небольшим числом полигонов, обычно, для экономии ресурсов, когда не требуется высокая детализация, а также, для создания низкополигональных иллюстраций, которые набирают большую популярность в последнее время.

**Среднеполигональное** моделирование (Mid-Poly) ориентировано, обычно, только на необходимый результат при рендеринге, то есть при моделировании нужной геометрии, например, с применением булевых операций. Над полигональной сеткой никакие работы по её оптимизации не производятся или они минимальны.

**Высокополигональное** моделирование (High-Poly) представляет собой создание объекта с большим числом полигонов. Используется для получения точной копии объекта. Стандартная работа при высокополигональном моделировании выполняется с постепенным наращиванием уровня детализации 3D объекта:

‒ первый уровень является базовым, и нацелен на получение общей формы объекта;

‒ на втором уровне происходит уточнение базовой формы, обычно, путём добавления фасок;

‒ третий уровень завершающий, то есть на нем производится четкая детализация объекта, обычно, путем применения плагинов сглаживания (рис. 1.9).

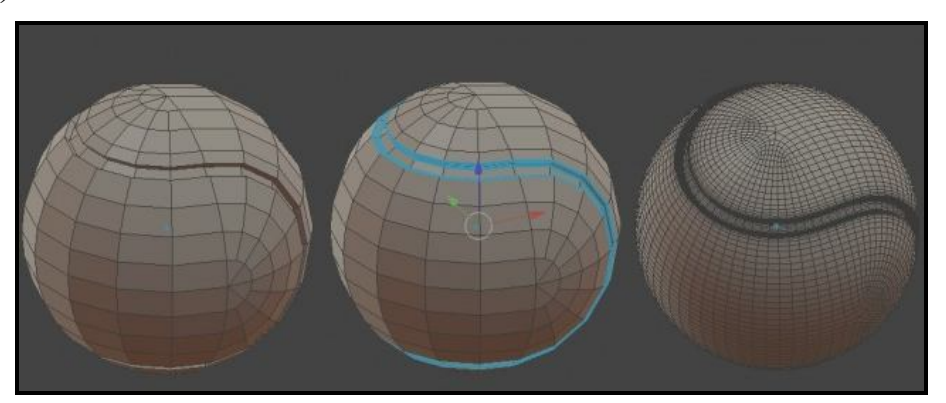

Рисунок 1.9 ‒ Этапы создания трехмерного объекта при высокополигональном моделировании
### *Сплайновое моделирование*

Сплайновое моделирование представляет собой создание 3Dобъектов при помощи кривых линий (сплайнов). Сплайнами могут выступать линии различной формы: окружности, прямоугольники, дуги. Объекты при этом получаются плавной формы, в связи с чем данный метод получил широкое применение в создании таких органический моделей, как растения, люди, животные.

Преимущество данного метода в гибкости изменения формы сплайна. Данный вид моделирования часто сравнивают с полигональным, как векторную графику с растровой. Преимущество векторной графики в том, что при увеличении объекта его качество не изменяется, в отличие от растрового, где становятся видны пиксели. Так же и при увеличении объекта, созданного сплайнами: его качество, останется неизменным, в отличие от полигонального моделирования, где при увеличении объектов будут видны полигоны (рис. 1.10).

Линии сплайнов задаются трехмерным набором контрольных точек в пространстве, которые и определяют гладкость кривой. Все сплайны сводятся к сплайновому каркасу, на основе которого уже будет создаваться огибающая трехмерная геометрическая поверхность. Кроме того, в сплайновом моделировании используются сплайновые примитивы (параметрические объекты, используемые для моделирования) - линия, дуга, спираль, окружность, эллипс, прямоугольник, многоугольник, сплайновый текст.

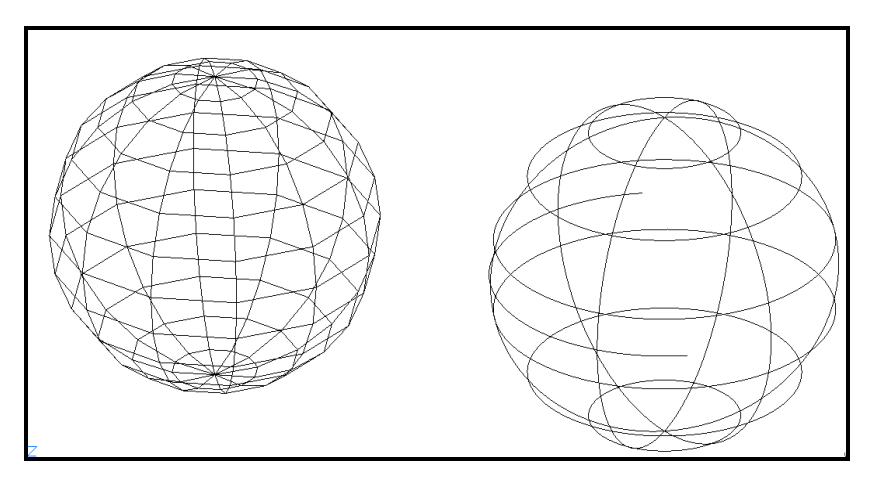

Рисунок 1.10 – Вид сферы, созданной полигональным (слева) и сплайновым (справа) моделированием

В различных программах, позволяющих работать со сплайнами, есть и другие более сложные сплайновые примитивы. Преимущество

сплайновых примитивов в том, что они обладают гибкими настройками и в любой момент можно вернуться к изменению их формы. Сплайновое моделирование – более точное, и при масштабировании (увеличении либо уменьшении) качество объекта не меняется. При сплайновом моделировании форма кувшина описывается множеством кривых по экватору шара. Поверхность, построенную с помощью сплайнов можно масштабировать и изготавливать с такой точностью, которая необходима, и которую можно задать на этапе прототипирования (рис. 1.11).

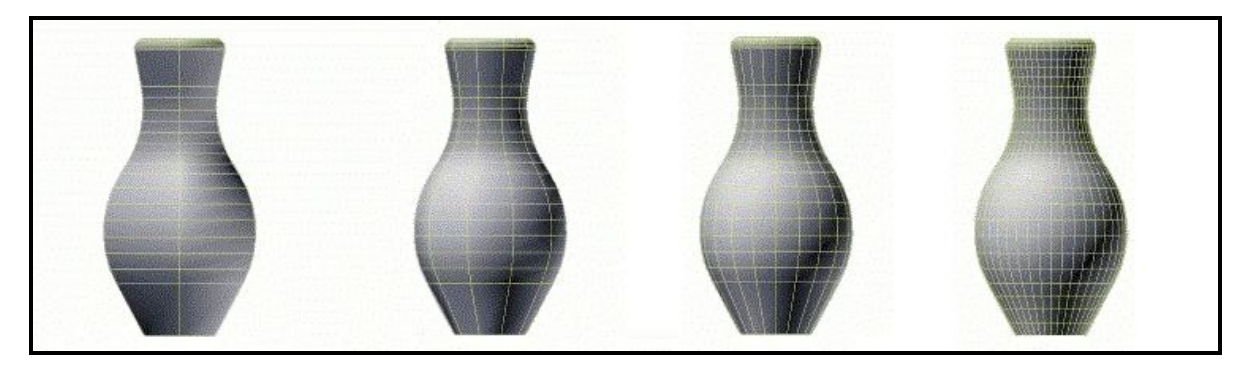

Рисунок 1.11 – Отображение изменения формы объекта при увеличении количества полигонов (от 260 до 1280 слева направо)

В отличие от сплайнового объекта, форма кувшина, созданного с помощью полигонов, будет иметь различную степень детализации между плоскостями. Изделие с 260 полигонами имеет степень детализации 35 градусов, с 520 полигонами – 25 градусов, с 1280 полигонами – 10 градусов между гранями. Несмотря на то, что издалека изделие будет казаться гладким, а количество полигонов будет более 1000, при изготовлении такого объекта будут небольшие шероховатости, поскольку даже на маленьком объекте заметен угол в 10 градусов между плоскостями.

### *NURBS моделирование*

Разработка NURBS объектов началась в 1950-х годах инженерами, которым требовалось математически точное представление поверхностей произвольной формы (таких как корпуса кораблей, самолётов, космических аппаратов и автомобилей) с возможностью точного копирования и воспроизведения всякий раз, когда это нужно. До появления представлений объектов такого рода проектировщик вынужден был создавать единичную физическую (материальную) модель, которая и служила эталоном, то есть заниматься изготовлением макета.

NURBS расшифровывается как «Non-Uniform Rational  $\beta$ -Spline», и представляет собой технологию создания 3D объектов при помощи специальных кривых, которые называются  $\beta$ -сплайнами.

Пионерами в этих исследованиях были французы Пьер Безье, инженер из компании Рено, и Поль де Кастельжо, сотрудник компании Ситроен. Работали они независимо друг от друга в одно и то же время. Однако, поскольку Безье опубликовал результаты своей работы, теперь все знают о сплайнах Безье - кривых, представленных контрольными точками. А имя де Кастельжо упоминается только в связи с алгоритмами, которые он изобрёл для вычисления параметрических поверхностей. В 1960-х годах было установлено, что неравномерные рациональные  $\beta$ -сплайны являются обобщением сплайнов Безье, которые могут быть определены как равномерные рациональные  $\beta$ -сплайны.

Первой работой с упоминанием NURBS объектов стала диссертация Кена Версприла (Ken Versprille), аспиранта Сиракузского университета в Нью-Йорке в 1975 г. В 2005 году CAD Society, некоммерческая ассоциация отрасли САПР, присудила Кену Версприллу награду за неоценимый вклад в технологию САПР в виде NURBS. Поначалу NURBS объекты использовались только в коммерческих CAD-системах для автомобильных компаний. Позднее они стали неотъемлемой частью стандартных пакетов программ для компьютерной графики. Например, в Maya, 3D Max, AutoCAD.

Интерактивная отрисовка кривых и поверхностей NURBS в реальном времени стала впервые доступна на рабочих станциях Silicon Graphics в 1989 году. В 1993 компания CAS Berlin, небольшая начинающая компания, сотрудничавшая с Берлинским техническим университетом, разработала первый интерактивный редактор NURBS для персональных компьютеров, названный NöRBS. Сегодня большинство профессиональных приложений для компьютерной графики могут работать с NURBS, чаще всего это реализуется включением в эти приложения NURBS-движка, разработанного специализированной компанией. Можно сказать, что NURBS моделирование - это частный случай сплайнового моделирования.

Некоторые специалисты выделяют данный вид моделирования в отдельный, а некоторые – в подвид сплайнового моделирования. Однако это частный случай кривых Безье. NURBS – это набор формул, которыми можно выразить кривые и поверхности.

Существуют две разновидности NURBS моделирования:

‒ при помощи P-кривых (Point), форму которых можно изменять при помощи вершин, которые расположены непосредственно на самой линии;

‒ при помощи CV-кривых (Control Vertex), форму которых можно изменять при помощи вершин, которые расположены за пределами линии (рис. 1.12).

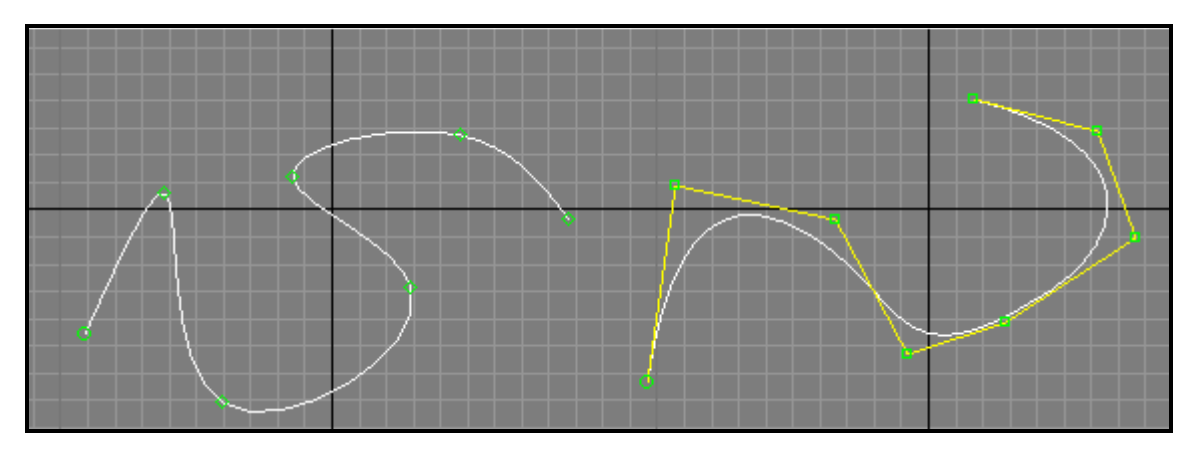

Рисунок 1.12 – Виды сплайнов. Слева – Point, справа – CV

Принцип NURBS моделирования состоит в следующем: при помощи -сплайнов, расположенных по вертикали и горизонтали, строится нужная форма объекта, а затем все это соединяется при помощи полигонов (рис. 1.13).

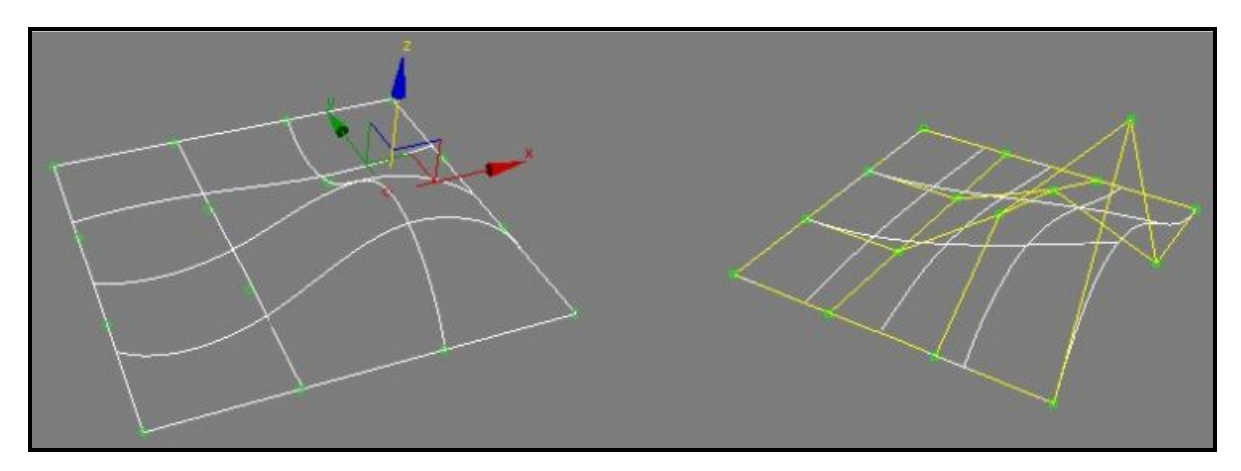

Рисунок 1.13 ‒ Вид NURBS поверхностей, созданных на основе P-кривых (слева) и CV-кривых (справа)

NURBS моделирование применяется почти во всех популярных программах 3D моделирования совместно с другими видами моделирования.

#### *3D-скульптинг*

3D-скульптура – это развивающаяся в последнее время технология моделирования, которая за короткое время завоевала большую популярность во всём мире. Она позволяет создавать модели с высоким уровнем детализации, что пока ещё недостижимо традиционными методами 3D-моделирования. Благодаря этому 3D-скульптинг становится наиболее предпочтительной технологией для получения реалистичных сцен и моделей.

Сейчас цифровые 3D-скульптуры активно применяются в художественных и фантастических фильмах, в искусстве, в промышленном дизайне. Они также используются в создании различных прототипов, фотореалистичных иллюстраций и реальных скульптур в 3D-печати.

3D-скульптинг, он же «цифровая скульптура», представляет собой имитацию процесса «лепки» трехмерной модели, то есть деформирование её полигональной сетки специальными инструментами – кистями. Можно провести аналогию с лепкой фигур руками из пластилина или глины. Только в программах 3D моделирования пальцы заменены на инструмент «кисть», а «пластилином» является полигональная сетка (рис. 1.14).

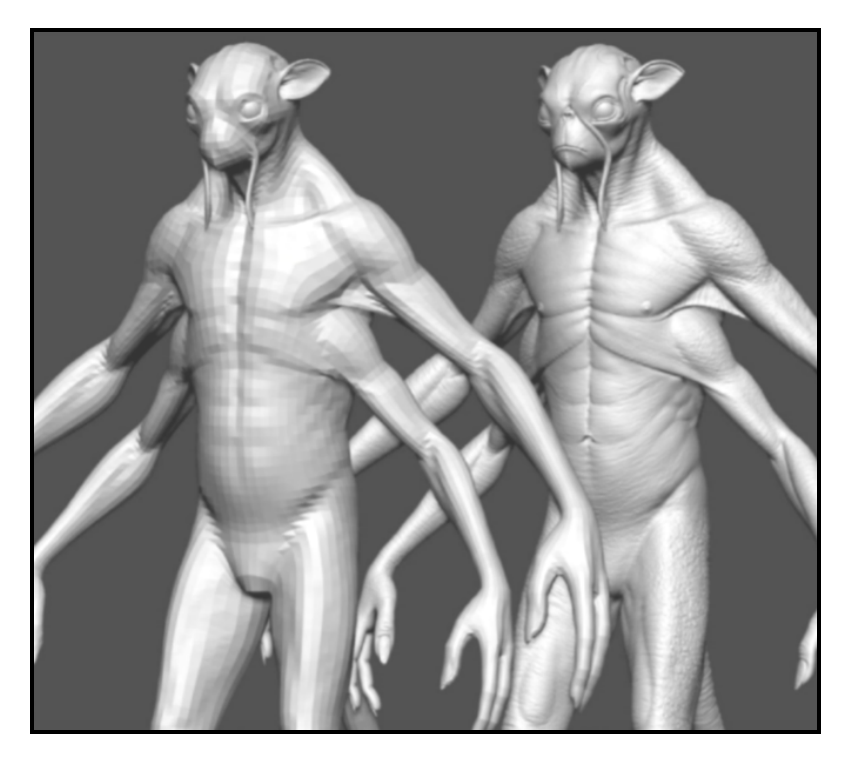

Рисунок 1.14 ‒ Этапы создания персонажа 3D-скульптингом

Использование в программах для цифровой скульптуры различных инструментов может варьироваться. В каждом пакете есть свои преимущества и недостатки. В большинстве инструментов для моделирования цифровой скульптуры применяется деформация поверхности полигональной модели, благодаря чему её возможно сделать выпуклой или вогнутой. Этот процесс чем-то похож на чеканку металлических пластин, поверхность которых деформируют для получения необходимого узора и рельефа. Другие инструменты работают по принципу воксельной геометрии, объёмность которых зависит от используемого пиксельного изображения. В цифровой скульптуре, как и в работе с глиной, можно «наращивать» поверхность, добавляя новые слои, или наоборот, снимать лишнее, стирая слои. Все инструменты по разному деформируют геометрию модели, что облегчает и делает богаче процесс моделирования. На рисунке 1.15 отображен процесс получения рельефа поверхности в прикладной ГИС системе.

Ещё одна особенность этих программ заключается в том, что в них сохраняются несколько уровней детализации объекта, благодаря чему можно с лёгкостью переходить с одного уровня на другой, редактируя модель. Если изменить поверхность модели на одном уровне, то эти изменения коснутся и других уровней, так как все уровни взаимосвязаны. Разные области модели могут иметь полигоны различной величины, от маленьких до очень крупных, в зависимости от того, в каком участке модели они расположены. Различного рода ограничители (маски, замораживание поверхности и др.) позволяют редактировать поверхности, не затрагивая и не деформируя близлежащих зон.

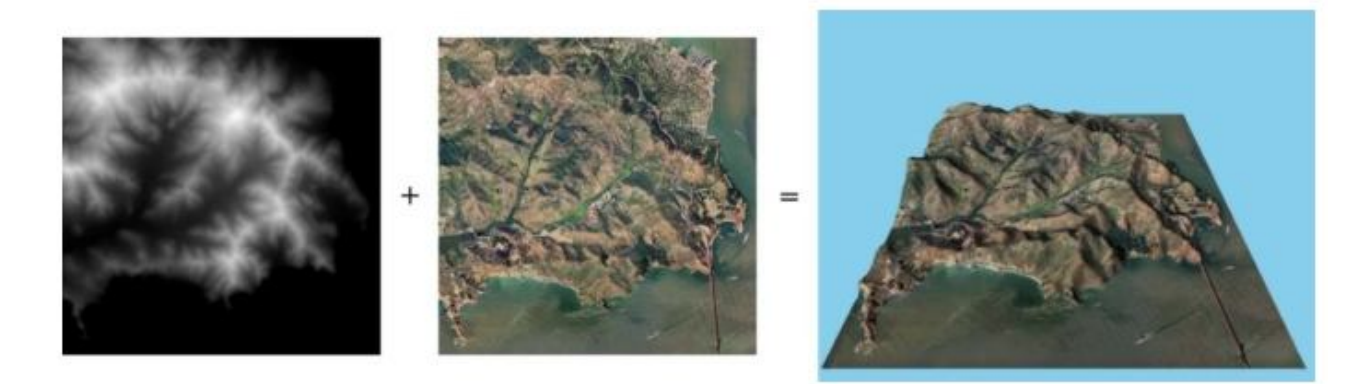

Рисунок 1.15 – Карта высот (слева) показывает насколько высоко поднимаются колонки вокселей (чёрный – низкие колонки, белый ‒ высокие)

3D скульптинг ‒ это ещё молодая, набирающая обороты технология моделирования, но несмотря на это, за сравнительно короткое время, она завоевала большую популярность во всём мире. Особенность цифровой скульптуры заключается в том, что она позволяет создавать модели с высоким уровнем детализации (десятки и сотни миллионов полигонов), что пока ещё недостижимо традиционными методами 3D моделирования. Это делает её наиболее предпочтительным методом для получения фотореалистичных сцен и моделей. В основном цифровая скульптура используется для моделирования высокополигональных моделей, которые состоят из искривлённых поверхностей с большим числом крупных и мелких деталей.

В настоящее время, программы для цифровой скульптуры часто используют для улучшения и усложнения внешнего вида низкополигональных моделей, используемых в компьютерных и видеоиграх, за счёт создания различного рода карт неровностей. Сочетая грубые 3D модели с текстурными картами, картами нормалей и замещения, можно значительно улучшить внешний вид игровых персонажей, достигая высокой степени реализма компьютерной игры и экономя ресурсы компьютера. Некоторые скульпторы, работающие в таких программах, как Zbrush и Mudbox, зачастую сочетают процессы моделирования с традиционными 3D программами с целью более качественной визуализации и придания дополнительных эффектов для модели. Такие программы, как 3D Max, Maya, Autodesk Mudbox и Modo включают в себя некоторые элементы и приёмы работы с моделью, похожие на инструменты в программах для цифровой скуьптуры, но значительно уступают последним. Высокополигональные скульптуры нашли широкое применение в художественных и фантастических фильмах, в искусстве, в промышленном дизайне. Они так же используются в создании прототипов, фотореалистичных иллюстраций и для создания реальных скульптур в 3D печати.

## **Промышленное моделирование**

Системы автоматизированного проектирования (САПР) и или поанглийски CAD (Computer-Aided Design) применяют для создания 3D моделей в первую очередь промышленного назначения. Они предназначены для создания точных копий реальных объектов (рис. 1.16). При данном виде моделирования учитываются не только малейшие детали,

но и свойства материала моделируемого объекта, в связи с чем данный вид моделирования нашел широкое применение в инженерном деле, особенность этого моделирования заключается в том, что для создания модели не используются полигоны, а применяются цельные формы – тела.

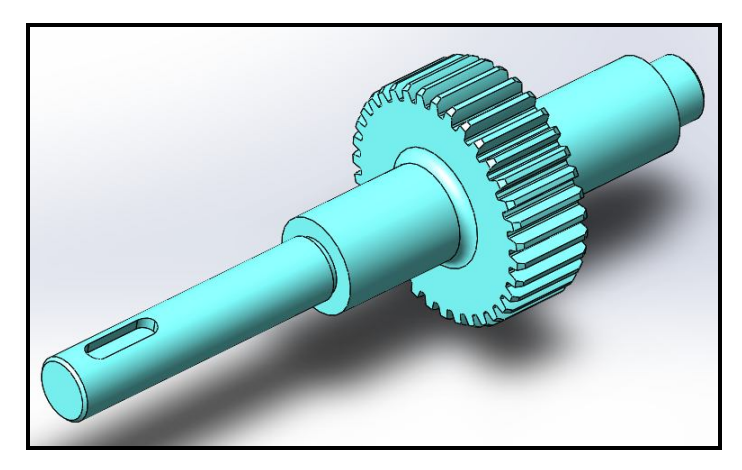

Рисунок 1.16 – Вид детали, созданной на основе цельной формы – тела

Практически все программы инженерной графики параметричны. Это позволяет разработчикам вносить изменения в проектируемый объект на любой стадии разработки. Параметрическое моделирование осуществляется путем введения требуемых параметров элементов модели, а так же, соотношений между ними. Иными словами, создается математическая модель с нужными параметрами, изменяя которые можно создать различные комбинации модели и тем самым избежать ошибок, внеся необходимые корректировки. Является достаточно старым и самым удобным способом проектирования промышленных деталей и механизмов.

Промышленное моделирование можно разделить на следующие подвиды: твердотельное и поверхностное.

## *Твердотельное моделирование*

Если при полигональном моделировании куб разрезать пополам, то внутри будет пустота. При твердотельном моделировании, если разрезать куб, то пустоты не будет, как если бы разрезали реальный твердый предмет. При построении модели работают сразу со всей оболочкой, а не с отдельными поверхностями. Сначала создается простая форма оболочки, например, сферы, а затем к ней применяют различные операции: резка, объединение с другими телами, булевые операции (рис. 1.17).

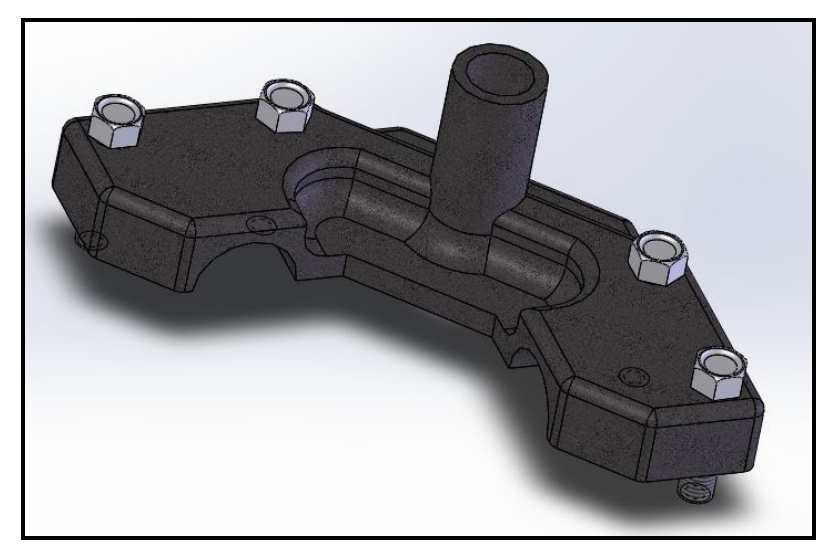

Рисунок 1.17 ‒ Вид твердотельной сборки

Твердотельное моделирование идеально подходит для создания твердых 3D моделей: шестеренок, двигателей, но не применимо к созданию мягких: одежды, животных.

# *Поверхностное моделирование*

Поверхностное моделирование обычно используется для создания поверхностей сложных форм: автомобилей, самолетов (рис. 1.18). Модель строится из различных поверхностей, которым придают нужную форму, а затем соединяют между собой, например, плавными переходами, а лишнее обрезают. Таким образом, форма нужной оболочки объекта собирается из нескольких поверхностей.

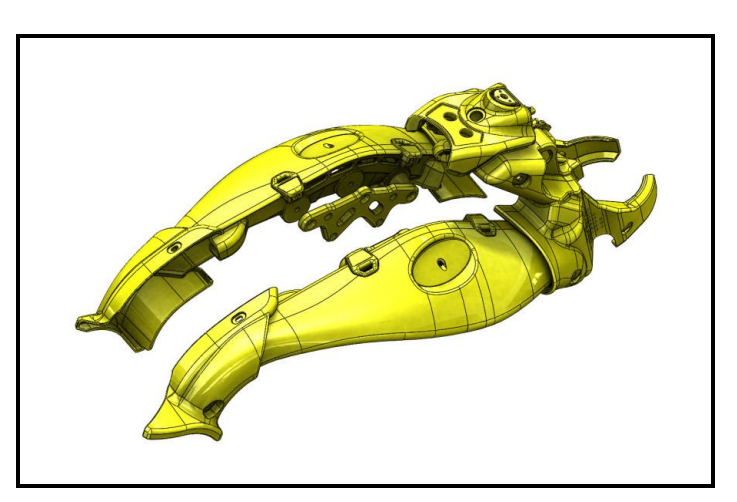

Рисунок 1.18 – Вид поверхностной модели

Примерами программ для промышленного моделирования являются: Compas-3D, SolidWorks, Solid Edge, Autodesk Inventor.

Таким образом, можно сделать следующий вывод. При создании

моделей не сложной формы лучше использовать полигональное моделирование. Для получения гладкой формы несложных объектов – сплайновое или NURBS моделирование, или полигональное с использованием инструментов сглаживания. При создании сложных биологических организмов удобнее использовать 3D-скульптинг. Когда же необходимо создать точную модель с необходимыми параметрами и учетом физических свойств материала, то здесь наиболее подходят методы промышленного моделирования.

При создании сложных моделей вышеописанные методы моделирования часто используются совместно, так как это ускоряет процесс моделирования. Так, например, при создании персонажа для игр используется 3D-скульптинг, с помощью которого прорисовываются необходимые мелкие детали, а затем на её основе создается Low-Poly модель полигональным моделированием.

# **Программы для трехмерного моделирования**

**Autodesk 3D Мax**. С помощью данной программы были созданы некоторые сцены таких фильмов, как «Матрица», «Парк юрского периода», «Лара Крофт».

**Autodesk Maya**. Очень популярная программа в кинематографе. С помощью нее были созданы персонажи Голлум (фильм «Властелин колец»), мышонок Литтл Стюарт и Шрек.

**Autodesk Softimage**. С помощью данной программы создавались рекламные ролики M&M's, Coca-Cola, фильмы «Город грехов», «Аватар», «Братья Гримм».

**Autodesk Mudbox**. Программа, специализирующаяся на высокополигональном моделировании.

**ZBrush** от разработчика Pixologic – программа, специально созданная для высокополигонального моделирования и 3D скульптинга.

# **РАЗДЕЛ 2 ЗАДАНИЯ НА ПРАКТИЧЕСКИЕ ЗАНЯТИЯ ПО СОЗДАНИЮ ПЛОСКИХ ОБРАЗУЮЩИХ ТРЕХМЕРНЫХ МОДЕЛЕЙ**

В данном разделе рассматриваются основные шаги по освоению принципов создания плоских образующих будущих трехмерных тел с учетом точности построения.

# **2.1 Знакомство с AutoCAD и построение основных примитивов**

**Цель:** выработать умения и навыки по настройке основных элементов интерфейса и созданию геометрических примитивов чертежа, их масштабированию и панорамированию.

**Назначение:** выполнив работу, вы научитесь настраивать основные элементы интерфейса и создавать геометрические примитивы, масштабировать и панорамировать их.

#### **Ключевые слова**

Система автоматизированного проектирования, примитив, интерфейс, выпадающая панель инструментов, масштабирование, панорамирование, привязка, координата точки.

# **Теоретические сведения**

На сегодняшний день программа Autodesk AutoCAD – наиболее популярный программный пакет в мире для создания чертежей и работы с ними на компьютере, самая популярная двух- и трехмерная система автоматизированного проектирования и черчения. Данная система настолько универсальна, что используется повсеместно. Первоначально AutoCAD создавалась как система автоматизированного проектирования, предназначенная для двухмерных чертежей. Разработка этой системы ведется с 1982 года. За это время были созданы тысячи дополнений и специализированные решения от сторонних фирм и самой компании Autodesk.

По сравнению с ручным черчением работа в AutoCAD имеет неоспоримые преимущества:

‒ не нужно носить с собой листы бумаги (твердые копии чертежей) и принадлежности для черчения, необходимо только установить программу на ваш рабочий компьютер (доступны коммерческие и учебные версии программы);

‒ очень легко в любой момент внести в чертеж корректировки, а также создать резервную версию файла или просто скопировать предыдущий вариант в рабочее пространство чертежа;

‒ вы можете хранить все чертежи проекта в одном файле, копировать его, отсылать по электронной почте заказчикам или работодателю, также можно распечатать чертеж в любом масштабе и на необходимом формате бумаги, а также вывести в электронный растровый или векторный форматы;

‒ рабочее пространство программы – **МОДЕЛЬ** – не ограничено, это значит, что можно начертить отрезок любой длины и работать в реальном масштабе (1:1);

‒ при правильном использовании инструментария программы, функций **Объектная привязка** и **Объектное отслеживание** неточности при выполнении чертежа сводятся к нулю, чертеж получается максимально точным, в любой момент можно проверить расстояния и другие параметры объектов чертежа;

‒ работа с использованием **СЛОЕВ** в AutoCAD позволяет выполнять сложные чертежи, где одни объекты накладываются сверху на другие (генеральный план, профиль рельефа местности), управлять ими: скрывать, блокировать, выводить на печать – необходимо лишь разделить объекты чертежа на категории и создать одноименные слои в файле;

‒ так как программа существует на рынке более 30 лет, многие типовые проекты в различных отраслях доступны на открытых ресурсах в Интернете, как и чертежи предметов, мебели, антуража в виде **БЛОКОВ** – примитивов, объединенных в группы; таким образом, время на выполнение работы сокращается в разы;

‒ доступна также функция автоматической простановки размеров в файле чертежа – программа сама измеряет указанную длину и проставляет значение, необходимо только настроить тип и внешний вид линий размеров, засечек или стрелок, шрифт размера и единицы измерения;

‒ в более поздних версиях внедрен раздел инструментов для трехмерного моделирования, построения изометрического вида трехмерных объектов, возможность создания и присвоения к ним материалов, имитация системы дневного и искусственного освещения и визуализация трехмерных объектов с последующим сохранением результатов в растровом формате изображения.

Программы, как правило, постоянно дорабатываются разработчиками, ежегодно происходит обновление и программных продуктов Autodesk. На данный момент внедряются новые инструменты и опции в раздел трехмерного моделирования и визуализации, дорабатывается связь с облачными сервисами Autodesk (Autodesk 360 – сервис для удаленного просмотра трехмерных моделей и чертежей), возможности совместной работы нескольких пользователей в одном файле по локальной сети или сети Интернет, налаживаются параметры связи (экспорта и импорта) файлов между смежными программами для оптимизации всего процесса работы над проектом.

Точность построения чертежа является важнейшей характеристикой, отличающей его от всех других растровых и векторных графических инженерных программных продуктов. В контексте вычерчивания графических объектов соблюдение точности означает точность указания координат точек и заданных расстояний.

В программе AutoCAD положение точек объектов можно задавать различными способами. Одним из способов задания положения является работа с системами координат. В AutoCAD существуют два типа систем координат – абсолютные и относительные.

При использовании **абсолютных** координат положение точек задаётся относительно некоторой, строго фиксированной точки – начала координат. Координаты в AutoCAD вводятся с клавиатуры в командную строку. Записываются абсолютные координаты по следующему правилу. Вначале вводится координата точки по горизонтальной оси абсцисс **X**, затем ставится запятая и указывается координата по вертикальной оси ординат **Y**. При трёхмерном моделировании в AutoCAD можно также указывать третью ось – ось апликат **Z**, поскольку рабочее пространство может быть трёхмерным. При задании координат нужно учитывать, что в значении координаты целая часть отделяется от дробной точкой, а не запятой. Например, если координата по X равна 16, а координата по Y – 16,5 то вводить координаты нужно следующим образом: 16, 16.5.

Если указать 16, 16,5, то AutoCAD решит, что было указано расстояние по оси  $X - 16$ , по оси  $Y - 16$ , а по оси  $Z - 5$ , и положение точки будет указано неверно.

**Относительные** координаты всегда откладываются от последней указанной точки, которая принимается за центр относительных координат. Такой точкой может быть, например, первая угловая точка прямоугольника. Относительные координаты в AutoCAD записываются следующим образом: сначала вводится значок «собака» (@), потом координата по оси X, затем ставится запятая и вводится координата по оси Y. Ввод координат всегда завершается нажатием клавиши **Enter**. При использовании относительных координат в AutoCAD можно также указать третью координату по оси Z. При вводе относительных координат целая часть тоже отделяется от дробной точки. Пример ввода относительных координат: @16, 16.5.

При использовании относительных координат положение точки можно указывать как в декартовой прямоугольной системе координат, так и в полярной. При использовании полярной системы координат сначала указывают расстояние от центра относительных координат, затем – угол по отношению к горизонтальной оси абсцисс, направленной вправо. Угол откладывается против часовой стрелки.

В САПР AutoCAD существует целый ряд команд, которые можно задать только явно – с помощью ввода в командную строку, так называемые **системные переменные**. Примерное их количество – 842, из них изменяемых – 728, остальные носят информационный характер и предназначены только для чтения. От установок системных переменных зависят особенности работы большинства команд. Системные переменные могут переключать различные режимы, такие как **Шаг**, **Сетка** или **Орто**, устанавливать используемые по умолчанию масштабы для образцов штриховки, хранить различные параметры текущего чертежа конфигурации AutoCAD. Системные переменные могут использоваться для изменения настроек или для отображения информации о текущем состоянии.

Для изменения значения системной переменной необходимо в командной строке ввести имя системной переменной. Например, для переключения режима **Сетка** нужно ввести **GRIDMODE** и изменить текущее значение (0 или 1). 2. Если значение 1, сетка отображается в графической зоне, при значении 0 – отсутствует.

# **Ход работы**

# *ЗНАКОМСТВО С AUTOCAD*

## *Пользовательский интерфейс*

Интерфейс AutoCAD выглядит следующим образом. В самом верху окна расположена строка заголовка, в которой отображается текущее имя файла. В левой части строки находится панель быстрого доступа, где располагаются кнопки создания, сохранения и печати документа, а также кнопки повтора и отмены преобразований. Панель быстрого доступа предназначена для того, чтобы располагать на ней часто используемые инструменты, которые можно на нее вынести.

В данном пособии будет рассмотрено рабочее пространство **Рисование и аннотация,** которое содержит инструменты, предназначенные для двухмерного проектирования.

Под строкой заголовка находится лента-палитра, отображающая в рабочем пространстве кнопки и элементы управления, необходимые для выполнения задач.

Ленточный интерфейс дает возможность повысить общую производительность работы вследствие сокращения количества действий, требуемых для обращения к команде. Инструменты на ленте упорядочены в виде логических групп (панелей). На ней содержится набор вкладок, которые сгруппированы в контекстные панели, содержащие элементы управления и наборы инструментов.

С помощью некоторых панелей ленты можно получить доступ к диалоговым окнам, относящимся к этой панели. Для отображения соответствующего диалогового окна щелкните кнопку его вызова, обозначенную значком стрелки в правом нижнем углу панели, как показано на рисунке 2.1.

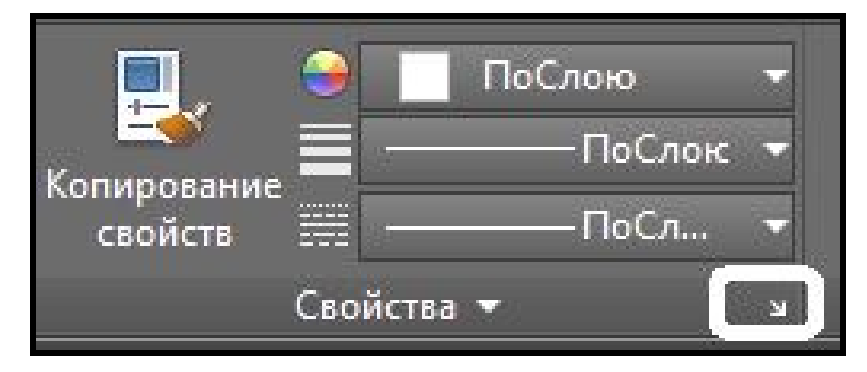

Рисунок 2.1 – Вид кнопки вызова диалогового окна панели **Свойства**

Лента может адаптироваться и расширяться, что позволяет гибко настраивать ее под стандарты предприятия и потребности конкретных пользователей.

Под лентой расположена рабочая область, которая используется для непосредственного создания и редактирования чертежей.

В нижней части расположена командная строка – окно команд. Окно команд состоит из двух частей – нижней и верхней. Нижняя часть предназначена для ввода команд с клавиатуры. В верхней части выдается важная для работы информация – AutoCAD сообщает, какие действия ожидаются от пользователя.

Из командной строки можно запускать любые команды, вводить координаты, параметры объектов, выбирать варианты построения примитивов. Данный элемент интерфейса очень важен.

Под **Командной строкой (Command Line)** располагается строка состояния. Она состоит из двух частей – левой и правой. В левой части показываются вкладки пространства **Модели** (**Model)** (в ней создается чертеж) и пространства **Листа (Layout**) (в нем чертеж подготавливается к печати). В правой части находятся кнопки, каждая из которых включает или отключает определенный режим черчения.

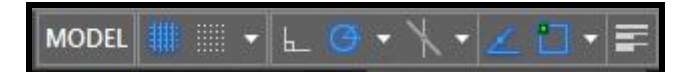

Несмотря на то, что по умолчанию меню с командами в окне AutoCAD отсутствует, желательно его вывести. Для этого необходимо сделать щелчек по спину на панели **Быстрого доступа (Quick Acses**) и выбрать команду **Показать меню с командами (Show Menu Bar)**  (рис. 2.2).

#### *Элементы пользовательского интерфейса*

Центральная часть экрана – это основная рабочая зона, в которой находится видимая часть рисунка (остальные его части могут находиться выше, правее, ниже и левее). При движении указателя мыши по этой части экрана указатель имеет вид перекрестия с квадратной мишенью в точке пересечения <sup>-</sup> верхняя строка экрана, состоящая из надписей Файл (**File**), **Правка** (**Edit**), **Вид** (**View**), **Вставка** (**Insert**), **Формат** (**Format**), **Сервис** (**Tools**), **Рисование** (**Draw**), **Размеры** (**Dimension**), **Редактирование** (**Modify**), **Окно** (**Window**), **Справка** (**Help**), называется **Меню с командами (Menu Bar)***.* Эта строка содержит наименования

выпадающих меню, раскрыть любое из которых можно, осуществив щелчек левой кнопкой мыши (ЛКМ) по соответствующему имени меню.

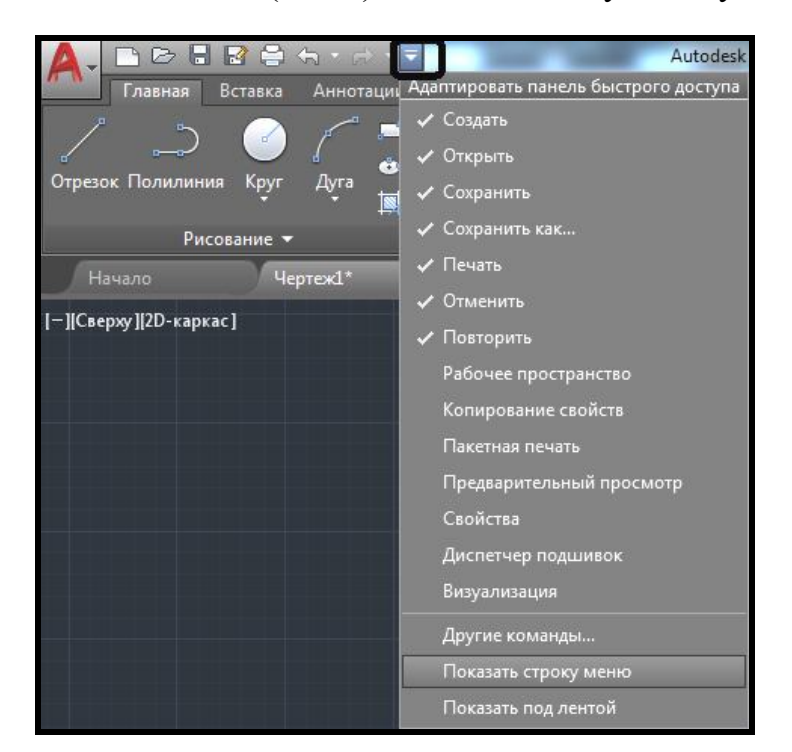

Рисунок 2.2 – Вывод меню с командами на интерфейс

Графический экран (рабочую область) снизу обрамляют кнопки вкладок **Модель (Model)**, **Лист1 (Layout1)**, **Лист2 (Layout2)**. Эти вкладки используются при переключении между пространствами модели и листа. Треугольные кнопки слева от вкладок позволяют передвигаться по вкладкам (как и листы в книге Microsoft Excel) в обоих направлениях. По умолчанию активной является вкладка **Модель** (**Model**)*.*

Нижняя (светлая) часть экрана, в которой вы видите приглашение в форме **Команда: (Command**) – это область, через которую в основном происходит диалог пользователя с системой: здесь отображаются вводимые вами команды и ответы (или вопросы) AutoCAD. Эта часть называется **зоной командных строк***.* Последняя строка, содержащая приглашение **Команда: (Command:)**, называется **командной строкой***.*

Ниже от зоны командных строк находится **строка состояния***,* в которой расположены прямоугольные кнопки режимов: **СЕТКА (GRID**) , **ШАГ (SNAP)** , **OPTO (ORTHO)** , **ОТС-ПОЛЯР (POLAR**) **ПРИВЯЗКА (OSNAP) П**, **ОТС-ПРИВ (OTRACK)**  $\angle$  **(рис. 2.3).** Те режимы вычерчивания, кнопки которых подсвечены синим цветом, являются активными, те, которые не подсвечены – не активными. Для активизации режима необходимо, щелкнув ЛКМ, выделить соответствующую кнопку.

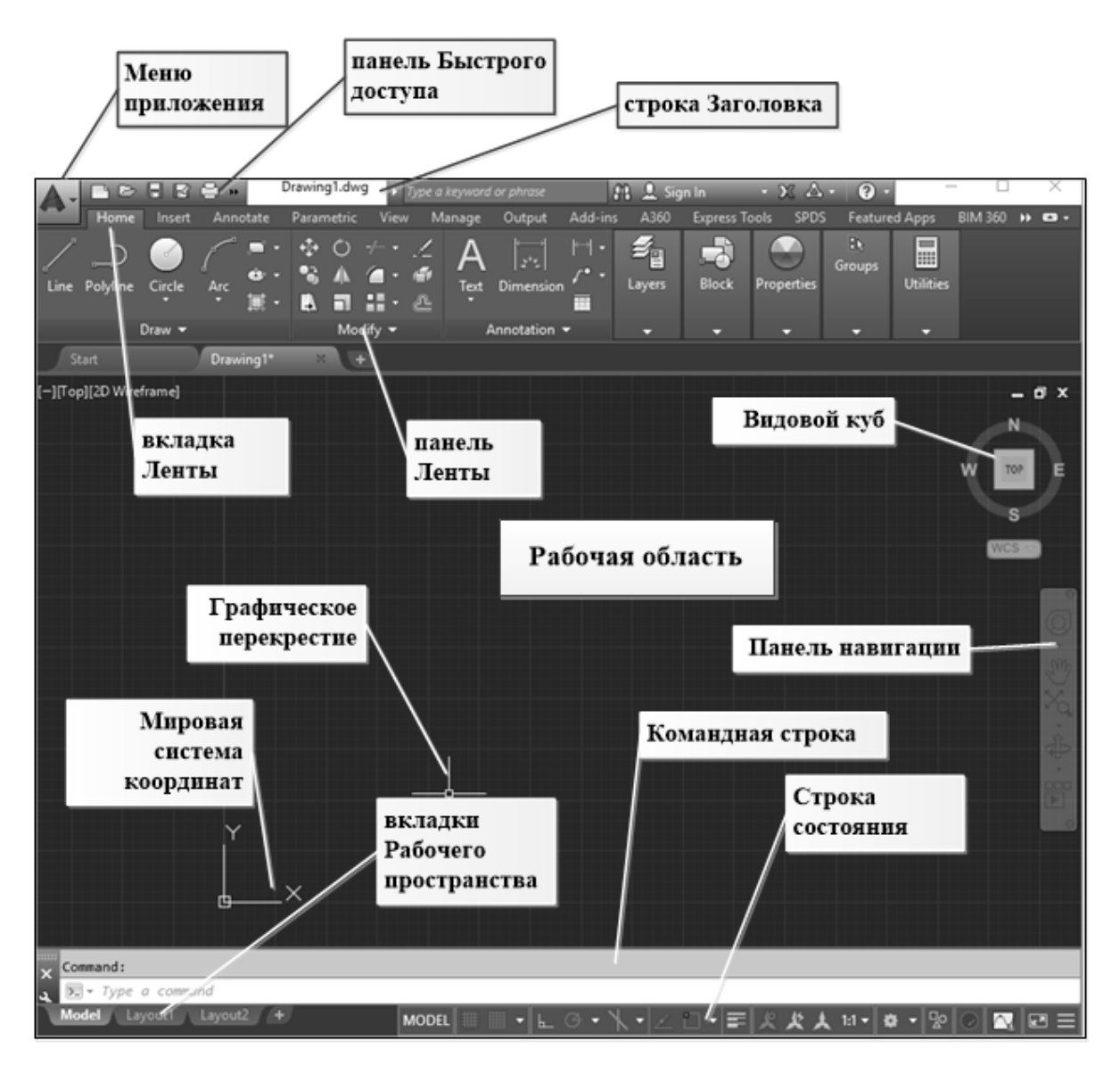

Рисунок 2.3 – Элементы интерфейса

Основным элементом пользовательского интерфейса являются кнопки ленты. Лента с инструментами в AutoCAD оформлена так же, как и лента в Microsoft Office, поэтому если подвести указатель мыши к пиктограмме одного из элементов любой панели на ленте, то пиктограмма сразу примет форму прямоугольной кнопки, а через несколько мгновений под указателем мыши появится подсказка с наименованием команды и краткой справкой по этой команде.

### *Режимы вычерчивания*

Под командной строкой находится строка состояния с прямоугольными кнопками режимов вычерчивания. Режим считается включенным, если включена (синий цвет) соответствующая ему кнопка. Включение и выключение кнопки режима осуществляется щелчком ЛКМ. Если подвести указатель мыши к кнопке режима, то над ней через несколько секунд появится соответствующая контекстная подсказка.

Кнопка **ШАГ** (**SNAP**) позволяет включать или выключать режим привязки к точкам сетки с определенным настраиваемым шагом. Роль кнопки **ШАГ** (**SNAP**) выполняет также функциональная клавиша **F9** клавиатуры.

Кнопка **СЕТКА** (**GRID**) позволяет включать или выключать отображаемую в зоне лимитов сетку из точек с настраиваемым шагом (наподобие милиметровки). Эта сетка может отличаться от сетки, используемой в режиме **ШАГ** (**SNAP**). Аналогом кнопки является функциональная клавиша **F7**.

Кнопка **ОРТО** (**ORTHO**) включает или выключает режим ортогональности. Если этот режим включен, то AutoCAD позволяет вычерчивать только вертикальные или горизонтальные вновь строящиеся прямолинейные сегменты отрезков и полилинии.

Кнопка **ОТС-ПОЛЯР** (**POLAR**) является расширением режима **ОРТО** (**ORTHO**) и позволяет привязываться к углам с некоторым настраиваемым шагом. Кнопка включает или выключает режим полярного отслеживания. Аналогом является функциональная клавиша **F10**.

Кнопка **ПРИВЯЗКА** (**OSNAP**) позволяет включать или выключать режим постоянной привязки к характерным точкам примитивов (перечень привязок настраивается). При указании точки на объекте система AutoCAD вычисляет соответствующую функцию объектной привязки к этому объекту (конечную или среднюю точку). Аналогом кнопки является функциональная клавиша **F3**.

При включении с помощью кнопки **ОТС-ПРИВ** (**OTRACK**) режима отслеживания при объектной привязке AutoCAD позволяет использовать полярное отслеживание от промежуточной точки, указываемой с применением объектной привязки. Аналогом является функциональная клавиша **F11**.

Кнопка **ВЕС** (**LWT**) включает или выключает режим отображения толщин элементов чертежа. *Вес линии –* это ширина, с которой линия будет выводиться на внешнее устройство (плоттер).

Кнопка **МОДЕЛЬ** (**MODEL**) позволяет переключаться между пространствами модели и листа (необходима при подготовке чертежа к печати)*.*

Настройка режимов может быть выполнена с помощью диалогового окна **Настройки Чертежа** (**Drafting Settings**), которое вызывается с помощью меню **Сервис** (**Tools**). Диалоговое окно имеет три вкладки: **Шаг и сетка** (**Snap and Grid**), **Отслеживание** (**Polar Tracking**) и **Объектная привязка** (**Object Snap**). Активизация вкладки выполняется с помощью щелчка левой кнопки мыши, когда ее указатель находится на имени соответствующей вкладки.

Вкладка **Шаг и сетка** (**Snap and Grid**) позволяет задать установки шага привязки к узлам сетки и параметры сетки, отображаемой в зоне лимитов.

Вкладка **Отслеживание** (**Polar Tracking**) используется для задания отслеживания углов с определенным шагом.

Вкладка **Объектная привязка** (**Object Snap**) управляет заданием режимов и отслеживанием при объектной привязке.

## *Внесение изменений в стандартный интерфейс*

Для внесения настроек пользователя в стандартный графический интерфейс AutoCAD необходимо выбрать команду меню **Сервис (Настройка… (Tools / Options.)**, в результате появится окно **Настройка (Options)**. Все изменения глобального характера (они будут касаться не открытого файла, а интерфейса самого приложения) осуществляются путем изменения настроек на различных вкладках этого окна.

Для изменения размера *графического перекрестия* перейдите на вкладку **Экран (Display)** и переместите бегунок **Размер графического перекрестия (Crosshair size)** (рис. 2.4).

Для изменения размера *прицела графического перекрестия* (чем он больше, тем легче выбирать примитивы) перейдите на вкладку **Выбор (Selection)** окна **Настройка (Options)** и переместите бегунок **Размер прицела (Pickbox size)**.

Так как при создании двухмерного чертежа нет необходимости переходить от вида **Сверху** к какому-либо другому виду (**Слева, Справа, Снизу**), то желательно для увеличения размера видимой части чертежа в графической зоне и во избежание случайного перехода от вида **Сверху**  к какому-то другому убрать **Видовой куб** в правом верхнем углу графической зоны. Для этого необходимо перейти на вкладку **3D моделирование (3D Modeling)** и убрать флажки в разделе **Показывать видовой куб** (**Display ViewCube**) (рис. 2.5).

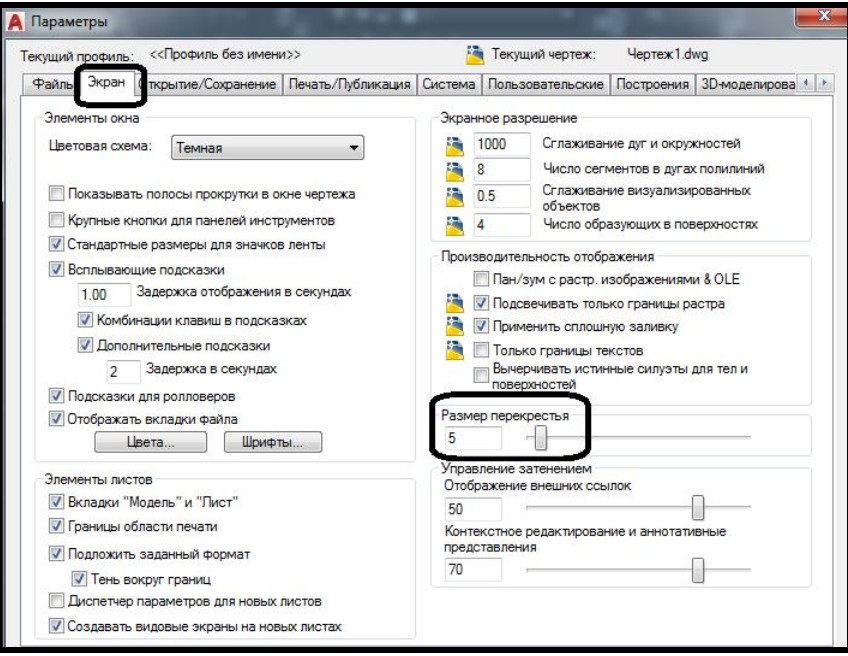

Рисунок 2.4 – Настройка размера графического перекрестия

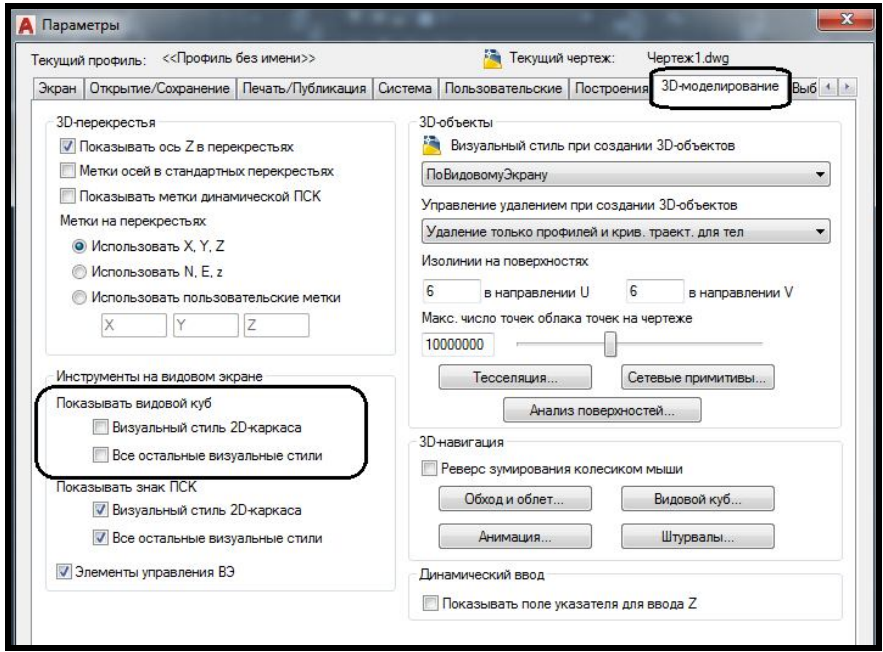

Рисунок 2.5 – Настройка видимости **Видового куба** в графической зоне

Для изменения **цветовой схемы** или цветов отдельных элементов графического интерфейса перейдите на вкладку **Экран (Display)** окна **Настройка (Options)** и нажмите на кнопку **Цвета… (Colors…).** В результате откроется окно **Цвета чертежа (Drawing Window Colors)**, в котором можно выбрать любой элемент интерфейса чертежа и изменить его цвет. В случае необходимости всегда можно вернуться к исходной цветовой схеме, нажав на кнопку **Восстановить все контексты** (**Restore all context)** (рис. 2.6).

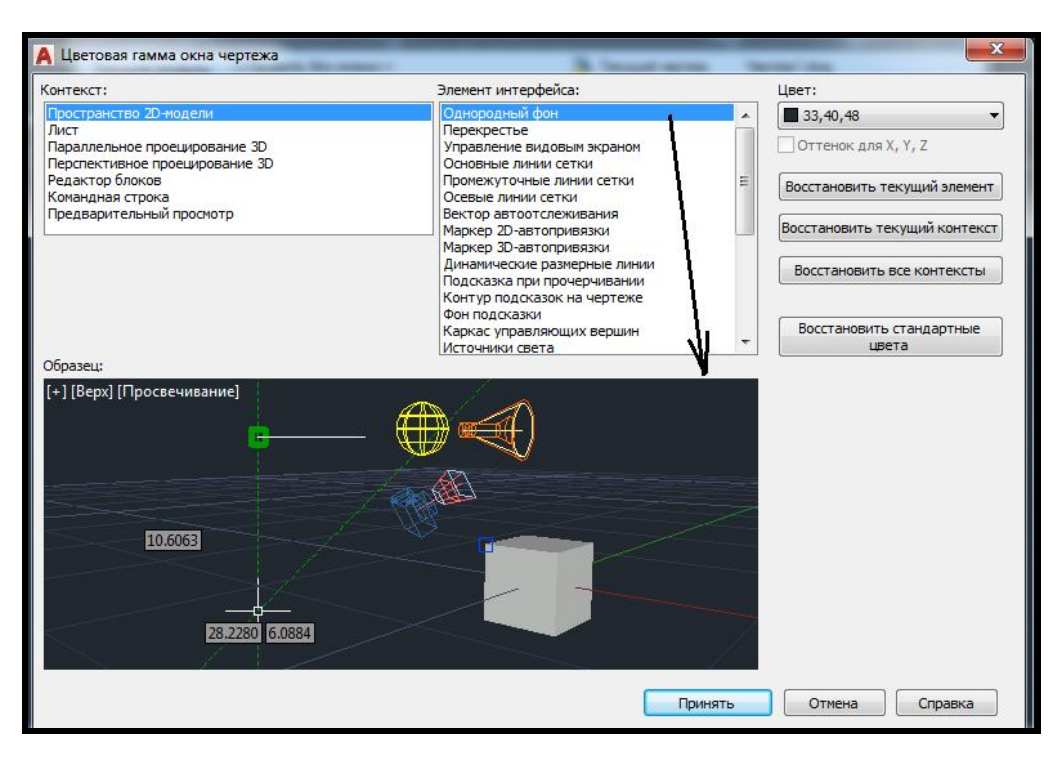

Рисунок 2.6 – Настройка цветов отдельных элементов графического интерфейса

Если необходимо *постоянно сохранять файл чертежа под более раннюю версию AutoCAD* (в случае работы дома и в университете в разных версиях программного продукта), необходимо при каждом сохранении файла с помощью команды **Сохранить как… (Save As…)** изменять тип файла под соответствующую версию AutoCAD. Для того чтобы файл чертежа постоянно сохранялся под данную версию, необходимо перейти на вкладку **Открыть и Сохранить (Open and Save)** окна **Настройка (Options)** и выбрать в выпадающем списке **Сохранить как… (Save аs…)** нужную версию программного продукта (рис. 2.7).

Для того чтобы регулировать наличие или отсутствие панелей на вкладках ленты (это зависит от специфики выполняемой работы и диагонали монитора) необходимо щелкнуть ЛКМ по названию любой панели и в выпадающем меню **Показать панели** (**Show Panels**) снять или поставить флажок щелчком ЛКМ слева от необходимой панели (рис. 2.8).

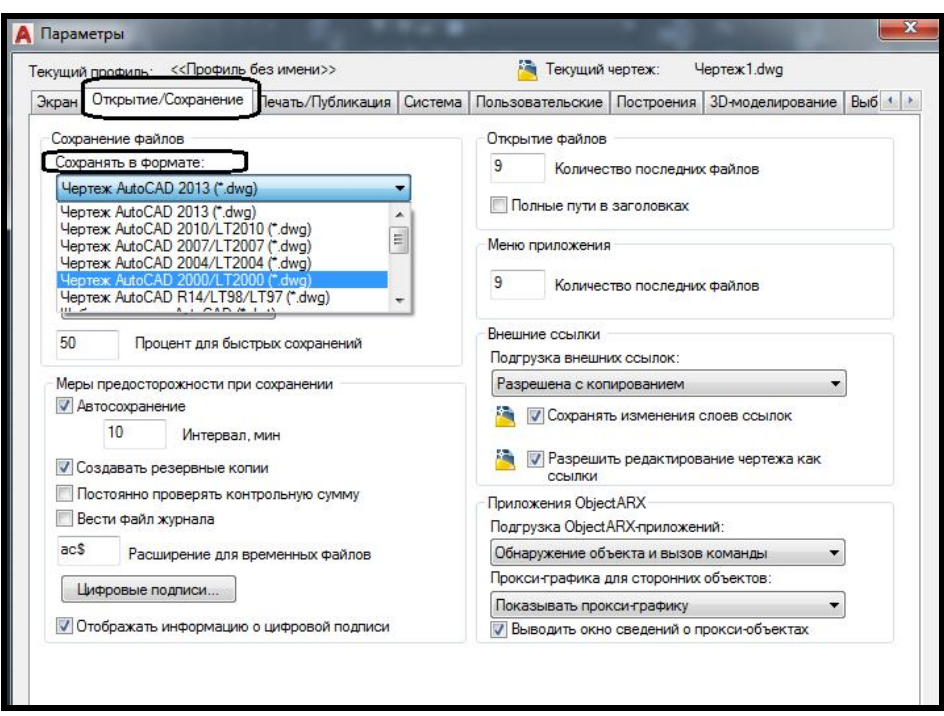

Рисунок 2.7 – Настройка сохранения чертежа для открытия в более ранней версии

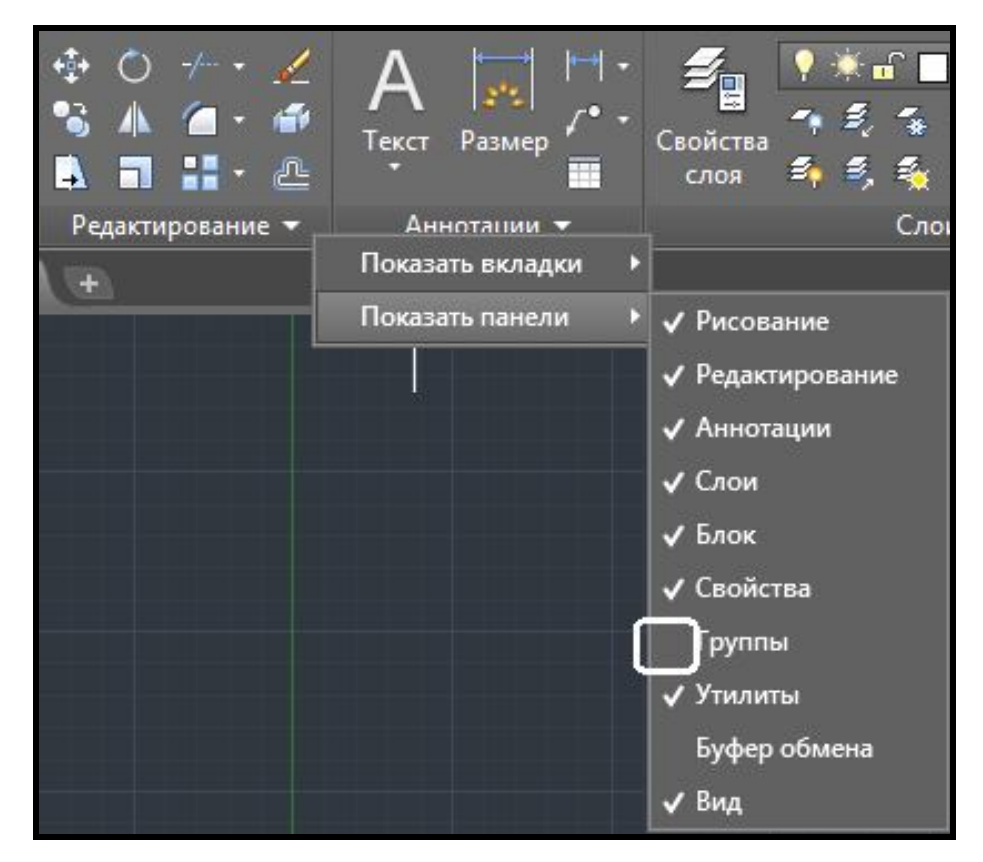

Рисунок 2.8 – Настройка панелей на ленте

# *Операции с файлами чертежей*

Чертежи системы AutoCAD хранятся в файлах с расширением dwg

(формат, в котором в этих файлах записывается графическая информация, называется форматом DWG). Имена файлов могут содержать русские и латинские буквы, цифры, специальные знаки  $(@, #, \$, \&, , -)$  а также пробелы. Остальные символы (точки, запятые и т. п.), как правило, не допускаются, поскольку являются служебными и могут быть неправильно интерпретированы операционной системой Windows. Для удобства работы пользовательские чертежи желательно хранить в отдельных папках и ни в коем случае не записывать их в основные и вспомогательные папки AutoCAD, иначе такие файлы будут не только засорять программное обеспечение, но и при смене версии или при переустановке AutoCAD могут быть утрачены. Когда при работе в AutoCAD в одном сеансе открываются несколько чертежей, тогда каждый из них оформляется как отдельная вкладка в графической зоне.

Для того чтобы открыть уже созданный чертеж, необходимо щелкнуть ЛКМ по кнопке **Меню** и выбрать команду **Открыть / Чертеж** (**Open / Drawing)**. В окне **Выбор файла (Select File)** имеются средства, облегчающие поиск **чертежей**. Это поле **Предварительный просмотр**  (**Preview**), в котором отображается еще не открытый, но уже выбранный пользователем графический файл (рис. 2.9). Можно открыть файл в режиме **Только чтение** (**Open as read-only**) (чтобы случайной записью не испортить файл), выполнив щелчек по спину рядом с кнопкой **Открыть (Open)**.

Пункт **Сохранить** (**Save**) выпадающего меню **Файл** (**File**) позволит сохранить изменения открытого чертежа в файле с тем же именем. Если вы хотите сделать запись в другой файл, воспользуйтесь пунктом меню **Сохранить как...** (**Save As...**). При этом будет предложено окно, в котором нужно для сохранения выбрать папку и ввести имя файла (расширение dwg можно не указывать, т. к. оно будет добавлено автоматически). В данном окне можно также с помощью поля **Тип файла:** (**Save as type:**) сохранить рисунок в одном из дополнительных форматов, которые понимает AutoCAD:

- ‒ форматы DWG под более раннюю версию AutoCAD ;
- ‒ формат шаблона (расширение dwt);
- ‒ формат DXF (обменный формат, файлы с расширением dxf).

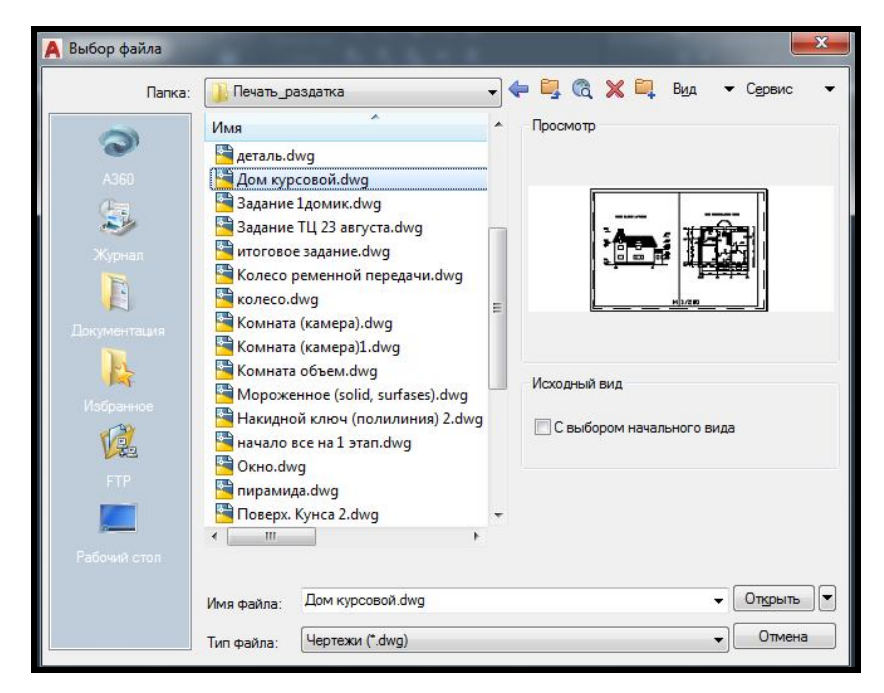

Рисунок 2.9 – Вид окна выбора чертежа с предварительным просмотром

При создании новых чертежей AutoCAD дает им условные имена: Drawing1, Drawing2 и т. д. Пользователь в дальнейшем может сохранить чертежи с этими именами или назвать их по-своему (желательно давать имена файлам, отображающие сущность чертежа).

Любой из открытых чертежей может быть закрыт с помощью пункта меню **Закрыть** (**Close**) выпадающего меню **Файл** (**File**). AutoCAD анализирует, сохранены ли изменения в закрываемом рисунке, и если нет, то задает вопрос: **Сохранить изменения в** (далее следует полное имя файла)? (**Save changes to ...?**). Необходимо с помощью мыши щелкнуть по кнопке **Да (Yes)**, если изменения нужно сохранить, или по кнопке **Нет** (**No**), если изменения не нужны. Выбор кнопки **Отмена** (**Cancel**) отменяет команду **Закрыть** (**Close**).

Для выхода из сеанса редактирования следует воспользоваться пунктом **Выход** (**Exit**) выпадающего меню **Файл** (**File**). AutoCAD анализирует, сохранены ли изменения во всех открытых чертежах, и если нет, то по каждому не сохраненному файлу задает вопрос о сохранении или игнорировании изменений.

Как и Microsoft Office, AutoCAD позволяет сохранить вместе с чертежом некоторую авторскую информацию. Для этого необходимо выбрать пункт **Свойства рисунка...** (**Drawing Properties**) выпадающего меню **Файл** (**File**), который открывает одноименное диалоговое окно.

В этом окне имеются кнопки четырех вкладок, которые выбираются с помощью щелчка левой кнопки мыши. Вкладки **Общие** (**General**) и **Статистика** (**Statistics**) содержат данные, вносимые системой AutoCAD, а вкладки **Документ** (**Summary**) и **Прочие** (**Custom**) заполняются непосредственно автором чертежа. Все эти данные сохраняются вместе с чертежом.

## *Текстовое окно*

Если при работе с чертежом, находясь в графическом экране, нажать на клавиатуре функциональную клавишу <**F2**>, то на экране дисплея появится **Текстовое окно AutoCAD** (**AutoCAD Text Window**), которое выводится сверху над рабочей зоной (рис. 2.10). В этом окне можно просмотреть (но не изменить) историю всего сеанса работы с данным чертежом.

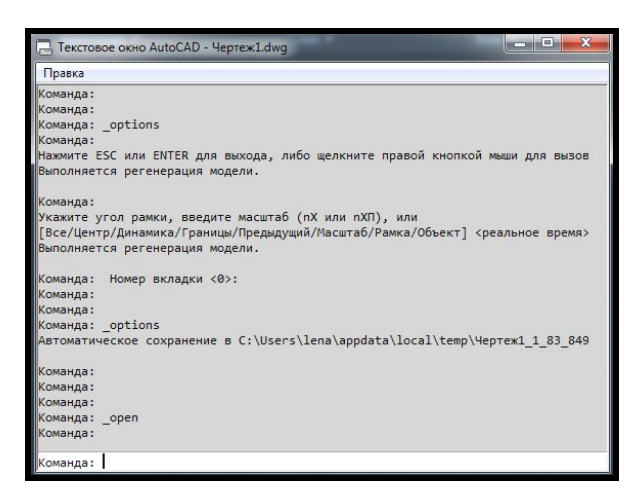

Рисунок 2.10 – Вид текстового окна чертежа с историей работы

Убрать текстовое окно можно, нажав еще раз клавишу <**F2**> или воспользовавшись стандартной для окон системы Windows кнопкой **Закрыть** (**Close**), размещенной в верхнем правом углу окна. Содержимое этого окна является протоколом всего сеанса работы с системой AutoCAD. Обратите внимание: область командных строк повторяет последние строки (как правило, три) текстового окна.

# *ПОСТРОЕНИЕ ОСНОВНЫХ ПРИМИТИВОВ*

## *Способы ввода команд*

Система AutoCAD создана для интерактивной работы пользователя. Весь диалог с системой ведется на языке команд. Самый простой способ ввода команд – набор их на клавиатуре в командной строке в ответ на приглашение **Команда:** (**Command:)**: в русской версии – кириллицей в верхнем или нижнем регистрах (в английской версии – латиницей в верхнем или нижнем регистрах). Если знать английские наименования команд, то можно вводить их и в русской версии AutoCAD.

После набора команды на клавиатуре необходимо нажать клавишу **Enter**, поскольку для системы AutoCAD она является указанием для начала обработки команды. Пока клавиша **Enter** не нажата, можно отредактировать набранный в командной строке текст.

Другим способом ввода команд является выбор соответствующих пунктов, выпадающих меню, кнопок на панелях ленты или кнопок панелей инструментов.

Если в ответ на запрос **Команда:** (**Command:)** нажать клавишу **Enter**, то AutoCAD повторит вызов предыдущей команды. Завершить любую запущенную команду можно нажатием клавиши **Esc**.

#### *Создание нового чертежа*

Стандартная установка системы автоматизированного проектирования AutoCAD не поддерживает стандарты Украины. Наиболее похожи на наши стандарты – ISO, поэтому при создании нового чертежа желательно выбирать файл шаблона **acadiso.dwt** (рис. 2.11).

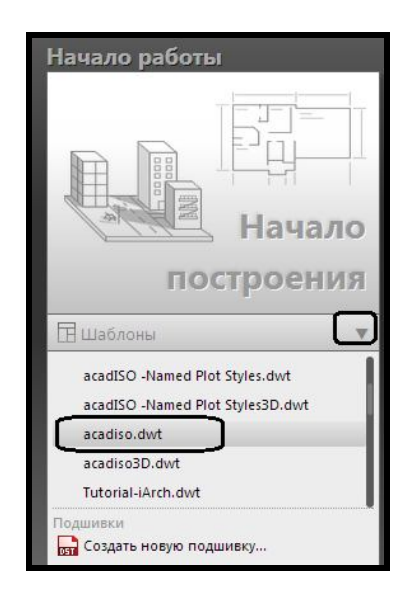

Рисунок 2.11 – Создание нового чертежа на основе шаблона

Намного больше исходных настроек чертежа позволяет задать **Мастер создания чертежа.** Чтобы появилась такая возможность, необходимо изменить текущее значение системной переменной **STARTUP** на **1.**

Тогда при создании нового чертежа будет появляться диалоговое окное **Мастер создания чертежа**, в котором можно задавать подробные настройки будущего чертежа (рис. 2.12).

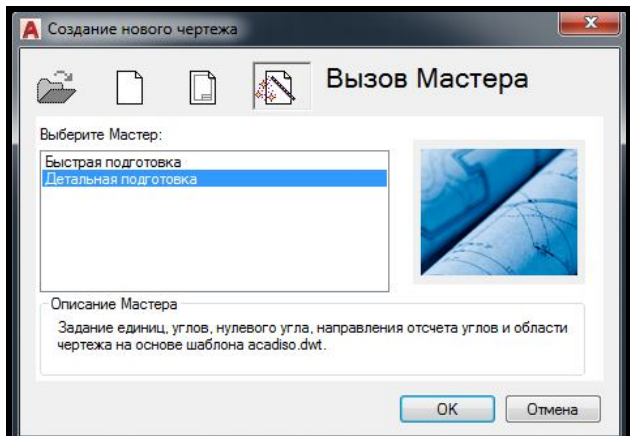

Рисунок 2.12 – Вид мастера создания чертежа

В этом окне возможен выбор одного из двух режимов дальнейшей работы: **Быстрая подготовка** (**Quick Setup**) и **Детальная подготовка** (**Advanced Setup**)**.**

В режиме быстрой подготовки будут запрошены только тип линейных единиц и размеры зоны рисования. Более подробная настройка выполняется в режиме детальной подготовки. Отметьте указателем мыши **Детальная подготовка** (**Advanced Setup**) и нажмите кнопку **OK**, в результате откроется одноименное окно.

Выберите десятичные единицы (включите переключатель **Десятичные** (**Decimals**)). Рисунок справа проиллюстрирует те единицы, которые вы выбрали. Затем с помощью раскрывающегося списка **Точность:** (**Precision:**) установите точность, с которой вы будете оперировать вещественными числами (щелкните левой кнопкой мыши, поместив ее указатель на треугольнике раскрывающегося списка (спине), отметьте подходящий вариант (по умолчанию это четыре знака после десятичной точки), и нажмите на кнопку **Далее** (**Next**). Появится очередное диалоговое окно **Детальная подготовка** (**Advanced Setup**) для задания единиц и точности углов.

Выберите **Десятичные градусы** (**Decimal Degrees**). Рисунок справа опять покажет иллюстрацию к избранному вами способу. Установите точность измерения углов (по умолчанию это округление до целого) и нажмите кнопку **Далее** (**Next**). В следующем окне надо выбрать то направление, которое будет соответствовать нулевому углу (обычно это

**Восток** (**East**)), и снова нажать **Далее** (**Next**). Появится очередное окно настройки, определяющее ориентацию отсчета углов. Здесь нужно определиться с направлением отсчета углов. Вариант по умолчанию – это **Против часовой стрелки** (**Counter-Clockwise**). Нажмите на кнопку **Далее**  (**Next**), в результате чего откроется заключительное окно, устанавливающее размеры области чертежа (задание зоны лимитов). В новом окне вам надо определить размеры зоны рисования, которая называется *зоной лимитов.* По умолчанию это зона формата A3 (420 мм × 297 мм), но пользователь может выбрать и другие размеры, используя два специальных поля: **Ширина:** (**Width**:) и **Длина:** (**Length**:) (для активизации поля нужно щелкнуть левой кнопкой мыши по полю, в котором после этого появится мерцающий курсор, и ввести или отредактировать значение размера) (рис. 2.13). После установки размеров необходимо нажать на кнопку **Готово** (**Finish**). Чертеж после этого будет настроен в соответствии с выбранными линейными и угловыми единицами измерения.

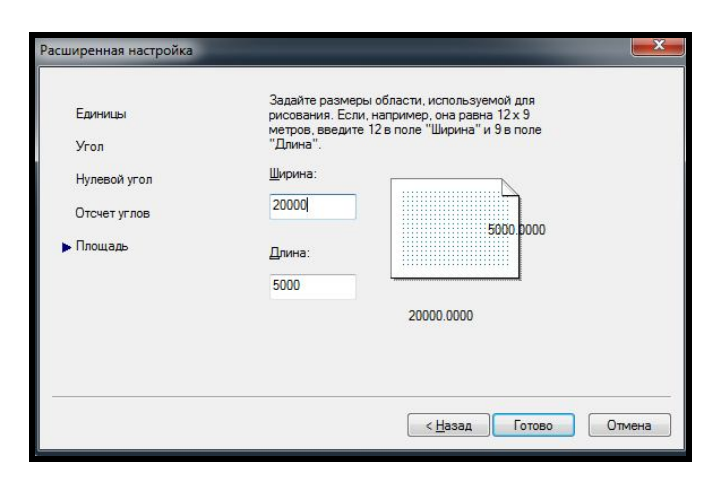

Рисунок 2.13 – Вид окна мастера для определения лимитов чертежа

Хотя размеры зоны лимитов заданы, не нужно строго придерживаться этих ограничений. Выход за пределы лимитов допустим. Часть построенных линий может вполне оказаться за пределами видимой части экрана.

В левом нижнем углу графического экрана изображена пиктограмма осей координат. Ось Х экрана направлена вдоль горизонтальной кромки экрана, ось Y – вдоль вертикальной. Основная система координат, в которой по умолчанию будет начинаться работа, называется **мировой***.* Ось Z системы AutoCAD направлена от плоскости экрана к пользователю (поэтому ее не видно).

### *Единицы измерения*

AutoCAD может работать в двух линейных системах измерения – в миллиметрах и дюймах, а также различных угловых единицах, причем единицы в процессе работы могут меняться. Чтобы в текущем чертеже изменить (проверить) единицы измерения, необходимо в меню **Формат (Format)** выбрать команду **Единицы (Units)**, в результате появится диалоговое окно, в котором можно изменить как линейные, так и угловые единицы измерения, а также задать их **Точность (Precision)** (рис. 2.14).

# **Способы ввода координат точек**

#### *Абсолютные прямоугольные координаты*

Довольно распространен способ ввода координат точки с клавиатуры, например, **65, 113.24** (формат записи – **X, Y**).

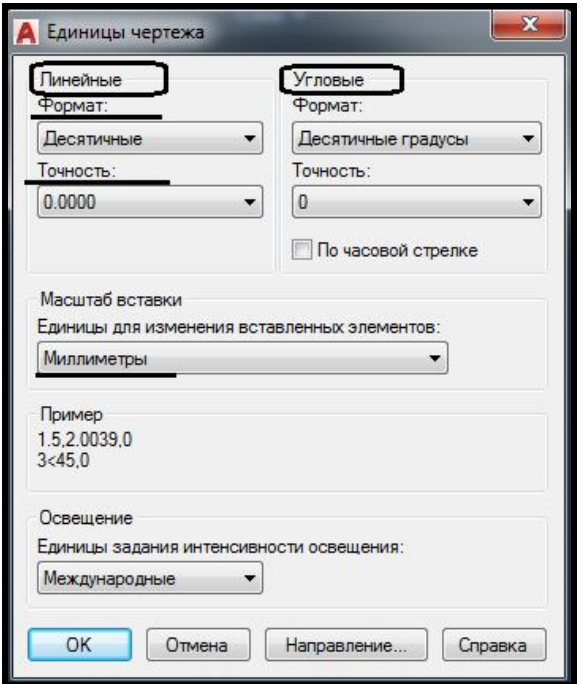

Рисунок 2.14 – Вид окна настроек единиц чертежа

В данном примере введена точка с двумя координатами:  $X = 65$  мм, Y = 113.24 мм. При вводе координат с клавиатуры запятая является разделителем между абсциссой и ординатой, а точка используется как разделитель между целой и дробной частью числа. Вводимые координаты могут быть целыми или вещественными. При вводе координат следует учитывать, где вы выбрали точку с координатами 0,0. Чаще всего это точка левого нижнего угла графического экрана (именно в ней находится

пиктограмма мировой системы координат). При использовании абсолютных координат необходимо координату всех вершин примитива отсчитывать относительно абсолютного нуля чертежа, что крайне неудобно.

#### *Относительные прямоугольные координаты*

Следующий способ ввода точек – относительный ввод в декартовых координатах с клавиатуры.

### Формат записи – **@X, Y**

Например: **@50,25**. Данная запись означает, что новая точка задается относительно предыдущей (что определяет символ  $(\alpha)$ ), со сдвигом по оси X на +50 мм (т. е. вправо на 50 мм) и сдвигом по оси Y на +25 мм (т. е. вверх на 25 мм). Здесь запятая также является разделителем координат. Вводимые числа могут быть целыми и вещественными, положительными, нулевыми и отрицательными.

### *Относительные полярные координаты*

### Формат записи – **@ расстояние <угол**.

Следующий способ ввода точек – это относительный ввод в полярных координатах с клавиатуры, например **@33.5<45**. В этой форме записи уже нет запятых, зато появился символ «**<»**, который интерпретируется как знак угла. В данном примере новая точка задается относительно предыдущей, причем расстояние между ними в плоскости равно 33,5 мм, а вектор из предыдущей точки в новую образует угол 45° градусов с положительным направлением оси абсцисс (угол измеряется в тех угловых единицах, которые были заданы в настройке чертежа). Расстояние должно быть обязательно положительным, а угол может быть задан любым числом.

# *Метод НАПРАВЛЕНИЕ – РАССТОЯНИЕ*

Метод **направление** – **расстояние** используется обычно для быстрого и точного ввода длины отрезка, линии, а также при построении отрезков, параллельных осям координат (то есть построение осуществляется в ортогональных плоскостях).

Использование метода заключается в выполнении следующих действий:

активизация режима вычерчивания **OPTO (ORTHO)** ;

выбор команды (например **LINE**);

задание (например, с клавиатуры) координат первой точки;

 перемещение курсора на произвольное расстояние от первой точки в сторону построения (например, вдоль оси **X**);

задание с клавиатуры длины отрезка (например, **185** мм);

завершение команды клавишей **Enter**.

На экране появляется отрезок, имеющий заданную длину и располагающийся в указанном направлении.

#### *Динамический ввод координат*

Динамический ввод координат и размеров объектов при создании и редактировании осуществляется в интерактивном режиме, а все обновления отображаются на чертеже.

Динамический ввод включается и отключается с помощью кнопки **ДИН (DYN)** в строке состояния. Когда параметр **ДИН** включен, сведения, отображаемые в подсказках (рядом с курсором) динамически обновляются по мере перемещения курсора. Когда команда активна, подсказки обеспечивают место для ввода, осуществляемого пользователем (рис. 2.15). Для переключения между полями для ввода координат точки необходимо нажать клавишу **TAB** клавиатуры.

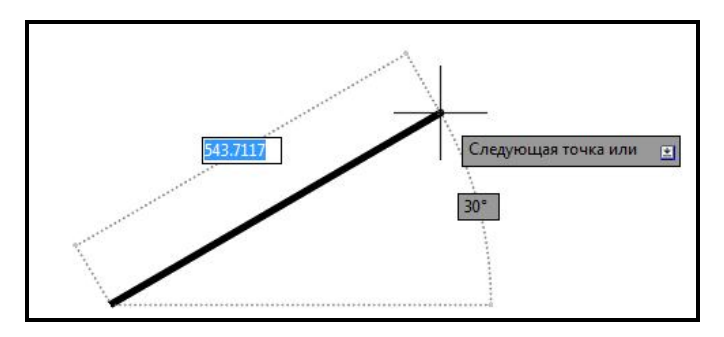

Рисунок 2.15 – Иллюстрация динамического ввода координат отрезка

Двухмерные координаты могут вводиться как в декартовой (прямоугольной), так и в полярной системе.

Для ввода значений координат или выбора параметров существуют следующие способы:

 при вводе полярных координат вводится расстояние от первой точки и нажимается клавиша **TAB**, затем вводится значение угла и нажимается клавиша **Enter**;

 при вводе декартовых координат вводится значение координаты оси **X**, затем запятая «**,**», вводится значение координаты оси **Y** и нажимается клавиша **Enter**.

По умолчанию кнопка **ДИН (DYN)** в строке состояния отсутствует. Для внесения изменений в строку состояния необходимо щелкнуть ЛКМ по самой крайней справа кнопке **Настройка (Customization)** . В появившемся выпадающем меню поставить флажок слева от команды **Динамический ввод (Dynamic Input)**.

# *Ввод координат точки с помощью привязки к характерным точкам объектов*

Следующий способ ввода точек – это указание с помощью функций объектной привязки. Доступ к функциям объектной привязки осуществляется или с помощью щелчка ЛКМ по спину справа от кнопки **ПРИВЯЗКА (OSNAP)** в строке состояния (рис. 2.16), или с помощью команды **Сервис / Настройки Чертежа** вкладка **Объектные привязки (Tools / Drafting Settings** вкладка **Object Snap)** (рис. 2.17). В результате появляется окно, в котором можно регулировать привязку к характерным точкам примитивов, к которым необходимо привязаться в режиме построения.

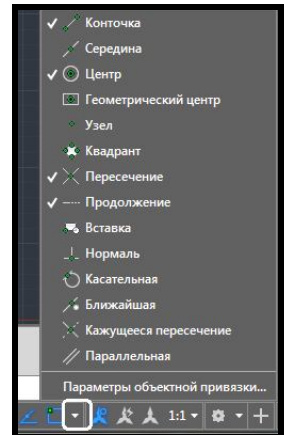

Рисунок 2.16 – Настройка привязок к характерным точкам объектов в строке состояния

К тем характерным точкам объектов, справа от которых ставится флажок с помощью щелчка ЛКМ, будет осуществляться привязка в режиме построения примитивов. Перечень характерных точек объектов представлен ниже:

- ‒ **Конточка** (**Endpoint**) конечная точка.
- ‒ **Середина** (**Midpoint**) средняя точка.
- ‒ **Центр** (**Center**) центр дуги или окружности.
- ‒ **Узел** (**Node**) узловая точка.

‒ **Квадрант** (**Quadrant**) – точка квадранта дуги или окружности (это точки, расположенные на 0, 90, 180 и 270 градусов).

‒ **Пересечение** (**Intersection**) – точка пересечения.

‒ **Продолжение линии** (**Extension**) – точка продолжения.

‒ **Точка вставки** (**Insertion**) – точка вставки текста, блока, внешней ссылки.

‒ **Нормаль** (**Perpendicular**) – перпендикулярно объекту.

‒ **Касательная** (**Tangent**) – точка касания.

‒ **Ближайшая** (**Nearest**) – ближайшая к объекту точка.

‒ **Кажущееся пересечение** (**Apparent Intersection**) – точка пересечения продолжения двух объектов.

‒ **Параллельно** (**Snap to Parallel**) – параллельно объекту.

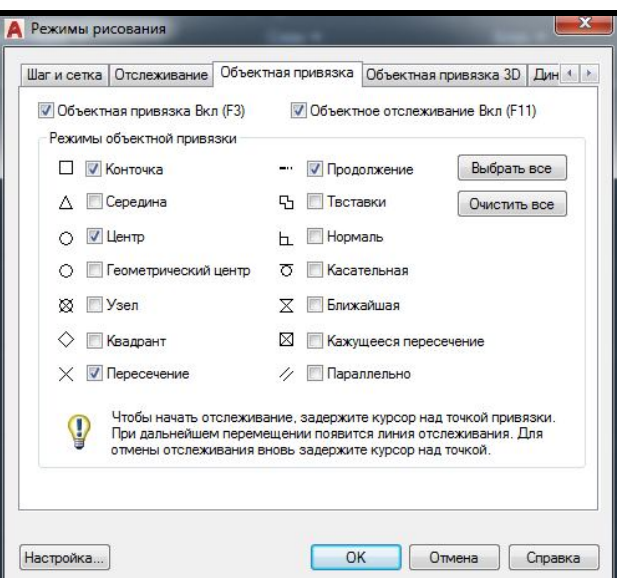

Рисунок 2.17 – Настройка привязок к характерным точкам объектов в отдельном окне

Использовать функции объектной привязки при построении чертежа обязательно, поскольку вычерчивание «на глаз» (т. е. без применения тех или иных функций) всегда приводит к погрешностям построений и заметно ухудшает эстетические свойства чертежа.

# **Типы примитивов**

Примитивы могут быть простыми и сложными. К *простым* примитивам относятся следующие объекты: точка, отрезок, круг (окружность), дуга, прямая, луч, эллипс, сплайн, текст.

К *сложным* примитивам относятся полилиния, мультилиния, многострочный текст, размер, выноска, допуск, штриховка, вхождение блока или внешней ссылки, атрибут и растровое изображение.

# *Примитив ТОЧКА*

Интересным примитивом системы AutoCAD является точка – он поддерживает стили. Для его построения используется команда **Точка (Point)**, которая помимо набора на клавиатуре может быть вызвана из меню **Рисование** (**Draw**) – пункт меню **Точка** (**Point**) / **Одиночная точка** (**Single Point**).

С помощью мыши указывается точка на экране. В указанном месте вычерчивается точка, изображаемая в соответствии с теми установками, которые вам выдала система AutoCAD (стилем точки). По умолчанию точка отображается в виде пикселя (т. е. одной точки экрана), что чаще всего неудобно. Для изменения внешнего вида точки в выпадающем меню **Формат** (**Format**) необходимо выбрать пункт **Отображение точек** (**Point Style**), который вызывает диалоговое окно **Отображение точек** (Point Style) (рис. 2.18).

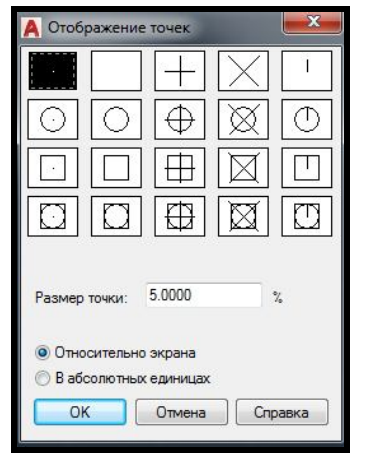

Рисунок 2.18 – Вид окна изменения стилей точки

Для изменения стиля представления точки на экране монитора (на чертеже) с помощью ЛКМ выберите ту форму точки, которую необходимо получить. В том же окне можно задать и размеры символа точки, которые могут быть представлены или в процентах от размера экрана, или в абсолютных единицах (предпочтительнее сохранить те установки, которые показаны на рисунке – 5 % от размера экрана). Завершив установки, закройте окно. Система AutoCAD автоматически перерисует ранее созданные точки в новом виде.

Представленные таким образом точки могут быть использованы для построения новых объектов с помощью привязки к характерной точке – **Узел** (**Node**).

## *Примитив ОТРЕЗОК*

Данную команду можно вызвать, щелкнув ЛКМ по иконке на панели

**Рисование (Draw)** вкладки **Главная** (**Home**) или из выпадающего меню **Рисование** (**Draw**). Первый запрос, который задает система AutoCAD в командной строке:

## **Первая точка: (Specify first point:)**

AutoCAD ожидает ответа только на тот вопрос, который им задан в командной строке. Если необходимо перейти к другой команде, нужно отменить действующую, нажав клавишу **Esc**.

Самый простой способ задания первой точки отрезка – указать ее с помощью мыши на видимой части графического экрана, а затем зафиксировать нажатием левой кнопки мыши. После указания первой точки AutoCAD выводит очередной запрос:

## **Следующая точка или [Отменить]: (Specify next point or [Undo]:)**

Часть вопроса заключена в квадратные скобки. Это означает, что нужно или указать на экране следующую точку (конечную точку отрезка), или выбрать опцию (расширенные возможности команды). В качестве опции AutoCAD предлагает **Отменить** (**Undo**). Эта опция отменяет ранее введенную начальную точку отрезка. Чтобы воспользоваться опцией, необходимо ее набрать в командной строке с помощью клавиатуры в верхнем или нижнем регистре и нажать **Enter**. Для выбора опции также можно щелкнуть ЛКМ по самой опции в командной строке или выбрать в контекстном меню (щелкнуть ПКМ в рабочей области). Если в наименовании опции какая-то часть выделена прописными буквами (в данном случае это буква **О (U)**), то на клавиатуре достаточно ввести только эту часть имени опции, причем можно сделать это в верхнем или нижнем регистре (т. е. **О (U)** или **о (u)**) и нажать клавишу **Enter**. Если вы выберете опцию **Отменить** (**Undo**), то AutoCAD отменит предыдущую точку и опять попросит ввести первую.

Если вы указали на экране с помощью мыши следующую точку, то на экране появится отрезок, проведенный из первой точки во вторую. Команда **ОТРЕЗОК (LINE)** на этом не закончится и появится запрос:

**Следующая точка или [Отменить]: (Specify next point or [Undo]:)**
Появление данного запроса означает, что одной командой можно начертить поочередно несколько отрезков, образующих на экране одну ломаную линию. Укажите на экране третью точку.

На этот раз очередной запрос будет выглядеть так:

# **Следующая точка или [Замкнуть/Отменить]: (Specify next point or [Close/Undo]:)**

Здесь, помимо опции **Отменить** (**Undo**), появится опция **Замкнуть** (**Close**). Если можно выбрать из нескольких опций, то они разделяются символом «**/»**. После ввода на клавиатуре **З (С) (**в верхнем или нижнем регистре), и нажатия клавиши **Enter** AutoCAD начертит еще один отрезок, идущий из конца предыдущего в начало первого.

Если вы не хотите строить замкнутую ломаную, а хотите просто завершить команду **ОТРЕЗОК (LINE)**, то необходимо нажать клавишу **Enter**, которой всегда обозначается конец операции. Разумеется, можно нажать **Enter** после ввода второй точки. Тогда третий отрезок не будет построен и команда **ОТРЕЗОК (LINE)** завершится, а в командной строке появится приглашение **Команда:** (**Command:**), что всегда означает правильное завершение любой команды в системе AutoCAD.

Есть еще несколько вариантов завершения команды **ОТРЕЗОК (LINE)**. Вместо использования клавиши **Enter** можно поместить указатель мыши внутрь графического экрана и нажать правую кнопку мыши*.* При этом появится контекстное меню (рис. 2.9). Контекстное меню *–* это удобный инструмент, помогающий выбрать следующий этап работы. Оно вызывается при нажатии правой кнопки мыши практически в любой момент времени.

Содержание контекстного меню зависит от выполняемой в данный момент команды. В меню на рисунке 2.19 приводятся варианты продолжения работы команды **ОТРЕЗОК** (**LINE**): **Enter, Прервать** (**Cancel**), **Замкнуть** (**Close**), **Отменить** (**Undo**), **Панорамирование** (**Pan**), **Масштабирование** (**Zoom**). Выбор пункта в этом меню осуществляется ЛКМ. Пункт меню **Enter** заканчивает команду, пункт **Прервать** (**Cancel**) прерывает работу команды (в данный момент это равносильно пункту Enter). Действие пунктов **Замкнуть** (**Close**) и **Отменить** (**Undo**) аналогично действию одноименных опций, рассмотренных выше. Пункты **Панорамирование** (**Pan**) и **Масштабирование** (**Zoom**) вызывают прозрачные команды (т. е. прерывающие на время действия работающей команды).

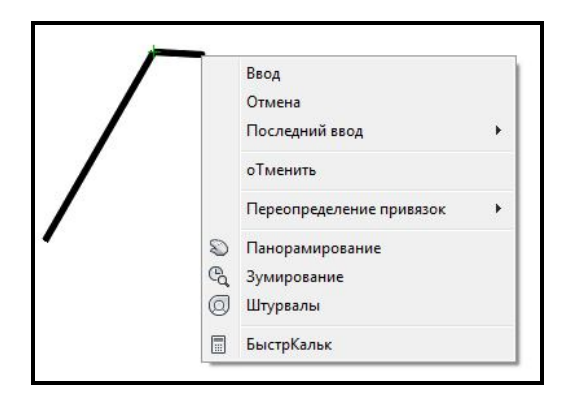

Рисунок 2.19 – Вид контекстного меню во время выполнения команды **ОТРЕЗОК** (**LINE**)

Таким образом, одной командой **ОТРЕЗОК** (**LINE**) можно нарисовать один или несколько последовательно расположенных отрезков. Признаком окончания действия команды является нажатие клавиши **Enter** или ввод опции замыкания – символа **З (С)**.

#### *Примитив ЛУЧ*

Луч *–* это примитив, бесконечный в одном направлении и начинающийся в некоторой точке. Для его построения используют команду **ЛУЧ (RAY)**. Команда может быть введена с клавиатуры, ее можно вызвать щелчком ЛКМ по иконке на панели **Рисование (Draw)** вкладки **Главная** (**Home**) или из выпадающего меню **Рисование** (**Draw**). Первый запрос команды:

#### **Начальная точка: (Specify start point:)**

После задания первой точки AutoCAD циклически запрашивает другие точки и строит лучи, проходящие из первой точки через остальные:

#### **Через точку: (Specify through point:)**

Окончание команды – нажатие на клавишу **Enter** или ПКМ.

### *Примитив КОНСТРУКЦИОННАЯ ЛИНИЯ*

Конструкционные линии*,* в отличие от отрезков и лучей, – это бесконечные в обоих направлениях линии. Для их построения используется команда **ПРЯМАЯ (CONSTRUCTIONLINE)**, которая может быть введена с клавиатуры, ее можно вызвать щелчком ЛКМ по иконке на панели **Рисование (Draw)** вкладки **Главная** (**Home**) или из выпадающего меню **Рисование** (**Draw**).

Первый запрос команды:

# **Укажите точку или [Гор/Вер/Угол/Биссект/Смещение]: (Specify a point or [Hor/Ver/Ang/Bisect/Offset]:)**

Если в этот момент вы укажите точку (мышью или любым другим из рассмотренных выше способов), то AutoCAD будет строить пучок прямых, проходящих через первую точку. Для фиксации положения прямой на плоскости достаточно двух точек, через которые она проходит, поэтому следующий запрос таков:

#### **Через точку: (Specify through point:)**

Можно задать несколько точек, через которые пройдет пучок прямых. Для окончания команды можно использовать клавишу **Enter** или правую кнопку мыши.

Следующие пять опций, которые доступны в начале работы команды, позволяют рисовать прямые, расположенные специальным образом: горизонтальные **(Гор** (**Ноr**)); вертикальные **(Вер** (**Ver**)); под определенным углом **(Угол** (**Ang**)): образующие биссектрису некоторого угла, для которого нужно указать вершину и стороны **(Биссект** (**Bisect**)); параллельные к другой прямой **(Смещение** (**Offset**)). Каждая из перечисленных опций вводится с помощью тех букв, которые в наименовании опции выделены в верхнем регистре.

Опция **Гор** (**Ноr**) выдает запрос:

#### **Через точку: (Specify through point:)**

Можно задать точки, через которые пройдут горизонтальные прямые. Аналогично работает и опция **Вер** (**Ver**).

При использовании опции **Угол** (**Ang**) выдается запрос:

#### **Угол прямой (0) или [Базовая линия]:**

### **(Enter angle of xline (0) or [Reference]:)**

В этот момент нужно задать угол наклона, измеряемый относительно положительного направления оси X. Если нажать **Enter**, то угол наклона будет нулевым. Угол можно задать числом (в действующих угловых единицах, обычно градусах) или указав мышью одну точку. Система выдаст запрос:

#### **Вторая точка: (Specify second point:)**

За этим запросом необходимо задать другую точку, между ними AutoCAD построит невидимый отрезок и измерит его угол наклона относительно положительного направления оси X.

Опция **Биссект** (**Bisect**) строит прямую, являющуюся биссектрисой угла, для которого нужно указать точку вершины, точку на первой стороне угла и точки (точку) на второй стороне угла, поэтому первый запрос системы такой:

#### **Укажите вершину угла: (Specify angle vertex point:)**

Следующий запрос о точке на первой стороне угла:

**Точка на первом луче угла: (Specify angle start point:)** 

Затем выдается повторяющийся запрос о точке на второй стороне угла:

#### **Точка на втором луче угла: (Specify angle end point:)**

Если вы зададите несколько точек и закончите ввод нажатием клавиши **Enter** или правой кнопки мыши, то будут построены биссектрисы углов, у которых одинаковые вершина и первая сторона угла, а вторая сторона угла изменится.

Опция **Смещение** (**Offset**) строит прямые линии, параллельные отрезкам, лучам и другим прямым. Она делает такой запрос:

#### **Величина смещения или [Точка] <1.0000>:**

#### **(Specify offset distance or [Through] <1.0000>:)**

В этом случае необходимо или ввести число, которое станет расстоянием между параллельными линейными объектами, или нажать клавишу **Enter**, если согласиться с предлагаемой по умолчанию величиной смещения, или ввести необходимую величину смещения.

Если указана величина смещения, то следующий запрос системы таков:

#### **Выберите линейный объект: (Select a line object:)**

Нужно указать отрезок, луч или прямую. Далее:

#### **Укажите сторону смещения: (Specify side to offset:)**

Поскольку к линейному объекту на плоскости могут быть построены две параллельные линии, то необходимо указать любую точку, расположенную по ту же сторону от базового линейного объекта, где и будет строиться параллельная. После построения одной параллельной прямой система AutoCAD может построить параллельную прямую к другому линейному объекту с тем же смещением, поэтому далее повторяется вопрос о стороне смещения. Можно или указать другой объект и его сторону смещения, или нажать на **Enter** (правую кнопку мыши) и выйти из команды **ПРЯМАЯ (CONSTRUCTIONLINE)**.

#### *Примитив ОКРУЖНОСЬ*

Рисование окружностей (кругов) выполняется командой **КРУГ (CIRCLE)**. Команду можно ввести с клавиатуры, выбрать из панели

**Рисование** (**Draw**) вкладки **Главная** (**Home**) **Greef** или из выпадающего меню **Рисование** (**Draw**), в котором пункт **Круг** (**Circle**) детализирован шестью подпунктами.

При вызове команды AutoCAD задает запрос:

## **Центр круга или [ЗТ/2Т/ККР (кас кас радиус)]:**

#### **(Specify center point for circle or [3P/2P/Ttr (tan tan radius)]:)**

Если в ответ на этот запрос указать точку, то она станет центром будущей окружности, и будет сделан следующий запрос:

#### **Радиус круга или [Диаметр]:**

#### **(Specify radius of circle or [Diameter]:)**

В этот момент можно ввести число, которое будет радиусом окружности. Радиус можно задать и точкой (AutoCAD измеряет расстояние от центра окружности до новой точки и выбирает его в качестве радиуса). Если ввести символ **Д (D)**, то это означает, что выбрана опция **Диаметр** (**Diameter**). Тогда делается запрос на ввод диаметра:

#### **Диаметр круга: (Specify diameter of circle:)**

Диаметр можно задать числом или указанием точки (AutoCAD в этом случае измеряет расстояние от центра до новой точки и берет это расстояние в качестве величины диаметра). После задания радиуса или диаметра построение окружности заканчивается.

Если вместо центра окружности выбрать опцию **ЗТ (ЗР)**, то AutoCAD построит окружность по трем точкам на плоскости. Поочередно задаются запросы на первую, вторую и третью точки, и после правильного их указания (они не должны лежать на одной прямой) окружность появляется на экране.

Если выбрана опция **2Т (2Р)**, то тогда запрашиваются всего две точки, но считается, что обе точки принадлежат диаметру будущей окружности (расстояние между ними равно диаметру).

Система AutoCAD выдает такие запросы:

**Первая конечная точка диаметра круга: (Specify firs end point of circle's diameter:) Вторая конечная точка диаметра круга: (Specify second end point of circle's diameter:)** 

Интересна опция **ККР** (**Ttr**), которая позволяет построить окружность, касающуюся двух других объектов и имеющую заданный радиус. Соответственно изменяются опции и запросы системы. Первый запрос:

**Укажите точку на объекте, задающую первую касательную: (Specify point on object for first tangent of circle:)**  Второй запрос: **Укажите точку на объекте, задающую вторую касательную: (Specify point on object for second tangent of circle:)**  Третий запрос: **Радиус круга: (Specify radius of circle:)** 

Радиус можно задать числом или двумя точками, расстояние между которыми и станет его величиной. Если построение с указанными данными невозможно, то система выдает соответствующее сообщение (обычно, когда радиус слишком мал или слишком велик).

Чаще всего существует несколько вариантов решения задачи построения окружности, касающейся двух объектов и имеющей заданный радиус (например, для двух пересекающихся отрезков). В таком случае из всех возможных решений AutoCAD выбирает такое, которое ближе всего к тем точкам, в которых были помечены объекты для касания, поэтому к указанию точек при выборе объектов следует подходить достаточно внимательно.

В выпадающем меню на панели **Рисование** (**Draw**) пункт **Круг** (**Circle**) имеет способ создания **3 точки касания** (**Tan, Tan, Tan**). Однако это не новая самостоятельная опция команды **КРУГ (CIRCLE)**, а частный случаи опции **ЗТ (ЗР)**, когда все три точки указываются с помощью функции объектной привязки **Касательная** (**Tangent**).

У окружности есть еще четыре особые точки – это крайняя верхняя, крайняя нижняя, крайняя левая и крайняя правая, которые называются *квадрантами.* Для привязки к ним используется функция объектной привязки **Квадрант** (**Quadrant**).

## *Примитив ДУГА*

Дуга *–* это примитив, являющийся частью окружности. Для его построения используется команда **ДУГА (ARC)**. Команда может быть введена с клавиатуры, выбрана из панели **Рисование** (**Draw**) вкладки **Главная** (**Home**) или из выпадающего меню **Рисование** (**Draw**), в котором пункт **Дуга** (**Arc**) детализирован десятью подпунктами.

Рассмотрим общий вариант команды. Первый запрос команды **ДУГА (ARC)**:

**Начальная точка дуга или [Центр]:**

**(Specify start point of arc or [CEnter]:)** 

В ответ можно задать начальную точку дуги или выбрать опцию **Центр** (**CEnter**).

Если просто нажать клавишу **Enter**, тогда в качестве начальной точки принимается конечная точка последнего вычерченного объекта вашего чертежа (но только последнего среди отрезков и дуг) и AutoCAD строит дугу, касательную к этому объекту. Запрашивается конечная точка (центр и радиус дуги вычисляются по конечной точке и условию касания к объекту):

## **Конечная точка дуги: (Specify end point of arc:)**

После указания точки строится дуга, являющаяся продолжением предыдущего объекта.

Если в ответ на запрос

# **Начальная точка дуги или [Центр]:**

### **(Specify start point of arc or [CEnrer]:)**

вы вводите начальную точку, AutoCAD запрашивает:

### **Вторая точка дуги или [Центр/Конец]:**

## **(Specify second point of arc or [CEnter/ENd]:)**

Если указать вторую точку, то система запрашивает:

## **Конечная точка дуги: (Specify end point of arc:)**

В результате получается дуга, построенная по трем точкам. Вместо второй точки можно выбрать опцию **Центр** (**CEnter**), на что система AutoCAD запрашивает:

## **Центр дуги: (Specify center point of arc:)**

После указания точки центра появляется следующий запрос:

## **Конечная точка дуги или [Угол/Длина хорды]:**

**(Specify end point of arc or [Angle/chord Length]:)** 

Если указать конечную точку дуги, то AutoCAD ее подправляет, вычислив радиус дуги по первой точке и центру.

В последнем случае есть еще два варианта завершения процесса построения дуги: **Угол** (**Angle**) и **Длина хорды** (**chord Length**). При выборе опции **Угол** (**Angle**) выдается запрос:

**Центральный угол: (Specify included angle:)** 

Угол может быть введен со знаком при помощи клавиатуры или указан мышью.

Если вместо опции **Угол** (**Angle**) выбрать опцию **Длина хорды** (**chord Length**), то выдается запрос:

## **Длина хорды: (Specify length of chord:)**

Длина хорды может быть задана или числом со знаком, или точкой (в этом случае в качестве длины будет использоваться расстояние от начальной точки дуги до новой точки). Знак длины влияет на направление обхода дуги.

# **Выбор объектов в AutoCAD**

В AutoCAD приняты следующие правила выбора графических объектов:

‒ щелчок прицелом графического перекрестия на одиночный невыбранный графический объект;

‒ выбор последующих объектов не отменяет выбор предыдущих (т. е. новый объект добавляется к уже существующему набору);

‒ существует возможность массового выбора объектов (выбор **Рамкой**);

‒ чтобы исключить объект из набора выбранных, надо выбрать объект любым способом при нажатой клавише **Shift.**

При выборе **Рамкой** следует учитывать, что рамка может быть двух типов: **секущей** (рис. 2.20) и **сплошной** (рис. 2.21).

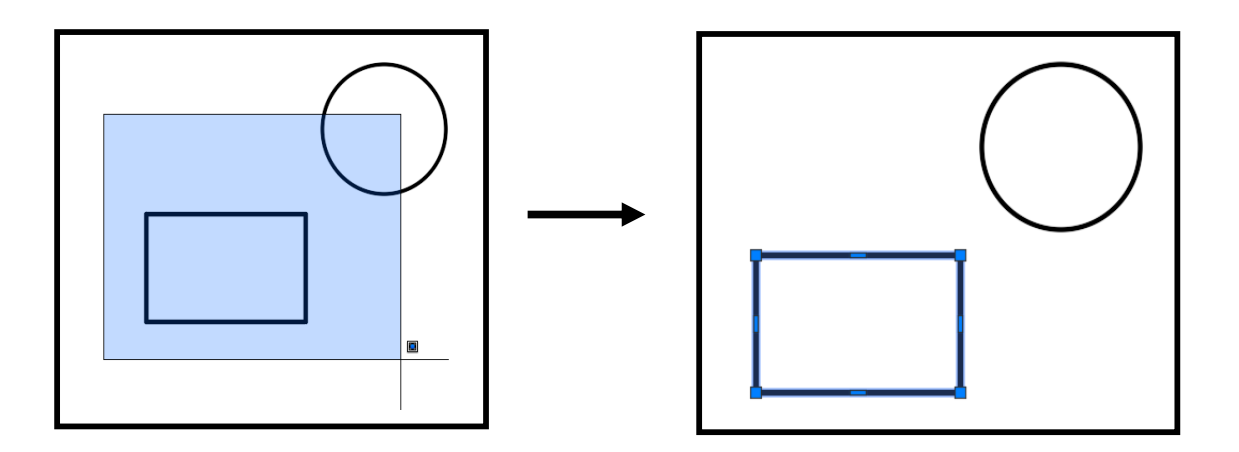

Рисунок 2.20 – Выбор объектов **сплошной рамкой** и результат выбора

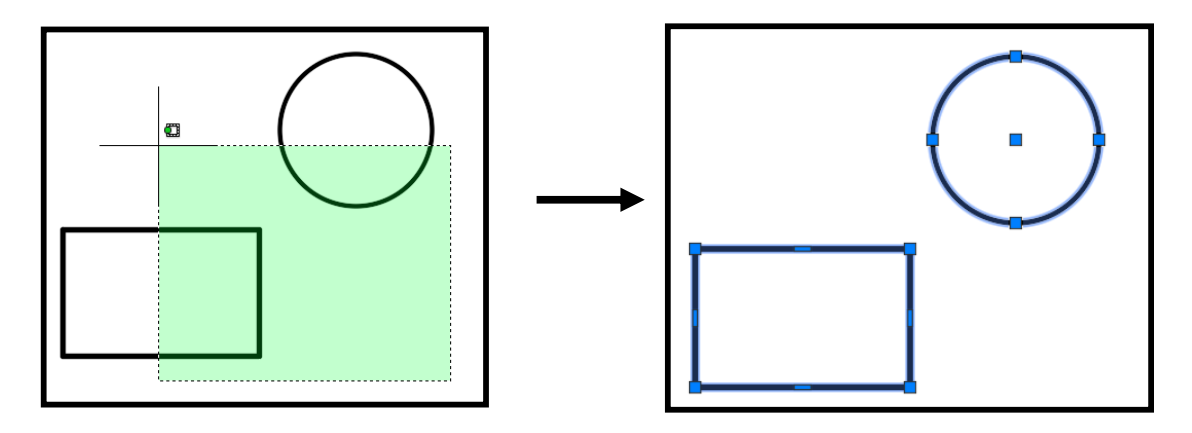

Рисунок 2.21 – Выбор объектов **секущей рамкой** и результат выбора

При выборе **секущей** рамкой выбраны будут все графические объекты, попавшие в нее (целиком или частично). При выборе **сплошной** рамкой выбираются только объекты, целиком находящиеся внутри рамки. Для осуществления выбора рамкой надо щелкнуть левой кнопкой мыши, затем повести курсор в сторону и щелкнуть еще раз левой кнопкой для того, чтобы закончить выбор. **Секущая** рамка получается при движении мыши справа налево, а **сплошная** – слева направо. Если осуществлять описанные выше манипуляции при нажатой клавише **Shift,** то для уже выбранных графических объектов выделение снимается. Все сказанное выше справедливо для стандартных настроек AutoCAD.

#### **Команды панорамирования и масштабирования чертежа**

Все команды масштабирования и панорамирования чертежа находятся на панели **Навигации (Navigation)**. Под кнопкой **Показать до границ (Zoom Extents)** находится спин, щелчек по которому раскрывает выпадающую панель с командами масштабирования (рис. 2.22).

#### *Масштабирование в реальном времени*

Команда **Показать в реальном времени** (**Zoom Realtime**) позволяет менять масштаб отображения чертежа с сохранением центра изображения. Если была нажата кнопка зумирования **Q** и отпущена левая кнопка мыши, указатель мыши перемещается в зону графического экрана. Указатель примет форму лупы. Необходимо нажать левую кнопку мыши и, не отпуская, буксировать вверх или вниз. Если вы буксируете вверх, то изображение на экране увеличивается, если вниз – уменьшается.

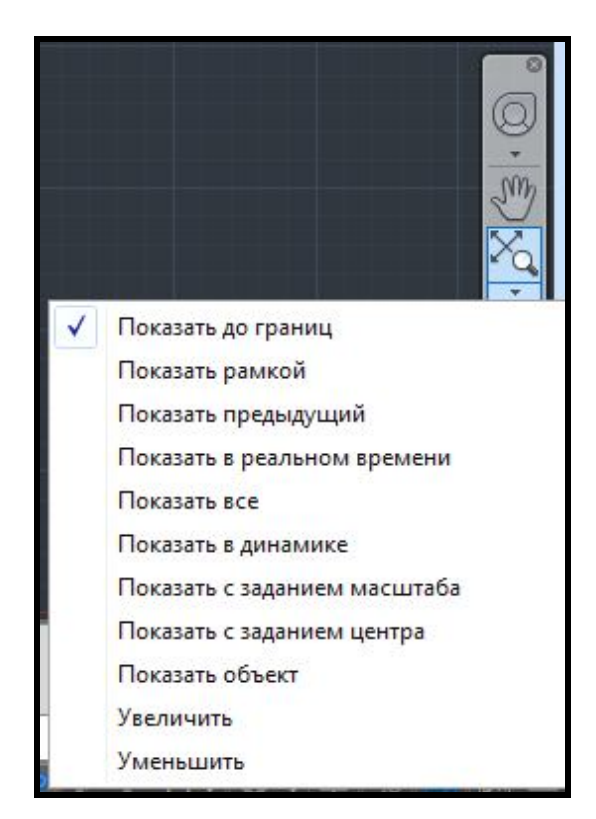

Рисунок 2.22 – Вид выпадающей панели с командами масштабирования

Окончить команду зумирования можно также, как и любую другую команду – нажав на клавишу **Esc**, **Enter** или на правую кнопку мыши.

## *Команда РАМКА*

Ő При выборе команды **Показать рамкой** (**Zoom Windows**) AutoCAD запрашивает две угловых точки для задания прямоугольной зоны в видимой части рисунка, которая будет увеличена до размеров всего графического экрана. Сначала выдается запрос:

**Первый угол: (Specify first corner)** 

Затем запрашивается второй угол

**Противоположный угол: (Specify opposite comer)** 

После этого в новом окне отмеченная на предыдущем шаге зона рисунка займет весь графический экран.

## *Команда ПОКАЗАТЬ ДО ГРАНИЦ*

Команда **Показать до границ** (**Zoom Extents**) позволяет выбрать самое меньшее прямоугольное окно, в котором видны (находятся) все ранее построенные объекты чертежа, игнорируя при этом зону лимитов, отображающую габариты чертежа.

## *Команда ПОКАЗАТЬ ВСЕ*

Опция **Показать все** (**Zoom All**) аналогична опции **Границы** (**Zoom Extents**), но при этом минимальное окно выбирается так, чтобы в него целиком вошла еще и зона лимитов. Это может привести к такой ситуации, когда зона лимитов заполнена мало и новое окно получается полупустым.

## *Команда ПОКАЗАТЬ ПРЕДЫДУЩИЙ ВИД*

Опция **Показать предыдущий вид** (**Zoom Previous**) возвращает к предыдущему видовому окну, то есть происходит только возврат действий масштабирования или панорамирования в данном сеансе работы AutoCAD.

#### *Панорамирование в реальном времени*

Кнопка панорамирования вызывает команду **Пан (Pan)**, **W** которая работает таким образом: после того, как применена команда, а затем указатель мыши перемещен в зону графического экрана, форма указателя изменится на значок панорамирования в виде ладони  $\mathbb{R}^m$ .

Теперь нужно нажать левую кнопку мыши и, не отпуская ее, перемещать указатель на новое место. Вместе с указателем будет двигаться весь чертеж. Отбуксировав изображение на новое место, можно отпустить левую кнопку мыши. Масштаб изображения в новом окне сохраняется, а отображаемая зона смещается (при этом что-то может стать невидимым, а что-то появится). Затем (при необходимости) можно перенести указатель мыши к новому месту начала операции панорамирования и выполнить операцию еще раз. Когда панорамирование закончено, необходимо воспользоваться подсказкой, выдаваемой системой AutoCAD:

**Нажмите ESC или ENTER для выхода, или правую кнопку мыши для вывода контекстного меню.** 

**(Press ESC or ENTER to exit, or right-click to display shortcut menu).**

Клавиши **Esc** и **Enter** позволяют завершить команду панорамирования.

### **Настройка сетки чертежа**

Сетка представляет собой набор точек, расположенных через заданные интервалы по вертикали и горизонтали в пределах лимитов чертежа. Она помогает выравнивать и оценивать расстояние между объектами. На печать сетка не выводится.

Шаг и сетка – это вспомогательные элементы чертежа. При включенном шаге графическое перекрестие может перемещаться по вертикали и горизонтали только с заданным шагом, то есть с прерыванием. Это свойство часто используют для задания точных координат мышью.

Доступ к настройкам шага сетки осуществляется или с помощью щелчка ЛКМ по спину справа от кнопки **ПРИВЯЗКА (SNAP)** в строке состояния, или с помощью команды **Сервис / Настройки Чертежа** вкладка **Шаг и Сетка (Tools / Drafting Settings** вкладка **Snap and Grid)**  (рис. 2.23).

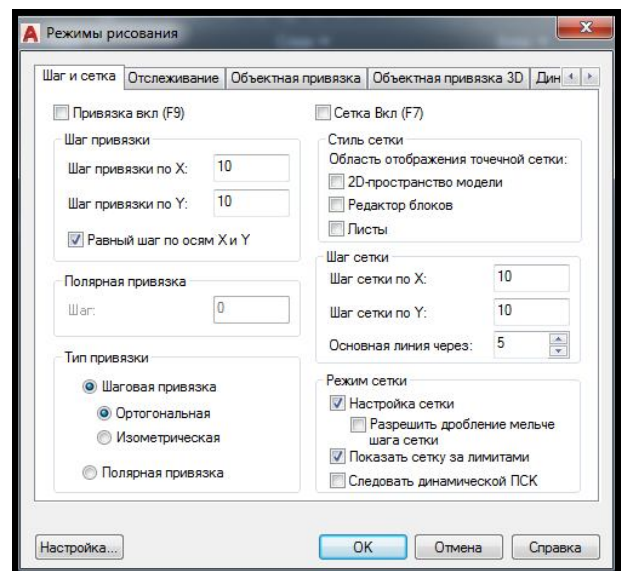

Рисунок 2.23 – Вид окна настройки шага сетки

Вкладка **Шаг и Сетка** (**Snap and Grid**) позволяет задать установки шага привязки к узлам сетки и параметры сетки, отображаемой в зоне лимитов.

В верхней части находятся два флажка, которые отображают состояние режимов **Шаг Вкл** (**F9**) (**Snap**) и **Сетка Вкл** (**F7**) (**Grid**) (при включенном режиме должен быть установлен соответствующий флажок).

Окно оставшейся части вкладки разделено на четыре части. В левой верхней части задаются параметры узлов сетки для шагов мыши: расстояние по обеим осям, угол наклона сетки относительно горизонтали и база отсчета координат сетки. В правой верхней части задаются параметры отображаемой сетки. В левом нижнем углу выбирается вариант привязки: шаговая (к узлам прямоугольной или изометрической сетки) или угловая.

В правом нижнем углу приведены дополнительные возможности сетки:

 **Настройка сетки (Adaptive grid)** – сетка адаптируется под любые лимиты чертежа.

 **Показать сетку за лимитами (Display grid beyond Limits)** – сетка будет показана за пределами заданных лимитов чертежа – видна во всем пространстве графической зоны чертежа.

## **Вопросы для самоконтроля**

1. В чем преимущества САПР перед другими системами с аналогичным назначением?

2. Для чего нужна командная строка?

3. Что такое диалоговое окно, каково его назначение?

4. Каким образом настраиваются вкладки ленты относительно наличия тех или иных панелей.

5. Какие настройки необходимо внести для постоянного сохранения файла чертежа под более раннюю версию AutoCAD?

- 6. Как приблизить (отдалить) элементы чертежа?
- 7. Как прервать команду?
- 8. Как ведется диалог пользователя с программой?
- 9. Какой системе координат соответствует ПСК, МСК?
- 10. Какой режим применяется для точного выбора точек?
- 11. Для чего предназначен режим объектной привязки?
- 12. Для чего предназначен ортогональный режим?

#### **Задания для самостоятельного выполнения**

1. Создайте следующие примитивы, придерживаясь указанных размеров. При построении используйте привязки к характерным точкам объектов.

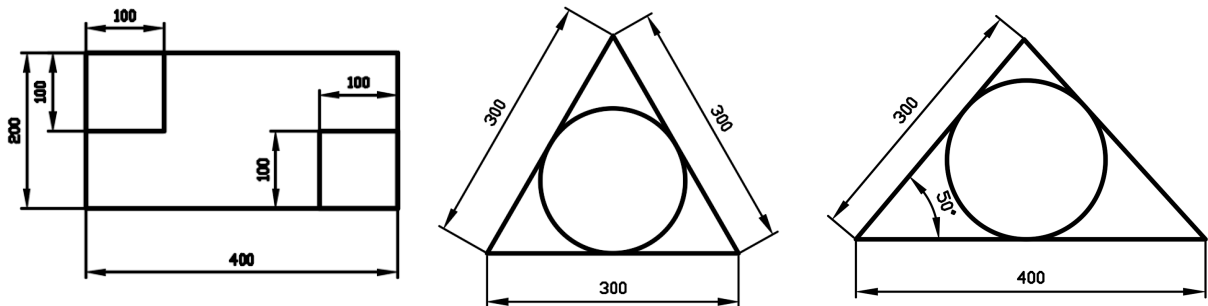

2. Начертите, используя привязки к характерным точкам, высоты и медианы треугольников.

#### медианы

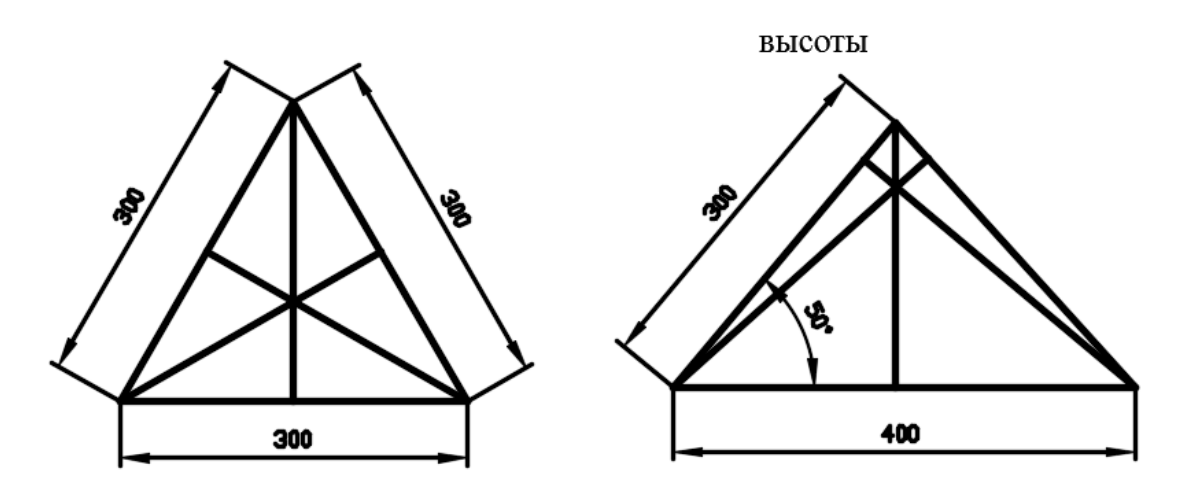

3. Создайте следующие примитивы, придерживаясь указанных размеров. При построении используйте привязки к характерным точкам объектов. Постарайтесь избежать создания вспомогательных построений.

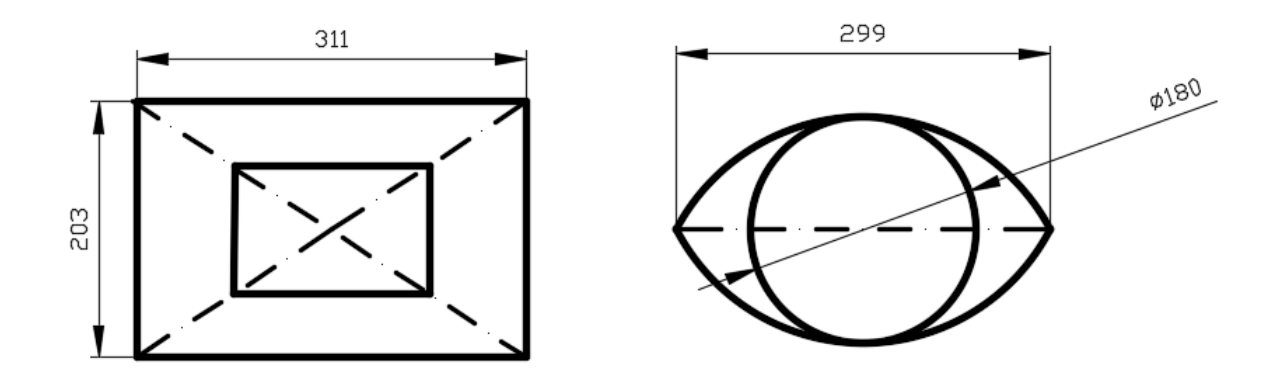

4. Начертите следующее изображение, придерживаясь указанных размеров.

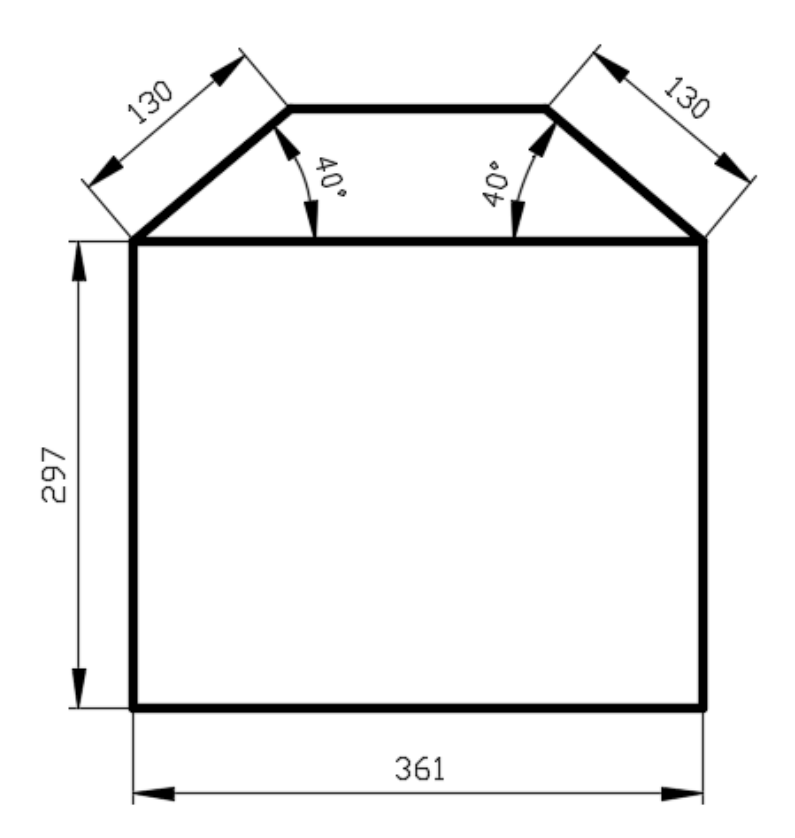

# **2.2 Свойства объектов. Слоевая структура чертежа. Команды редактирования графических примитивов и их свойств**

**Цель:** выработать умения и навыки по настройке свойств примитивов чертежа и работе со слоями, а также навыки работы с инструментами редактирования примитивов чертежа.

**Назначение:** выполнив работу, вы научитеся задавать и изменять свойства объектов на чертеже и использовать слоевую структуру чертежа, а также вносить изменения в уже созданные геометрические примитивы, используя различные приемы.

#### **Ключевые слова**

Слой, свойства объекта, тип линии, толщина линии, цвет объекта, главная и вспомогательная линия сетки, полярная привязка, системная переменная, команда редактирования, свойства объекта, характерная точка объекта, графическое перекрестие.

#### **Теоретические сведения**

В САПР программе AutoCAD есть незаменимый инструмент – **Слой (Layer),** с помощью которого можно компоновать одновременно примитивы и объекты с одинаковыми свойствами на чертежах. Для удобства работы и повышения скорости редактирования чертежа рекомендуется размещать объекты разного типа на разных слоях в AutoCAD. Можно условно принять, что слои – это кальки, на которых созданы определенные элементы чертежа (только внешние или внутренние стены, перегородки, окна). При наложении слоев (калек) друг на друга получается окончательный чертеж.

Если наложить эти кальки одна на другую получится сложный чертеж. Для объектов, лежащих в одном и том же слое, можно также задать глобальные свойства – **По слою (ByLayer)** локально для любых выбранных слоев. Создание, редактирование и другие манипуляции со слоями происходят в окне **Диспетчер свойств слоев (Layer Properties Manadger)**. Перечень операций, которые можно производить со слоями, представлен ниже:

‒ каждому слою в AutoCAD можно присваивать свое персональное имя;

‒ для каждого слоя можно установить цвет, тип и толщину линии;

‒ любой из слоёв можно сделать видимым или невидимым;

‒ для каждого слоя можно установить параметры печати.

Таким образом, работа со слоями в AutoCAD дает массу преимуществ. Можно также группировать объекты одного типа на отдельных слоях, мгновенно изменять чертежи, например, сделав слой со стенами невидимым.

По умолчанию в AutoCAD на каждом чертеже есть слой под именем «**0**», который невозможно удалить, но можно редактировать его свойства. Он предназначен для того, чтобы каждый проект содержал как минимум один слой. Слой «**0**» нельзя удалить, как и переименовать. Все остальные слои можно создавать и настраивать самостоятельно (рис. 2.24).

Слои можно применять для работы с определенными задачами, имеющими различное функциональное назначение. Например, один слой можно использовать для нанесения размеров, другой – для элементов конструкций. Отдельные слои можно отключить, после чего на экран и на печать они выводиться не будут. Можно также защитить отдельный слой от редактирования: он будет оставаться видимым, но недоступным для случайных изменений. Одни слои можно определять для работы только из пространства модели, а другие – из пространства листа.

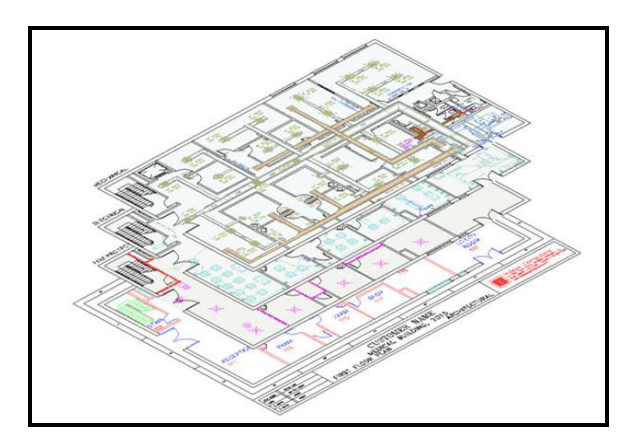

Рисунок 2.24 – Вид слоевой структура чертежа

Слои и их характеристики хранятся в базе данных чертежа. Последнее позволяет при переносе документа на другой чертеж избежать повторного определения слоев.

# **Ход работы**

### *СВОЙСТВА ОБЪЕКТОВ. СЛОЕВАЯ СТРУКТУРА ЧЕРТЕЖА*

#### **Сетка**

Шаг и сетка – это вспомогательные элементы чертежа. При включенном шаге курсор может перемещаться по вертикали и горизонтали только с заданным шагом, то есть с прерыванием. Это свойство часто используют для задания точных координат с помощью мышки.

Сетка представляет собой набор точек, расположенных через заданные интервалы по вертикали и горизонтали в пределах лимитов чертежа. Она помогает выравнивать и оценивать расстояние между объектами. На печать сетка не выводится.

Значение шага сетки устанавливается на вкладке **Шаг и Сетка (Snap and Grid)** в диалоговом окне **Режимы рисования (Drafting Settings)**, вызываемой командой **Сервис / Режимы рисования (Tools / Drafting Settings)**, или после щелчка правой кнопкой мыши по спину справа от кнопки **Шаг (Snap)** в строке состояния и выбора команды **Настройка (Settings)** (рис. 2.25).

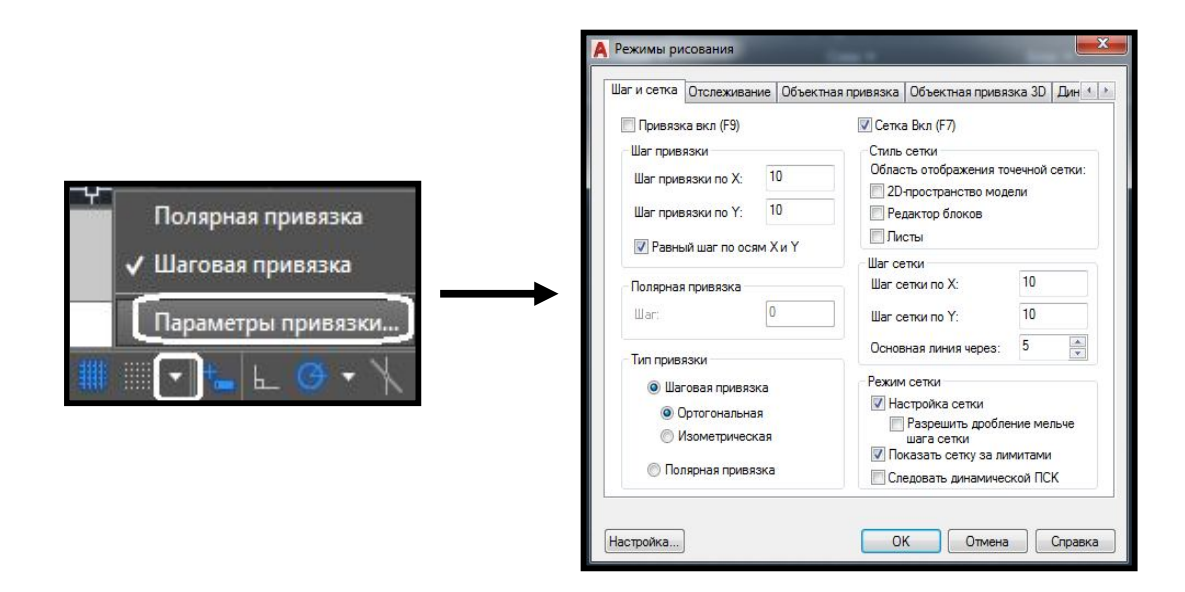

## Рисунок 2.25 – Вызов и настройки окна **Режимы рисования (Drafting Settings**)

Для повышения скорости и эффективности построения объектов можно включить отображение прямоугольной сетки на экране и привязку к сетке с помощью кнопок в строке состояния **Сетка** (**Grid**) и **Шаг** (**Snap**) . Шаг и ориентацию сетки можно изменять. Сетка представляет собой прямоугольную комбинацию линий, расположенных на площади в заданных пользователем границах этой сетки. Она заменяет листок бумаги, расчерченный в клетку (миллиметровку), который подкладывают под чертеж для облегчения построений. Она помогает выравнивать объекты и оценивать расстояние между ними. На печать сетка не выводится.

Шаговая привязка позволяет ограничить передвижение курсора только узлами воображаемой сетки. При включенном режиме шаговой привязки движение курсора становится скачкообразным, он как бы «привязывается» к узлам сетки. Шаговая привязка обычно используется для безошибочного указания вершин примитивов. Режим сетки и режим привязки не зависят один от другого, но они часто включаются одновременно.

#### *Управление площадью сетки*

По умолчанию X и Y оси ПСК (пользовательская система координат) отображаются в цвете, котрый отличается от цвета линий сетки. Площадь чертежа, покрываемая сеткой, определяется командой **Лимиты (Формат/Лимиты чертежа (Format/Drawing Limits)**. По умолчанию сетка покрывает всю плоскость чертежа (экрана монитора) вследствии того, что опция **Показать сетку за лимитами (Display grid beyond Limits)** в окне **Режимы рисования (Drafting Settings)** активна (см. рис. 3.2).

#### *Управление частотой линий сетки*

Затемненные линии сетки (более жирные), именуемые ее главными линиями, отображаются с определенными интервалами. Главные линии сетки особенно удобны для быстрого вычисления размеров, измеряемых в десятичных единицах. Частоту расположения главных и вспомогательных линий сетки можно задать в разделе **Шаг сетки (Grid spacing)** вкладки **Шаг и Сетка (Snap and Grid)** диалогового окна **Режимы рисования (Drafting Settings)** (рис. 2.26).

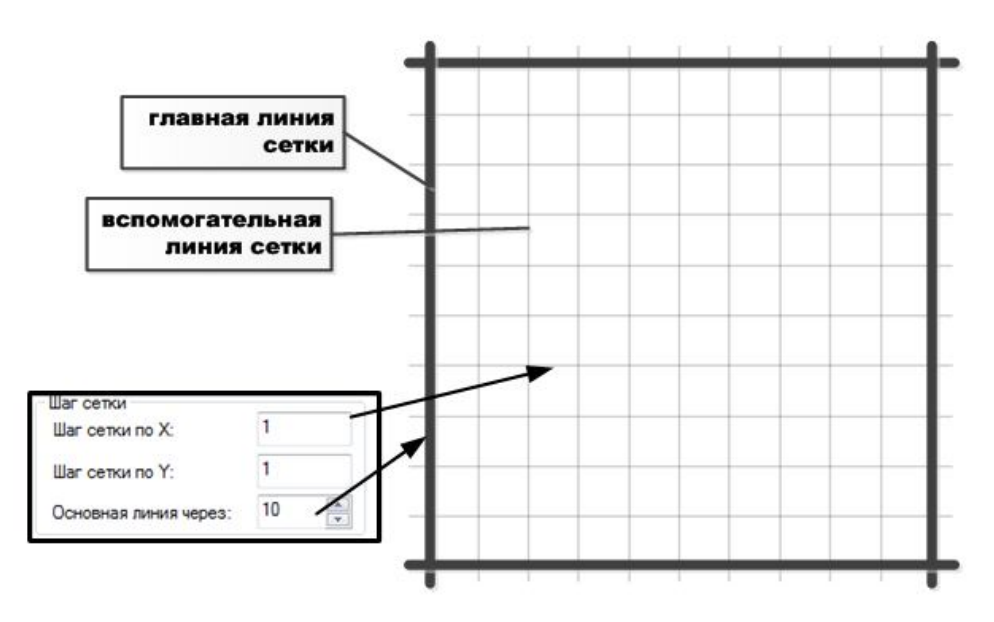

Рисунок 2.26 – Настройки линий сетки

Можно также регулировать не только видимость линий сетки, но и привязку графического перекрестия к узлам (пересечению линий) сетки. Шаг привязки и шаг сетки могут не совпадать. Например, сетка, используемая исключительно для наглядности, может иметь достаточно большой шаг. При этом шаг привязки может быть более мелким, чтобы пользователь имел возможность указывать точки с большей точностью. Настройка шага графического перекрестия осуществляется на той же вкладке **Шаг и Сетка (Snap and Grid)** в разделе **Шаг привязки (Snap spacing)**.

#### *Динамическое изменение сетки при масштабировании*

Если видимые размеры чертежа уменьшаются или увеличиваются

путем масштабирования, то шаг сетки автоматически корректируется для согласования с новым масштабом изображения. Это называется адаптивным отображением сетки – опция **Показать сетку за лимитами (Display grid beyond Limits)**. Например, при увеличении видимого размера чертежа плотность расположения отображаемых линий сетки автоматически уменьшается. Если видимый размер чертежа уменьшается, дополнительные линии сетки отображаются в той же пропорции, что и главные линии сетки.

## **Свойства объектов**

У каждого примитива могут быть свои цвет, слой, тип линии, толщина линии (вес) – все это относиться к свойствам*.*

Основной панелью инструментов, позволяющей управлять свойствами, является панель **Свойства (Properties)** вкладки **Главная (Home)** ленты AutoCAD (рис. 2.27).

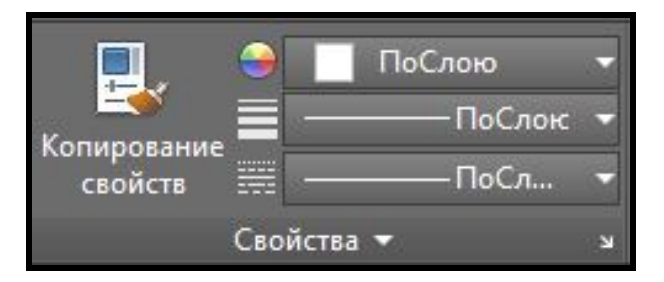

Рисунок 2.27 – Вид панели **Свойства (Properties)**

На этой панели представлены три раскрывающихся списка – **Цвета** (**Color**), **Типы линий** (**Linetype**), **Веса линий** (**Lineweight**). Значения, установленные в списках, определяют текущие установки свойств создаваемых объектов чертежа – именно такие свойства будут присваиваться новым объектам, пока текущие установки не будут изменены.

#### *Цвет*

Основное назначение раскрывающегося списка **Цвета** (**Color**) – устанавливать текущее значение цвета. По умолчанию текущим значением является обычно значение **По слою** (**ByLayer**), что означает взять значение цвета от текущего слоя. Если необходимо установить конкретное значение цвета, не зависящее от слоя, это можно сделать, раскрыв список **Цвета** (**Color**). Щелчек ЛКМ по тому цвету, который необходимо сделать текущим, приведет к тому, что список закроется и покажет новое текущее значение цвета.

После этого все новые созданные примитивы будут иметь этот цвет.

Раскрывающийся список **Цвета** (**Color**) может также использоваться для изменения цвета существующего объекта. Чтобы изменить цвет уже созданного примитива, необходимо выделить этот объект (на нем появятся ручки/маркеры), а затем раскрыть список цветов и щелкнуть по необходимому цвету (рис. 2.28).

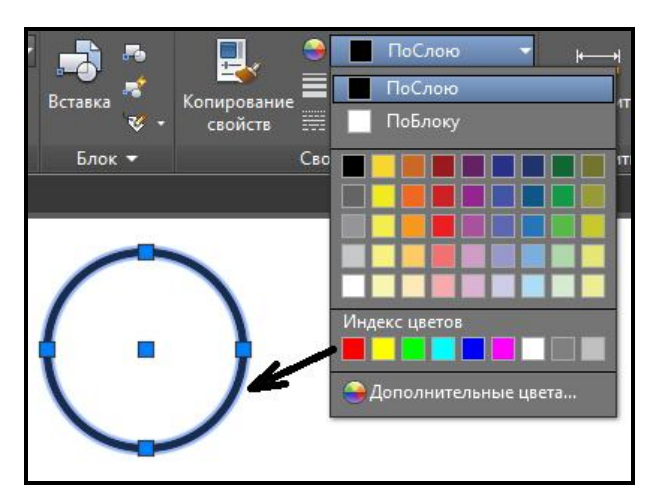

Рисунок 2.28 – Изменение цвета выделенного примитива

При создании рабочих чертежей, которые затем необходимо будет распечатывать в черно-белом исполнении во всех окнах, где требуется задать цвет, нужно использовать только нумерованные цвета – вкладка **Номер цвета (Index Color)** окна **Выбор цвета (Select Color)** (рис. 2.29).

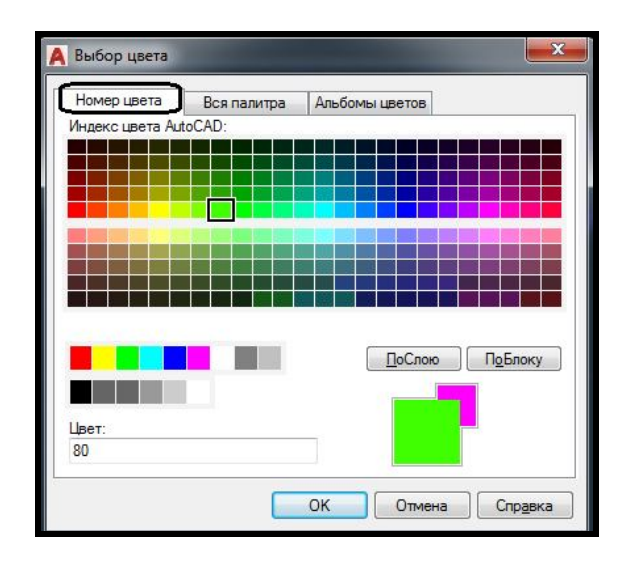

Рисунок 2.29 – Ввыбор цветов в окне **Выбор цветов (Select Color)**

#### *Тип линии*

Тип линии – важное свойство объектов. Раскрывающийся список **Типы линий** (**Linetype**) находится под выпадающим списком **Вес линий**  (**Lineweight**) панели **Свойства (Properties)** вкладки **Главная (Home)**  ленты AutoCAD. В этом списке помимо двух служебных значений **Послою** (**ByLayer**) и **Поблоку** (**ByBlock**), есть тип линии **Непрерывная (Continuous),** который используется в качестве имени для обычной сплошной линии. Чтобы загрузить в чертеж другие типы линий, щелкните по команде **Другой...** (**Other...**). Раскроется диалоговое окно **Диспетчер типов линий** (**Linetype Manager**) (рис. 2.30).

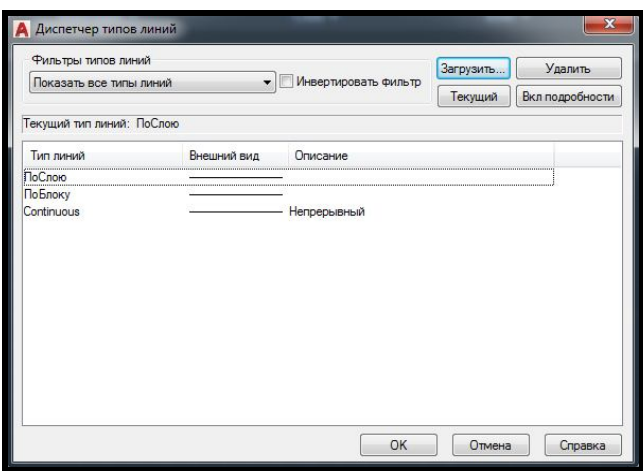

Рисунок 2.30 – Вид диалогового окна **Диспетчер типов линий (Linetype Manager)**

Это окно позволяет назначить новый текущий тип линии, удалить существующий и загрузить новый. В центральной части окна в виде списка приводятся имена типов линий, которые уже загружены в базу данных чертежа. К каждому типу линии имеется соответствующее пояснение и изображен их внешний вид. Чтобы загрузить новые типы линий необходимо нажать на кнопку **Загрузить...** (**Load**...). После этого на экране появится диалоговое окно **Загрузка или перезагрузка типов линий** (**Load or Reload Linetypes**) (рис. 2.31).

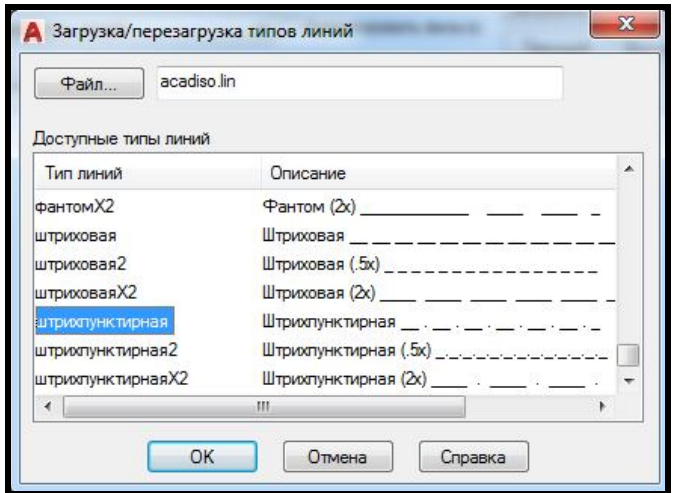

Рисунок 2.31 – Вид диалогового окна **Загрузка или перезагрузка типов линий (Load or Reload Linetypes)**

С помощью вертикальной полосы прокрутки можно найти и затем отметить с помощью левой кнопки мыши нужный тип линии, например **штрихпунктирная** (**Dash dot**). После этого нажать на кнопку **ОК** – и выбранный тип линии будет добавлен в базу данных текущего чертежа. Далее необходимо выбрать ЛКМ в раскрывающемся списке **Типы линий** (**Linetype**) тот тип линии, который будет текущим.

Если выбрать один или несколько примитивов на чертеже, тогда раскрывающийся список **Типы линий** (**Linetype**) может быть использован для изменения типа линии выделенных объектов (аналогично изменению цвета объекта с помощью раскрывающегося списка **Цвета** (**Color**)**.**

Вызов диалогового окна **Диспетчер типов линий** (**Linetype Manager**) может быть осуществлен также с помощью меню **Формат / Типы линий… (Format / Linetype**).

#### *Толщина линии*

Толщина или **Вес линии** *–* это толщина, с которой объект будет выводиться на устройство печати (плоттер). Можно увидеть на экране монитора в графической зоне объекты, вычерченные тонкой линией, но получить при этом жирные линии на листе бумаги.

На экране монитора в графической зоне объекты отображаются без толщин, если кнопка режима **ВЕС** (**LWT**) в строке состояния выключена, и с толщинами – если включена.

По умолчанию данная кнопка отсутствует в строке состояния. Чтобы она появилась и можно было регулировать представление толщин объектов на экране монитора, ее необходимо добавить. Для этого надо

щелкнуть ЛКМ по кнопке **Настройка (Customization)** в строке состояния. Появится выпадающее меню, в котором «флажками» отмечены все режимы вычерчивания, представленные кнопками в строке состояния. Необходимо щелчком ЛКМ активизировать режим **Вес линии (LineWeight)**.

Текущее значение толщины линии, которое присваивается новым объектам чертежа, устанавливается с помощью раскрывающегося списка **Веса** (Lightweight), находящегося под выпадающим списком **Цвета** (**Color**) панели **Свойства (Properties)** вкладки **Главная (Home)** ленты AutoCAD. В этом выпадающем списке можно назначить новое текущее значение веса линий из списка допустимых значений (от 0 до 2,11 мм) для выбранного объекта чертежа.

Вес линии с наименованием **По умолчанию (Default)** принимается равным 0,25 мм.

## **Слоевая структура чертежа**

При создании сложных чертежей возникает необходимость присвоения имен отдельным объектам или группам объектов, чтобы ими можно было удобнее оперировать в дальнейшей работе. Данной цели служит еще одно свойство примитивов – слой. Свойства слоев регулируются с помощью плавающего окна **Диспетчер слоев (Layer Properties Manager)**, вызов которого осуществляется с помощью кнопки **Свойства слоя (Layer Properties)** вкладки **Слои (Layer)** ленты AutoCAD (рис. 2.32) или с помощью команды **Слои...** (**Layers...**) выпадающего меню **Формат** (**Format**)**.**

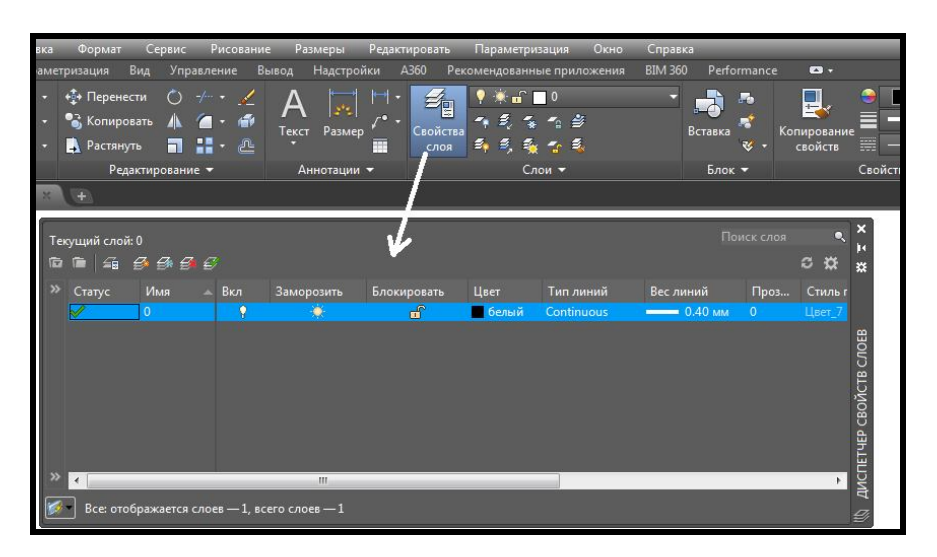

Рисунок 2.32 – Вызов плавающего окна **Диспетчер слоев (Layer Properties Manager)**

В окне **Диспетчер свойств слоев** (**Layer Properties Manager**) с помощью кнопки в левом верхнем углу **и можно задать фильтр** (критерий выборки), в соответствии с которым будут выводиться на экран определенные слои чертежа. В этом окне также видно имя текущего слоя – «**0**». Текущий слой – это слой, на котором будут создаваться новые объекты. В этом окне есть и кнопки, с помощью которых можно создавать новый слой  $\mathbb{R}$ , удалять слой  $\mathbb{R}$  и делать выбранный слой текущим  $\mathbb{R}$ .

В любом новом чертеже обязательно присутствует слой «0», который по умолчанию является текущим и который нельзя удалить. Каждый слой имеет характеристики, которые выводятся в виде заголовков столбцов. Если они не видны полностью, можно, устанавливая указатель мыши на разделитель между столбцами, буксировать его до такой ширины, чтобы наименования читались.

Другой способ – щелкнуть с помощью правой кнопки мыши по строке заголовков столбцов, что вызывает контекстное меню с единственной строкой **Развернуть заголовки** (Maximize column headings). Щелчок левой кнопкой мыши по появившейся строке разворачивает наименования столбцов полностью, но при этом часть столбцов может уйти вправо за пределы видимости.

Характеристики слоев следующие:

‒ **Имя** (**Name**) – имя слоя, длиной от 1 до 31 символа.

‒ **Вкл** (**On**) – состояние видимости слоя (включен или выключен).

‒ **Заморозить** (**Freeze**) – состояние замораживания в базе данных чертежа (обсчитывается или нет).

‒ **Блокировать** (**Lock**) – состояние блокировки (блокирован или разблокирован).

‒ **Цвет** (**Color**) – текущий цвет для объектов слоя, у которых в качестве цвета задано значение **Послою** (**ByLayer**).

‒ **Тип линий** (**Linetype**) – текущий тип линии для объектов слоя, у которых в качестве типа линии задано значение **Послою** (**ByLayer**).

‒ **Вес линий** (**Lineweight**) – текущий вес линии для объектов слоя, у которых в качестве типа веса задано значение **Послою** (**ByLayer**).

‒ **Стиль печати** (**Plot Style**) – стиль печати, применяемый при выводе на бумагу к слою.

‒ **Печать** (**Plot**) – состояние объектов слоя относительно вывода на внешнее устройство (выводить или не выводить).

Имя слоя назначается пользователем и может иметь длину от 1

до 31 символа (латинские и русские буквы, цифры и некоторые знаки). Не допускаются в именах пробелы, запятые, точки, звездочки. Для создания нового слоя необходимо нажать на кнопку **Новый** (**New**) , после чего будет добавлена строка нового слоя с условным именем **Слой1** (**Layer1**) (по мере создания слоев цифры в конце имен слоев будут возрастать). Имя слоя в первый момент выделено и готово для редактирования. Желательно, чтобы имена слоев были значащими, отражающими суть объектов, которые будут находиться на этом слое. Следует иметь в виду, что имена слоев в одном чертеже не должны повторяться.

Характеристика слоя – **Вкл** (**On**). Если у слоя в этом столбце стоит пиктограмма со светлой, т. е. включенной лампочкой (желтого цвета), то слой считается включенным, если пиктограмма с темной лампочкой (синего цвета) – выключенным. Объекты, расположенные на выключенном слое, становятся временно невидимыми (до тех пор, пока слой не будет включен). Любой слой, даже текущий, может быть выключен (для текущего слоя система AutoCAD выдает предупреждение, поскольку примитивы, создаваемые на этом слое, при выключении будут исчезать).

Характеристика слоя – **Замороженный** (**Freeze**). Если у слоя в этом столбце стоит пиктограмма в форме солнца (на экране оно желтого цвета), то слой считается размороженным; если пиктограмма в форме снежинки (на экране она синяя) – замороженным. Объекты, расположенные в слое, который замораживается, становятся временно невидимыми (до тех пор, пока слой не будет разморожен) и не обсчитываются в базе данных чертежа. Любой слой, кроме текущего, может быть заморожен.

Таким образом, объекты данного слоя видны только в том случае, если слой включен и разморожен одновременно.

Характеристика слоя **Блокировать** (**Lock**). Если у слоя в этом столбце стоит пиктограмма с открытым замком, то слой считается разблокированным, если пиктограмма с закрытым замком – заблокированным (на нем нельзя производить редактирование).

Характеристика **Цвет** (**Color**) говорит о реальном цвете объектов слоя, у которых в качестве цвета задано специальное значение **Послою** (**ByLayer**). Если в диалоговом окне **Диспетчер свойств слоев** (**Layer Properties Manager**) щелкнуть с помощью левой кнопки мыши по значку цвета слоя (**квадрату или наименованию цвета**), то раскроется диалоговое окно **Выбор цвета** (**Select Color**). При изменении цвета слоя изменится цвет у тех примитивов, которые находятся на этом слое и имеют

98

в качестве цвета значение **Послою** (**ByLayer**).

Характеристика **Тип линии** (**Linetype**). Она задает реальный тип линии, которым будут начерчены объекты этого слоя, имеющие в качестве типа значение **Послою** (**ByLayer**). Если в диалоговом окне **Диспетчер свойств слоев** (**Layer Properties Manager**) щелкнуть с помощью левой кнопки мыши по значку или наименованию типа линии, то раскроется диалоговое окно **Выбор типа линии** (**Select Linetype**), в котором можно выбрать нужный тип линии.

Если требуемого типа линии в окне нет, можно его загрузить с помощью кнопки **Загрузить...** (**Load...**).

Характеристика **Вес линии** (**Lineweight**). Она задает реальный вес (толщину) линии, которым будут нарисованы объекты этого слоя, имеющие в качестве веса значение **Послою** (By Layer). Если в диалоговом окне **Диспетчер свойств слоев** (**Layer Properties Manager**) щелкнуть с помощью левой кнопки мыши по значку веса линии, то раскроется диалоговое окно **Вес линии** (**Lineweight**), в котором можно установить нужный вес.

Характеристика **Стиль печати** (**Plot Style**) описывает стиль печати, применяемый при выводе слоя на бумагу.

Характеристика **Печать** (**Plot**) указывает, будут ли выводиться на печать объекты слоя, если даже он включен и разморожен. Пиктограмма с принтером показывает, что объекты слоя будут печататься, а пиктограмма с зачеркнутым принтером – что не будут. Вспомогательные слои или слои, которые в данный момент не нужны, можно таким образом отсекать от вывода на плоттер или принтер. Разумеется, если слой выключить или заморозить, то его объекты тоже не будут распечатываться.

Выпадающий список **Слои** (**Layer**) одноименной вкладки **Главная (Home)** ленты AutoCAD (рис. 2.33) показывает имя текущего слоя и пиктограммы его характеристик.

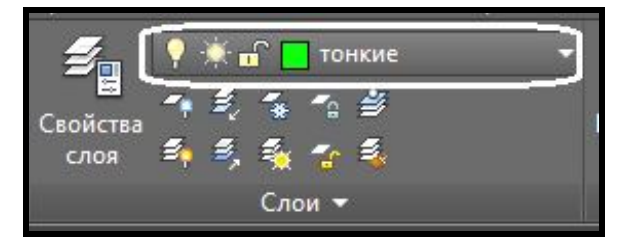

Рисунок 2.33 – Вид выпадающего списка **Слои** (**Layer**)

С помощью этого списка можно назначить новый текущий слой. Для

этого надо открыть список слоев и переместить указатель на строку с именем того слоя, который должен стать текущим, а затем щелкнуть левой кнопки мыши. Тот же список позволяет быстро корректировать характеристики любого существующего слоя: надо открыть список и щелкнуть по той пиктограмме слоя, которая должна изменить свое значение на другое. Чтобы закрыть измененный раскрывшийся список, необходимо щелкнуть левой кнопкой мыши в любой свободной области. Однако раскрывающийся список **Слои** (**Layer**) нельзя использовать для создания нового слоя.

Если один или несколько примитивов выбрать на чертеже, то выпадающий список **Слои** (**Layer**) может быть использован для изменения слоя выделенных объектов.

## **Редактирование свойств**

Плавающее окно **Свойства** (**Properties**) позволяет редактировать любые свойства объектов. Для вызова окна необходимо или использовать кнопку **Палитра свойств** (**Properties Palette**) панели **Палитры (Palettes)** вкладки **Вид (View)** ленты AutoCAD (рис. 2.34) или сочетание клавиш **CTRL + 1**.

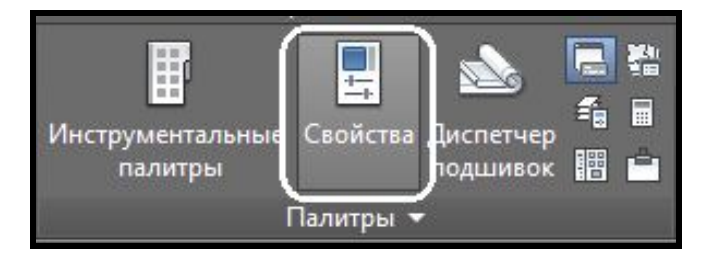

Рисунок 2.34 – Вид кнопки вызова окна **Свойства** (**Properties**)

Если на чертеже нет выбранных объектов, то в выпадающем списке в верхней части окна будет написано **Ничего не выбрано** (**No selection**), а в окне показано текущие установки вычерчивания. Если в свободной части графического экрана выбрать объект, то содержимое окна **Свойства** (**Properties**) изменится и будут показаны свойства выбранного примитива, а раскрывающийся список укажет его имя (рис. 2.35). Когда выбраны сразу несколько объектов, то поля показывают только свойства, одинаковые для всех этих объектов. Если какое-то свойство у этих объектов имеет разные значения, то поле свойства будет пустым.

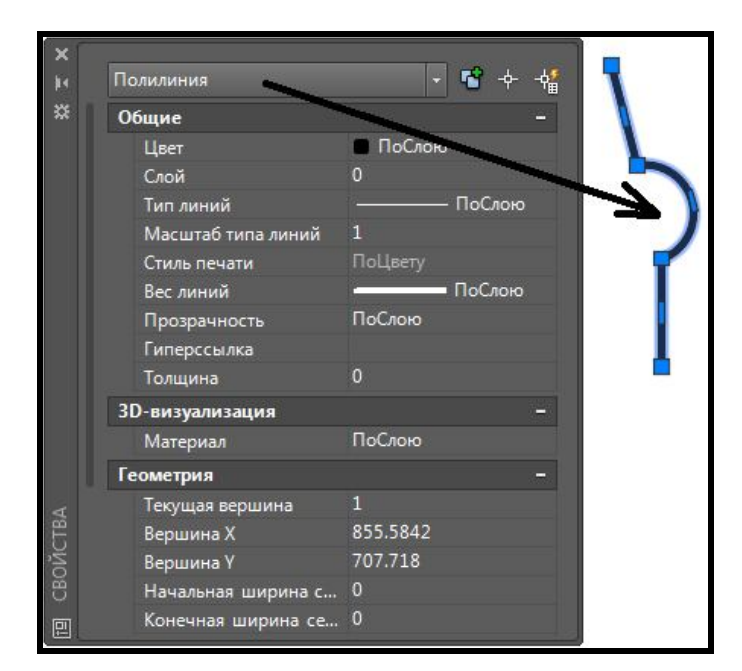

Рисунок 2.35 – Вид окна **Свойства (Properties**)

Открытое окно **Свойства (Properties)** не препятствует вводу других команд AutoCAD. Если необходимо изменить какое-нибудь свойство или геометрическую характеристику выбранного примитива, надо щелкнуть по соответствующей строке в окне **Свойства (Properties)**, затем ввести новое значение (если это цифровое поле) или открыть раскрывающийся список с перечнем допустимых значений данного свойства и выбрать новое значение. В результате примитив изменит свои свойства.

## **Полярное отслеживание**

Полярное отслеживание ограничивает перемещение курсора в направлении под заданным углом. Полярная привязка задает шаг перемещения курсора в заданном направлении, то есть отслеживается фиксированное направление угла от текущей точки привязки. Направления отслеживаются в относительных полярных координатах, при этом дается подсказка о том, какой угол отслеживается. При нахождении графического курсора в точке привязки через некоторое время появляется маленький зеленый крестик, обозначающий начало полярного отслеживания, и штриховой вектор, показывающий угол, к которому осуществляется привязка (рис. 2.36).

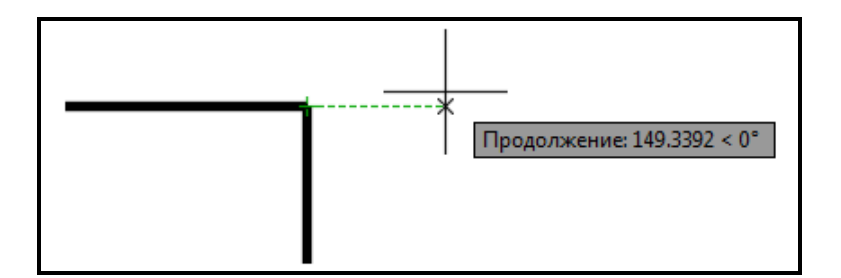

Рисунок 2.36 – Вид контекстных подсказок в режиме полярного отслеживания

Отсчет положительного полярного угла начинается против часовой стрелки от горизонтальной оси, направленной вправо.

Вычерчивать в режиме полярной привязки можно только во включенном режиме отслеживания опорных полярных углов **Полярное отслеживание (Polar Tracking)** в **строке состояния***.* Он состоит в том, что AutoCAD «привязывает» курсор к направляющим в точках, расположенных на лучах, с определенным, предварительно заданным пользователем шагом угла.

Чтобы определить шаг привязки к полярным углам, необходимо открыть диалоговое окно **Режимы рисования (Drafting Settings)** на вкладке **Отслеживание (Polar Tracking)***.* Для этого можно щелкнуть ЛКМ по спину справа от кнопки **Полярное отслеживание (Polar Tracking)** в строке состояния и выбрать команду **Параметры отслеживания (Tracking Settings)** (рис. 2.37).

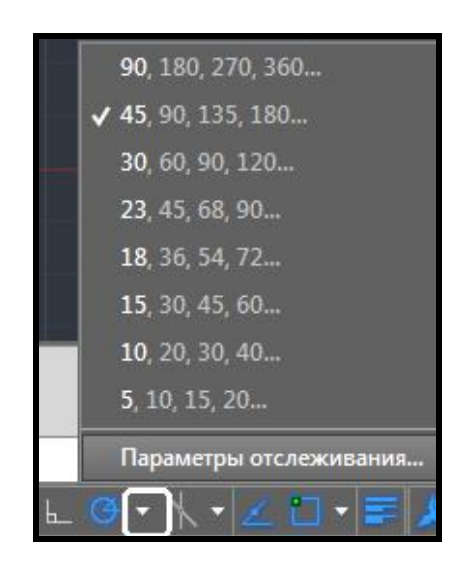

Рисунок 2.37 – Вызов окна настроек полярных привязок

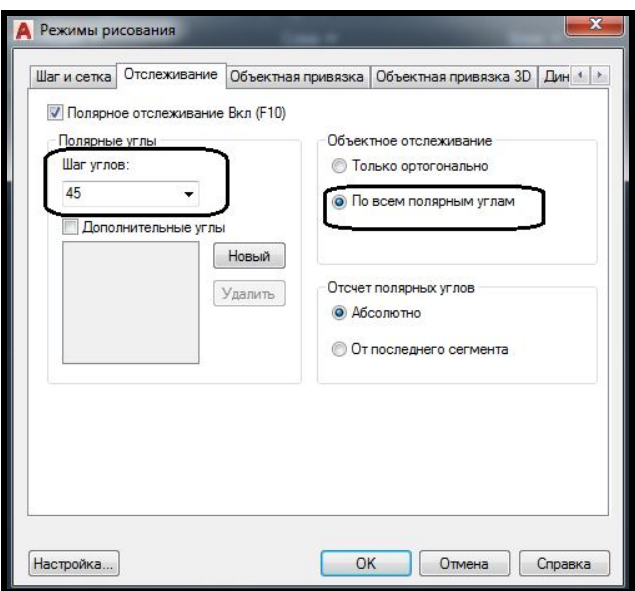

Рисунок 2.38 – Настройка полярных привязок

На вкладке **Отслеживание (Polar Tracking)** находятся поля настройки параметров полярной привязки. Для активизации режима следует включить опцию **По всем полярным углам (Track using all polar angle settings)***,* а затем ввести значение угла в поле **Приращение угла (Increment angle)***,* который будет автоматически отслеживаться на направляющих (рис. 2.38).

## **Типы примитивов**

## *Примитив ПРЯМОУГОЛЬНИК*

Данную команду можно вызвать щелчком ЛКМ по иконке на панели **Рисование (Draw)** вкладки **Главная** (**Home**) или из выпадающего меню **Рисование** (**Draw**) (рис. 2.39).

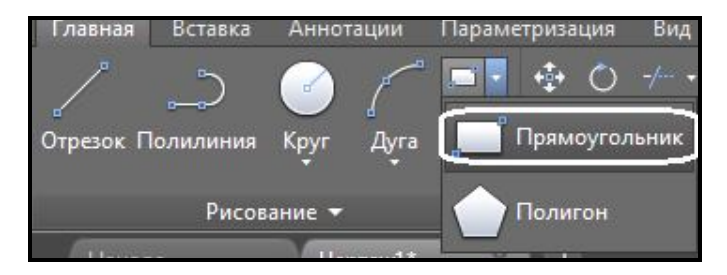

Рисунок 2.39 – Вид кнопки примитива **Прямоугольник (Ractangle**)

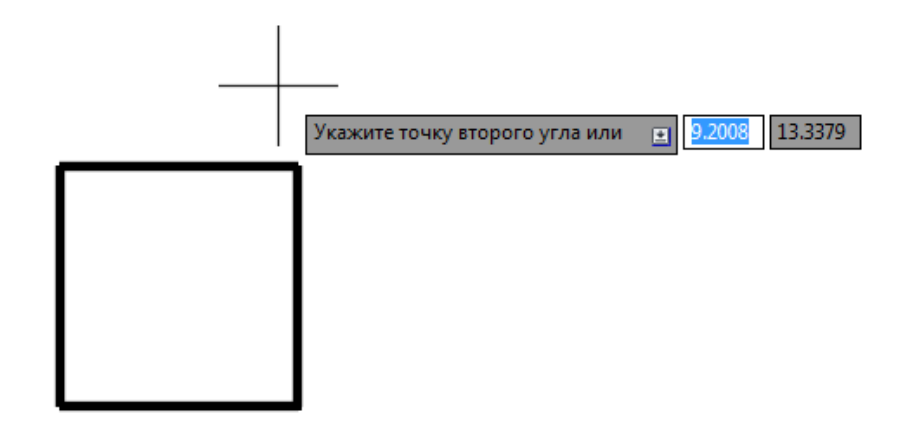

Рисунок 2.40 – Создание примитива прямоугольник

Прямоугольник строится или по координатам двух противоположных угловых вершин, или по одной вершине и размерам (опция **Размеры (Dimensions**) (рис. 2.40). В этом случае, после задания размеров, необходимо указать, в какую сторону от начальной точки строить прямоугольник. Можно также вводить дополнительные параметры построения, такие как фаски на углах (опция **Фаска (Fillet)** или скругления (опция **Сопряжение (Chamfer)**.

## *Примитив МНОГОУГОЛЬНИК*

Многоугольник – это замкнутая геометрическая фигура, имеющая **n**  одинаковых сторон (максимум 255). Данную команду можно вызвать щелчком ЛКМ по иконке на панели **Рисование (Draw)** вкладки **Главная** (**Home**) или из выпадающего меню **Рисование** (**Draw**).

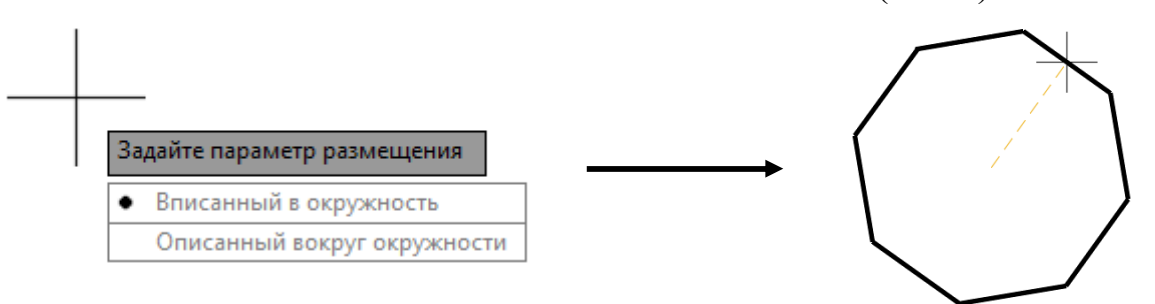

Рисунок 2.41 – Создание примитива многоугольник

Существует два способа задания многоугольника: радиусом вписанной (**in**) или описанной окружности (**about**) (рис. 2.41), а также определить положение стороны (опция **Сторона (Edge)** с помощью двух точек.

# *КОМАНДЫ РЕДАКТИРОВАНИЯ ГРАФИЧЕСКИХ ПРИМИТИВОВ И ИХ СВОЙСТВ*

## **Создание нового чертежа с использованием шаблона**

В шаблоны могут входить любые элементы чертежа – не только рамки и штампы, но и узлы, другие заготовки, а также настройки единиц, углов. Шаблоны могут быть созданы самими пользователями.

Для создания чертежа на основе шаблона необходимо щелкнуть ЛКМ по кнопке **Новый** (**New**) панели быстрого доступа либо выбрать команду **Новый (New)** меню **Файл (File)**, и в открывшемся диалоговом окне **Выбор шаблона (Select template)** выбрать наиболее подходящий под настройки создаваемого чертежа шаблон – **acadiso.dwt** (рис. 2.42).

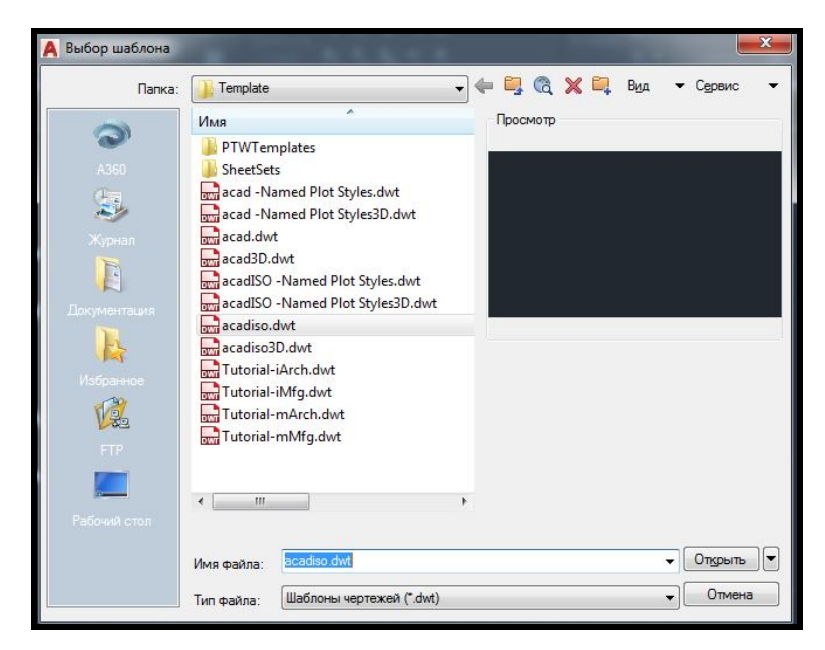

Рисунок 2.42 – Выбор шаблона при создании чертежа

**В случае изменения системной переменной НАЧАЛО РАБОТЫ** (**STARTUP**) со стандартного значения (**2**) на значение, равное **1**, при создании нового чертежа будет появляться диалоговое окно **Создание нового чертежа** (рис. 24.3), в котором можно выбрать один из трех способов создания нового чертежа:

- ‒ простейший шаблон (Start from Scratch);
- по шаблону (Use a Template);
- $-$  вызов мастера (Use a Wizard).

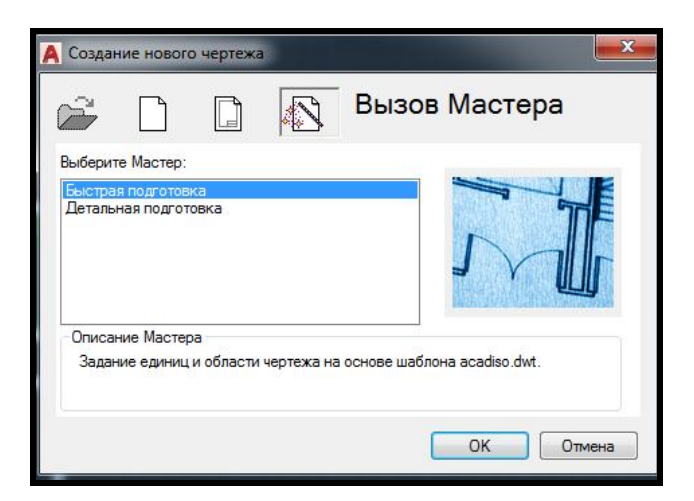

Рисунок 2.43 – Создание нового чертежа с помощью мастера

Способ создания нового чертежа с помощью мастера предлагает два варианта – **Быстрый** и **Подробный.** Целесообразнее выбрать **Быстрый способ (Quick Setup)**, так как большинство настроек, касаемых линейных, угловых единиц, точки отсчета угла лучше не изменять и придерживаться мировых стандартов.

## *Правила создания нового проекта*

1. При создании нового чертежа указать необходимые единицы измерения и лимиты (габариты), ни в коем случае не соизмеряя их с размерами листа будущей твердой копии – листа бумаги, на котором они будут печататься).

2. Вывести сетку в графическую зону чертежа (нажать на кнопку **Сетка** (**Grid**) и с помощью команда **Показать все** (Zoom All) (двойной щелчек ЛКМ по колесику мышки) отобразить мировую систему координат на экране (красный вектор положительной оси **Х** и зеленый вектор положительной оси **У**, точка, где они сходятся, – абсолютный **0** чертежа).

3. Убрать из абсолютного нуля чертежа пиктограмму мировой системы координат в правый нижний угол монитора. Для этого войти в меню **Вид / Отображение / Знак ПСК** (**View/Display/USC Icon***)* и снять флажок с опции **Начало** (**Origin**). Создать необходимые слои, добавить необходимые типы линий.

4. Если лимиты по сравнению со стандартными (420×297) были изменены, то необходимо изменить частоту повторяемости шаблонов типов линий, отличных от **Сплошной (Continuous**)**.** Для этого необходимо:

‒ Открыть окно **Диспетчер типов линий (Linetype manager)** с помощью меню **Формат (Format**).

‒ Изменить **Глобальный масштаб (Global scale factor)** повторения шаблона типа линий в соответствии с лимитами чертежа (если лимиты чертежа уменьшились, то и частота повторяемости должна уменьшиться в такое же количество раз, если лимиты увеличились, то и частота повторяемости должна увеличиться в такое же количество раз) (рис. 2.44).

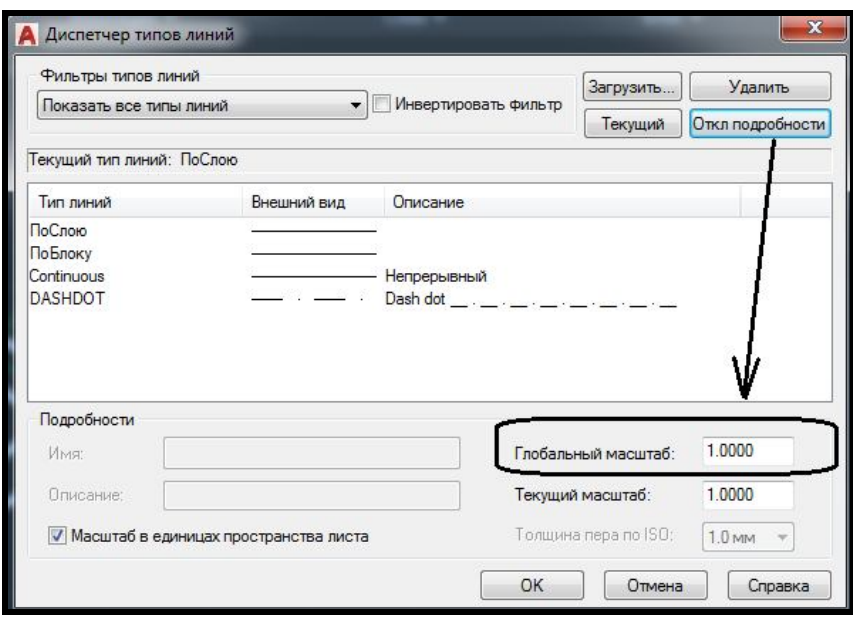

Рисунок 2.44 – Изменение частоты повторяемости шаблона типов линий

5. Установить **Текущим** (**Current**) необходимый слой и начать построения.

# **Команда Полилиния (Pline)**

Полилиния – это сложный примитив, состоящий из одного или нескольких связанных между собой прямолинейных и арочных сегментов. Полилинии могут включать несколько сегментов. При этом все сегменты создаются одной командой и воспринимаются системой AutoCAD как единый объект. Для создания полилинии используется команда **Полилиния** (**Polyline**), которая помимо ввода с клавиатуры или выбора из меню **Рисование (Draw)** может быть вызвана с помощью кнопки панели **Рисование** (Draw) на вкладке Главная (Home) **ленты AutoCAD**. Полилиния имеет особенность – можно непосредственно задавать толщину полилинии (причем толщина полилинии может изменяться по ее длине) и чередовать линейные и арочные сегменты (рис. 2.45). Все сегменты полилинии воспринимаются системой AutoCAD как единый объект.

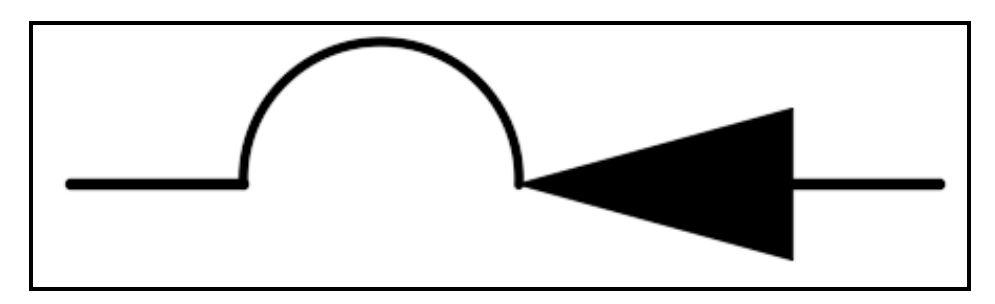

Рисунок 2.45 – Пример **Полилинии**

## *Построение полилиний*

После вызова команды **Полиния** необходимо задать начальную точку построения. При этом в командной строке появится запрос:

## **Начальная точка: (Specify start point:)**

После указания первой точки появится следующий запрос:

**Следующая точка или [Дуга/Полуширина/длИна/ Отменить/Ширина]:**

## **(Specify next point or [Arc/Halfwidth/Length/Undo/Width]:**

В ответ на этот запрос можно или указать следующую точку построения (тогда будет построен отрезок текущей ширины), или выбрать одну из опций. Допустим, выбран первый вариант и указана вторая точка построения. Следующий запрос будет таким же, как и предыдущий, только добавится опция **Close** (**Замкнуть**)**:**

# **Следующая точка или [Дуга/Замкнуть/Полуширина /длИна/Отменить/Ширина]:**

# **(Specify next point or [Arc/Close/Halfwidth/Length/Undo/Width]:)**

Соответственно, и в дальнейшем можно или продолжить построение прямолинейных сегментов полилинии, или выбрать одну из опций (расширенных возможностей команды).

## *Расширенные возможности команды ПОЛИЛИНИЯ (опции)*

**Дуга (Arc)** – позволяет перейти в режим построения арочных сегментов полилинии. Способы построения арочных сегментов полилинии сходны со способами построения дуг командой **Arc (Дуга**).

**Замкнуть (Close)** – замыкает полилинию, то есть соединяет ее первую и последнюю точки. На этом выполнение команды **Полиния** завершается. Данная опция становится доступной после того, как построен хотя бы один сегмент полилинии.
**Ширина (Width)**. Выбрав эту опцию, можно задать толщину линии для построения последующих сегментов полилинии. При этом будет предложено ввести поочередно два значения – начальную и конечную ширину (что позволяет строить сужающиеся или расширяющиеся сегменты полилинии). Таким образом удобно строить стрелки (рис. 2.46). Если ширина должна быть постоянной, то оба ее значения нужно указать одинаковыми.

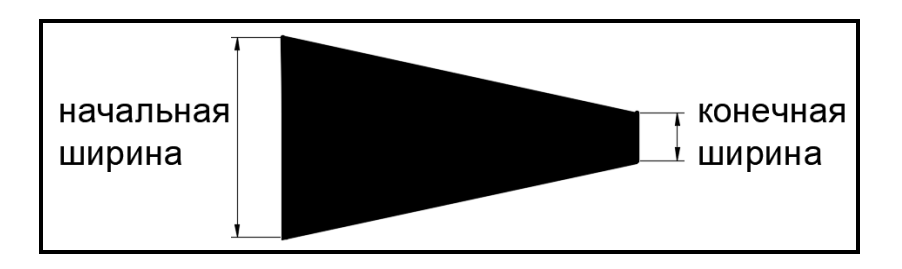

# Рисунок 2.46 – Пример задания толщины **Полилинии** опцией **Ширина**

**Полуширина (Halfwidth).** Эта опция аналогична предыдущей и отличается только тем, что задает половинные размеры начальной и конечной ширины полилинии.

**Длина (Length).** Эта опция позволяет точно задать длину следующего сегмента полилинии, который будет построен в том же направлении, что и предыдущий (или по касательной к предыдущей дуге, если предыдущий сегмент – дуга).

**Отменить (Undo)** служит для удаления последнего построенного сегмента полилинии.

### **Команды общего редактирования**

Кнопки команд общего редактирования объектов (копирование, перемещение, удлинение) расположены в меню **Редактирование** (**Modify**).

Каждую из этих команд, можно ввести по имени с клавиатуры, или вызвать с помощью кнопки панели **Редактировать** (**Modify**) на вкладке **Главная** (**Home**) ленты AutoCAD (рис. 2.47).

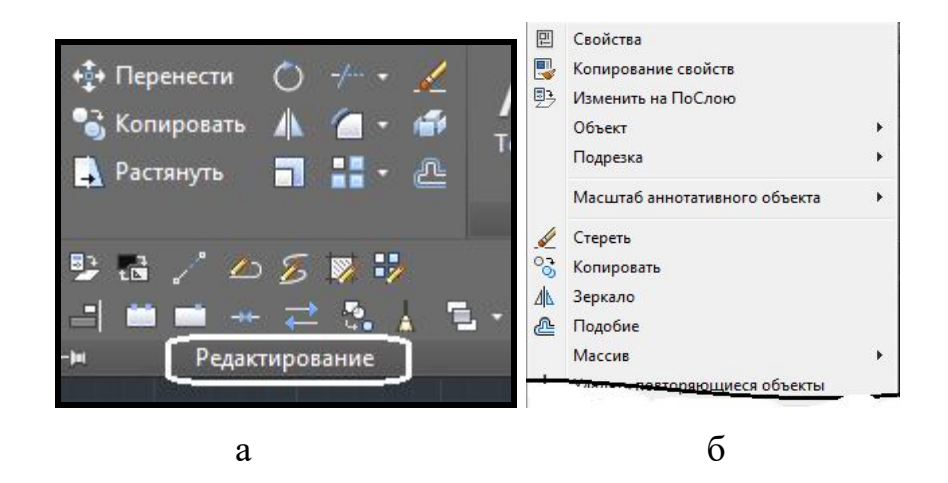

Рисунок 2.47 - Вид расположения команд редактирования:  $a$  – на ленте,  $\bar{6}$  – в меню

Многие команды данной группы работают либо с набором предварительно выбранных объектов, либо при отсутствии такого набора выдают запрос Выберите объекты: (Select objects:).

Кнопка, соответствующая команде Стереть (Erase) | < , стирает с экрана выбранные объекты и удаляет их из чертежа (то же действие можно выполнить с помощью клавиши Delete клавиатуры). Результат действия команды может быть отменен или с помощью кнопки **Отменить** (Undo)  $\Leftrightarrow$ панели Быстрого доступа, ИЛИ  $\mathbf{C}$ помощью сочетания клавиш Ctrl+Z.

# Команда КОПИРОВАТЬ (СОРУ)

Копируются выбранные объекты параллельно вектору, который задается начальной и конечной точками. При этом копирование повторяется многократно.

Первый запрос команды после того, как объекты для операции копирования выбраны:

#### Базовая точка или [Смещение Режим]:

#### (Specify base point or [Displacement Mode:)

Необходимо указать базовую точку, за которую копируемый объект будет перемещаться. Это может быть любая точка чертежа, но удобнее указать одну из характерных точек копируемого объекта. В целом результат операции копирования зависит не от первой или второй точки, которую нужно будет указать далее, а от взаимного их расположения, поскольку результирующий сдвиг копии объекта от оригинала по оси Х вычисляется как разность абсцисс между второй и первой точками вектора копирования, а сдвиг по оси  $Y$  – как разность ординат. Следующий запрос:

# Вторая точка или [Массив] (Specify second point or [Array])

Укажите вторую точку. В результате образуется копия выбранного объекта, которая смещена относительно оригинала на заданный вектор.

# Команда ПЕРЕМЕЩЕНИЕ (MOVE)

Перемещение объектов происходит путем задания базовой точки (центр окружности в примере на рис. 2.48) и указания ее нового положения.

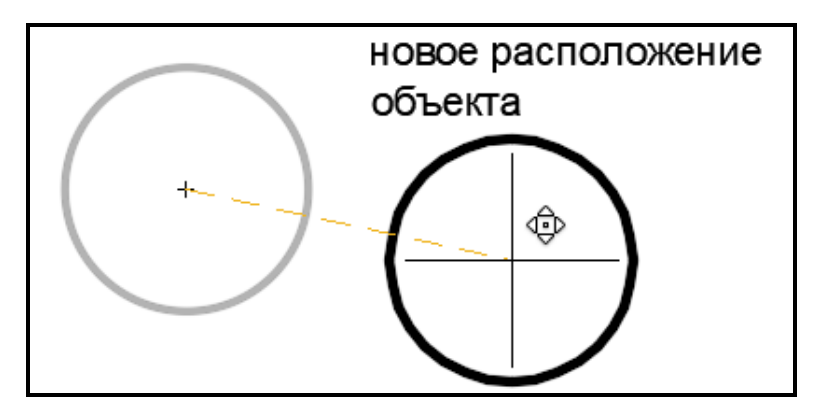

Рисунок 2.48 – Пример применения команды Перемещение

# Команда ЗЕРКАЛО (MIRROR)

Эта команда позволяет зеркально отразить выбранные объекты относительно оси, которая определяется двумя точками (рис. 2.49). После выбора объектов система AutoCAD запрашивает:

# Первая точка оси отражения: (Specify first point of mirror line:)

Затем, после указания точки, запрашивается вторая точка, а проходящая через обе точки прямая и будет осью отражения (симметрии):

# Вторая точка оси отражения: (Specify second point of mirror line:)

После этого остается только ответить, что нужно сделать с исходными объектами (удалить или нет):

# Удалить исходные объекты? [Да/Нет] <Н>:

# (Delete source objects?  $[Yes/No] < N>$ :)

Если вы не хотите удалять объекты-оригиналы, то ответьте **H** (N) или нажмите на клавишу **ENTER**. В противном случае – ответьте  $\mathbf{\Pi}(\mathbf{Y})$ .

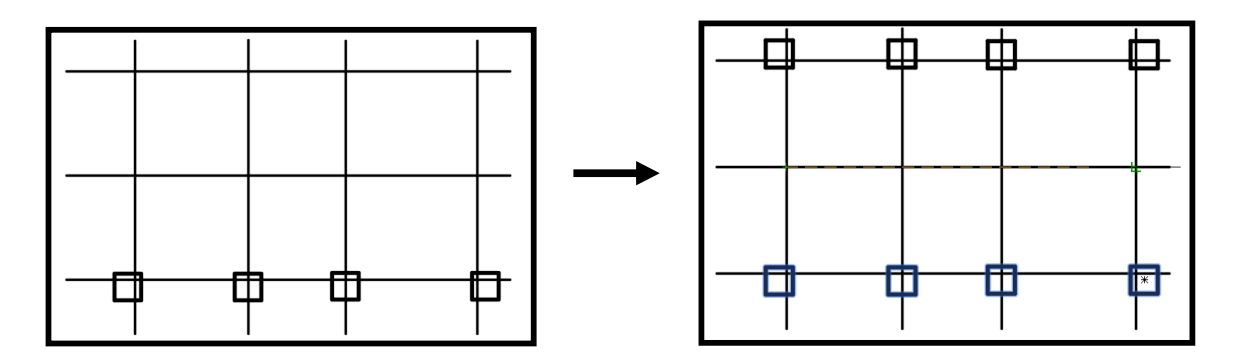

Рисунок 2.49 – Пример применения команды **Зеркало**

# *Команда ПОДОБИЕ (OFFSET)*

Подобие – это процесс построения эквидистантных объектов на заданном расстоянии. Необходимо задать расстояние, выбрать объект и указать, в какую сторону строится эквидистанта (рис. 2.50).

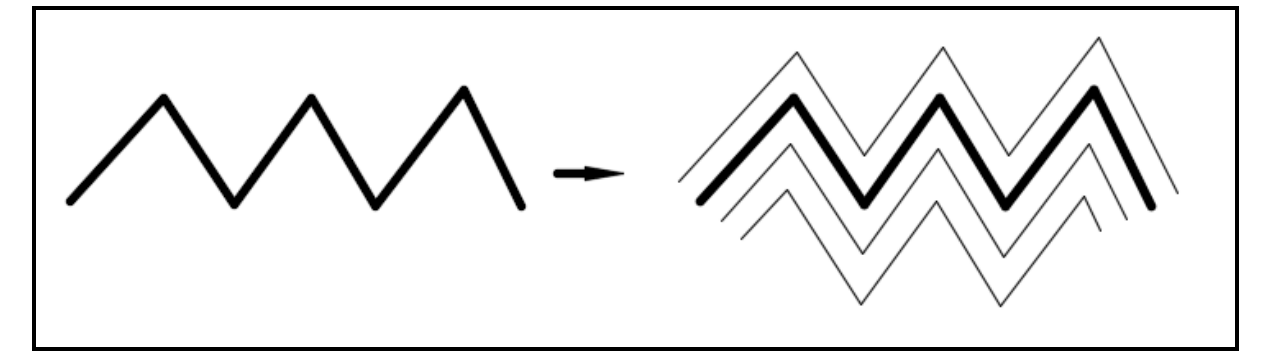

Рисунок 2.50 – Пример применения команды **Подобие**

Возможны два варианта вычерчивания – по расстоянию (смещению) от оригинала и через заданную точку. Первый запрос команды:

**Величина смещения или [Через Удалить Слой]:** 

**(Specify offset distance or [Through Erase Layer]:)** 

Следующий запрос:

# **Выберите объект для создания подобных или [Выход Отмена]: (Select object to offset or [Exil Undo]:)**

Укажите только один объект, к которому нужно построить параллельную линию. Затем AutoCAD попросит уточнить, в какую сторону от объекта нужно строить эквидистанту (почти всегда к любому объекту существуют две параллельные линии):

**Укажите точку, определяющую сторону смещения: (Specify point on side to offset:).**

Вам достаточно указать любую точку на экране, которая находится по ту же сторону от объекта, что и будущий эквидистантный объект.

Далее в цикле повторяется запрос о выборе объектов для создания подобных с тем же смещением. По окончании построения всех подобных объектов нужно завершить команду.

# *Команда МАССИВ (ARRAY)*

Массив – это упорядоченное размножение объекта. Существует два вида массивов – прямоугольный и круговой. Оба вида массивов ассоциативны – их можно редактировать, изменяя характеристики (количество строк, столбцов или элементов в круговом массиве) даже после создания. Прямоугольный массив – это размножение выбранных объектов вдоль двух перпендикулярных направлений (рис. 2.51).

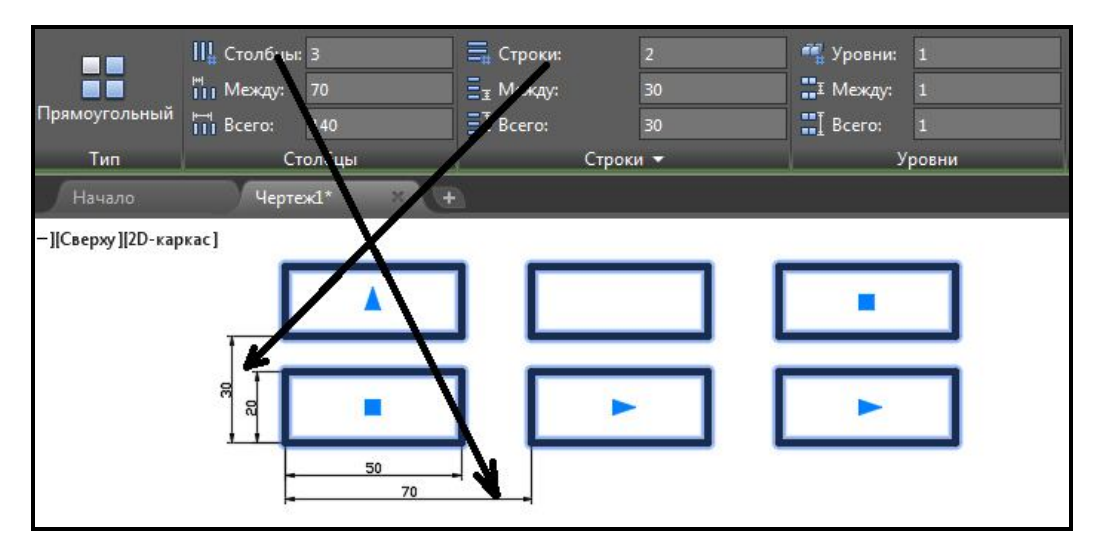

Рисунок 2.51 – Пример применения команды **Прямоугольный массив**

Круговой массив – это размножение объектов по окружности. При этом исходный объект можно или размножать параллельно самому себе, или разворачивать относительно центра массива (рис. 2.52).

При создании массива сначала необходимо выбрать объекты, затем вид массива – прямоугольный или круговой. Затем на появившейся вкладке **Создание Массива (Array Creation)** оговорить количество строк и столбцов и расстояние между ними (в случае прямоугольного массива), или количество элементов в массиве и угол между ними, либо угол заполнения массива (в случае кругового массива).

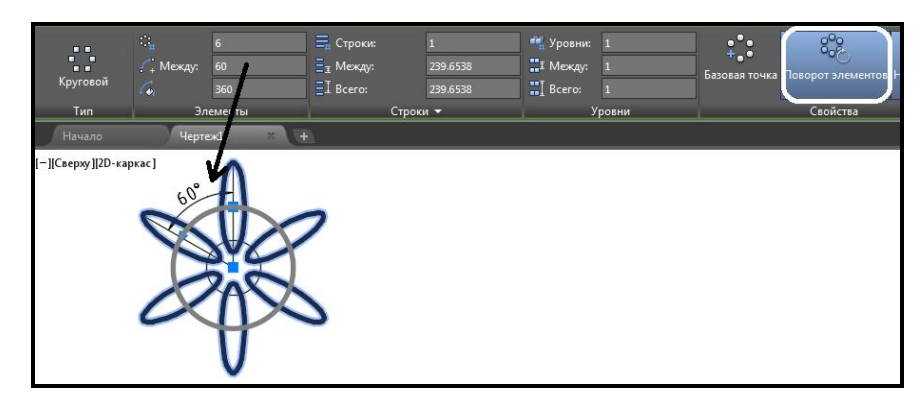

Рисунок 2.52 – Пример применения команды **Круговой массив**

Круговой массив, который работает при выборе опции **Круговой** (Polar). В этом случае выбранные для копирования объекты размножаются вдоль дуги окружности с некоторым центром и с заданным центральным углом (количество копий задает пользователь). Элементы массива поворачиваются вокруг собственной оси, если активна опция **Поворот Элемента (Rotate Items**).

# *Команда ПОВЕРНУТЬ (ROTATE)*

Поворот примитива в чертеже осуществляется относительно центральной точки на заданный угол. Угол отсчитывается против часовой стрелки относительно горизонтального направления вправо (рис. 2.53). Зачастую требуется указать графически угол поворота (например, необходимо совместить конкретное направление в объекте с конкретным направлением на чертеже).

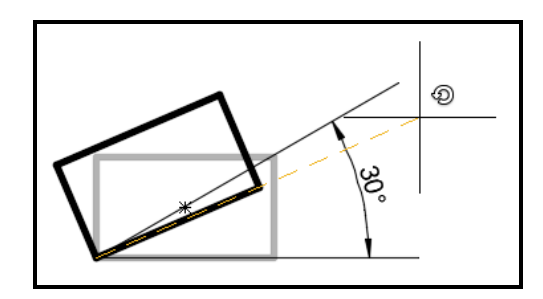

Рисунок 2.53 – Пример применения команды **Повернуть**

Первый запрос после выбора объектов:

# **Базовая точка: (Specify base point:)**

Необходимо указать базовую точку для поворота (относительно нее происходит разворот объекта) и далее:

**Угол поворота или [Копия Опорный угол]: (Specify rotation angle or [Copy Reference]:)** 

Необходимо также указать угол вводом с клавиатуры или с помощью мыши.

# *Команда МАСШТАБ (SCALE)*

Это пропорциональное увеличение всех геометрических размеров объекта в заданное число раз. Масштабирование производится относительно базовой точки, которая остается неподвижной (рис. 2.54). После задания базовой точки масштабирования необходимо задать коэффициент масштабирования. При увеличении объекта коэффициент масштабирования задается числом больше единицы, при уменьшении – меньше единицы.

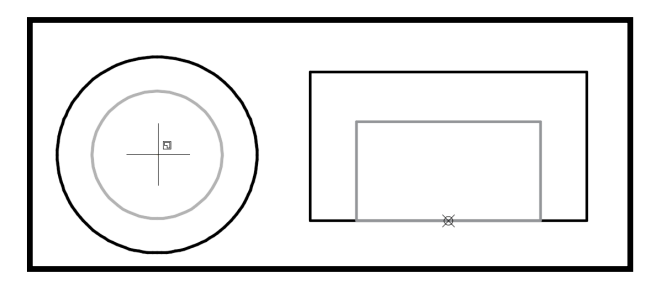

Рисунок 2.54 – Пример применения команды **Масштаб**

Команда **Масштаб** (**Scale**) после выбора объектов запрашивает:

**Базовая точка: (Specify base point:)** 

Необходимо указать базовую точку и далее:

### **Масштаб или [Копия Опорный отрезок]:**

# **(Specify scale factor or [Copy Reference]:)**

Необходимо ввести масштабный коэффициент. Если масштабирование нужно выполнить до определенного, заранее известного размера (чаще для линейных примитивов), то можно воспользоваться опцией **Опорный отрезок** (**Reference**). В ответ на выбор этой опции AutoCAD выдает запрос:

# **Длина опорного отрезка <1.0000>:**

**(Specify reference length < 1.0000 >:)** 

Длину на объекте указывают, воспользовавшись привязками к характерным точкам.

# **Новая длина: (Specify new length:).**

С клавиатуры вводят нужную длину. В результате AutoCAD сам подберет необходимый масштабный коэффициент и масштабирование будет выполнено.

# *Команда УВЕЛИЧИТЬ (LENGTHEN)*

Команда многоплановая – позволяет как удлинить отрезки, дуги и конечные сегменты полилиний на заданную величину (в единицах длины или угловых единицах), так и уменьшить.

Первый запрос команды:

**Выберите объект или [ДЕльта/проЦент/Всего/ДИнамика]: (Select an object or [DElta/Percent/Total/DYnamic]:)** 

Опции команды:

‒ **ДЕльта** (**DElta**). Указывается величина удлинения числом (число положительное в случае увеличения длины и отрицательное в случае уменьшения длины);

‒ **проЦент** (**Percent**). Указывается новая длина в процентах от старой длины;

‒ **Всего** (**Total**). Указывается новая полная длина в линейных или угловых единицах (может быть как больше, так и меньше исходной);

‒ **ДИнамика** (**DYnamic**). Величина удлинения указывается динамически, т. е. с помощью мышки.

# *Команда УДЛИНИТЬ (EXTEND)*

Позволяет выбрать набор **Граничных кромок**, а затем указать объекты, которые удлиняются до этих кромок. Последовательность указания объектов очень важна, так как система должна различать граничные и удлиняемые объекты (рис. 2.55).

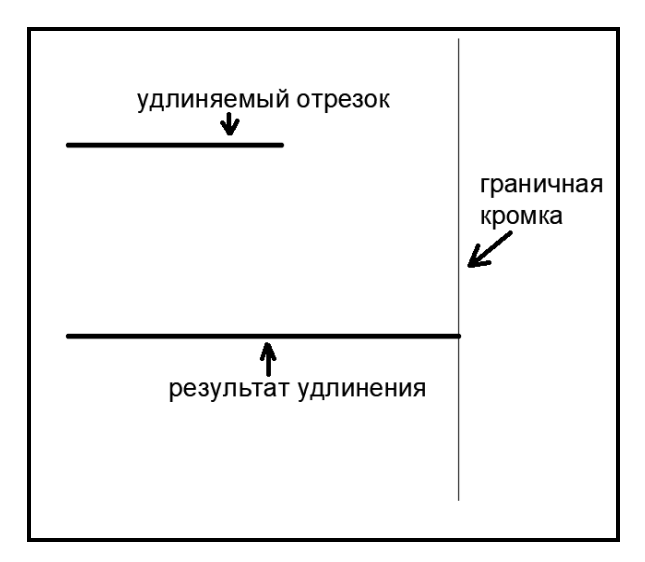

Рисунок 2.55 – Пример применения команды **Удлинить**

Первое сообщение запрашивает граничные кромки, до которых нужно выполнить операцию удлинения:

### **Выберите объекты: (Select objects:)**

Необходимо выбрать граничные кромки и нажать клавишу **Enter** на клавиатуре. Появится следующее сообщение.

# **УДЛИНИТЬ Выберите объекты:** (**EXTEND Select objects:)**

После этого нужно указать удлиняемый объект, таким образом команда будет выполнена.

# *Команда ОБРЕЗАТЬ (TRIM)*

Команда позволяет обрезать объект (объекты) с помощью пересекающих его других объектов. Одни и те же линии при необходимости могут входить как в набор режущих кромок, так и в набор обрезаемых объектов. Например, если два пересекающихся отрезка должны быть взаимно обрезаны, то каждый из них должен быть включен в упомянутые выше набора. Тогда система выполнит взаимную обрезку за одну команду. При обрезке может происходить преобразование типов примитивов. Например, окружность может стать дугой а луч – отрезком, конструкционная линия – лучом или отрезком (рис. 2.56).

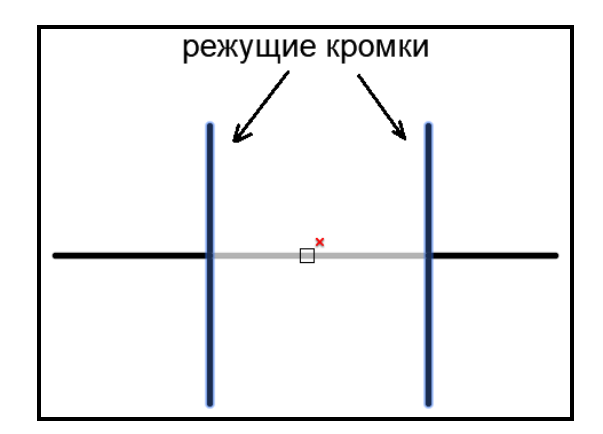

Рисунок 2.56 – Пример применения команды **Обрезать**

Первый запрос команды:

# **Выберите объекты: (Select objects:)**

Порядок указания объектов в данном случае очень важен. Сначала нужно указать **Режущие кромки**. Для окончания выбора режущих объектов необходимо нажать на клавишу **Enter**. Следующий запрос:

**Выберите обрезаемый объект или [Проекция/Кромки /Отменить]:** 

**(Select object to trim or [Project/Edge/Undo:).**

На этот запрос необходимо выбрать объекты, которые будут обрезаны, но при этом объекты следует указать именно в той части, которая должна удалиться в результате обрезки. Вместо указания обрезаемых объектов можно изменить установки или отменить предыдущее действие (опция **Отменить** (**Undo**).

# *Команда ФАСКА (CHAMFER)*

Команда выполняет операцию подрезки двух пересекающихся прямолинейных сегментов (отрезков, лучей, прямых) на заданных расстояниях от точки их пересечения (снятие фаски), при этом создается новый отрезок, соединяющий точки подрезки (рис. 2.57). Существуют два основных способа задания размеров фаски:

- ‒ опция **Длина (Distance)** (задание обеих длин отсекаемых катетов);
- ‒ опция **Угол (Angle)** (задается длина фаски и примыкающий угол).

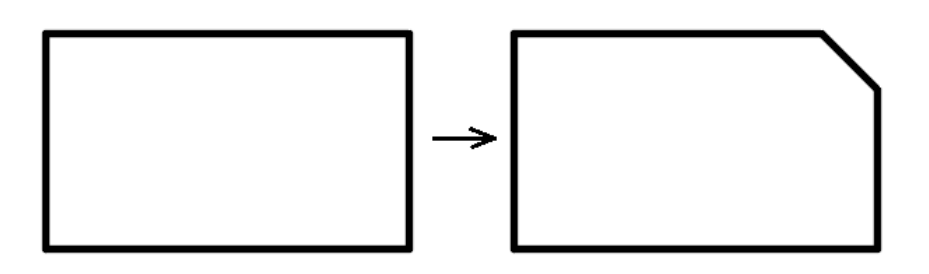

Рисунок 2.57 – Пример применения команды **Фаска**

Команда **ФАСКА (CHAMFER)** сначала сообщает текущее состояние режима построения фаски, а затем выдает запрос о выборе объекта:

**Выберите первый отрезок или [оТменить/полИлиния/Длина/Угол/ Обрезка/Метод/Несколько]:** 

# **(Select first line or [Undo/Polyline/Distance/Angle/Trim/Method/Multiple]:)**

Cначала необходимо установить длины снимаемых катетов. Это делается с помощью опции **Длина** (**Distance**), которая выдает свой запрос:

### **Первая длина фаски <0.0000>:**

# **(Specify first chamfer distance <0.0000>:)**

Необходимо ввести первую длину, например 7 мм. Далее последует запрос:

**Вторая длина фаски <7.0000>:** 

# **(Specify second chamfer distance <7.0000>:)**

Необходимо ввести вторую длину катета – по умолчанию будет

предложена длина, равная первому катету, но ее можно изменить. Далее последует запрос:

**Выберите первый отрезок или [оТменить/полИлиния/Длина/ Угол/Обрезка/Метод/Несколько]:** 

**(Select first line or [Undo/Polyline/Distance/Angle/Trim/Method/ Multiple]:)**

Необходимо выбрать первый отрезок, с которого будет снят первый катет. Система AutoCAD тогда запрашивает:

**Выберите второй отрезок: (Select second line:)** 

Необходимо выбрать второй отрезок, с которого будет снят второй катет.

Опция **Обрезка** (**Trim**) выдает запрос:

**Режим обрезки [С обрезкой/Без обрезки] <С обрезкой>:** 

**(Enter Trim mode option [Trim/No trim] <Trim>:)** 

Эта опция регулирует, будут оставаться отсекаемые катеты или они будут удаляться. Установка режима распространяется и на следующую команду **ФАСКА (CHAMFER)**.

Опция **Угол** (**Angle**) позволяет создавать фаску, когда известны длина самой фаски и прилегающий угол.

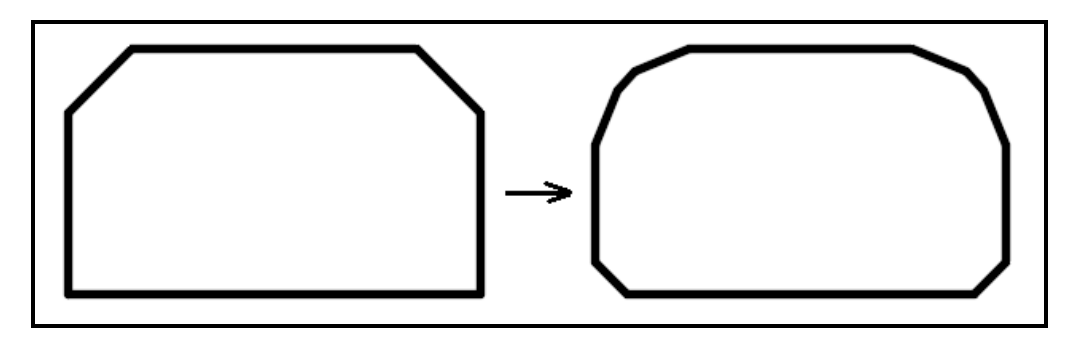

Рисунок 2.58 – Пример применения опции **Полилиния** команды **Фаска**

Опция **Полилиния (Polyline**) позволяет снять фаску сразу во всех вершинах одной полилинии (рис. 2.58).

# *Команда СОПРЯЖЕНИЕ (FILLET)*

Сопряжение – это соединение двух объектов (линий, полилиний, дуг) между собой с помощью дуги заданного радиуса (рис. 2.59). Радиус этой дуги задается соответствующей опцией команды. Команда по своим опциям аналогична команде **ФАСКА (CHAMFER**).

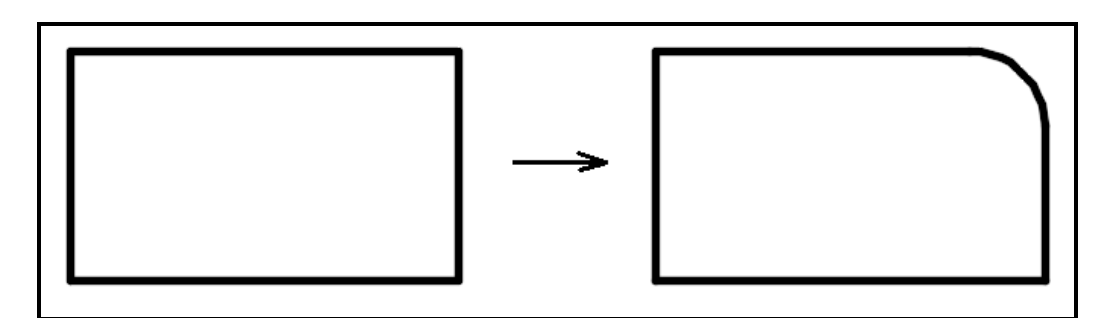

Рисунок 2.59 – Пример применения команды **Сопряжение**

Первое сообщение, выдаваемое командой, содержит информацию о текущих настройках и запрос первого объекта:

**Выберите первый объект или [оТменить/полИлиния/Радиус / Обрезка/Несколько]:**

# **Select first object or [Undo/Polyline/Radius/Trim/ Multiple]:**

Необходимо выбрать опцию **Радиус (Radius)**, задать его и выбрать первый объект для сопряжения. Далее последует запрос:

# **Выберите второй объект: (Select second object:)**

Необходимо указать второй объект, и AutoCAD или построит требуемую дугу сопряжения, или сообщит о том, что сопряжение с данным радиусом невозможно.

# **Редактирование геометрии**

# *Характерные точки объектов – РУЧКИ*

В случае выделения объектов чертежа на них появляются **Ручки (Grips)** – небольшие синие квадраты в характерных точках объектов. Это очень удобный инструмент для быстрого редактирования выделенного объекта (за счет того, что при указании **Ручки** сразу задается и базовая точка).

В зависимости от выбранного объекта характерные точки различные. Для примитива **Отрезок (Line)** характерными точками являются конечные и средние точки. Для выбора конечной точки отрезка необходимо поместить графическое перекрестие на эту **Ручку** и выполнить щелчок ЛКМ. Выбранная ручка должна сменить синий цвет на красный. AutoCAD выведет следующее сообщение в командной строке (рис. 2.60):

**Точка растягивания или [Базовая точка/Копировать/Отменить /выХод]:** 

**(Specify stretch point or [Base point/Copy/Undo/eXit]:)** 

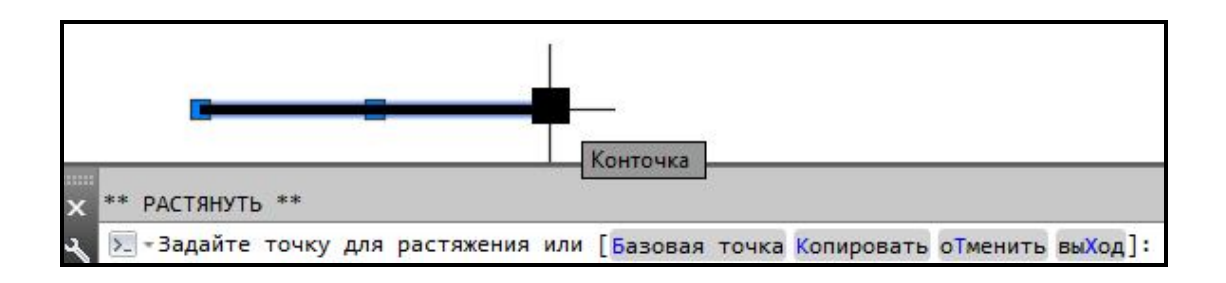

Рисунок 2.60 – Редактирование примитива с помощью **Ручек**

Необходимо указать мышью другую точку в графической зоне. Именно в эту точку будет перенесена выбранная конечная точка отрезка, причем указание новой точки может выполняться любым из способов. Остальные опции аналогичны опциям команды **Копировать** (**Copy**).

Если выбрать мышью не конечную ручку, а среднюю, то AutoCAD выдаст такие же опции, как и в предыдущем случае. Необходимо будет указать мышью новое положение средней точки. Отрезок переместится на новое место.

### *Редактирование примитивов с помощью ручек*

Аналогичным образом ручки используются и в других примитивах – для указания нового положения выбранной точки объекта или переноса всего объекта на новое место.

У примитива окружность – **Круг** (**Circle**) высвечивается пять ручек: в центре и квадрантах, т. е. крайней верхней, нижней, левой и правой точках. При попытке перемещения центральной ручки окружность перемещается на новое место, а в случае редактирования окружности за любую из остальных ручек окружность меняет радиус.

У примитива **Дуга (Arc)** высвечиваются четыре ручки: на концах, середине и в центре. При попытке перемещения центральной ручки арка перемещается на новое место, а в случае редактирования арки любой из остальных ручек ведет к изменению дуги, с построением новой дуги по трем точкам, из которых одна будет новой.

Ручки высвечиваются на полилинии **Полилиния (Polyline)** в концах сегментов и посредине линейных сегментов и в средних точках дуговых сегментов. При перемещении выбранной ручки на новое место прямолинейные сегменты меняются аналогично изменению отрезков при их перемещении за конечные точки, а дуговые сегменты – аналогично изменению дуг.

Удобным инструментом при редактировании примитивов с помощью ручек является контекстное меню. Если уже выбрана ручка для редактирования (на экране она изменила свой цвет на красный) и выполнен щелчок правой кнопкой мыши, то вызывается контекстное меню.

В данном меню возможны следующие действия:

‒ **Enter** – имитация нажатия клавиши **Enter** (циклический перебор команд общего редактирования).

‒ **Перенести** (**Move**) – перенос объектов.

‒ **Зеркало** (**Mirror**) – зеркальное отражение объектов.

‒ **Повернуть** (**Rotate**) – поворот объектов.

‒ **Масштаб** (**Scale**) – масштабирование объектов относительно базовой точки.

‒ **Растянуть** (**Stretch**) – растягивание объектов.

‒ **Базовая точка** (**Base Point**) – задание новой базовой точки вставки для текущего примитива.

‒ **Копировать** (**Copy**) – копирование объектов.

‒ **Ссылка** (**Reference**) – задание базовой точки для внешних ссылок.

‒ **Отменить** (**Undo**) – отмена действия последней команды.

‒ **Выход** (**Exit**) – выход из режима редактирования с помощью ручек.

#### *Настройка внешнего вида ручек*

В выпадающем меню **Сервис** (**Tools**) есть пункт **Настройка** (**Options**), используемый для настройки ряда функций AutoCAD. В появившемся окне **Настройка (Options)** необходимо перейти на вкладку **Выбор (Selection)**. Правая часть вкладки используется для настройки ручек. Во-первых, инструмент ручек можно вообще отключить, если сбросить флажок **Показать ручки** (**Show grips**). Во-вторых, можно установить удобные цвета невыбранных и выбранных ручек с помощью соответствующей кнопки **Цвет ручек** (**Grip Colors**). Бегунок **Размер ручек** (**Grip Size**) позволяет менять размер ручек (рис. 2.61).

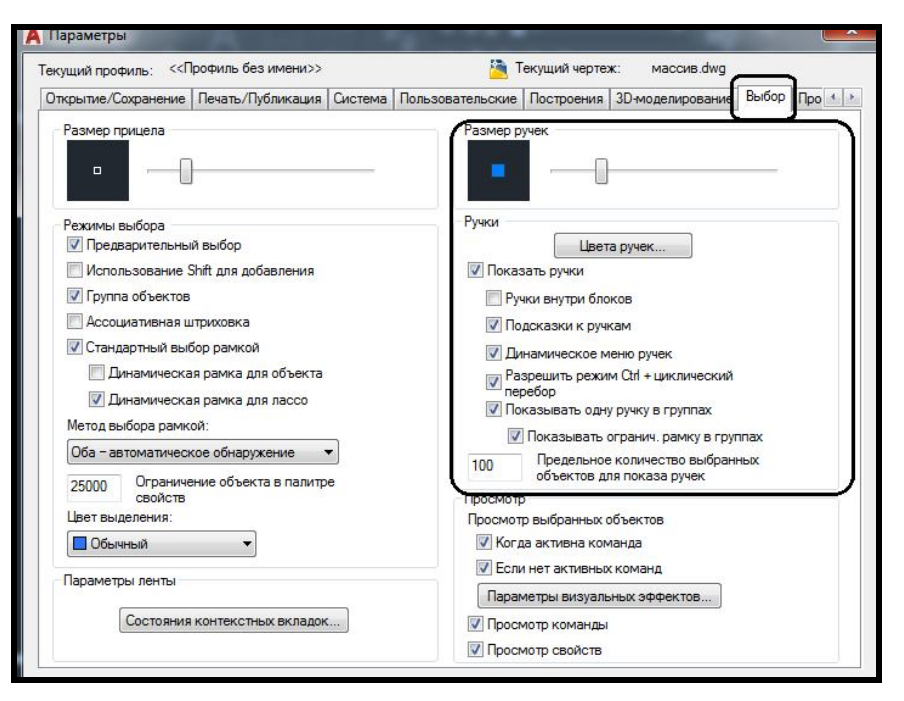

Рисунок 2.61 – Настройка внешнего вида **Ручек**

Ручки используются также для предварительного выбора объектов при таких операциях общего редактирования, как стирание, копирование, перенос. Если объекты предварительно не были выбраны, то тогда команды редактирования будут выдавать запрос на выбор объектов. Выбранные объекты образуют так называемый «набор»*,* т. е. подмножество объектов чертежа. «Набор» может как пополняться другими объектами, так и исключать объекты из своего состава (для этого необходимо любым способом выбрать исключаемый объект, удерживая при этом нажатой клавишу **Shift**).

# **Вопросы для самоконтроля**

1. Какие функции выполняют границы чертежа в AutoCAD?

2. Можно ли построить сопряжение для сегментов, длина которых меньше заданного радиуса?

3. Можно ли построить фаску, чтобы первый и второй катеты имели разную длину?

4. Какие существуют виды массивов графических примитивов?

5. Какая команда выполняет перенос выбранных примитивов чертежа?

6. Что объединяет команды **Копирование**, **Перемещение** и **Повернуть**?

7. Что такое **Ручки**? Каким образом настраивать их вид на экране?

8. Как настроить полярный режим вычерчивания?

9. Для чего предназначен режим объектного отслеживания?

10. Что такое слой?

11. Как изменить слой выделенного объекта?

12. Что происходит на экране с чертежом, когда выключена видимость какого-либо слоя?

13. Какой слой создается автоматически при создании нового чертежа, какое имя присваивается этому слою, каковы его свойства?

14. В чем существенное различие между результатами задания цвета в параметрах слоев и задания цвета командой **Цвет (Сolor)**?

#### **Задания для самостоятельного выполнения**

1. Начертите окружности (диаметр 30 мм), используя полярные привязки и избегая создания вспомогательных построений (пунктирные линии не вычерчивать).

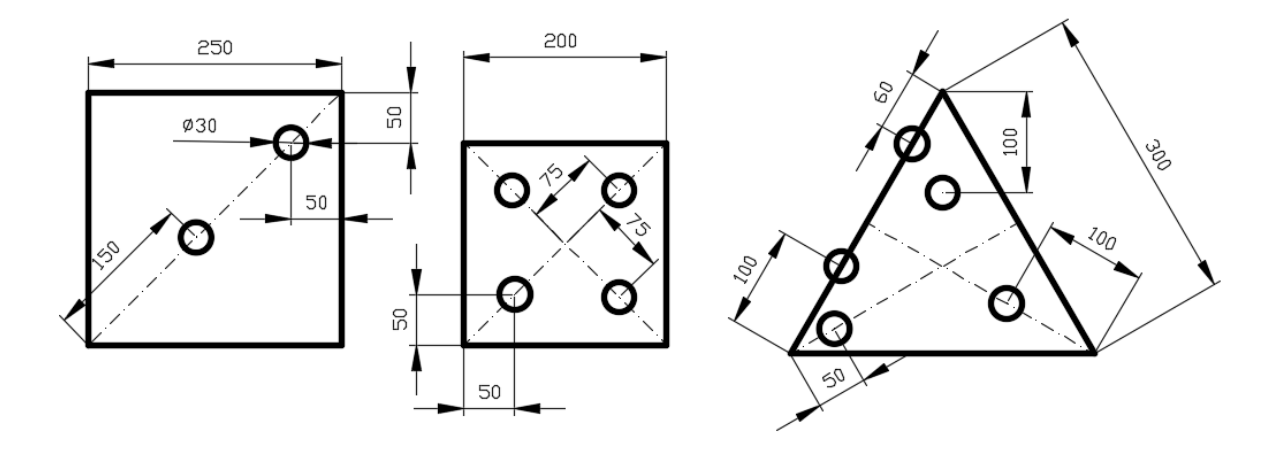

2. Создайте чертеж, соблюдая размеры и избегая вспомогательных построений.

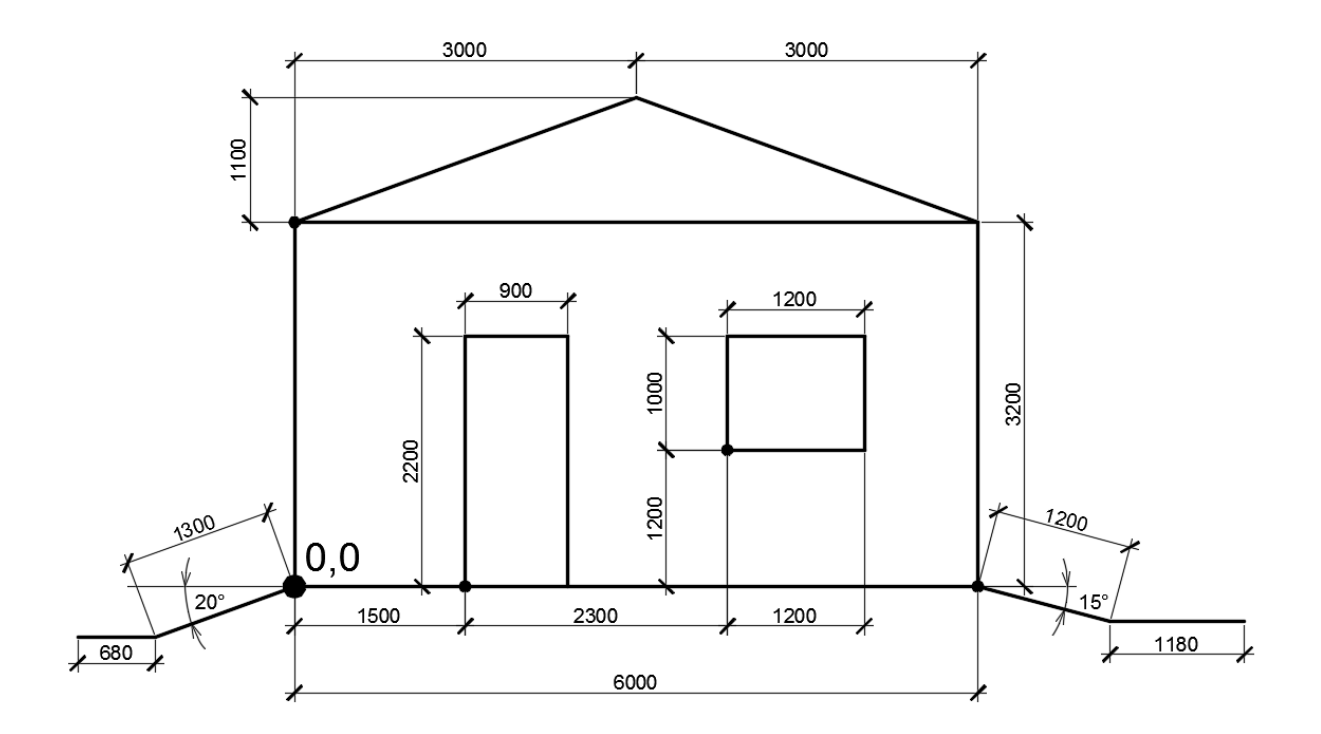

3. Начертите проекции детали, создав необходимые слои и задав их свойства.

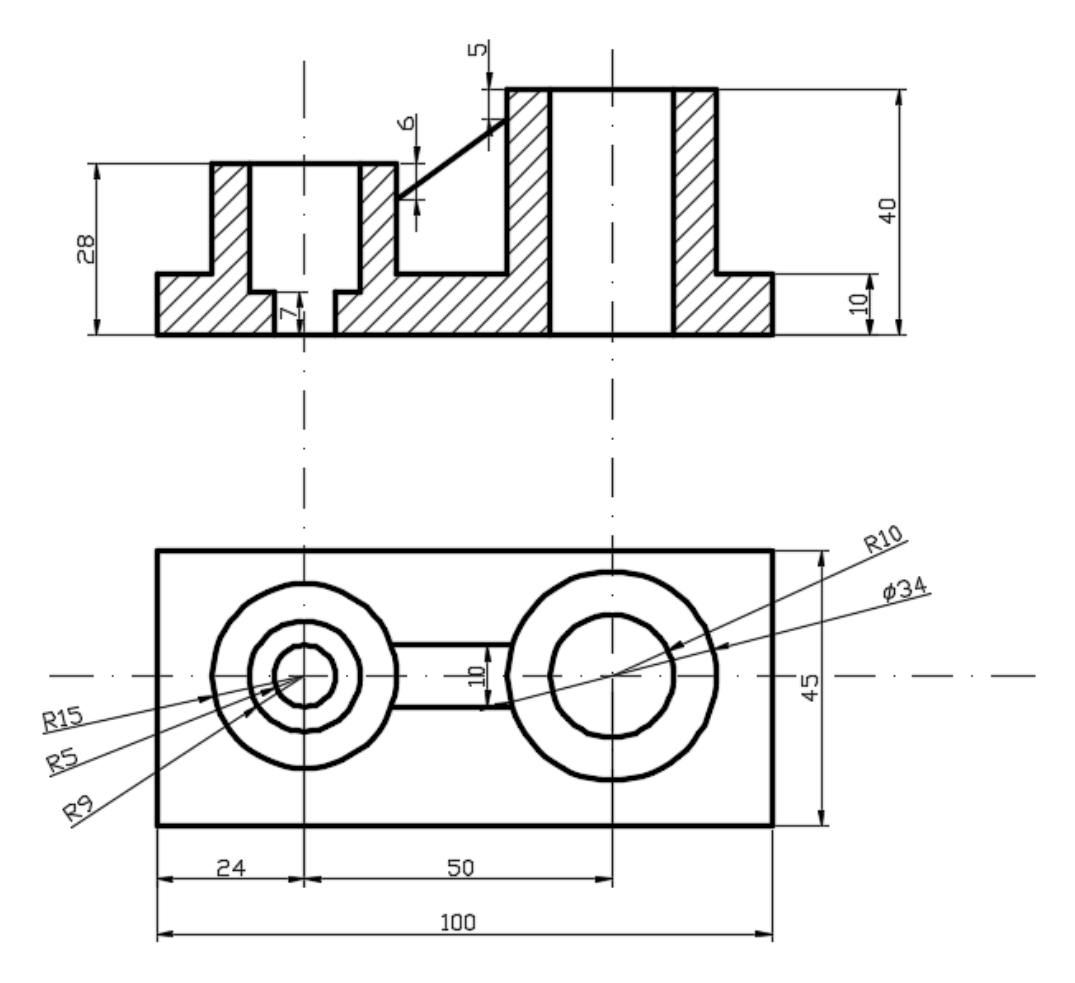

4. Начертите деталь, создав необходимые слои и задав их свойства.

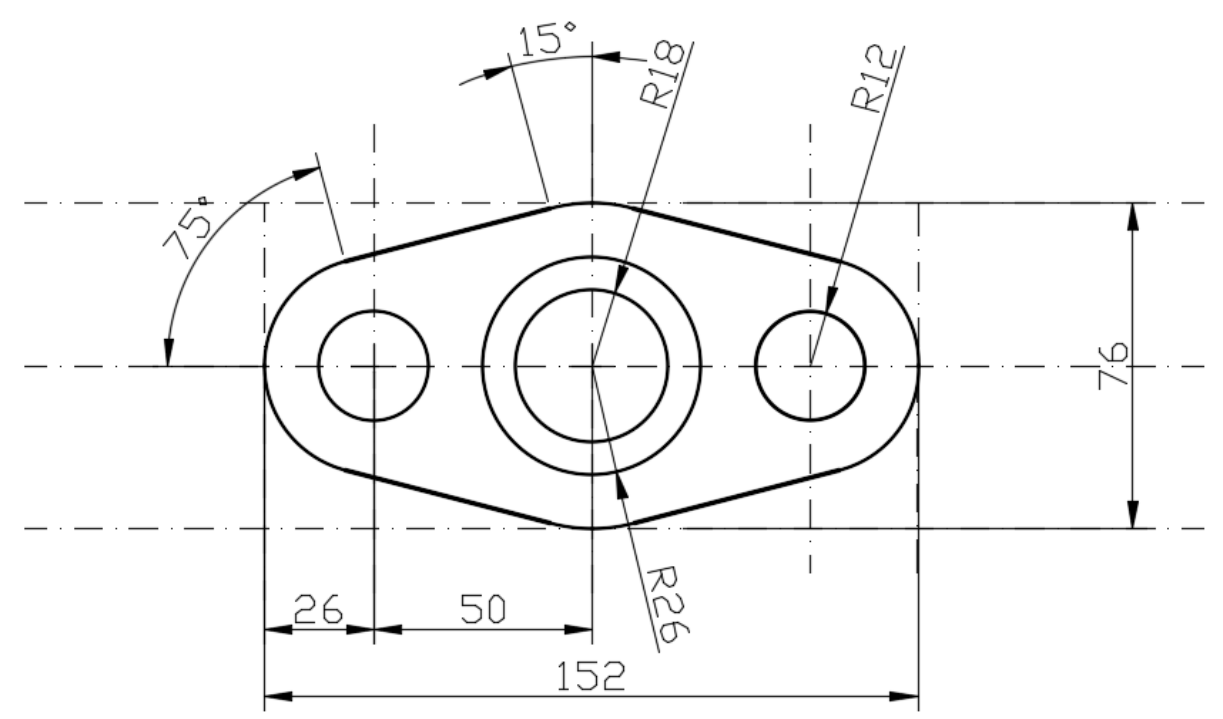

# **РАЗДЕЛ 3**

# **ЗАДАНИЯ НА ПРАКТИЧЕСКИЕ ЗАНЯТИЯ ПО СОЗДАНИЮ ТРЕХМЕРНЫХ МОДЕЛЕЙ ОБЪЕКТОВ И ИНДИВИДУАЛЬНОЕ УЧЕБНО-ИССЛЕДОВАТЕЛЬСКОЕ ЗАДАНИЕ**

В данном разделе рассматриваются основные шаги по освоению трехмерной графики в программном обеспечении АutoCAD, а также представлено индивидуальное учебно-исследовательское задание по созданию трехмерной модели объекта инфраструктуры города.

### **3.1 Создание трехмерных моделей**

**Цель:** выработать умения и навыки по настройке основных элементов интерфейса трехмерной сцены и созданию моделей, а также их редактированию.

**Назначение:** выполнив работу, вы научиться настраивать основные элементы интерфейса трехмерной сцены, создавать трехмерные модели различными способами, а также их редактировать.

#### **Ключевые слова**

Интерфейс, трехмерная сцена, мировая система координат, пользовательская система координат, твердотельная модель, поверхностная модель, каркасная модель, редактирование модели.

#### **Теоретические сведения**

В AutoCAD можно создавать три типа трехмерных моделей: каркасные, поверхностные (оболочки и сети) и твердотельные.

**Каркасные модели**, как следует из названия, отображаются в виде ребер и не имеют объема. Например, линия, начерченная в трехмерном пространстве, уже может считаться каркасной моделью.

**Поверхностные модели** (оболочки и сети), в отличие от каркасных, содержат еще информацию о поверхностях, формирующих объект, поэтому они обеспечивают более точное описание объектов.

127

Твердотельные модели представляют собой точные копии реальных объектов, так как, кроме всего прочего, содержат информацию об объеме, занимаемом этими объектами.

# Ход работы

# Пространство для трехмерного моделирования. Элементы пользовательского интерфейса

Чтобы **ВОСПОЛЬЗОВАТЬСЯ** всеми возможностями трехмерного моделирования, предоставляемыми программой AutoCAD, следует переключиться из пространства Рисование и аннотации (Drafting & Annotation) в 3D-моделирование (3D Modeling). При переходе в пространство 3D-моделирование (3D Modeling) рабочее окно программы приобретает вид, изображенный на рисунке 3.1.

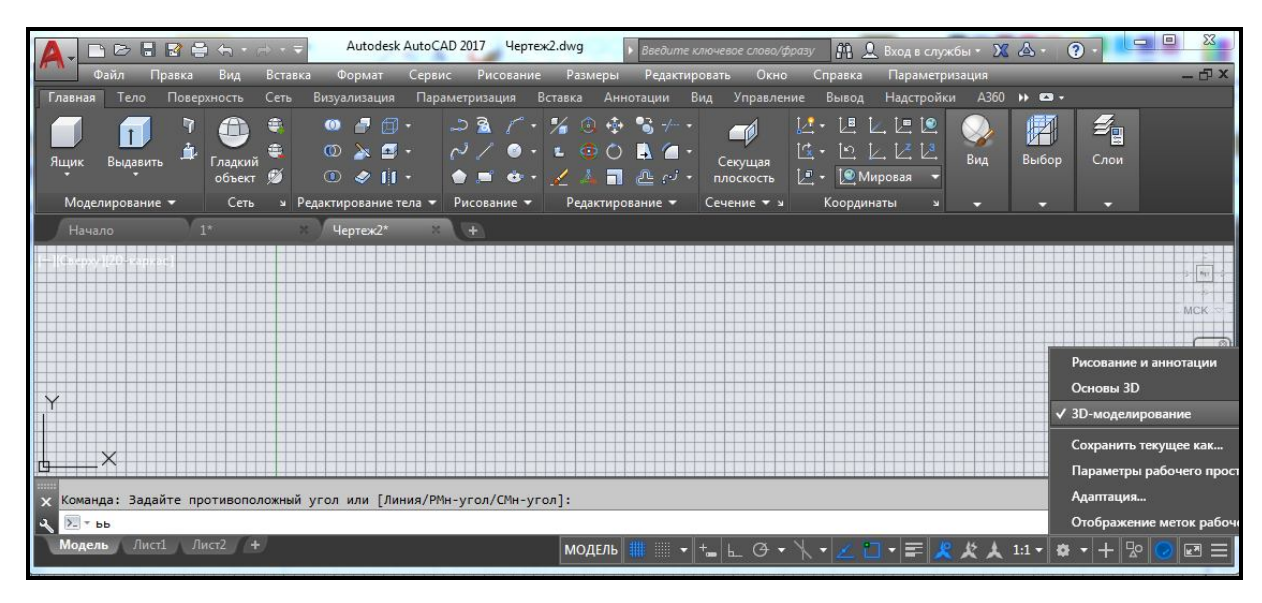

Рисунок 3.1 – Вид AutoCAD в пространстве трехмерного моделирования

 $\overline{B}$ **AutoCAD** при переходе Трехмерное  $\mathbf{B}$ пространство моделирование (3D Modeling) на ленте появляются новые вкладки, предназначенные для создания трехмерных тел, поверхностей и сетей (каркасные модели). Несмотря на эти особенности, принципы работы с программой при трехмерном моделировании остаются теми же, что и в рабочем пространстве Рисование и аннотации (Drafting  $\&$  Annotation).

# **Просмотр трехмерных сцен**

До сих пор, работая с двухмерными чертежами, вы видели модель только в одной плоскости XY. Однако в трех измерениях невозможно обойтись без просмотра модели с различных точек обзора.

Основным способом просмотра является так называемый вид в плане – тот вид, который вы привыкли видеть на двухмерных чертежах. Модель в этом случае изображается так, как если бы на нее смотрели сверху.

#### *Типовые проекции*

Использование типовых проекций значительно упрощает просмотр трехмерных объектов. Направление проецирования можно выбрать с помощью команд панели **Вид (Views)** на вкладке **Главная (Home)** ленты AutoCAD. Программа предоставляет возможность выбрать шесть типовых плоских проекций и четыре изометрических вида (рис. 3.2).

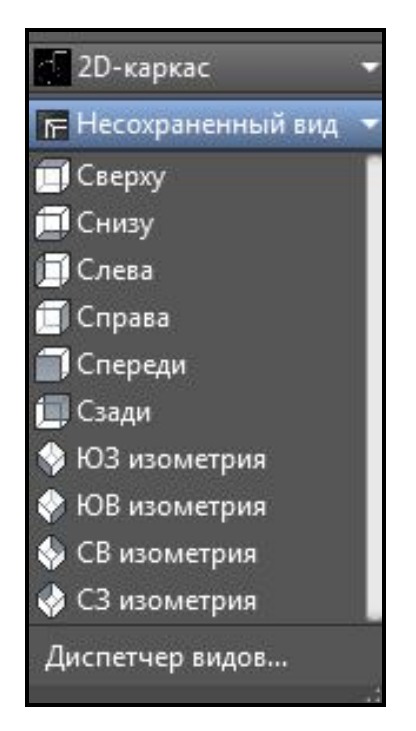

Рисунок 3.2 – Вид раскрытого списка 3D навигация

Воспользовавшись выпадающей панелью **3D навигация (Views)**, можно выбрать один из следующих типовых видов:

‒ **Сверху (Top)** – точка зрения в этом случае находится над моделью. Это основной вид ‒ вид в плане.

‒ **Снизу (Bottom)** – объект отображается так, как если бы вы смотрели на него снизу.

‒ **Слева (Left)** – модель показывается с левой стороны.

‒ **Справа (Right)** – модель показывается с правой стороны.

‒ **Спереди (Front)** – в этом случае модель отображается спереди. Данный вид соответствует фронтальной проекции на технических чертежах.

‒ **Сзади (Back)** – модель изображается так, как если бы на нее смотрели сзади.

‒ **Ю-З изометрия (SW Isometric)** – юго-западный изометрический вид.

При использовании различных изометрических видов чертеж всегда изображается сверху, только в различных видах. Пользователь смотрит при этом на модель при разном повороте вокруг вертикальной оси. В данном случае видны левая, передняя и верхняя стороны модели. Так как в изометрических видах изображаются три измерения, а не два, как раньше, при этом можно увидеть гораздо больше деталей.

‒ **Ю-В изометрия (SE Isometric)** – в этом случае модель также показывается в трех измерениях. Пользователю видны правая, передняя и верхняя стороны модели.

‒ **С-В изометрия (NE Isometric)** – северо-восточный изометрический вид позволяет увидеть правую, заднюю и верхнюю стороны модели.

‒ **С-З изометрия (NW Isometric)** – северо-западный изометрический вид приближает к пользователю левую, заднюю и верхнюю стороны модели.

При обозначении изометрических видов используются географические термины. При этом направление оси X в МСК (мировой системе координат) совпадает с направлением на восток. Однако географическая ориентация на пользовательском чертеже может быть не связана с названием изометрического вида.

При всем многообразии типовых проекций и изометрических видов может возникнуть необходимость выбрать произвольную точку обзора. Например, при использовании стандартных изометрических видов в некоторых трехмерных фигурах, таких как куб, некоторые ребра могут накладываться друг на друга. Описанная проблема решается смещением точки обзора в произвольное место, то есть созданием пользовательских видов.

#### *Дополнительные виды*

Чтобы выбрать нужный вид с помощью видового куба, необходимо выполять щелчки ЛКМ по вершинам либо ребрам куба, расположенного внутри стилизованной окружности. Тем самым вы будете создавать стандартные изометрические виды. Выполняя щелчек-протяжку ЛКМ по этой стилизованной окружности, можно создавать пользовательские нестандартные трехмерные виды просмотра сцены (рис. 3.3). Однако при использовании видового куба отсутствует возможность точного определения углов.

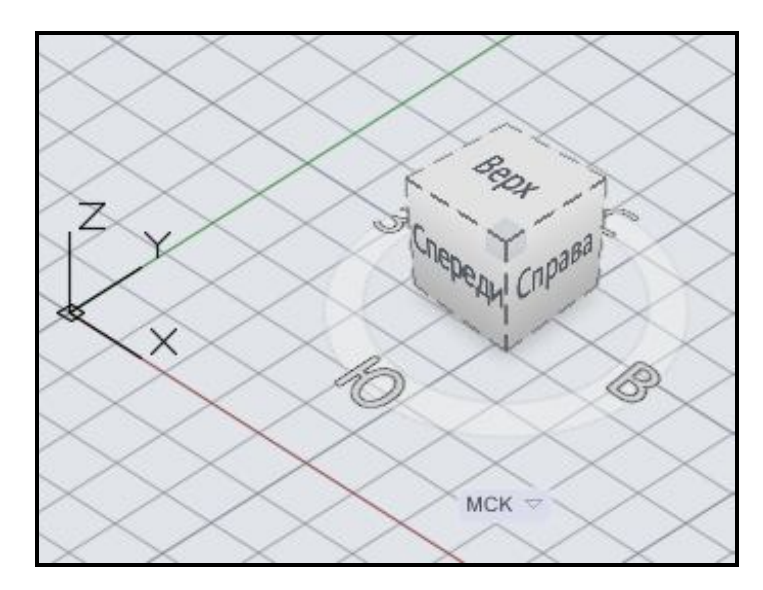

Рисунок 3.3 – Вид видового куба в пространстве сцены

Еще один довольно удобный способ создания пользовательских трехмерных видов - это щелчек-протяжка мышью при одновременно нажатой клавише **Shift** клавиатуры и колесике мыши. Этот способ позволяет быстро создавать необходимый вид просмотра трехмерной сцены.

#### *Отображение модели*

В AutoCAD при работе с трехмерной сценой применяется такой подход к отображению моделей, при котором можно использовать стили визуализации. Под стилем визуализации понимается сохраненный набор параметров внешнего вида модели, включающий в себя вид граней и ребер модели, цвет фона, световые блики и многое другое. Поэтому можно однажды настроить отображение модели и сохранить эти настройки в виде стиля визуализации, чтобы затем при необходимости быстро возвращаться к нужному отображению модели.

Чтобы изменить внешний вид трехмерного объекта, следует на вкладке **Главная (Home)** выбрать панель **Вид (View)** и воспользоваться выпадающим списком **Визуальные стили (Visual Styles)** либо на вкладке **Визуализация (Visualize)** использовать аналогичный выпадающий список (рис. 3.4).

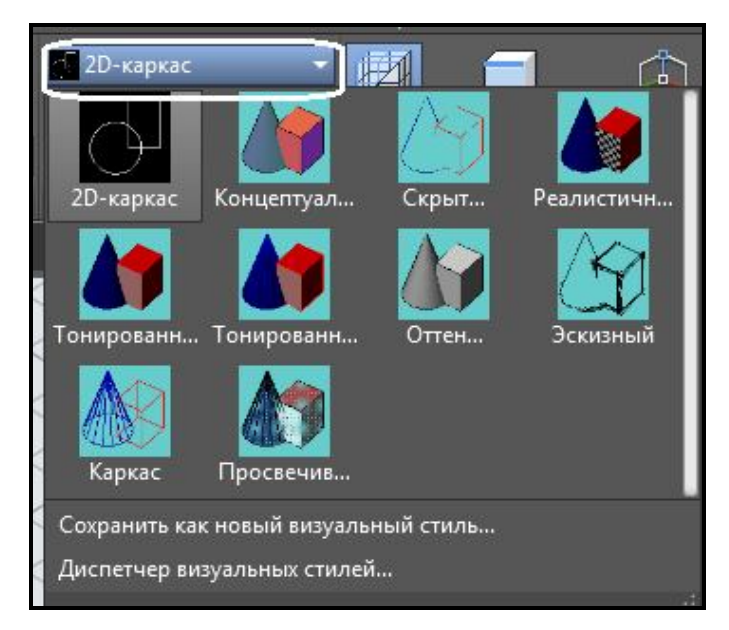

Рисунок 3.4 – Вид раскрытого списка **Визуальные стили**

По умолчанию в программе имеются десять различных стилей визуализации. Охарактеризуем основные из этих стилей:

‒ **2D каркас (2D Wireframe)** – объекты отображаются в виде отрезков и кривых, с учетом типов и весов линий. Этот режим обычно используется для представления двухмерных объектов.

‒ **Каркас (3D Wireframe)** – объекты также отображаются в виде отрезков и кривых, но без учета типов и весов линий. Данный режим наиболее удобно использовать при редактировании, так как видны все ребра модели.

‒ **Скрытие линий (3D Hidden)** – как и в предыдущем случае, модель отображается в каркасном виде, однако грани, скрытые поверхностями, показываться не будут.

‒ **Реалистичный (Realistic)** – объекты раскрашиваются с учетом присвоенного им цвета или материала.

‒ **Концептуальный (Conceptual)** – объекты заливаются с учетом присвоенного им цвета или типа материала. Кроме того, в этом случае реалистичность достигается за счет сглаженности поверхностей и плавности цветовых переходов.

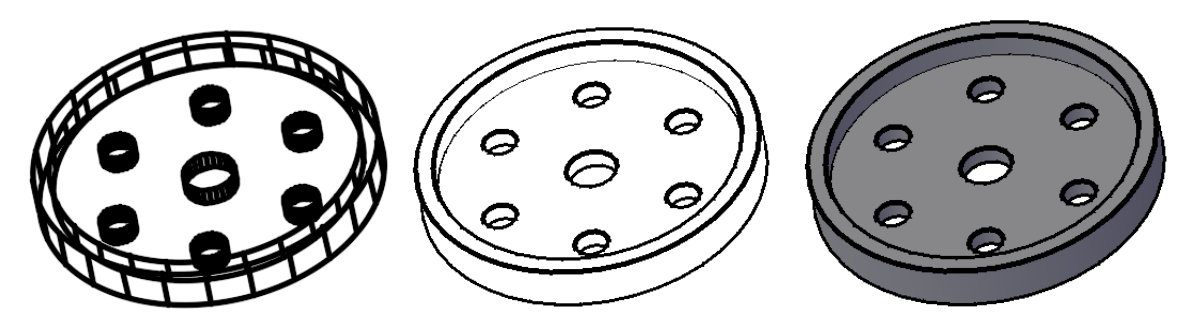

Рисунок 3.5 – Вид модели с различными стилями визуализации – 2D каркас , скрытие линий, концептуальный

Внешний вид трехмерной модели, представленный в различных стилях визуализации показан на рисунке 3.5. Подбирать различные стили визуализации необходимо в зависимости от того, какого вида работой при создании трехмерной сцены вы занимаетесь.

#### *Создание нескольких видовых экранов*

Удобно в процессе создания трехмерной сцены различным видовым экранам назначать свой стиль визуализации и подбирать различные виды взгляда на сцену. По умолчанию в файле один видовой экран. Так было удобно работать в плоском чертеже, но при работе с трехмерной сценой появилась возможность разбивать экран на несколько, в зависимости от сложности сцены. Для этого необходимо воспользоваться командой **Несколько видовых экранов (Multiple viewports)**, расположенной на панели **Вид (Views)** вкладки **Главная (Home)** (рис. 3.6).

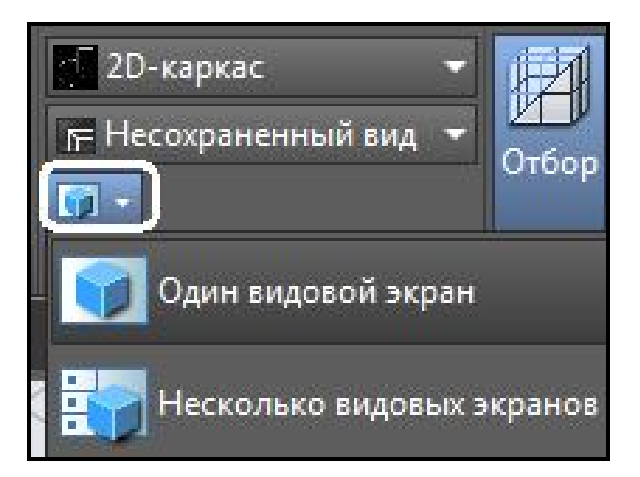

Рисунок 3.6 ‒ Вид выпадающего списка Несколько видовых экранов

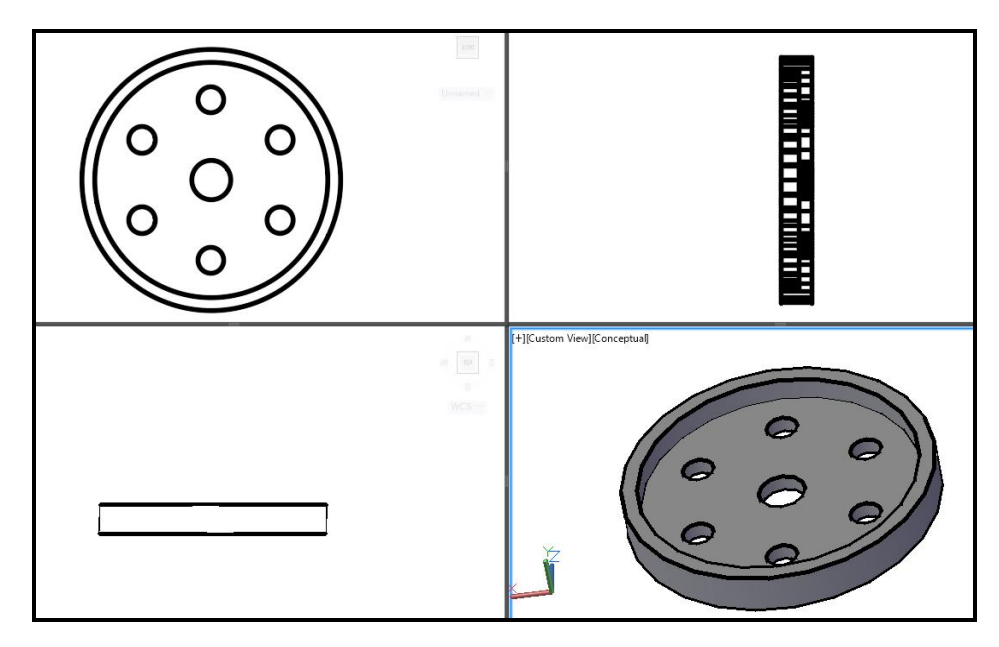

Рисунок 3.7 – Вид модели в различных видовых экранах с различными стилями визуализации

В результате применения команды Несколько видовых экранов (Multiple viewports) графическая зона разбивается на четыре видовых экранах, настроить вид и стиль визуализации в каждом видовом экране вы можете по своему усмотрению (рис. 3.7).

### Трехмерные координаты

Построение новых объектов в чертеже либо в трехмерной сцене всегда происходит путем задания координат точки. Как в двухмерном, так и в трехмерном пространстве для этого могут применяться различные метолы. Ввол трехмерных координат обладает некоторыми особенностями.

#### Ввод трехмерных координат

При построении трехмерных объектов можно использовать те же способы задания координат, которые применяются при двухмерном моделировании. Отличительной особенностью указания прямоугольных координат является лишь то, что к осям Х и Ү, используемым ранее, добавляется еще и ось Z, проходящая перпендикулярно плоскости XY. Поэтому положение точек теперь будет определяться тремя координатами: Х, Үи Z.

Что касается полярных координат, применяемых в двухмерных чертежах. в трехмерном пространстве их аналогами являются TO T

**цилиндрические** и **сферические** координаты. Кроме того, задавать координаты можно и в интерактивном режиме, то есть указывая их непосредственно на чертеже с помощью мыши.

#### *Декартовы координаты*

В трехмерном пространстве декартовы координаты имеют формат X, Y, Z. Таким образом вводятся абсолютные координаты (положение точки будет задано относительно начала текущей системы координат). Для указания координаты точки относительно предыдущей необходимо воспользоваться относительными координатами –  $(\partial X, Y, Z, K)$ ак видно, прямоугольные координаты почти так же указывались и в двухмерном пространстве – только добавилась третья координата. В трехмерных чертежах чаще применяют именно относительные координаты.

#### *Цилиндрические координаты*

Абсолютные цилиндрические координаты представляются в формате **расстояние <угол, расстояние**. В данной записи первое расстояние – это длина проекции на плоскость XY вектора, начинающегося в начале текущей системы координат и заканчивающегося в точке, координаты которой задаются. Угол указывает значение между осью X и упомянутой проекцией вектора на плоскость XY. Второе расстояние, которое вводится после запятой, – это смещение точки вдоль оси Z. Как видно, цилиндрические координаты отличаются от полярных лишь добавлением координаты **Z**. Как задается точка с координатами 10<30,5 показано на рисунке 3.8.

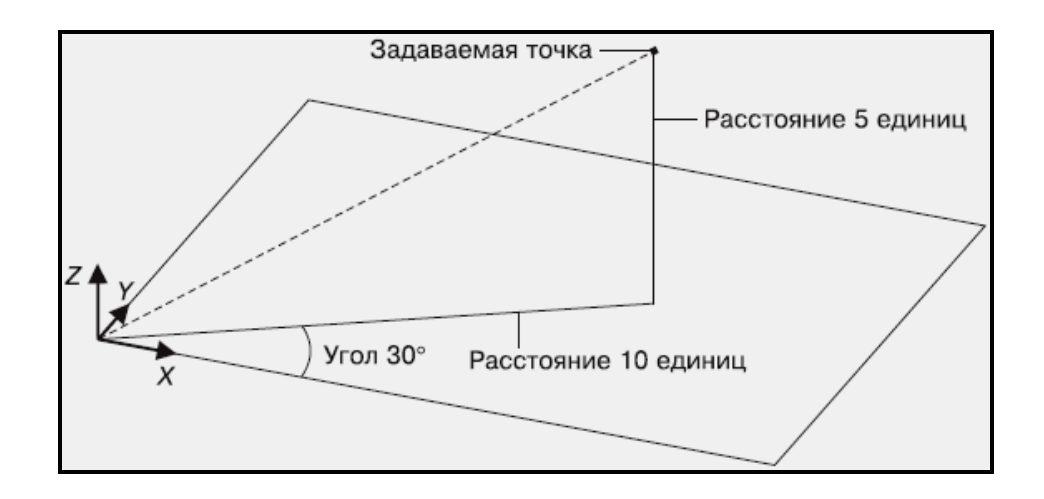

Рисунок 3.8 ‒ Указание точки методом абсолютных цилиндрических координат

Если применяются относительные цилиндрические координаты, то перед записью необходимо добавить символ @. Тогда координата точки будет указываться путем смещения ее относительно предыдущей. Следует что при использовании цилиндрических координат, как заметить, абсолютных, так и относительных, указываемые расстояния фактически представляют собой катеты прямоугольного треугольника.

#### Сферические координаты

Абсолютные сферические координаты представляются в формате расстояние <угол <угол. В данной записи расстояние – это длина вектора, который проходит от начала координат до указываемой точки. Первый угол отсчитывается от оси X до проекции вектора на плоскость XY. Еще одно значение, которое следует указать, - это угол между плоскостью XY и упомянутым вектором. Точка с координатами 5<30<45 показана на рисунке 3.9.

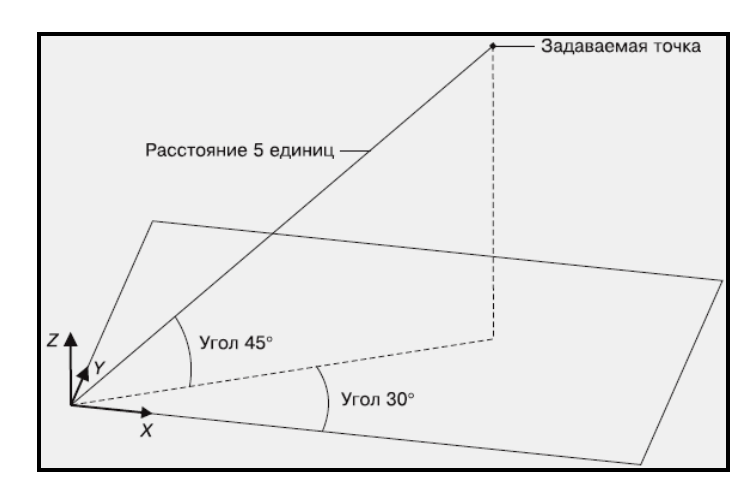

Рисунок 3.9 - Указание точки методом абсолютных сферических координат

Сферические координаты также могут быть и относительными. В этом случае добавляется знак  $(a)$ , а координата точки указывается путем смещения ее относительно предыдущей точки. Следует отметить, что, в отличие от цилиндрических координат, где расстояние до точки указывалось косвенным образом, в сферических координатах расстояние до точки указывается прямо.

#### Координатные фильтры

Координатные фильтры предназначены для указания координат комбинированным способом - выбирая точки с помощью графического перекрестия на чертеже и вводя недостающие координаты с клавиатуры.

Существуют следующие фильтры точек: X, Y, Z, XY, YZ и XZ.

Допустим, необходимо указать точку, отстоящую от конца отрезка, расположенного в горизонтальной плоскости, в направлении оси Z на заданное расстояние. Делается это следующим образом.

1. Вызовите какую-либо команду построения графического объекта, например, **Отрезок (Line)**.

2. Наберите в командной строке координаты X и Y, чтобы задать координаты для стартовой точки отрезка.

3. Для указания конечной точки отрезка с координатой по Z отличной от 0 необходимо воспользоваться одним из режимов объектной привязки.

4. Переместите курсор вертикально вверх вдоль появившегося вспомогательного вектора и введите с клавиатуры координату Z создаваемой точки.

Координатные фильтры наиболее часто используются при трехмерных построениях: нередко модель начинают вычерчивать в плоскости XY, а затем уже задают смещение в вертикальном направлении. Применение координатных фильтров – достаточно трудоемкий способ задания координат, однако случается так, что задать точку каким-либо иным методом еще более затруднительно. Для применения того либо иного координатного фильтра также можно воспользоваться выпадающим списком на панели **Выбор (Selection)** вкладки **Главная (Home)** ленты AutoCAD (рис.  $3.10$ ).

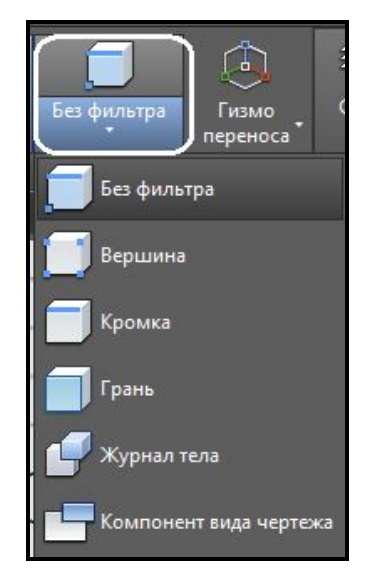

Рисунок 3.10 ‒ Вид списка координатных фильтров

В целом фильтрация точек применяется достаточно редко, так как

применение объектных привязок значительно упрощает построение трехмерных объектов.

#### Объектная привязка в трехмерном пространстве

Как в двухмерных, так и в трехмерных чертежах привязка к сушествующим характерным точкам объектов намного упрошает построение трехмерной модели. Использование объектной привязки позволяет однозначно указать нужную точку, причем сделать это с абсолютной точностью. Однако не стоит забывать, что на трехмерных чертежах в определенных видах некоторые ребра объектов могут сливаться. Поэтому следует выбирать вид без этого недостатка. В остальном же использование привязки к объектам в двухмерных моделях полностью аналогично применению ее в трехмерном пространстве.

#### Различные системы координат

Основной системой координат в AutoCAD является прямоугольная декартова система координат, которая называется мировой системой координат (МСК).

Она используется по умолчанию при создании нового чертежа. Направление осей демонстрируется с помощью трех стрелок B трехмерных чертежах оси Х и Ү составляют горизонтальную плоскость, а ось Z направлена перпендикулярно вверх, то есть по умолчанию ось X соответствует ширине объекта,  $Y - r\pi y$ бине, а по оси Z отсчитывается высота.

Кроме присутствующей во всех чертежах МСК, вы можете создать несколько собственных систем координат, называемых пользовательскими системами координат (ПСК), которые будут храниться в этом файле. Применение ПСК обычно оправдано при создании трехмерных моделей, в которых присутствуют плоскости, не параллельные XY. Чтобы выполнять построения в таких плоскостях, необходимо создать систему координат, плоскость XY в которой будет параллельна одной из поверхностей объекта. И для дальнейшего создания плоских образующих пользоваться этими созданными и сохраненными в файле ПСК (рис. 3.11).

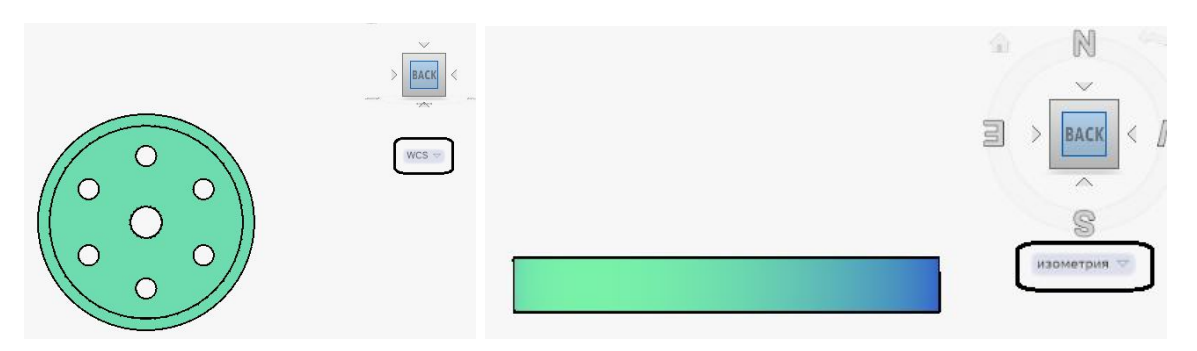

Рисунок 3.11 ‒ Вид **Снизу** в различных системах координат

Для создания пользовательских ПСК вы можете воспользоваться командами на панели **Координаты (Coordinates)** вкладки **Главная (Home)** ленты AutoCAD (рис. 3.12).

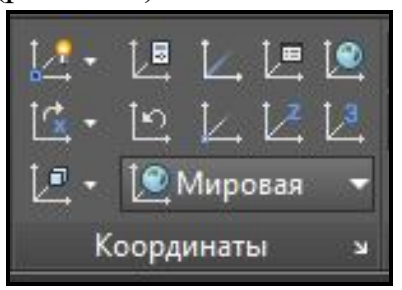

Рисунок 3.12 ‒ Вид панели **Координаты** с командами для создания ПСК

# **Трехмерные поверхности**

Все основные команды работы с трехмерными поверхностями находятся на панели **Создать (Create)**, расположенной на вкладке **Поверхность (Surface)** ленты AutoCAD.

Эти команды также можно вызвать им меню **Рисование (Draw) / Моделирование (Modeling) / Поверхности (Surface)** (рис. 3.13).

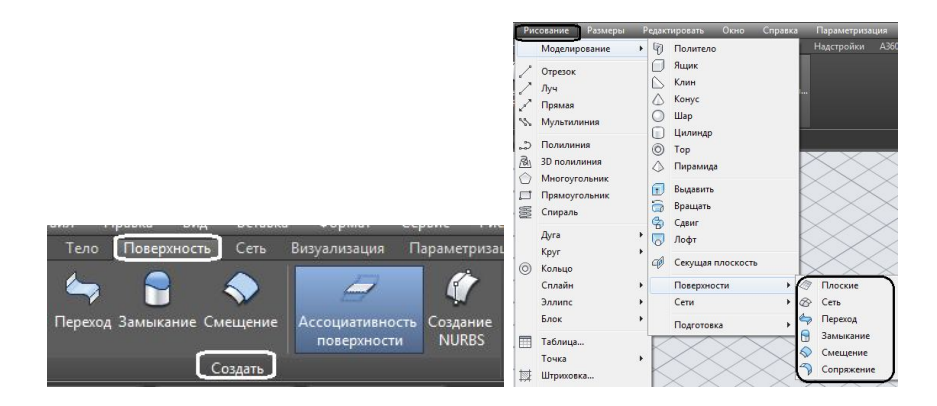

Рисунок 3.13 ‒ Расположение команд по работе с трехмерными поверхностями

### *Трехмерная грань*

Команда **3D грань (3D Face)** позволяет создать плоские поверхности из граней, ограниченных тремя или четырьмя ребрами. За один сеанс выполнения команды можно начертить несколько граней, причем каждая из них может быть ориентирована произвольным образом. Расположение ребер, ограничивающих создаваемую поверхность, указывают с помощью угловых точек. Точки должны располагаться по часовой стрелке или против нее, но не по диагонали, иначе вы получите грань неправильной формы.

Чтобы приступить к созданию грани, выполните команду меню **Черчение / Моделирование / Сети / 3D грань (Draw / Modeling / Meshes/ 3D Face)**. После этого в командной строке появятся приглашения указать первую, а затем и последующие точки создаваемой грани:

**Первая точка или [Невидимая]: (Specify fi rst point or [Invisible]:)**

**Вторая точка или [Невидимая]: (Specify second point or [Invisible]:)**

**Третья точка или [Невидимая] <выход>: (Specify third point or [Invisible] <exit>:)**

**Четвертая точка или [Невидимая] <создать треугольную грань>: (Specify fourth point or [Invisible] <create three-sided face>:)**

После указания координат первой точки, программа предлагает задать следующие точки, определяющие расположение ребер. Последнее ребро создается автоматически путем соединения первой и последней указанных точек.

Если после указания третьей точки нажать клавишу **Enter**, будет создана трехсторонняя грань. Чтобы создать четырехстороннюю грань, просто укажите расположение четвертой точки. Выполнение команды на этом не завершается, и можно формировать новые грани путем указания новых точек. При этом учтите, что ребро грани, созданное последней парой точек, будет служить первым ребром для вновь создаваемой грани. Поэтому, например, если создаваемая в данный момент грань должна быть четырехсторонней, то для ее формирования необходимо указать всего две точки. Команда завершается нажатием клавиши **Esc** или **Enter** на клавиатуре.

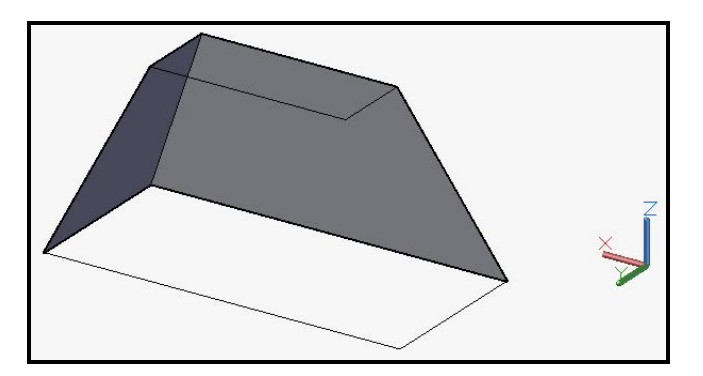

Рисунок 3.14 ‒ Вид двух плоских граней, созданных командой **3D грань** 

Для соблюдения точных размеров плоских граней, созданных с помощью этой команды, удобно пользоваться вспомогательными построениями (рис. 3.14).

#### *Поверхности вращения*

Еще один способ построения поверхностных моделей предоставляет команда **Вращать (Revolve)**. С ее помощью поверхности создаются путем вращения какого-либо объекта (определяющей плоской кривой) вокруг заданной оси. Сформированные таким образом модели называются поверхностями вращения. Поверхности могут быть как **Сетями (Mesh)**, так и **Оболочками (Surface)**.

Для выбора этой команды необходимо воспользоваться соответствующими кнопками на панели **Создать (Create)** (в случае создание **Поверхности (Surface)** либо на панели **Примитивы (Primitives)** в случае создания **Сети (Mesh**) (рис. 3.15).

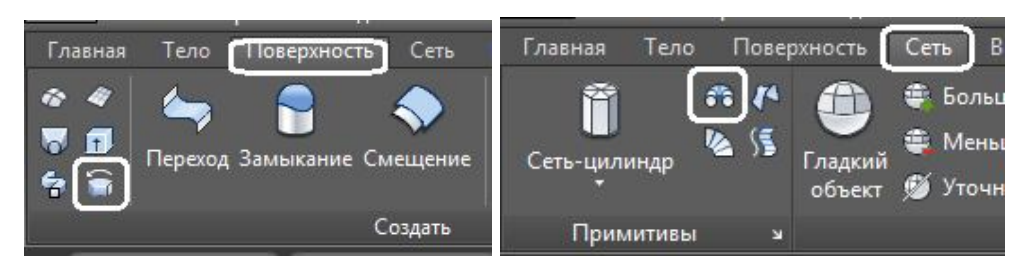

Рисунок 3.15 ‒ Вид кнопок для вызова команды **Вращение**

В процессе выполнения команды требуется сначала указать тело вращения, а затем задать ось, вокруг которой оно будет повернуто. За один сеанс выполнения команды можно повернуть только один объект. Вращать можно отрезок, дугу, окружность, эллипс, полилинию или трехмерную полилинию. В качестве оси вращения следует указать отрезок или незамкнутую полилинию, при этом ось вращения будет определяться вектором, проходящим из первой вершины полилинии в последнюю.

Если нужно создать вспомогательный объект, определяющий ось вращения, это следует сделать до начала выполнения команды. При этом вспомогательные плоские образующие остаются после создания поверхностей вращения. Поэтому имеет смысл создавать их на отдельном вспомогательном слое.

Затем появится запрос об указании угла поворота тела вращения. Если вы собираетесь создать замкнутую модель, то оставьте значение угла поворота 360°. По умолчанию вращение производится по часовой стрелке (рис. 3.16).

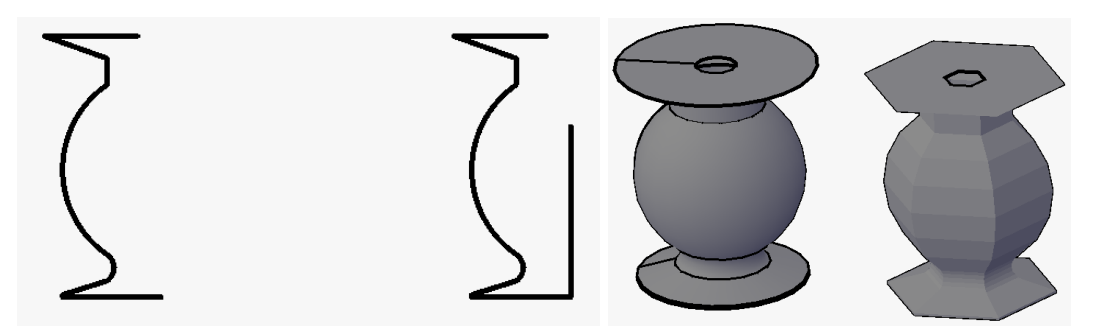

Рисунок 3.16 – Вид поверхностей вращения (слева – плоские образующие, справа ‒ оболочка и сеть, полученные путем вращения)

При построении поверхностей вращения используются системные переменные **SURFTAB1** и **SURFTAB2**. Дело в том, что на экране криволинейная поверхность, полученная путем вращения какоголибо объекта, отображается в виде ребер, составляющих эту поверхность. Чем больше значения этих переменных, тем больше линий используется для построения сети и тем более правдоподобно будет выглядеть модель.

На рисунке 3.17 слева показана поверхность, полученная путем вращения при значениях системных переменных **SURFTAB1** и **SURFTAB2**, равных 6, а справа при значениях **SURFTAB1** – 25, а **SURFTAB2** – 10.

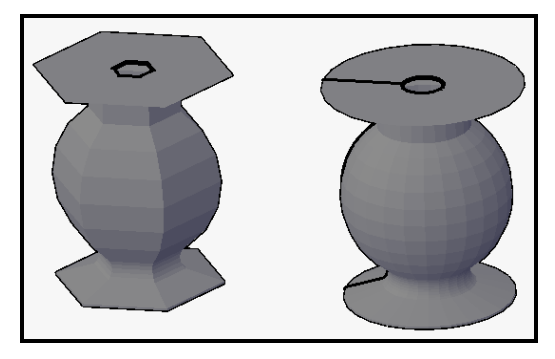

Рисунок 3.17 – Вид поверхностей вращения при раз личных значениях системных переменных **SURFTAB1** и **SURFTAB2**

Следует отметить, что изменение значений переменных **SURFTAB1** и **SURFTAB2** не влияет на существующие объекты, поэтому изменять эти значения следует до начала построения нестандартных поверхностей.

После выполнения команды **Вращать (Revolve)** (как и для всех команд создания нестандартных поверхностей) плоские образующие, использовавшиеся для построения, сохраняются и их можно использовать повторно.

#### *Поверхности сдвига*

Команда **Поверхность сдвига (Tabsurf)** служит для построения поверхностей путем сдвига образующей кривой вдоль указанного вектора. Создание такой поверхности обычно начинается с построения образующей кривой, в качестве которой может выступать отрезок, дуга, окружность, полилиния, сплайн, эллипс или эллиптическая дуга, и вычерчивания объекта (отрезка или полилинии), который в дальнейшем будет служить вектором сдвига. Кнопка для запуска команды **Поверхность сдвига (Tabsurf)** показана на рисунке 3.18.

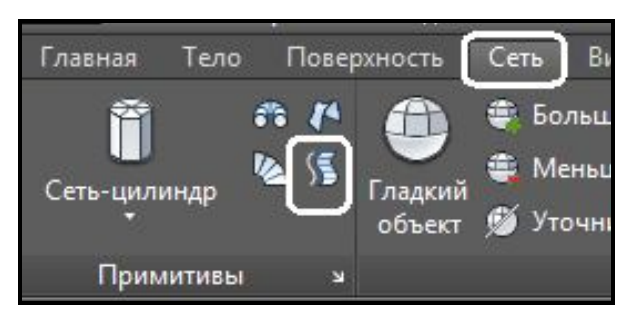

#### Рисунок 3.18 ‒ Вид кнопки для вызова команды **Поверхность сдвига**

После запуска команды программа попросит указать профиль сдвига:

**Выберите объект – криволинейную траекторию: (Select object for path curve:)**

В ответ на это приглашение выделите объект, служащий первой образующей для создания поверхности. Появится запрос:

# **Выберите объект – направляющий вектор: (Select object for direction vector:)**

Щелкните кнопкой мыши на объекте, служащим вектором, вдоль которого будет произведен сдвиг. При этом за начало вектора принимается тот конец отрезка, ближе к которому произведен щелчек. Поэтому, например, если задать вектор, щелкнув ближе к верхнему концу отрезка, то поверхность будет построена путем сдвига в противоположном направлении, то есть вниз. При этом высота поверхности будет равна абсолютной длине вектора. Следует также отметить, что вектор, задающий направление, может быть расположен под любым углом к плоскости, в которой находится задающая кривая. Примеры построенных поверхностей сдвига показаны на рисунке 3.19.

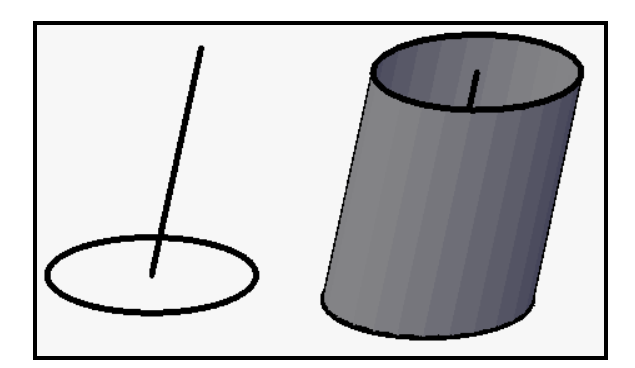

Рисунок 3.19 – Вид поверхностей сдвига (слева – плоская образующая и направляющая, справа ‒ сеть, полученная путем сдвига)

После выполнения команды **Поверхность сдвига (Tabsurf)** поверхность сдвига и объект, вдоль которого происходил сдвиг поверхности, остаются неизменными, а на экране появляется трехмерная сеть.

### *Плоская поверхность*

Команда **Плоская поверхность (Planar)** позволяет создавать прямоугольные поверхности путем задания угловых точек. Чтобы создать прямоугольную поверхность, щелкните на кнопке **Плоская поверхность (Planar)** (рис. 3.20), расположенной на вкладке **Поверхность (Surface)** на панели **Создать (Create)** ленты AutoCAD.

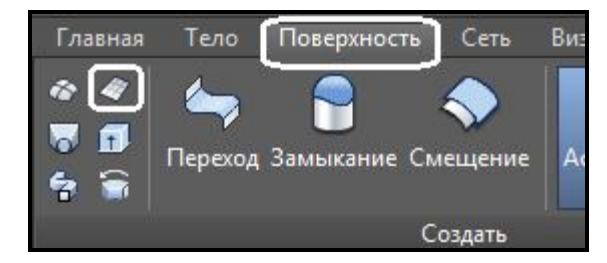

Рисунок 3.20 ‒ Вид кнопки для вызова команды **Поверхность** 

Программа запросит координаты первого угла прямоугольной поверхности:

**Первый угол или [Объект] <Объект>: (Specify first corner or**
# **[Object] <Object>:)**

Введите координаты точки с клавиатуры или укажите их, щелкнув d нужном месте чертежа. Появится запрос о вводе второго противоположного угла:

# **Другой угол: (Specify other corner:)**

Просто переместите указатель в нужную точку и щелкните кнопкой мыши, чтобы завершить построение прямоугольной поверхности.

### *Поверхности соединения*

Команда **Поверхность соединения (Ruled Surface)** позволяет создавать сети путем соединения двух кромок. Команда образует сетку, соединяющую эти кромки. Кромками могут выступать отрезки, дуги, сплайны, полилинии. Они должны быть либо разомкнутыми, либо замкнутыми. Чтобы создать поверхность соединения, щелкните на кнопке **Поверхность соединения (Ruled Surface)** (рис. 3.21), расположенной на вкладке **Сети (Mesh)** на панели **Примитивы (Primitives)** ленты AutoCAD.

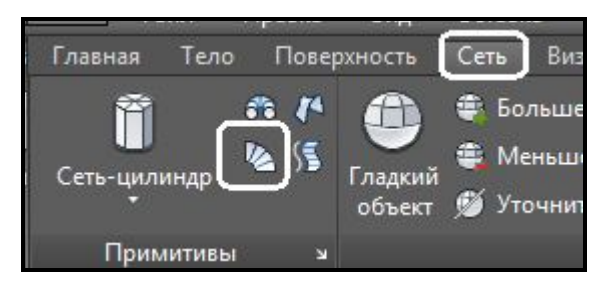

Рисунок 3.21 ‒ Вид кнопки для вызова команды **Поверхность соединения**

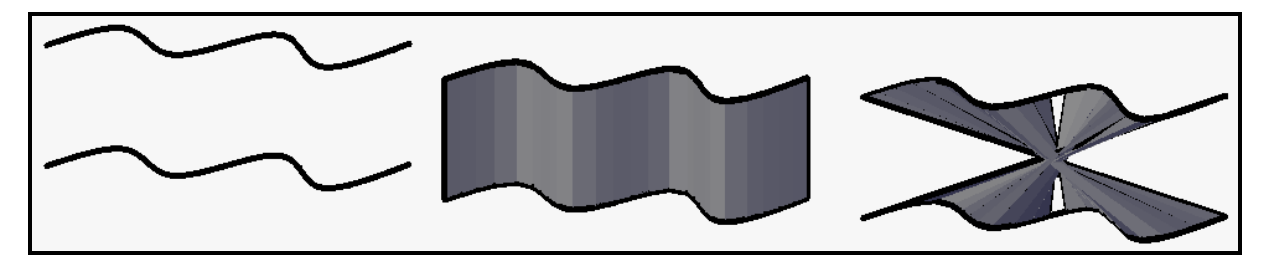

Рисунок 3.22 ‒ Вид поверхностей соединения (плоские образующие, не самопересекающаяся поверхность, самопересекающаяся поверхность)

Число прямолинейных сегментов вдоль криволинейных кромок определяется системной переменной **SURFTAB1**. Вид поверхности зависит от выбора точек, при указании кромок. Выбор соответствующих точек на кромках приводит к созданию не самопересекающаяся поверхности, а показав точки на противоположных концах образующих, будет создана самопересекающаяся поверхность (рис. 3.22).

# *Поверхность Кунса*

Поверхность, ограниченная четырьмя кромками ‒ отрезками, дугами, полилиниями, сплайнами, которые соприкасаются в пространстве в своих конечных точках. После запуска команды необходимо выбрать соприкасающиеся кромки в произвольном порядке. Размер ячейки сетки определяется системными переменными **SURFTAB1** и **SURFTAB2**.

Они определяют количество прямолинейных сегментов, из которых состоят поверхности.

Чтобы создать поверхность в виде сети, натянутой на каркас из четырех ребер, щелкните на кнопке **Поверхность Кунса (Edge Surface)** (рис. 3.23), расположенной на вкладке **Сеть (Mesh)** на панели **Примитивы (Primitives)** ленты AutoCAD.

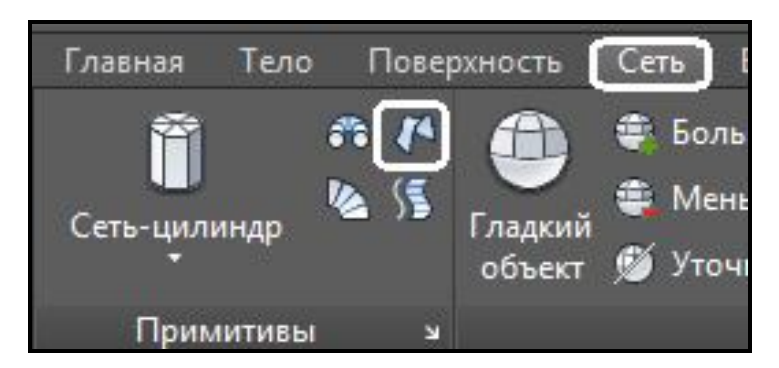

Рисунок 3.23 ‒ Вид кнопки для вызова команды **Поверхность Кунса**

На рисунке 3.24 показаны исходные объекты поверхностей Кунса линии и дуги (слева) и итоговые поверхности (справа).

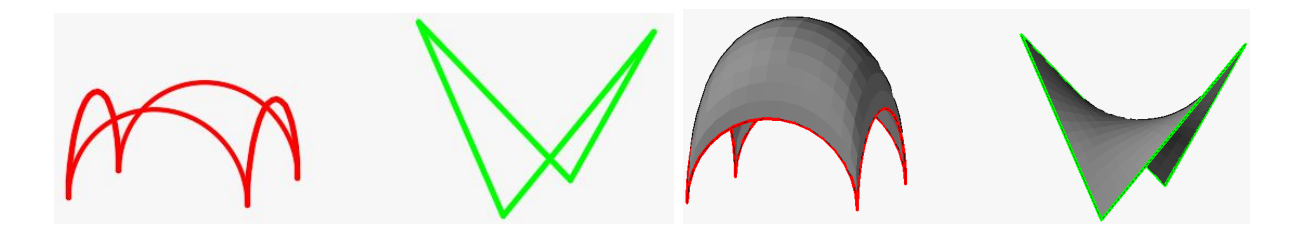

Рисунок 3.24 ‒ Вид поверхностей Кунса, созданных на основе различных образующих

#### *Поверхность Выдавливания*

Принцип работы данной команды ‒ достаточно начертить плоскую образующую и затем задать ему высоту. Чтобы получить поверхность путем выдавливания, щелкните на кнопке **Выдавить (Extrude)** (рис. 3.25), расположенной на вкладке **Оболочки (Surface)** на панели **Создать (Create)** ленты AutoCAD.

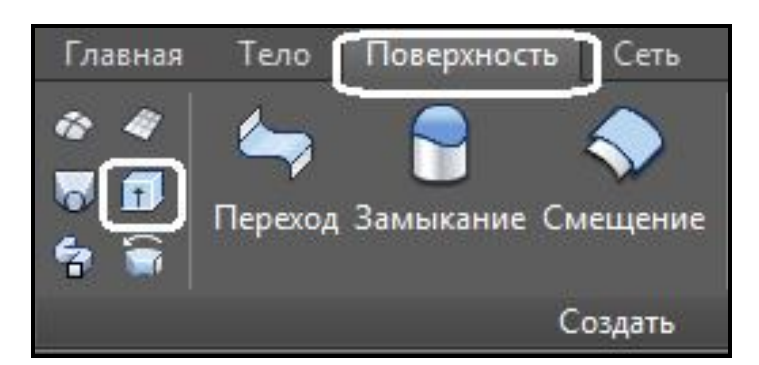

Рисунок 3.25 ‒ Вид кнопки для вызова команды **Выдавить**

На рисунке 3.26 показаны исходные плоские образующие (слева) и итоговые поверхности (справа).

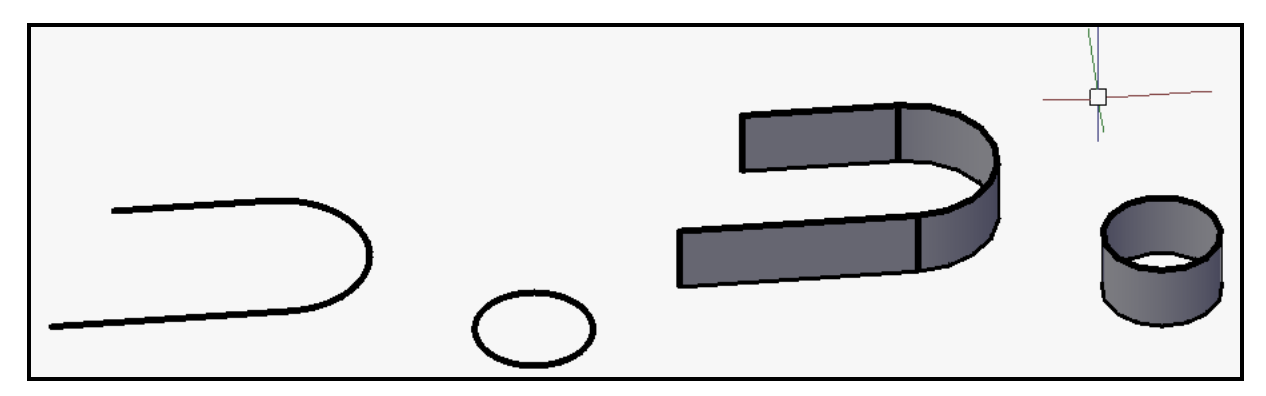

Рисунок 3.26 ‒ Вид плоских образующих и поверхностей выдавливания

# *Поверхность По сечениям*

Команда **Посечениям (Loft)** позволяет создавать поверхности за счет соединения двух и более профилей поперечных сечений. Форма создаваемой поверхности находится в зависимости от профилей сечений и их месторасположения в пространстве. Поперечные сечения могут быть замкнутые и разомкнутые. Чтобы получить поверхность по сечениям, щелкните на кнопке **Посечениям (Loft)** (рис. 3.27), расположенной на вкладке **Оболочки (Surface)** на панели **Создать (Create)** ленты AutoCAD.

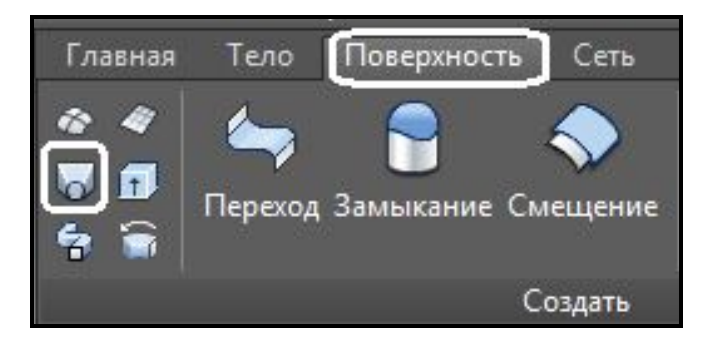

Рисунок 3.27 ‒ Вид кнопки для вызова команды **Посечениям**

На рисунке 3.28 показаны исходные плоские образующие и итоговые поверхности. Обратите внимание, что при выполнении этой команды крайне важен порядок выбора плоских образующих. При выборе образующих последовательно получается поверхность, представленная на рисунке 3.28 а), а при выборе сначала окружностей, а затем многоугольника получается поверхность, представленная на рисунке 3.28 б).

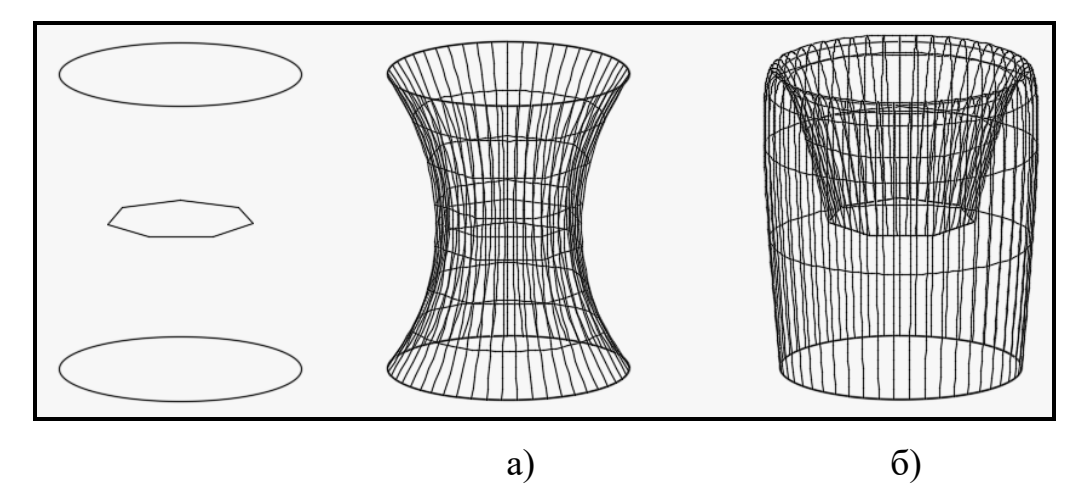

Рисунок 3.28 – Вид плоских образующих и поверхностей по сечениям

# *Поверхность сдвига*

Для создания поверхности сдвига необходимо создать две плоские образующие ‒ одна будет использоваться в качестве пути (может быть замкнутый или разомкнутый путь) и профиль (замкнутый или разомкнутый). По умолчанию положение выбранных сечений относительно пути сдвига находится в середине всех выбранных объектов (вдоль траектории двигается центр тяжести сечения). Также **Сдвиг (Sweep)** сама располагает поперечное сечение объекта по нормали к траектории в каждой точке. Чтобы получить поверхность сдвига, щелкните на кнопке **Сдвиг (Sweep)** (рис. 3.29), расположенной на вкладке **Поверхность (Surface)** на панели **Создать (Create)** ленты AutoCAD.

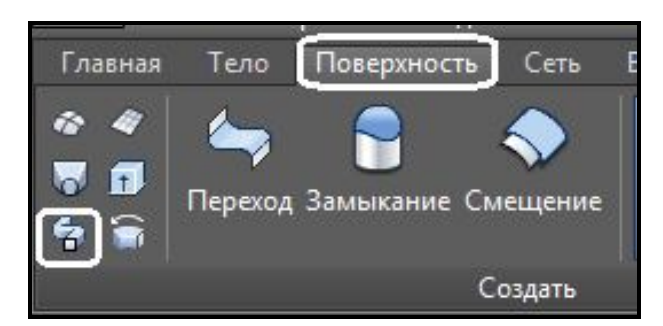

Рисунок 3.29 ‒ Вид кнопки для вызова команды **Сдвиг**

На рисунке 3.30 представлены поверхности сдвига, созданные с использованием различных опций команды **Сдвиг (Sweep)**: а) по умолчанию, б) – с использованием опции Закручивание (Twist) на 360°; в) с использованием опции **Масштаб (Scale)**, равный 0.5, то есть уменьшение в два раза масштаба исходного сечения.

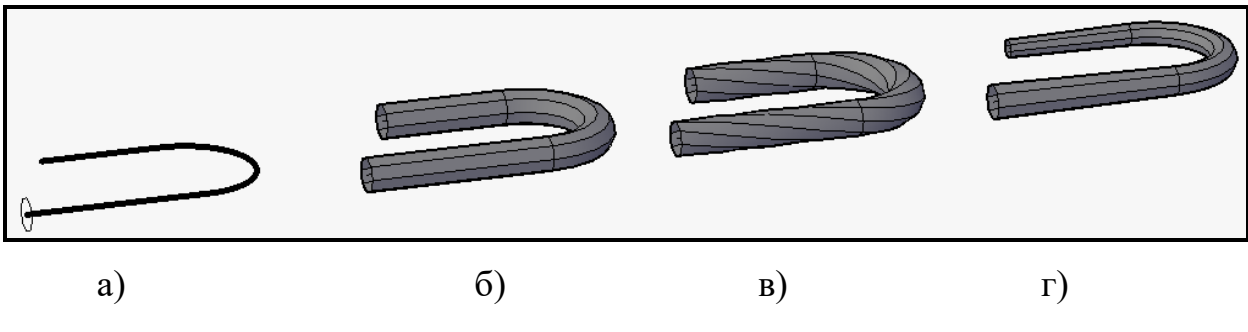

Рисунок 3.30 – Вид плоского сечения и пути – а, и поверхностей сдвига – б, в, г

# **Стандартные трехмерные примитивы**

Стандартные трехмерные примитивы поверхностных моделей сетей и твердотельных моделей (тел) в программе AutoCAD можно создать, используя соответствующие команды.

Команды эти находятся на вкладке **Тело (Solid)** в случае создания тел и на вкладке **Сеть (Mesh)** в случае создания сетей на панелях **Примитивы (Primitives)** (рис. 3.31).

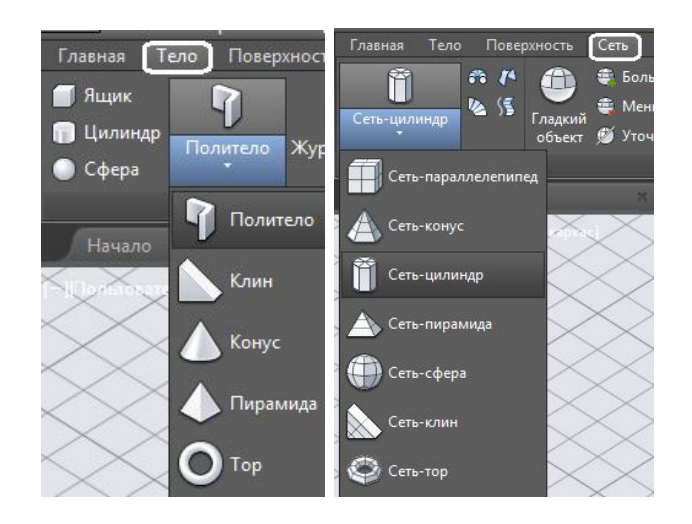

Рисунок 3.31 – Вид кнопок для вызова команды создания стандартных тел (слева), и сетей (справа)

# *Параллелепипед*

Чтобы создать параллелепипед твердотельный, щелкните на кнопке **Ящик** (Box) **•** Ящик, расположенной на вкладке **Тело** (Solid). А для создания параллелепипеда сетевого ‒ на кнопке **Сеть-параллелепипед** (Mesh Box) <sup>[ ]</sup> Сеть-параллелепипед, расположенной на вкладке Сеть (Mesh) ленты AutoCAD.

И в случае создания **Тела (Solid)** и в случае создания **Сети (Mesh)**  сначала необходимо указать два противоположных угла основания параллелепипеда, а затем его высоту (рис. 3.32).

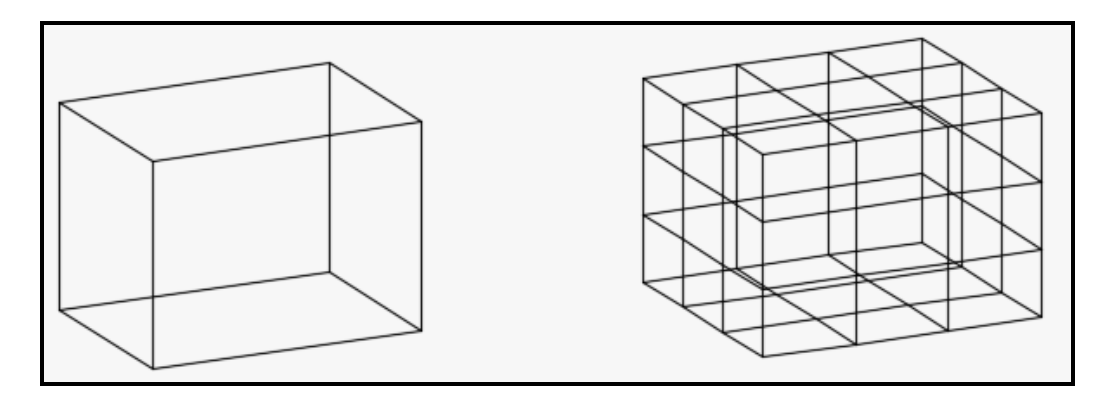

Рисунок 3.32 – Вид параллелепипеда. Тело – слева, сеть – справа

У обоих видов трехмерных (3D) примитивов есть возможность выбора расширенной возможности команды ‒ опции **Куб (Cube)**. При выборе этой опции будет создан параллелепипед с одинаковыми сторонами ‒ куб.

#### *Клин*

Чтобы создать клин твердотельный, щелкните на кнопке **Клин (Wedge)** , расположенной на вкладке **Тело (Solid)**. А для создания клина сетевого ‒ на кнопке **Сеть-клин (Mesh Wedge)** , расположенной на вкладке **Сети (Mesh)** ленты AutoCAD.

Создание клина во многом схоже с построением параллелепипеда необходимо указать аналогичные параметры. Обратите внимание, что клин представляет собой половину параллелепипеда, то есть из двух одинаковых клиньев всегда можно составить параллелепипед (рис. 3.33).

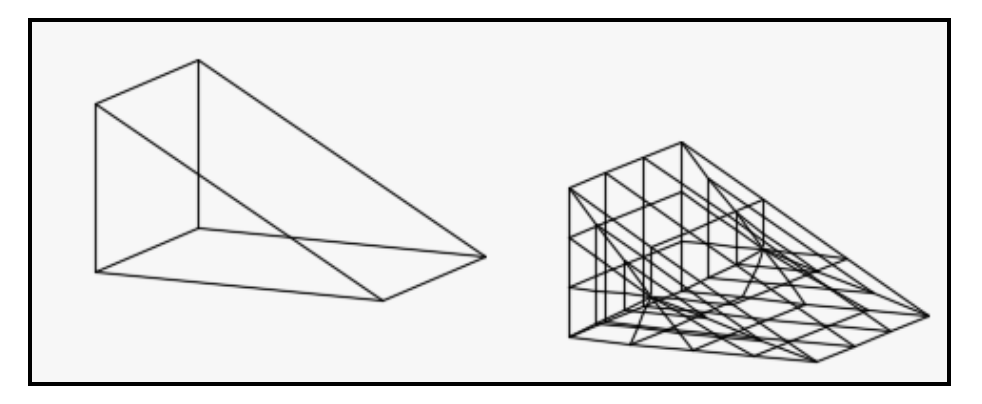

Рисунок 3.33 – Вид клина. Тело – слева, сеть – справа

#### *Пирамида*

Чтобы создать пирамиду твердотельную, щелкните на кнопке **Пирамида (Piramid)** , расположенной на вкладке **Тело (Solid)**. А для создания пирамиды сетевой ‒ на кнопке **Сеть-пирамида (Mesh**  Piramid)  $\blacktriangle$  Cerb-napamaga, расположенной на вкладке Сеть (Mesh) ленты AutoCAD.

Можно создавать пирамидальные тела различной конфигурации. Основанием пирамиды служит правильный многоугольник. Указание некоторых угловых точек пирамиды может быть непростой задачей, так как обычно их координаты неизвестны. Поэтому перед построением пирамиды, возможно, понадобится выполнить вспомогательные построения (рис. 3.34).

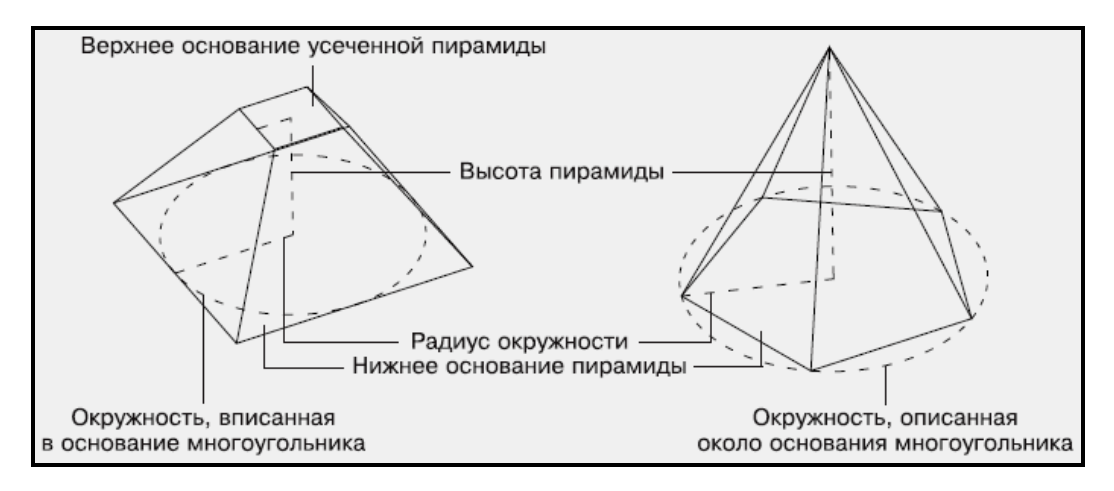

Рисунок 3.34 ‒ Вид вспомогательных построений для создания пирамиды

После запуска команды появится запрос на ввод координат центральной точки основания пирамиды. Можно выбрать один из параметров:

‒ **Кромка (Edge)**, если необходимо определить конфигурацию основания пирамиды, задав координаты двух противоположных угловых точек многоугольника.

‒ **Стороны (Sides)**, если необходимо определить количество сторон многоугольника в основании пирамиды. По умолчанию создается пирамида с квадратом в основании, то есть данному параметру присвоено значение 4.

Далее необходимо указать радиус основания. Необходимо указать радиус окружности, вписанной в многоугольник, то есть окружности, для которой все стороны многоугольника будут являться касательными. Можно также выбрать параметр **Описанный (Inscribed)** и указать радиус окружности, проходящей через все вершины основания многоугольника.

Последний запрос команды попросит задать высоту пирамиды или выбрать один из параметров. Параметр **Радиус верхнего основания (Top radius**), позволит создать усеченную пирамиду (рис. 3.35).

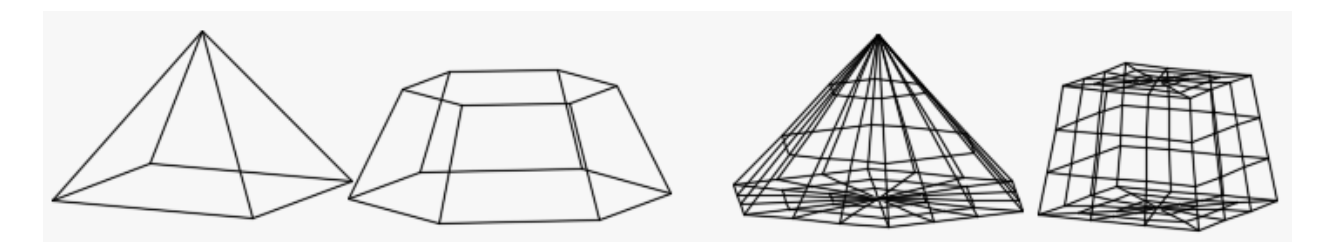

Рисунок 3.35 – Вид пирамид. Тела – слева, сети – справа

#### *Конус*

Чтобы создать конус твердотельный, щелкните на кнопке **Конус (Cone)** , расположенной на вкладке **Тело (Solid)**. А для создания конуса сетевого ‒ на кнопке **Сеть-конус (Mesh Cone)** , расположенной на вкладке **Сеть (Mesh)** ленты AutoCAD.

Можно построить полный или усеченный конус (рис. 3.36). В любом случае нужно задать радиус окружности, служащей нижним основанием конуса. После этого указать высоту конуса. Данная команда также дает возможность создавать не только полный, но и усеченный конус.

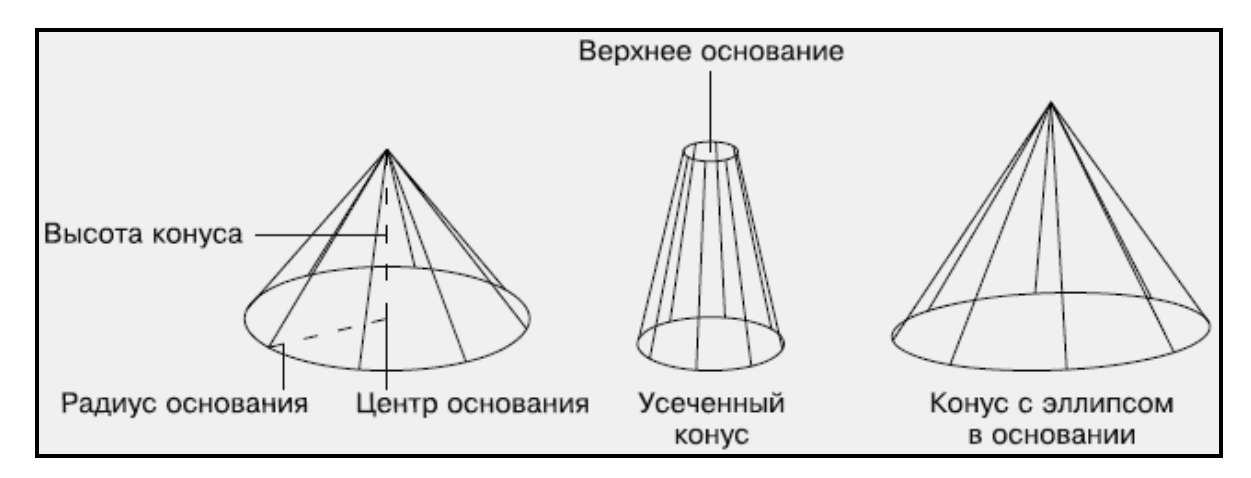

Рисунок 3.36 ‒ Вид вспомогательных построений для создания конуса

Для этого после указания радиуса (диаметра) основания конуса необходимо выбрать опцию **Радиус верхнего основания (Top radius**) и задать радиус, отличный от радиуса основания (рис. 3.37).

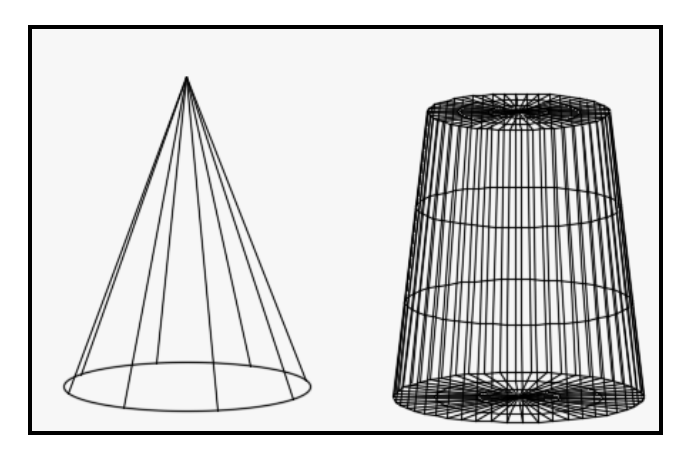

Рисунок 3.37 – Вид конуса. Тело – слева, сеть – справа

#### *Сфера*

Чтобы создать сферу твердотельную, щелкните на кнопке **Сфера**

**(Sphere)** , расположенной на вкладке **Тело (Solid)**. А для создания сферы сетевой ‒ на кнопке **Сеть-сфера (Mesh Sphere)** , расположенной на вкладке **Сеть (Mesh)** ленты AutoCAD.

Построение сферы выполняется просто, так как необходимо указать минимальное количество параметров. Необходимо указать центральную точку шара или выбрать один из параметров:

‒ Выбрав параметр **3Т** (**3P)**, можно создать шар, указав любые три точки, лежащие на его поверхности.

‒ Параметр **2Т (2P)** позволяет определить размеры шара, указав координаты двух диаметрально противоположных точек.

‒ Параметр **ККР (Ttr)** предоставляет возможность создать шар путем указания двух касательных к нему и значения радиуса. Касательные должны существовать на чертеже до вызова команды создания шара.

‒ Далее необходимо указать радиус или выбрать параметр **Диаметр (Diameter)**, чтобы задать диаметр сферы (рис. 3.38).

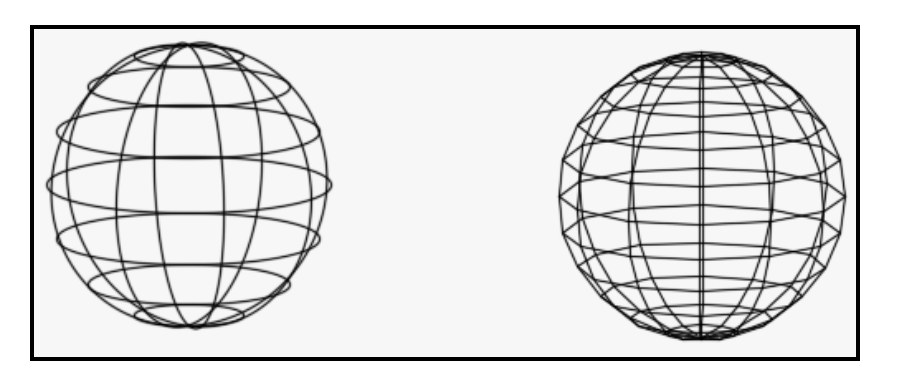

Рисунок 3.38 – Вид сферы. Тело – слева, сеть – справа

#### *Тор*

Чтобы создать тор твердотельный, щелкните на кнопке **Тор (Тор)**  , расположенной на вкладке **Тело (Solid)**. А для создания тора сетевого – на кнопке **Сеть-тор (Mesh Torus)**  $\bigotimes$  Cerb-Top, расположенной на вкладке **Сеть (Mesh)** ленты AutoCAD.

Тор – это тело, которое можно сравнить с обручем или пространственным кольцом. После запуска команды AutoCAD попросит указать центральную точку тора. Далее появится запрос на задание радиуса тора или диаметра, в зависимости от выбранной опции. После необходимо будет задать радиус трубки тора.

Путем манипулирования радиусами тора и его трубки можно

получить тела, мало напоминающие стандартный тор (рис. 3.39).

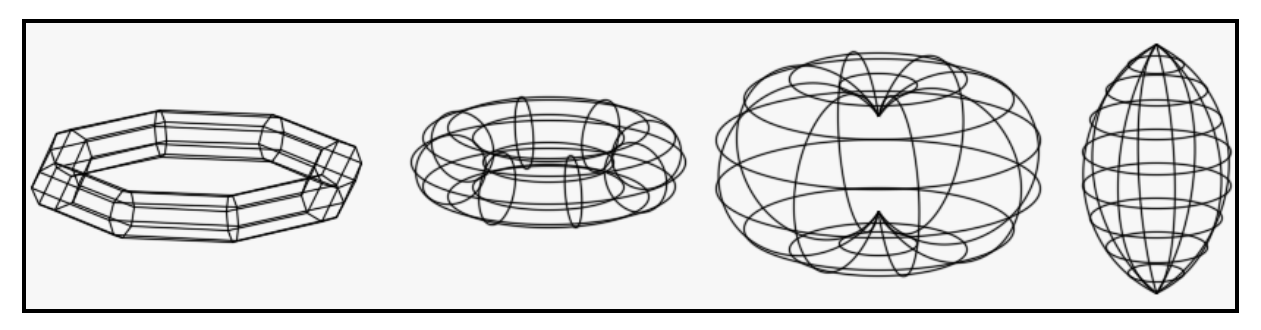

Рисунок 3.39 – Виды тора. Сеть – слева, тела – справа

# *Цилиндр*

Чтобы создать цилиндр твердотельный, щелкните на кнопке **Цилиндр (Cylinder)** , расположенной на вкладке **Тело (Solid)**. А для создания цилиндра сетевого ‒ на кнопке Сеть-ц**илиндр (Mesh Cylinder)** , расположенной на вкладке **Сети (Mesh)** ленты AutoCAD.

Внешне цилиндр похож на конус, поэтому при его построении необходимо задать практически те же параметры (рис. 3.40).

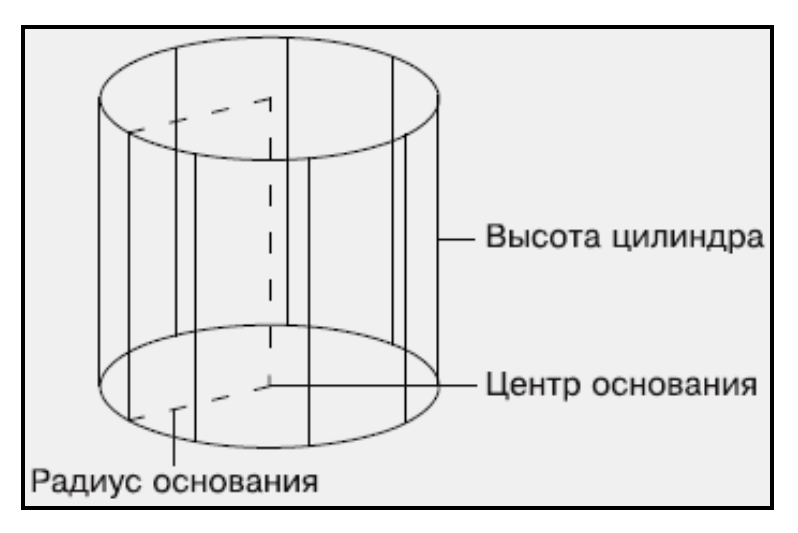

Рисунок 3.40 ‒ Вид вспомогательных построений для создания цилиндра

После запуска команды появится приглашение указать координаты центральной точки основания цилиндра. Если выбрать опцию **Эллиптический (Elliptical**), можно создать в качестве основания цилиндра эллипс. В этом случае необходимо задать большую и малую оси эллипса. После этого необходимо указать высоту цилиндра (рис. 3.41).

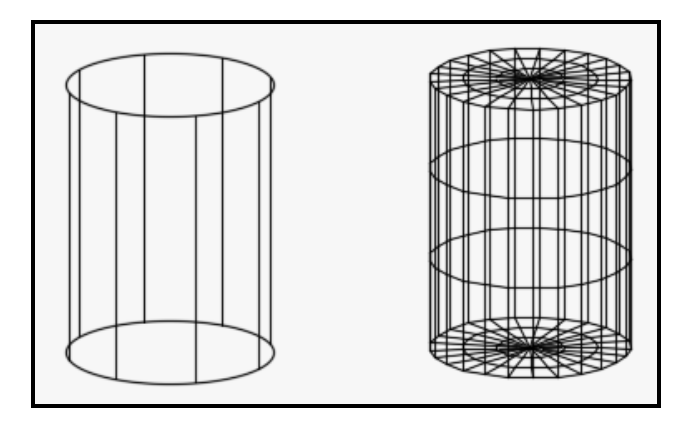

Рисунок 3.41 – Вид цилиндра. Тело – слева, сеть – справа

### *Полисолид*

Еще одной фигурой, создаваемой в AutoCAD, является полисолид (рис. 3.42). По сути, он представляет собой мультилинию, но имеющую еще и высоту, поэтому его построение во многом схоже с созданием плоского примитива мультилиния. Кроме того, получить полисолид можно путем преобразования таких объектов, как линия, двухмерная полилиния, окружность и дуга.

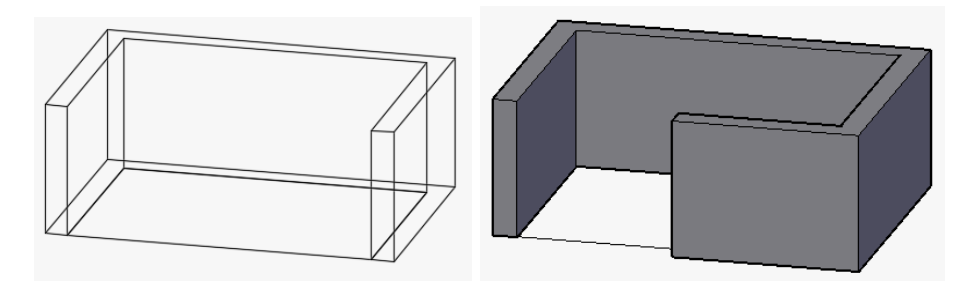

Рисунок 3.42 ‒ Вид примитива **Полисолид**

Чтобы создать примитив полисолид, щелкните на кнопке **Политело (Polysolid)** , расположенной на вкладке **Тело (Solid)** ленты AutoCAD.

Для создания примитива необходимо задать начальную точку или выбрать один из предлагаемых параметров:

‒ Параметр **Объект (Object**) позволяет создать полисолид на основе имеющихся предварительно созданных плоских образующих. После выбора этого параметра появится предложение выбрать объект, преобразовываемый в полисолид.

‒ Если необходимо задать определенную высоту объекта, воспользуйтесь параметром **Высота (Height**).

‒ Если необходимо задать ширину создаваемого объекта,

необходимо выбрать параметр **Ширина (Width**). Так же, как и в случае с высотой, переопределить этот параметр в дальнейшем не удастся, поэтому задавать его следует перед началом построения.

‒ Параметр **Выравнивание (Justify)**, позволяет определить где будет расположена начальная точка полисолида – на левой, правой кромке или по центру.

‒ Далее программа предложит указать следующую точку. По умолчанию полисолид формируется из прямолинейных объектов, однако, выбрав параметр **Дуга (Arc)**, можно создать дуговой сегмент. Параметр **Замкнуть (Close)** завершает построение полисолида путем соединения последней точки текущего сегмента и самой начальной точки.

# *Качество визуализации трехмерных примитивов*

При создании трехмерных тел и сетей существует возможность влиять на внешний вид криволинейных граней. При этом улучшается зрительное восприятие объектов, но скорость работы падает, так как увеличивается нагрузка на процессор компьютера.

Для трехмерных тел изменить значение изолиний можно даже после создания тела с помощью системной переменной **ISOLINES**. Она может принимать значения от 0 до 2047. Как показывает практика значение, равное 25, позволяет, не перегружая процессор, вполне реалистично отображать тела (рис. 3.43). Системная переменная **FACETRES** также влияет на количество отображаемых изолиний в телах. Ее значение может принимать значения от 1 до 10.

Эти системные переменные также определяют внешний вид трехмерных тел при их выводе на плоттер.

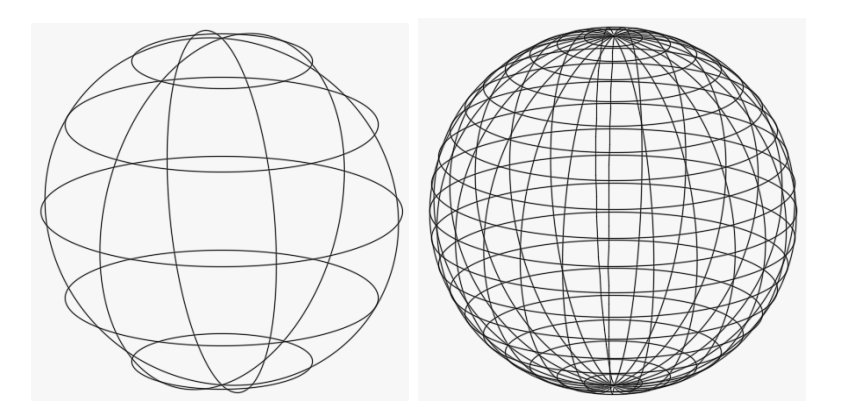

Рисунок 3.43 – Вид сферы при значении системной переменной **Isolines** равной 6 – слева и значении равном 25 – справа

В случае изменения значения этих системных переменных для отображения текущего значения изрлиний в уже созданных телах необходимо применить команду **Вид (View) / Регенерировать (Regen)**. В результате происходит перерасчет всех объектов файла, за исключением объектов, расположенных на замороженных слоях. Перерасчет происходит также при автосохранении файла.

В случае трехмерных сетевых примитивов повлиять на количество отображаемых изолиний можно только перед созданием примитива. После создания внести изменения будет невозможно. Для того чтобы оговорить количество изолиний, необходимо вызвать окно **Параметры сетевых примитивов (Mesh Primitive Options)** (рис. 3.44).

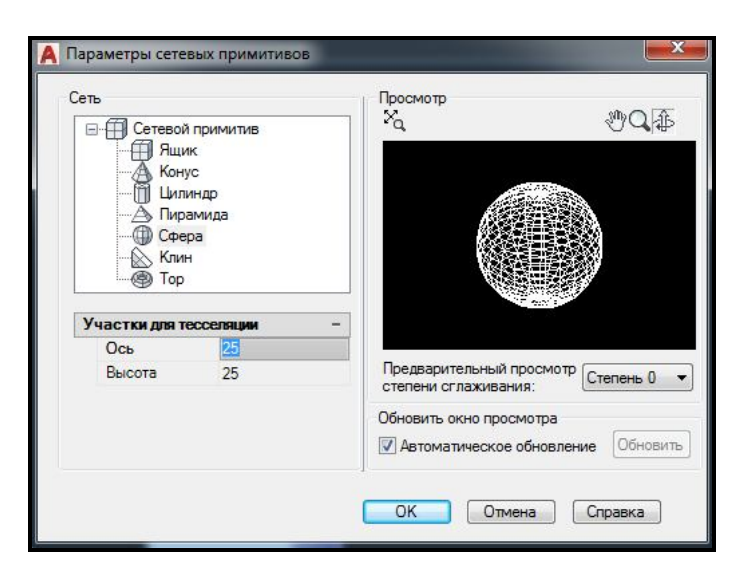

Рисунок 3.44 ‒ Вид окна **Свойства сетевых примитивов**

Сделать это можно с помощью щелчка ЛКМ по стрелке справа от названия панели **Примитивы (Primitives)**, расположенной на вкладке **Сеть (Mesh)** ленты AutoCAD (рис. 3.45).

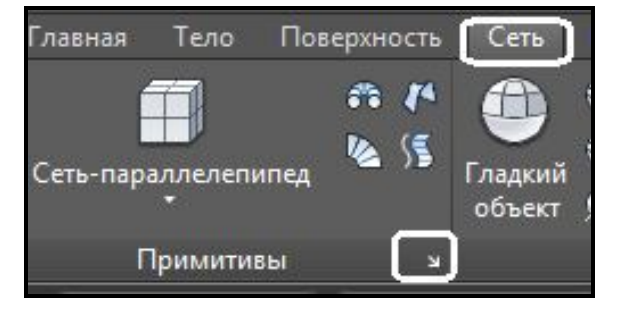

Рисунок 3.45 ‒ Вид кнопки на панели **Примитивы** для вызова окна **Параметры сетевых примитивов**

# **Трехмерные твердотельные модели (тела)**

#### *Выдавливание тел*

Для получения объемных тел путем выдавливания различных двухмерных объектов применяется команда **Выдавить (Extrude)**. Данную операцию часто называют экструзией. Исходными объектами могут быть полилинии, окружности, эллипсы, дуги, эллиптические дуги, кольца, области, сплайны, линии, плоские трехмерные поверхности, плоские грани тел. При этом результат экструзии зависит от того, является ли плоская образующая замкнутым профилем или нет. Если плоская образующая замкнутая, то итогом выдавливания будет тело (рис. 3.46,а); если же применяется незамкнутый профиль, то получится оболочка (рис. 3.46,б).

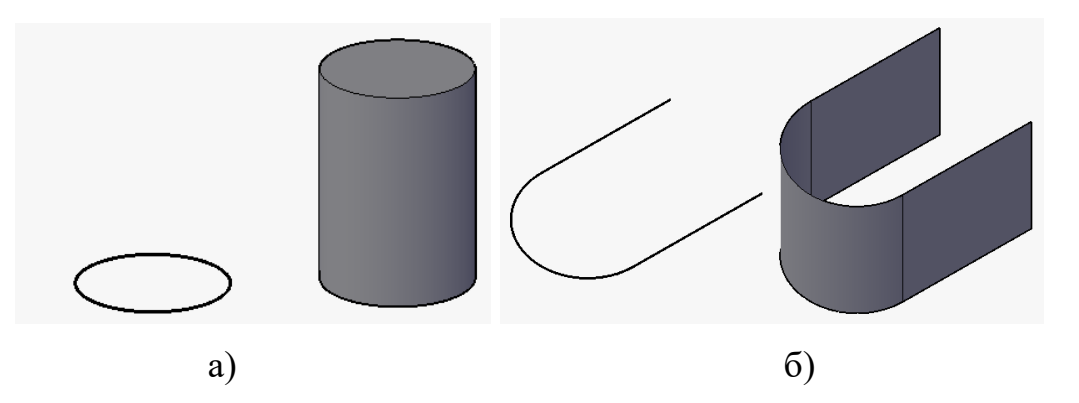

Рисунок 3.46 ‒ Вид тела и оболочки после выполнения команды **Выдавить** 

Команда **Выдавить (Extrude)** находятся на панели **Примитив (Solid)**, расположенной на вкладке **Тело (Solid)** ленты AutoCAD (рис. 3.47).

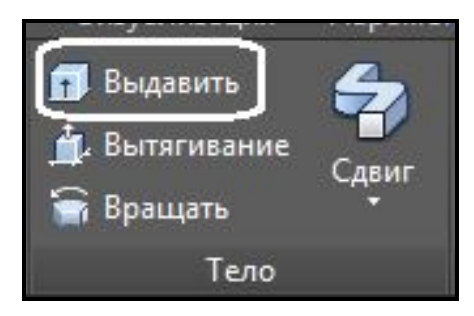

Рисунок 3.47 ‒ Вид кнопки **Выдавить** на панели **Примитив** 

После того, как задана команда, появится приглашение: **Выберите объекты для выдавливания: (Select objects to extrude:)** Можно последовательно указать несколько объектов, которые послужат для выдавливания. Выделение объектов завершается нажатием клавиши **Enter**.

Следующий запрос предлагает задать высоту экструзии:

**Высота выдавливания или [Направление/Траектория/Угол конусности/Выражение]:**

**(Specify height of extrusion or [Direction/Path/Taper angle]:)**

По умолчанию выдавливание осуществляется перпендикулярно к плоскости исходного объекта, но это ограничение можно обойти, воспользовавшись дополнительными параметрами:

‒ Параметр **Направление** (**Direction**) задает направление выдавливания. Для этого необходимо указать две точки, которые зададут вектор выдавливания.

‒ Воспользовавшись параметром **Траектория** (**Path)**, можно выдавить исходную форму вдоль любой направляющей, которой может быть отрезок, окружность, эллипс, дуга, сплайн или полилиния. При этом объект, задающий направление выдавливания, не должен находиться в одной плоскости с профилем экструзии.

Выбрав параметр **Угол конусности** (**Taper angle)**, можно задать значение угла конусности. В этом случае грани создаваемого объекта будут сходиться, если задан положительный угол. Если же ввести отрицательный угол конусности, то объект будет расширяться. Задав слишком большой положительный угол, можно получить профиль, сходящийся в одну точку.

# *Выдавливание граней тел*

Команда **Вытягивание (Presspull)** позволяет создавать твердотельные тела выдавливанием плоского контура перпендикулярно плоскости, в которой он создан. В отличие от команды **Выдавить (Extrude)** для выбора замкнутого контура необходимо указать точку внутри замкнутого контура (рис. 3.48,а) (это может быть грань уже существующего тела). Грань тела или построенный в грани контур можно вытягивать наружу или внутрь, формируя выступы или отверстия (рис. 3.48,б).

Чтобы применить команду **Вытягивание (Presspull)** , необходимо перейти на панель **Тело (Solid)**, расположенную на вкладке **Тело (Solid)** ленты AutoCAD.

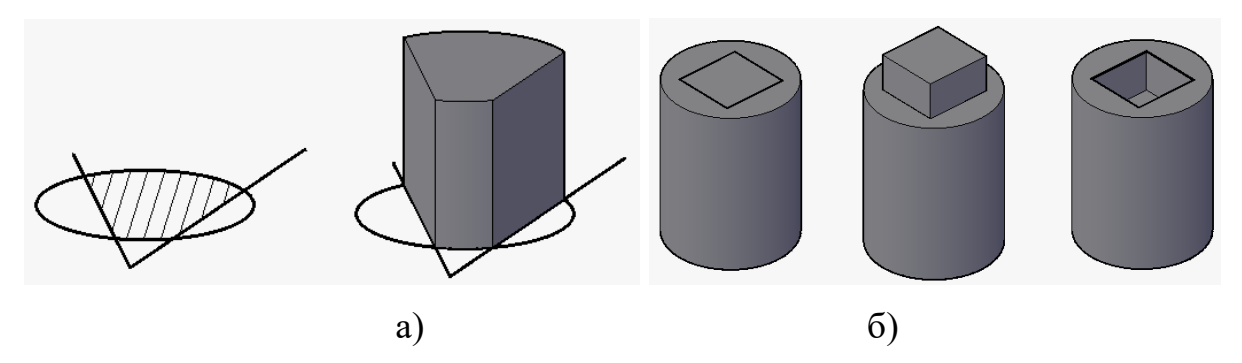

Рисунок 3.48 ‒ Вид тел, полученных командой **Вытягивание** 

#### *Тела вращения*

Чтобы применить команду **Вращать (Revolve) B** Вращать необходимо перейти на панель **Тело (Solid)**, расположенную на вкладке **Тело (Solid)** ленты AutoCAD. С помощью этой команды можно создать трехмерные объекты путем вращения образующей кривой вокруг заданной оси. Как и в случае экструзии объектов, в качестве образующей кривой используются полилинии, окружности, эллипсы, дуги, эллиптические дуги, кольца, области, сплайны, линии, плоские трехмерные поверхности, плоские грани тел. При этом каким будет итоговый объект – телом или поверхностью – зависит от того, будет ли исходный объект замкнутым или разомкнутым.

На рисунке 3.49 показан объект, полученный путем поворота замкнутого контура вокруг указанной оси, заданной двумя точками. Тело получилось незамкнутым, так как был указан угол вращения меньше 360°.

Параметры команды **Вращение (Revolve)** ‒ X, Y и Z позволяют задать в качестве оси вращения ось X, Y или Z текущей системы координат. В этом случае положительное направление оси вращения совпадает с направлением выбранной оси системы координат.

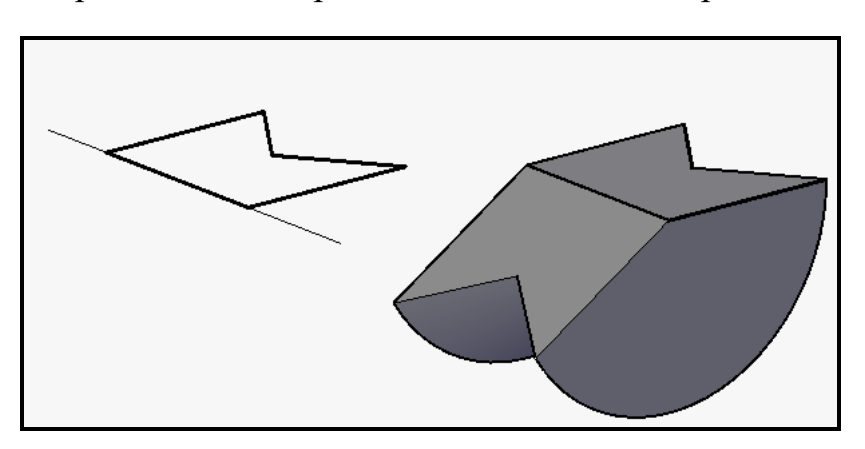

Рисунок 3.49 ‒ Вид тела, полученного командой **Вращать** 

#### *Тело сдвига*

Чтобы применить команду Сдвиг (Sweep) <sup>2</sup>, необходимо перейти на панель **Тело (Solid)**, расположенную на вкладке **Тело (Solid)** ленты AutoCAD.

Команда **Сдвиг (Sweep)** позволяет создавать трехмерные поверхности или тела за счет сдвига профиля вдоль траектории. Удлинение формы профиля (объекта, который сдвигается) вдоль указанной траектории позволяет создавать трехмерные модели различной формы и сложности. В AutoCAD **Сдвиг (Sweep)** выполняется следующим образом: плоский профиль перемещается по траектории и выравнивается перпендикулярно к этой кривой. Режим выравнивания можно задать вручную. Если в качестве профиля выступает разомкнутый объект, то получится поверхность, а если замкнутый – то твердотельная модель. Опции этой команды аналогичны опциям поверхности сдвига (смотри *Поверхности сдвига*).

#### *Создание тела По сечениям*

Чтобы применить команду **Лофт (Loft) P**<sup>1006</sup>, необходимо перейти на панель **Тело (Solid)**, расположенную на вкладке **Тело (Solid)** ленты AutoCAD.

С помощью команды **Лофт (Loft)** можно создавать твердотельные объекты или поверхности за счет слияния двух или более профилей поперечных сечений. Форма получаемого трехмерного объекта напрямую зависит от профилей поперечного сечения и их местоположения в пространстве. В качестве профиля может выступать разомкнутая или замкнутая кривая. В случае разомкнутых сечений результатом выполнения команды будет поверхность. Если же профили будут замкнутые, то получится тело. Опции этой команды аналогичны опциям поверхности **Лофт** (смотри **Поверхность Лофт**).

#### **Редактирование трехмерных моделей**

Трехмерные объекты, как и двухмерные, можно легко видоизменять с помощью команд редактирования. Все команды редактирования, применяемые на плоскости, так или иначе могут быть использованы и в трехмерном пространстве. Во многом эти команды схожи со своими двухмерными аналогами, однако редактирование происходит в трех измерениях. Поэтому редактирование объекта происходит в трехмерном пространстве относительно плоскости, а не линии, как это было ранее.

#### *Зеркальное отражение*

Для зеркального отражения тел либо поверхностей необходимо применить команду **3D-зеркало (3D Mirror)**, создающую отражение объектов относительно выбранной плоскости. На рисунке 3.50 показан объект, полученный путем зеркального отражения относительно плоскости XY.

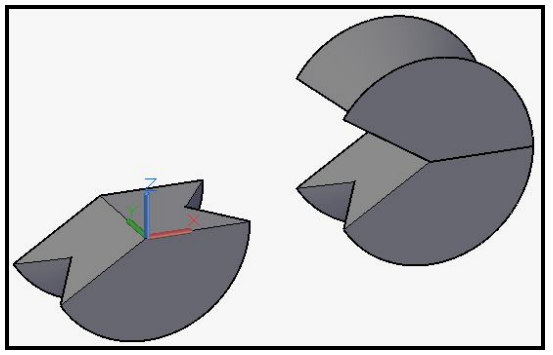

Рисунок 3.50 – Вид тела, полученного зеркальным отражением

Чтобы применить команду 3D-зеркало (3D Mirror) <sup>1</sup>/<sub>2</sub>, необходимо перейти на панель **Редактирование (Modify)**, расположенную на вкладке **Главная (Home)** ленты AutoCAD.

После запуска команды появится запрос на выделение объектов, для которых требуется создать зеркальную копию. Если выделить объекты до вызова команды, то программа сразу выдаст следующее:

**Первая точка плоскости отражения (3 точки) или [Объект/Последняя/Zось/Вид/XY/YZ/ZX/3точки] <3точки>:**

**(Specify first point of mirror plane (3 points) or [Object/Last/Zaxis/View/XY/YZ/ZX/3points] <3points>:)**

В этом запросе AutoCAD предлагает определить плоскость зеркального отражения одним из следующих методов:

‒ С помощью параметра **Объект** (**Object**) можно выбрать объект на чертеже, который послужит плоскостью отражения.

‒ Параметр **Последняя** (**Last**) возвращает последнюю используемую точку зеркального отражения.

Параметр **Zось (Zaxis)** позволяет определить плоскость отражения, задав некоторую ось Z путем указания двух точек, принадлежащих данной оси. Отражение в этом случае происходит относительно плоскости XY, которая перпендикулярна заданной оси Z.

‒ Параметр **Вид (View)** определяет плоскость сечения, проходящую через заданную точку параллельно текущему виду.

‒ Параметры **XY, YZ** и **ZX** позволяют определить плоскость, параллельную плоскостям **XY, YZ** и **ZX** соответственно и проходящую через заданную точку.

‒ Параметр **3точки (3points)**, выбранный по умолчанию, создает плоскость отражения по трем указанным точкам.

В ответ на вопрос **Удалить исходные объекты? [Да/Нет] <Н>: (Delete source objects? [Yes/No] <N>:)** необходимо нажать клавишу **Enter**, в случае сохранения исходных объектов, или выбрать параметр **Да** (**Yes)**, если необходимо зеркально переместить исходные объекты.

# *Трехмерный массив*

Чтобы применить команду 3D-массив (3D Array) **В** 3D-массив необходимо воспользоваться меню **Редактирование (Modify) / 3D Операции (3D Operations)**.

Можно создавать массивы трех видов ‒ **Прямоугольный (Rectangular), Круговой (Polar) и По пути (Path)**, массив имеет свойство **Ассоциативности (Associative**). Ассоциативность делает массив не набором связанных копий исходного объекта, а единым целым (рис. 3.51).

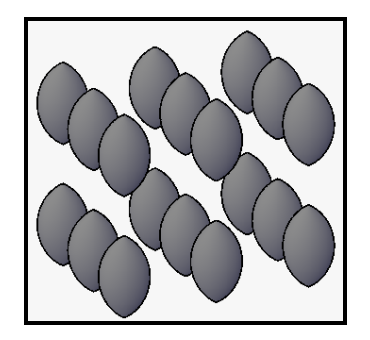

Рисунок 3.51 ‒ Вид прямоугольного трехмерного массива

При формировании **прямоугольного трехмерного массива** нужно задать число строк, столбцов, расстояния между объектами, либо общие размеры массива. В качестве дополнительного параметра необходимо указать количество уровней (рис. 3.52).

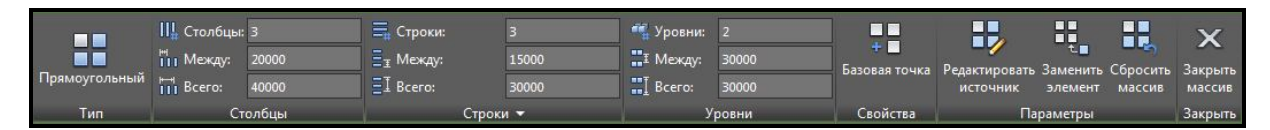

Рисунок 3.52 ‒ Вид вкладки **Создание массива** с настройками прямоугольного трехмерного массива

Для создания **кругового трехмерного массива** необходимо воспользоваться теми же командами. Аналогично прямоугольному, в круговом массиве есть возможности задать **количество уровней** для трехмерного массива (**Levels**), изменить **базовую точку** (**Base Point**), **поворот объектов** (**Rotate Items**) и **направление** (**Direction**).

Пример кругового массива, состоящего из десяти объектов, расположенных в два уровня, приведен на рисунке 3.53.

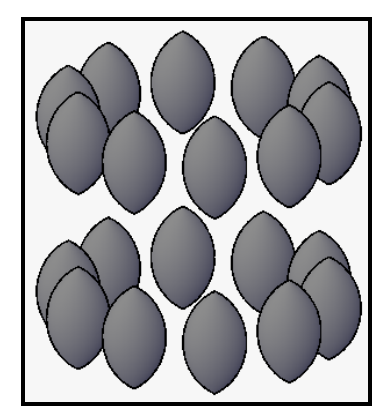

Рисунок 3.53 ‒ Вид кругового трехмерного массива

Трехмерный массив **По траектории** представляет из себя массив, объекты которого расположены вдоль кривой, либо как-то связаны с ней (рис. 3.54).

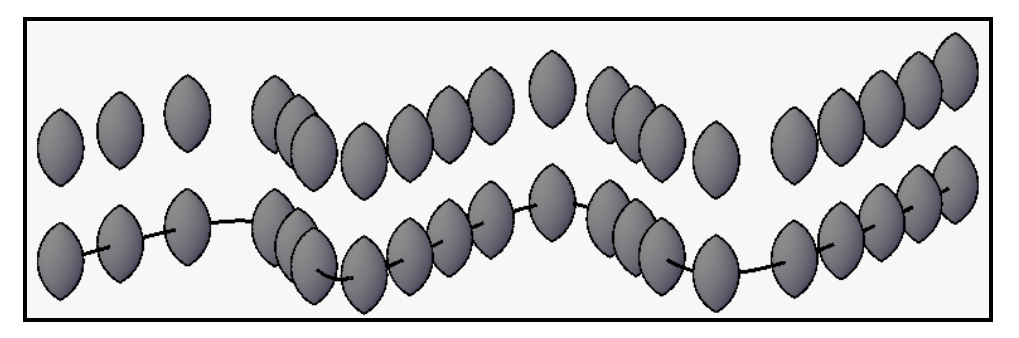

Рисунок 3.54 ‒ Вид трехмерного массива по траектории

При изменении кривой происходит также изменение самого массива. В качестве пути может выступать сплайн, отрезок, полилиния, 3Dполилиния. При создании такого массива кроме традиционных опций, доступны следующие:

‒ Параметр **Между (Measure)** добавляет необходимое число элементов.

‒ **Выровнять элементы (Align Item)** ‒ позволяет выровнять

объекты вдоль кривой.

### *Поворот объектов*

С помощью команды **3D-поворот (3D Rotate**) вращение модели может происходить в плоскостях вокруг заданной оси. Чтобы применить команду **3D-поворот (3D Rotate**) , необходимо перейти на панель **Редактирование (Modify)**, расположенную на вкладке **Главная (Home)**  ленты AutoCAD. После вызова команды и выбора объекта для разворота на экране появятся три обруча-окружности, расположенные во взаимно перпендикулярных плоскостях. Каждая из окружностей по цвету соответствует оси системы координат, вокруг которой будет происходить вращение при выделении данной окружности. Для того, чтобы задать ось вращения, нужно щелкнуть на окружности, в плоскости которой необходимо повернуть объект. Например, если тело требуется повернуть вокруг оси Y, то следует выделить зеленую окружность, которая расположена в плоскости, перпендикулярной оси Y. При наведении указателя на какую-либо окружность на экране сразу отображается соответствующая ей ось вращения (рис. 3.55).

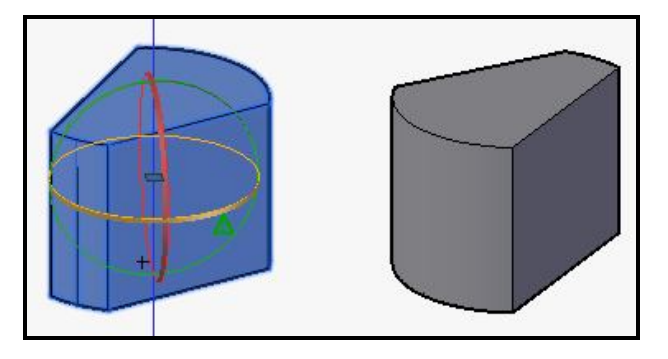

Рисунок 3.55 – Вид тела во время и после выполнения команды **3D-поворот** 

После задания оси разворота AutoCAD запросит ввести положительный или отрицательный угол поворота.

#### *Перемещение объектов*

С помощью команды **3D-перенос (3D Move**) можно переместить объект вдоль какой-либо из осей. После выбора объекта на нем появляется цветное изображение трех осей координат. Необходимо навести указатель мышки на нужную ось до появления бесконечного луча и удерживая эту ось, переместить объект (рис. 3.56).

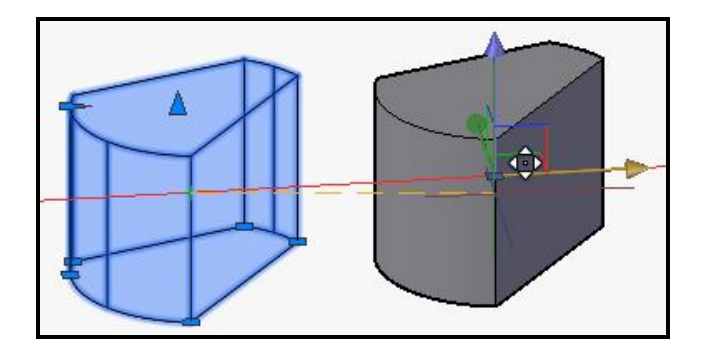

Рисунок 3.56 ‒ Вид тела вовремя и после выполнения команды **3D-перенос** 

Чтобы применить команду **3D-перенос (3D Move**) , необходимо перейти на панель **Редактирование (Modify)**, расположенную на вкладке

**Главная (Home)** ленты AutoCAD.

# *Масштабирование*

Чтобы применить команду **3D-масштаб (3D Scale**) , необходимо перейти на панель **Редактирование (Modify)**, расположенную на вкладке **Главная (Home)** ленты AutoCAD.

Трехмерное масштабирование осуществляется пропорционально, то есть изменяя масштабы объекта, длина, ширина и высота изменяется на одинаковое значение (без искажения). Для увеличения объекта необходимо задать масштабный коэффициент больше **1**, для уменьшения ‒ меньше (рис. 3.57).

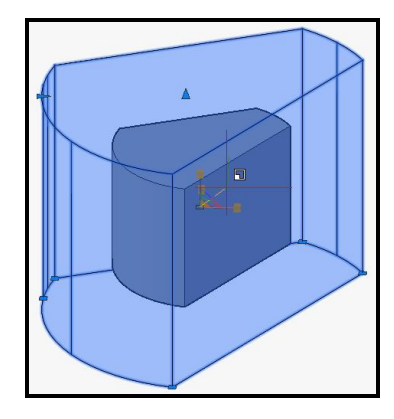

Рисунок 3.57 – Вид тела во время выполнения команды **3D-масштаб** 

# *Выравнивание*

Чтобы применить команду **3D-выравнивание (3D Align)**  , необходимо воспользоваться меню **Редактирование (Modify) / 3D-операции (3D Operations)**.

Команда **3D-выравнивание (3D Align)** осуществляет выравнивание объектов относительно других объектов в трехмерном пространстве. Для исходного объекта можно указать одну, две или три точки. Затем можно указать одну, две или три точки для места назначения. Выбранный объект перемещается и поворачивается так, что совпадают базовые точки исходного объекта и места назначения.

Команда **3D-выравнивание** работает с динамической системой координат, так что можно динамически перемещать выбранные объекты и выравнивать их с гранью трехмерного объекта (рис. 3.58).

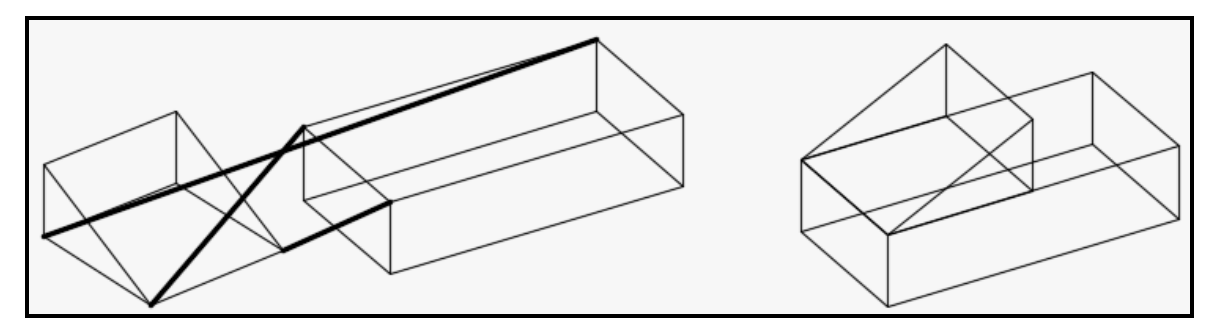

Рисунок 3.58 – Вид процесса выравнивания тел во время выполнения команды (слева) и после выполнения команды (справа)

# *Логические операции*

Как правило, объекты реального мира представляют собой сложные тела, являющиеся комбинацией простых тел. Для того, чтобы из простых тел создать тело сложной формы, в AutoCAD предусмотрены команды, которые выполняют операции **объединения**, **вычитания, пересечения**. Эти команды находятся на панели **Логические операции (Boolean)**, расположенной на вкладке **Тело (Solid)** ленты AutoCAD (рис. 3.59).

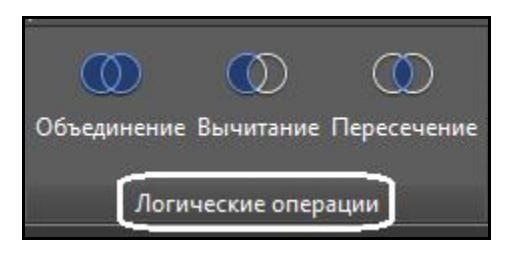

Рисунок 3.59 – Вид кнопок для выполнения операция операции объединения, вычитания и пересечения

Команда **Вычитание (Subtract) [Q] является одним из** инструментов теоретико-множественных операций. На рисунке 3.60 показаны два исходных простых тела.

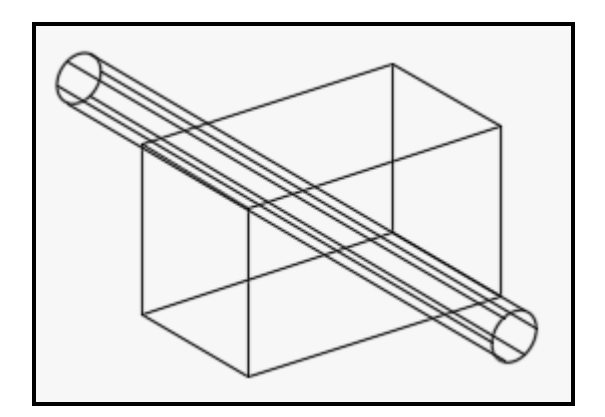

Рисунок 3.60 ‒ Вид двух простых тел

При вычитании из параллелепипеда цилиндра с помощью команды **Вычитание (Subtract)** появится сообщение в командной строке:

**Выберите тела, поверхности и области, из которых будет выполняться вычитание**

**...**

**Выберите объекты:**

**(Select solids, surfaces, and regions to subtract from**

**...**

**Select objects:)**

Выберите объект, из которого в дальнейшем будет вычитаться другой объект и нажмите клавишу **Enter**. Появится следующий запрос:

**Выберите тела, поверхности или области для вычитания ..Выберите объекты:**

**(Select solids, surfaces, and regions to subtract.. Select objects:)**

Выберите вычитаемый объект и нажмите клавишу **Enter**.

На этом вычитание их одного тела другого завершено. Чтобы увидеть изменения, можно выбрать стиль визуализации **Реалистичный (Realistic)**. При выполнении этой операции редактирования крайне важен порядок выбора объектов. Результат продемонстрирован на рисунке 3.61. Слева на рисунке отображен результат вычитания из параллелепипеда цилиндра (параллелепипед выбирается первым, затем нажимается клавиша **Enter**). Справа отображен результат вычитания из цилиндра параллелепипеда (цилиндр выбирается первым, затем нажимается клавиша **Enter**). Применительно к твердотельным моделям данная команда в основном используется для создания отверстий.

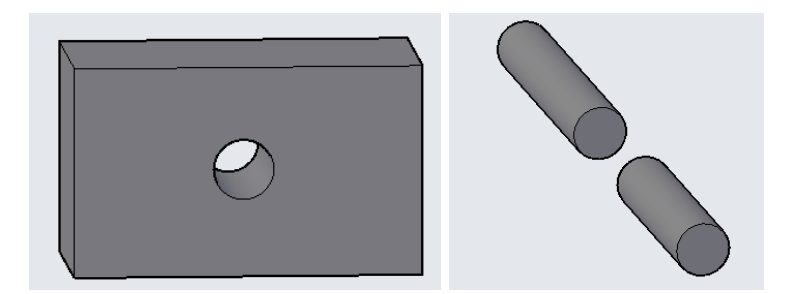

Рисунок 3.61 ‒ Вид тел после выполнения команды **Вычитание**

При выполнении команды **Объединение (Union)** порядок выбора объектов не важен. Результат операции показан на рисунке 3.62. Обратите внимание, что на рисунке ребра не проходят внутри объекта, так как теперь эта модель представляет собой одно тело, а не отдельные тела, как это было до объединения.

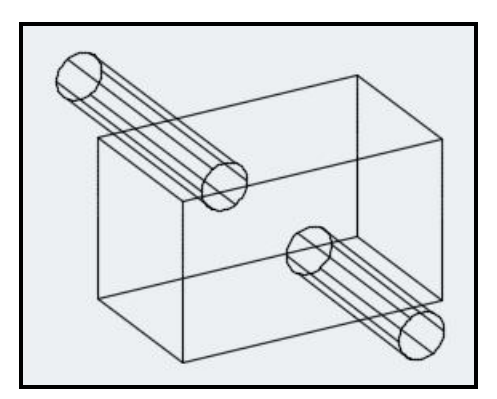

Рисунок 3.62 ‒ Вид тела после выполнения команды **Объединение**

При выполнении команды **Пересечение (Intersect)** порядок выбора объектов также не важен. Команда позволяет создать новое тело, выделив общую часть заданных объектов. При этом исходные тела после выполнения команды удаляются. Результат операции показан на рисунке 3.63.

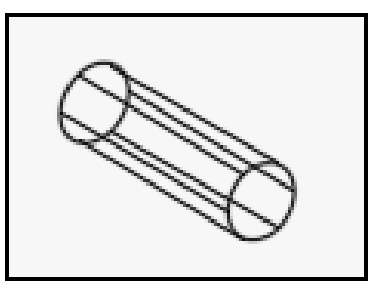

Рисунок 3.63 ‒ Вид тела после выполнения команды **Пересечение**

Трехмерное моделирование требует умения использовать самые разные приемы работы. Модели, конечно, можно создавать простыми способами, пользуясь линиями и другими примитивами, воздействуя на них такими инструментами, как выдавливание, вращение и другими, а потом снова редактировать получившийся результат. Но это позволяет быстро создавать только простые модели, а в сложных случаях на это уйдет слишком много времени и усилий, без гарантий удовлетворительного результата. Намного удобнее пользоваться в работе инструментами редактирования тел. Это позволит моделировать быстро и качественно.

Команды, предназначенные для редактирования трехмерных тел, находятся на панели **Редактирование тела (Solid Edition)**, расположенной на вкладке **Тело (Solid)** ленты AutoCAD (рис. 3.64). Тела можно редактировать на нескольких уровнях. Команды выпадающего списка группы **Грани (Face)** позволяют редактировать грани твердотельного объекта. Выбрав один из параметров этой группы, можно перемещать, удалять, поворачивать, копировать, изменять цвет граней. Команды выпадающего списка группы **Кромка (Edge)** позволяют копировать ребра и присваивать им новый цвет. Параметры группы **Тело (Body**) используют для редактирования тела целиком.

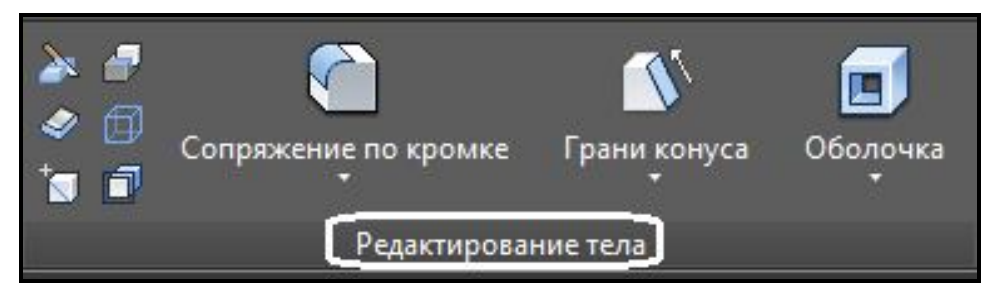

Рисунок 3.64 ‒ Вид панели **Редактирование тела**

Рассмотрим более подробно команды, предназначенные для редактирования трехмерных тел. Исходное тело представлено на рисунке 3.65.

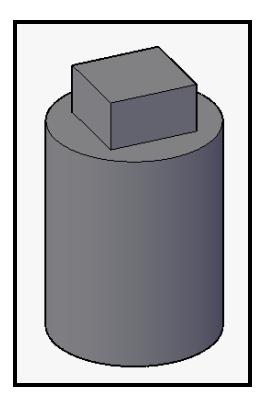

Рисунок 3.65 – Вид исходного тела для редактирования

– Выдавить грани (Extrude Face) **Навыдавить грани** – выдавливание

граней тела на заданную глубину или вдоль траектории. При этом можно воспользоваться опцией **Угол сужения (Taper)** (рис. 3.66).

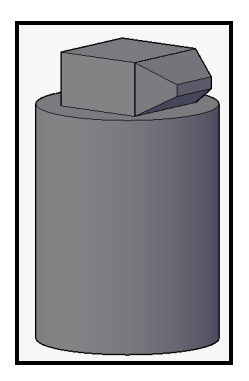

Рисунок 3.66 ‒ Вид тела после применения команды **Выдавить грани**

– Сместить грани (Offset Face) **<u>PC Сместить грани</u>** – равномерное смещение граней на заданное расстояние или до указанной точки.

‒ **Грани конуса (Taper Faces)** ‒ сведение граней на конус под заданным углом (рис. 3.67).

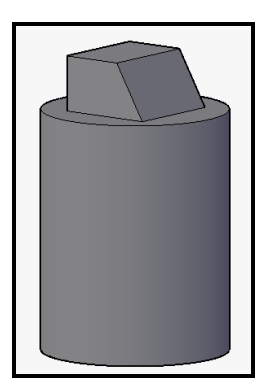

Рисунок 3.67 ‒ Вид тела после применения команды **Грани конуса** 

– Сопряжение по кромке (Fillet Edge) **• Сопряжение по кромке** – создание скругления с заданным радиусом на выбранном ребре тела.

– Фаска по кромке (Champer Edge) **PROBLACK COMPONER COCALGE AND ACKS COCALGE ASSESS** фаски с заданными катетами на выбранном ребре тела.

‒ **Извлечь ребра (Extract Edges)** ‒ создание копий ребер тела в виде плоских примитивов (рис. 3.68).

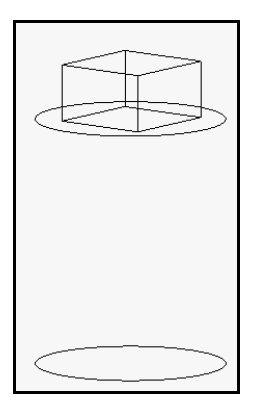

Рисунок 3.68 ‒ Вид плоских примитивов после применения команды **Извлечь ребра** 

‒ **Клеймить (Imprint)** ‒ создание клейма (нового ребра, являющегося отпечатком другого объекта) на грани.

– Оболочка (Shell)  $\boxed{E}$  – создание полой тонкостенной оболочки заданной толщины.

‒ **Толщина (Thicken)** ‒ преобразование оболочки в трехмерное тело.

‒ **Сечение (Slice)** ‒ создание сечения указанной плоскостью в выбранной точке на теле.

Твердотельные модели параметрические, поэтому изменять геометрические размеры тел можно также с помощью стандартной палитры **Свойства (Properties**) (рис. 3.69) либо с помощью ручек, появляющихся при выборе тела, в графической зоне.

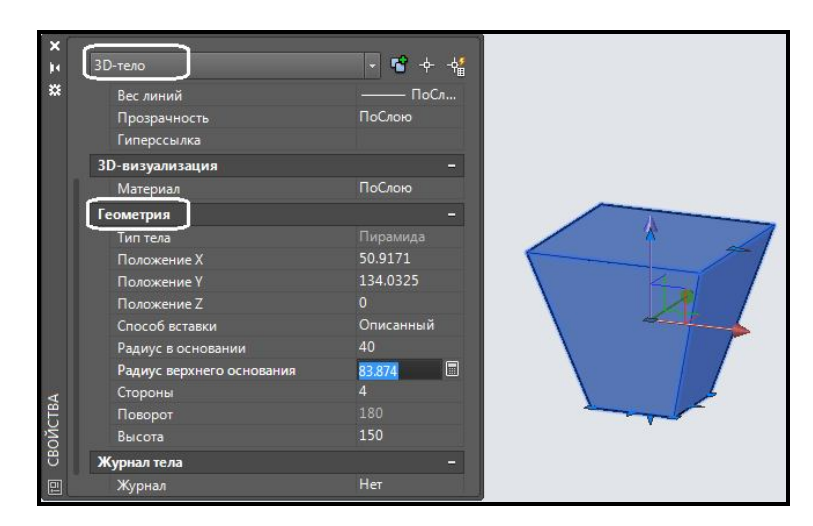

Рисунок 3.69 ‒ Вид палитры **Свойства**, используемой для редактирования тела

Обратите внимание, что в разделе **Геометрия (Geometry)** показано не только пространственное расположение трехмерного тела, но и его линейные размеры.

# **Создание пользовательской системы координат**

Задание точек построения является фундаментальной операцией в ходе создания плоской образующей, на основе которой в дальнейшем будет получен трехмерный объект. Каждая точка на поле чертежа может быть однозначно описана значениями координат Х и У. По умолчанию все геометрические объекты привязываются к глобальной прямоугольной абсолютной системе координат, которая называется мировой системой координат (**МСК/WCS**). **МСК** устанавливается по умолчанию и применяется для создания и редактирования двумерных объектов.

Общепринятая ориентация осей **МСК**: ось **Х** горизонтальна и направлена вправо, ось **У** направлена вертикально вверх, отсчет углов идет против часовой стрелки. Для **МСК** в AutoCAD используется собственная пиктограмма  $\|\cdot\|$  в виде двух перпендикулярных стрелок с обозначением осей.

В процессе создания чертежа у пользователя возникает **IQI** необходимость в создании собственной – пользовательской системы координат (ПСК/UCS). Все системы координат, отличные от мировой, называются пользовательскими. Применение ПСК позволяет разместить такую систему координат в любом месте пространства, задать нужное направление ее осям и сохранить для использования в будущем.

Для создания любых других плоскостей построений, которые не параллельны плоскости XY МСК, используется команда **ПСК/UCS**. Пользовательские системы координат могут именоваться. Команды, позволяющие создавать пользовательские системы координат и сохранять их в файле, находятся на панели **Координаты (Coordinates)**, расположенной на вкладке **Главная (Home)** ленты AutoCAD (рис. 3.70). Эти команды позволяют задать начало новой системы координат и положение новых осей X и Y, а положение новой оси Z зависит от положения осей Х и У и определяется автоматически (рис. 3.71).

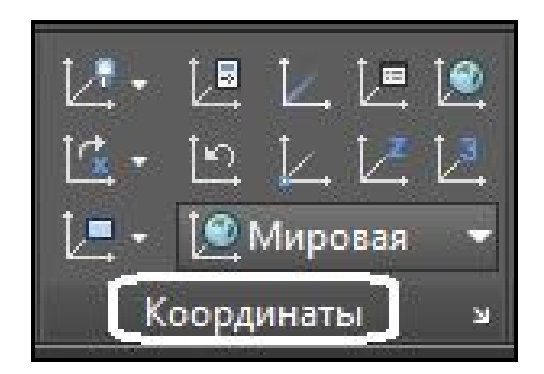

Рисунок 3.70 ‒ Вид панели **Координаты** с командами создания пользовательских систем координат

На панели **Координаты (Coordinates)** возможен выбор следующих команд:

‒ **Предыдущая СК (Previous)** ‒ возврат к предыдущей ПСК.

**– Мировая СК (USC, World) •** восстановление МСК.

‒ **З точки (3 point)** ‒ указание нового начала координат и точек, определяющих положительные направления новых осей X и У.

– **Начало (Origin of new UCS)**  $\vert \cdot \vert$  – устанавливает новую ПСК путем переноса начала системы координат.

– Ось Z (Z-Axis Vector)  $\sqrt{2}$  – устанавливает ПСК путем указания точки на положительном участке новой оси Z.

‒ **Объект (Object)** ‒ установка ПСК по двумерной плоскости трехмерного тела.

‒ **Грань (Face)** ‒ установка ПСК по плоскости грани трехмерного тела.

– **Вид (View)**  $\|\Box\|$  – установка ПСК перпендикулярно направлению взгляда (в плоскости вида), с сохранением начала координат;

– **X поворот (X Rotates)**  $\left|\int \vec{\mathbf{x}} \times \right|$  – выполняет поворот текущей ПСК вокруг текущей оси X.

– **Y поворот (Y Rotates)**  $\boxed{c_y y}$  – выполняет поворот текущей ПСК вокруг текущей оси У.

– **Z поворот (Z Rotates)**  $\boxed{C_z}$ <sup>z</sup> – выполняет поворот текущей ПСК вокруг текущей оси Z.

После создания пользовательской системы координат на панели **Координаты (Coordinates)** в поле списка, показывающем имя текущей ПСК и имевшим значение **МСК (World)**, изменилось значение на **Без** 

**имени (Unnamed)**. Если ПСК нужна для неоднократных построений, имеет смысл ее сохранить с новым именем. Для этого можно воспользоваться командой **Именованные ПСК (Named UCS)** , расположенной на панели **Координаты (Coordinates)**. В результате появится окно, в котором можно переименовать безымянную ПСК и дать ей имя (рис. 3.72).

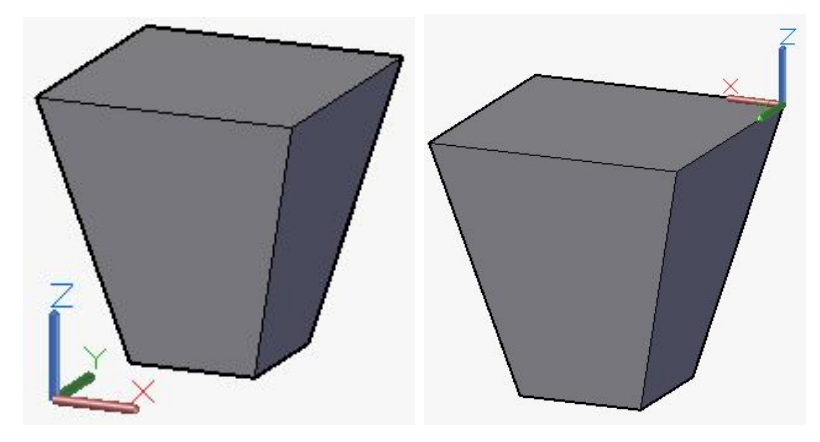

Рисунок 3.71 ‒ Вид мировой системы координат (слева) и пользовательской (справа)

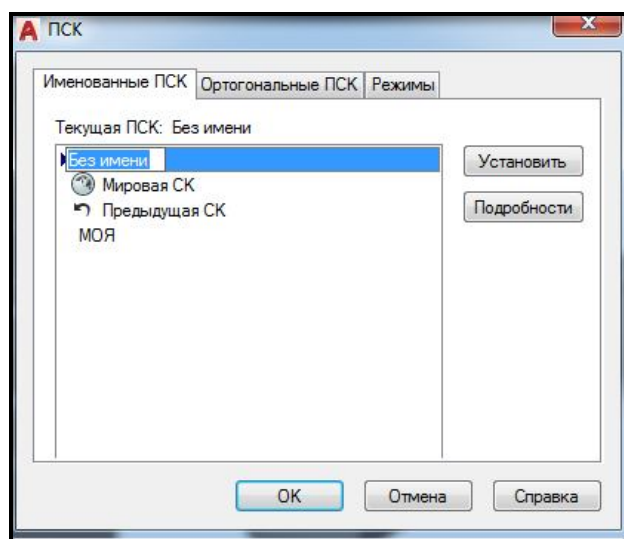

Рисунок 3.72 – Вид окна для задания имени пользовательской системе координат

# **Вопросы для самоконтроля**

1. Каким образом перейти от рабочего пространства **Рисование и аннотирование (Drafting & Annotation)**, используемого по умолчанию, к **3D-моделирование (3D Modeling)**?

2. Какие существуют способы просмотра трехмерных сцен в различных ракурсах?

3. Для чего используются в трехмерном моделировании различные стили визуализации и как их применять для объектов сцены?

4. Какие существуют виды трехмерных координат и каков формат их ввода?

5. Какие существуют системы координат в трехмерной сцене и существует ли возможность создавать пользовательские системы координат?

6. Какие виды трехмерных моделей вы знаете? Чем они отличаются друг от друга?

7. Можно ли регулировать качество визуализации трехмерных моделей на экране монитора? Каким образом?

8. Существует ли возможность изменения размеров трехмерных моделей с помощью окна Свойства? Все ли параметры модели могут быть изменены таким образом?

# **Задания для самостоятельного выполнения**

Создайте трехмерные модели следующих объектов. Тип трехмерной модели выберите самостоятельно. Задавайте при моделировании точные размеры.

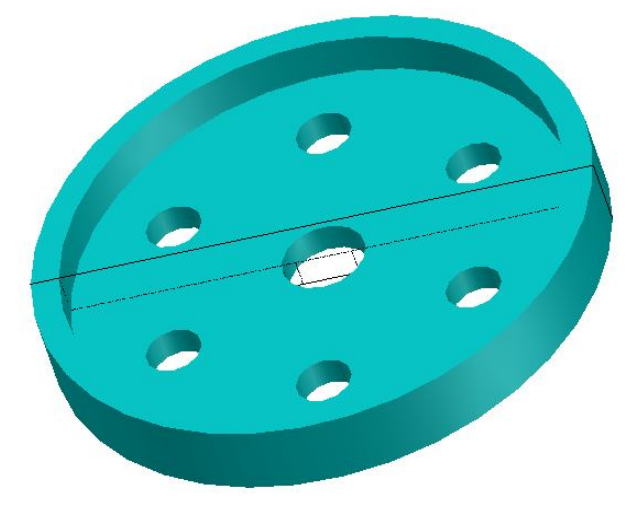

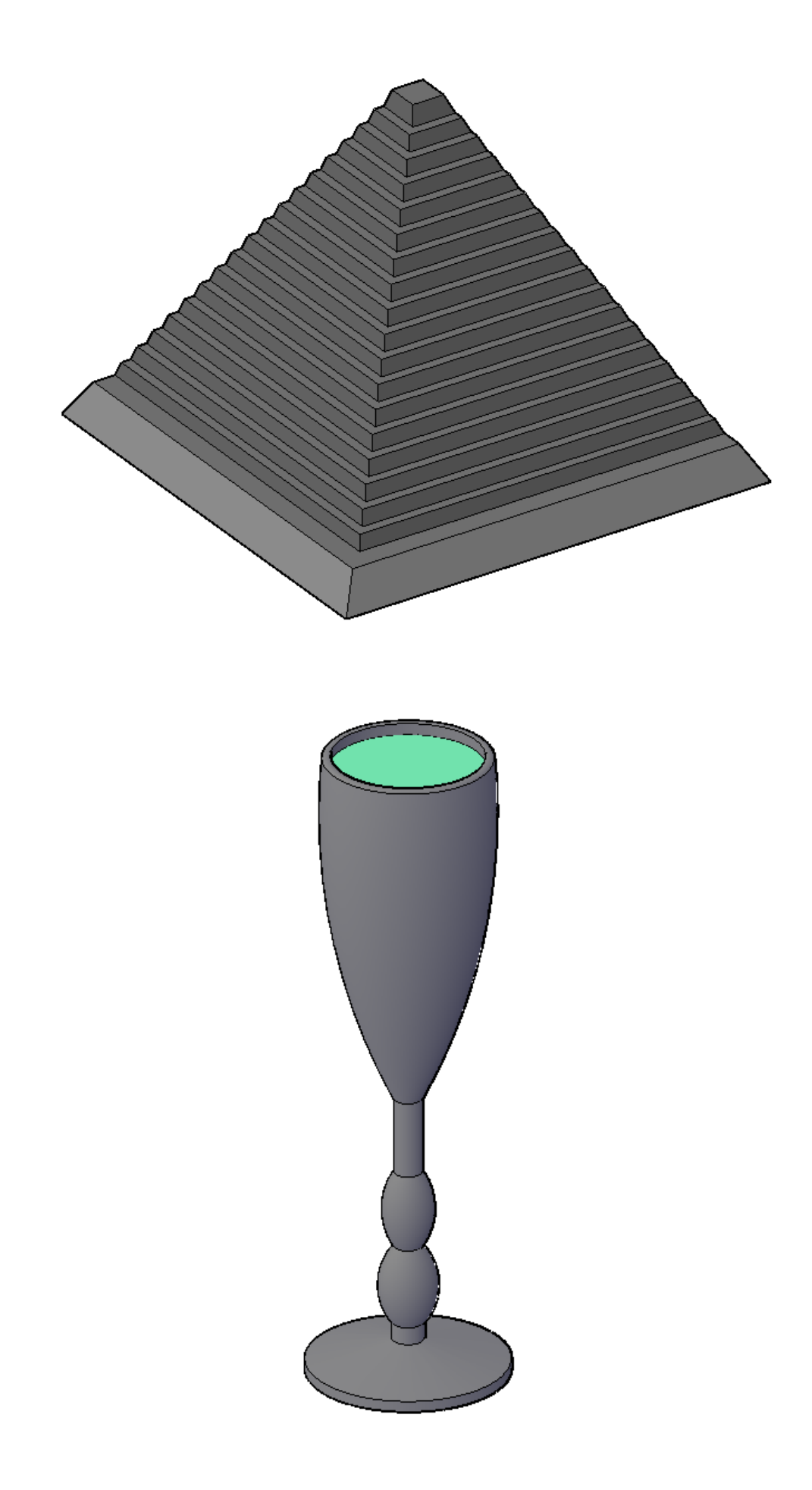

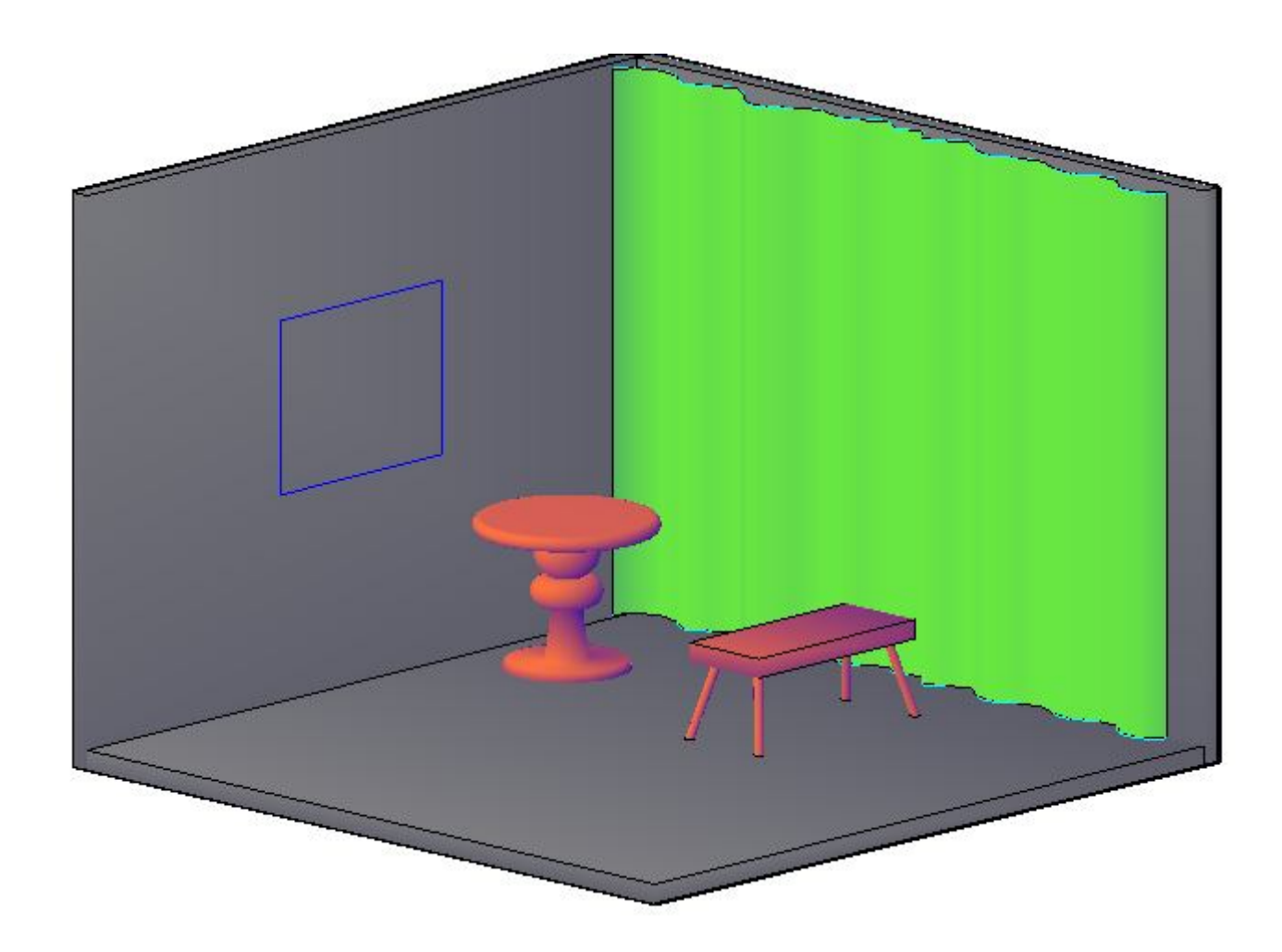

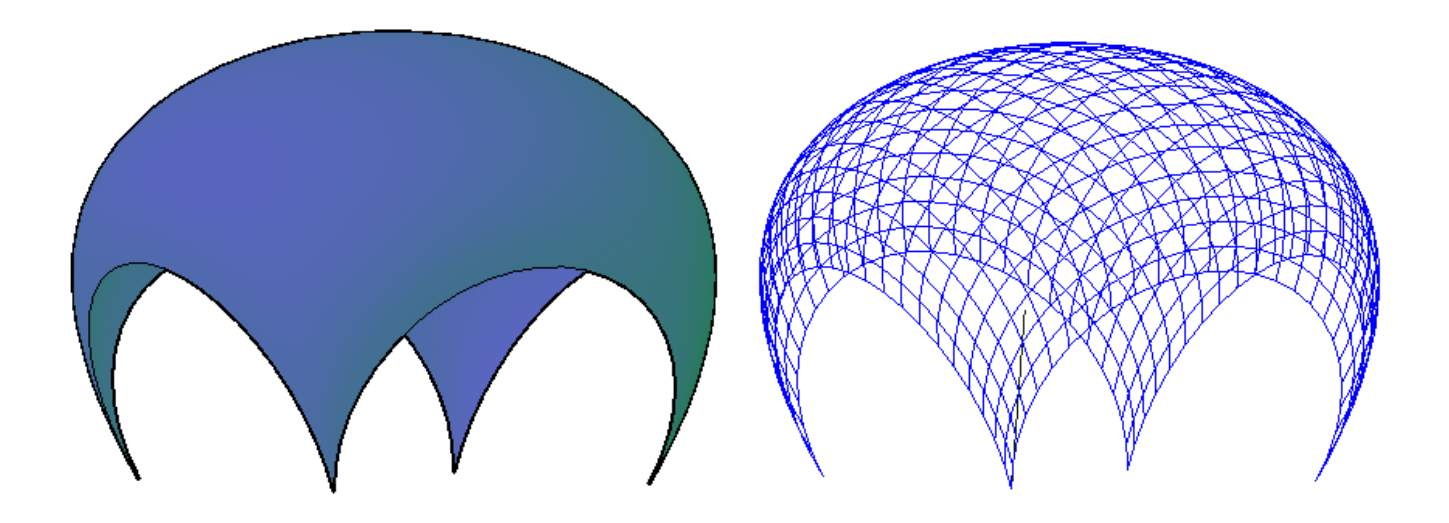

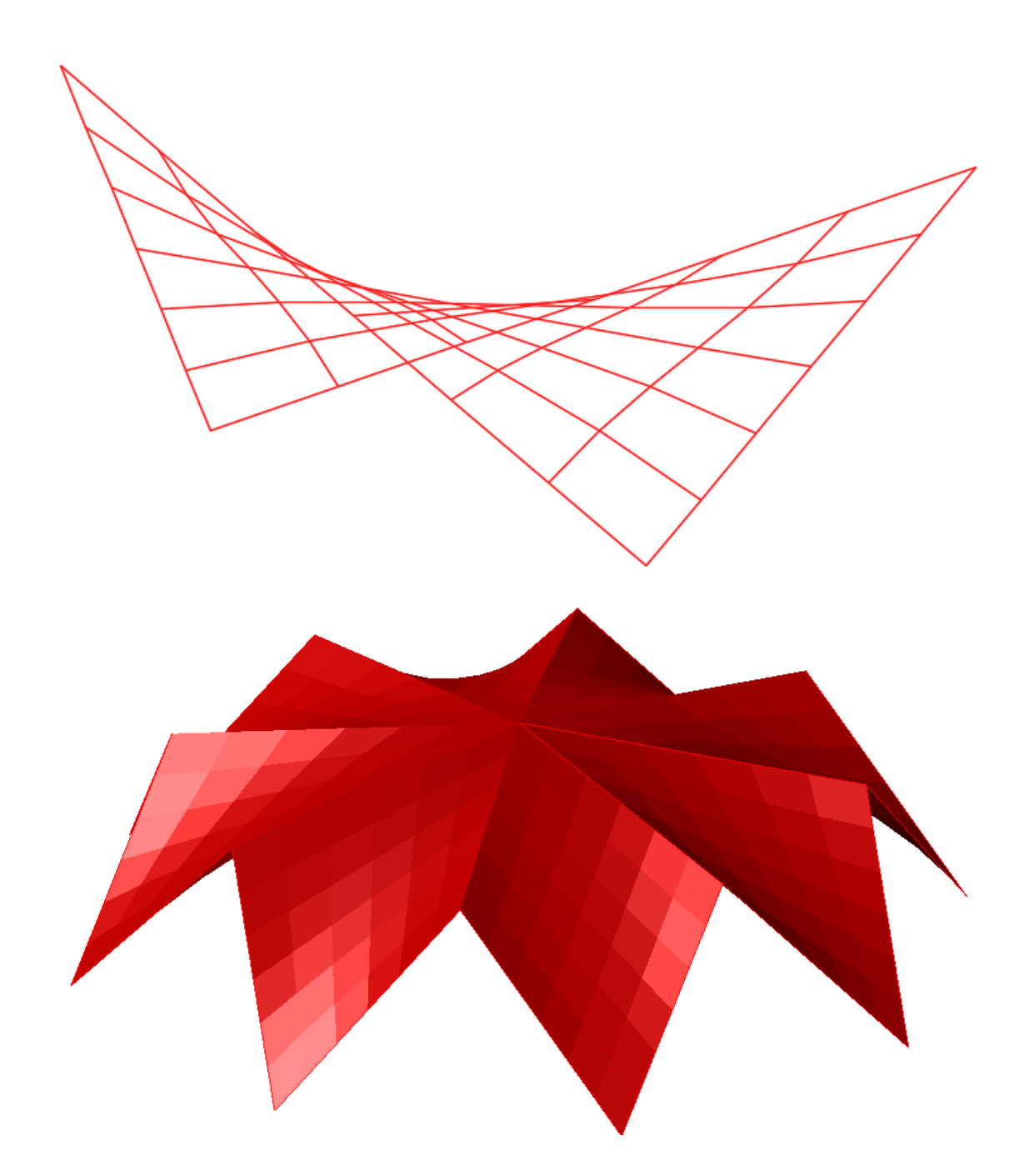

# **3.2 Получение фотореалистичного изображения**

**Цель:** выработать умения и навыки по работе с источниками освещения в трехмерной сцене, материалами и камерами.

**Назначение:** выполнив работу, вы научиться настраивать источники освещения в трехмерной сцене, работать с материалами и камерами, создавать анимации и фотореалистичные статические виды.
#### **Ключевые слова**

Источник освещения, материал, редактор материалов, карта материала, камера, анимация, тень, тонирование.

#### **Теоретические сведения**

AutoCAD предназначен для выполнения преимущественно проектноконструкторских работ, однако в нем предусмотрены развитые средства фотореалистической визуализации (такие же как, в 3D Studio MAX).

Фотореалистическая визуализациия объектов достигается присвоением их поверхностям свойств реальных материалов, добавлением освещения и построением теней, установкой фона. Тонирование зображений позволяет создавать высококачественные изображения, сравнимые с рисунками, полученными традиционными способами: акварелью, цветными карандашами, тушью.

Процесс визуализациия объектов трехмерной сцены происходит в несколько этапов:

1. Подготовка моделей для тонирования. Это подразумевает удаление вспомогательных поверхностей, увеличение количества изолиний для более плавного тонирования и настройку разрешения получаемого изображения.

2. Работа с материалами, присвоение их трехмерным моделям сцены.

3. Создание и расстановка источников освещения.

4. Создание и расстановка камер для просмотра сцены под определенным ракурсом.

5. Собственно, визуализация (которая может проходить в несколько этапов).

## **Ход работы**

#### **Создание источников освещения**

Все возможности для работы с источниками света предоставляет панель **Источники света** (**Lights**) на вкладке **Визуализация** (**Render**) ленты AutoCAD. Кроме того, можно воспользоваться командами меню **Вид / Тонирование / Свет** (**View / Render / Light**) или кнопками на панели инструментов **Источники света** (**Lights**).

По умолчанию трехмерные модели в программе освещаются двумя удаленными источниками света. Воспользовавшись ползунками **Экспозиция** (**Exposure**) и **Баланс белого** (**White Balance**) на панели **Источники света** (**Lights**), можно изменить соответствующие параметры стандартного освещения. Однако в большинстве случаев таких настроек недостаточно, поэтому программа предоставляет возможность работать с различными световыми объектами.

В AutoCAD можно создать следующие основные источники света.

**Точечный** (**Point**) – аналог обычной лампочки, свет от которой распространяется во всех направлениях.

**Прожектор** (**Spot**) – источник света, световой поток от которого идет в заданном направлении.

**Удаленный** (**Distant**) – источник света, размещенный на значительном расстоянии.

При добавлении на чертеж первого источника света программа спрашивает, следует ли отключать освещение, присутствующее по умолчанию (рис. 3.73).

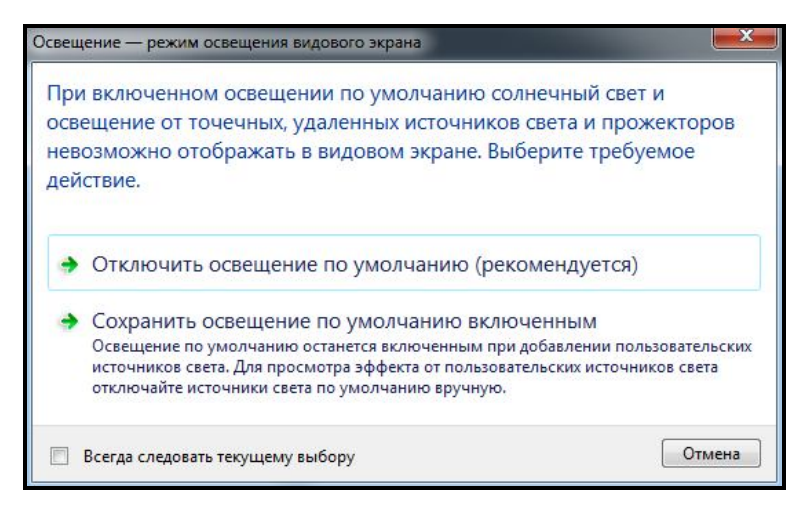

Рисунок 3.73 – Вид окна, появляющегося при создании первого источника света

Дело в том, что модель может освещаться только либо созданными пользователем световыми источниками, либо освещением, присутствующим на чертеже по умолчанию.

Источники света разных типов создаются практически одинаково: задаются почти одни и те же параметры. Поэтому сначала мы рассмотрим образование точечного источника света с подробным описанием всех параметров, а при рассказе о двух оставшихся типах источников затронем лишь их индивидуальные настройки.

#### *Точечный источник света*

Точечный источник света имитирует обычную лампочку. Свет от такого источника распространяется во всех направлениях. При этом интенсивность светового потока может ослабляться по мере удаления от источника, как это и происходит в жизни.

Пример сцены, освещенной точечным источником света, расположенным слева сверху, показан на рисунке 3.74.

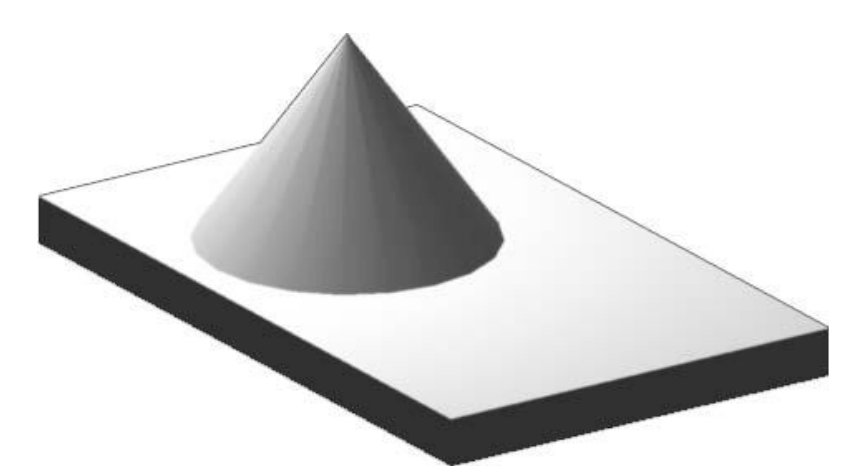

Рисунок 3.74 – Объекты, освещенные точечным источником света

Чтобы создать новый точечный источник света, нажмите кнопку **Точечный** (**Point**) на панели **Источники света** (**Lights**) на вкладке **Визуализация** (**Render**), запустив тем самым выполнение команды **POINTLIGHT**. Появится первый запрос:

#### **Задайте положение источника света <0,0,0>:**

#### **(Specify source location <0,0,0>:)**

Укажите расположение точечного источника света. Сделать это можно как путем задания нужных координат в командной строке, так и щелкнув в нужной точке модели. Во втором случае лучше использовать объектную привязку.

Далее появится следующий запрос:

**Введите изменяемый параметр [Имя/иНтенсивность/Состояние/Фотометрия/Тень/Затухание/Цвет фильтра/Выход] <Выход>:**

**(Enter an option to change [Name/Intensity factor/Status/Photometry/ shadoW/Attenuation/filterColor/eXit] <eXit>:)**

Нажмите клавишу **Enter,** чтобы создать точечный источник света с параметрами по умолчанию, или выберите один из параметров, если вы хотите более тонко настроить новый световой источник.

Выбрав параметр **Имя** (**Name)**, необходимо ввести название создаваемого точечного источника света. Если вы планируете добавить несколько световых источников, то для каждого из них лучше ввести какое-либо значимое имя, чтобы по названию можно было понять, что это именно точечный источник света. Например, первому точечному источнику по умолчанию будет присвоено название **Точечный источник света 1** (**Pointlight1)**.

Интенсивность света устанавливают с помощью параметра **Интенсивность** (**Intensity factor)**, после выбора которого в командной строке появляется приглашение:

# **Введите интенсивность (0.00 – макс. плавающее) <1>:**

## **(Enter intensity (0.00 – max float) <1>:)**

В ответ необходимо задать яркость или интенсивность света.

После выбора параметра **Состояние** (**Status**) предоставляется возможность отключить создаваемый источник света. Для этого в ответ на запрос:

## **Ведите состояние [Вкл/Откл] <Вкл>:**

## **(Enter status [oN/oFf] <On>:)**

выберите параметр **Откл (off)**. Впоследствии вы сможете легко включить как все световые объекты, так и какой-либо конкретный.

Благодаря параметру **Фотометрия** (**Photometry**) можно создавать еще более реалистичные источники света (по умолчанию в программе используются именно фотометрические источники света). Если вы хотите использовать обычные световые источники, как в ранних версиях AutoCAD, следует изменить значение системной переменной **LIGHTINGUNITS** на «**0»**. После появления приглашения:

**Введите изменяемый параметр фотометрии [Интенсивность/Цвет/вЫход] <И>:**

**(Enter a photometric option to change [Intensity/ Color/eXit] <I>:)** выберите один из параметров.

Выбрав параметр **Интенсивность (Intensity)**, вы вызовете запрос:

**Введите интенсивность (в канделах) или выберите вариант [Поток/Освещенность] <1500>:**

## **(Enter intensity (Cd) or enter an option [Flux/Illuminance] <1500>:)**

В ответ можно ввести силу испускаемого источником света, измеряемую в канделах (равна силе света, испускаемого в заданном направлении источником монохроматического излучения

частотой  $540\times10^{12}$  герц, энергетическая сила света которого в этом направлении составляет (1/683) Вт/с). С помощью параметра **Поток (Flux**) задают световой поток в люменах, а параметр **Освещенность (Illuminance)** предназначен для определения освещенности, которая измеряется в люксах.

Параметр **Цвет** (**Color)** служит для задания цвета источника света.

#### *Настройка качества тени*

В реальной жизни все объекты, на которые падает свет, отбрасывают тени, поэтому использование теней существенно повышает реалистичность изображения. Если вы хотите, чтобы объекты, освещенные создаваемым источником света, отбрасывали тени, выберите параметр **Тень** (**Shadow)**. При этом становятся доступны следующие параметры:

‒ **Откл** (**Off**) – отключение отображения теней, что значительно ускоряет работу.

‒ **Резкие** (**Sharp**) – тени отображаются с острыми гранями. Такие тени программа создает путем трассировки лучей от источника света – тени вырисовываются там, где прохождение лучей было блокировано каким-либо объектом. В итоге тени, полученные таким образом, имеют контрастные края и могут передавать цвет от прозрачных и полупрозрачных объектов.

Параметр **Мягкие с картами** (**Softmapped**) позволяет создавать тени с размытыми краями на основе точечного рисунка – карты теней. При выборе этого параметра появляется запрос:

## **Введите размер карты [64,128, 256, 512, 1024, 2048, 4096 ] <256>: (Enter map size [64/128/256/512/1024/2048/4096] <256>:)**

В ответ необходимо указать размер карты теней в пикселах. Чем больше размер, тем менее зернистой будет выглядеть тень, но это, в свою очередь, замедляет процесс тонирования. Далее появится следующий запрос:

## **Введите смягчение (1-10) <1>:**

## (**Enter softness (1-10) <1>:)**

Задайте мягкость тени. Значение в пределах от 1 до 10, которое предлагает выбрать программа, – это количество переходных пикселов на границе тени и изображения. Обычно используют цифры от 2 до 4, так как слишком большое значение делает тень размытой.

Построение тени с помощью параметра **Мягкие Выборочные** (**SoftsАmpled)** во многом похоже на предыдущий случай, только здесь

необходимо выбрать форму и размер тени с помощью параметра **Резкий** (**Shape**) и задать зернистость рисунка после выбора параметра **Выборка** (**Samples)**. Параметр **Видимый** (**Visible**) определяет, будет ли видна форма тени при тонировании.

Различные виды теней показаны на рисунке 3.75.

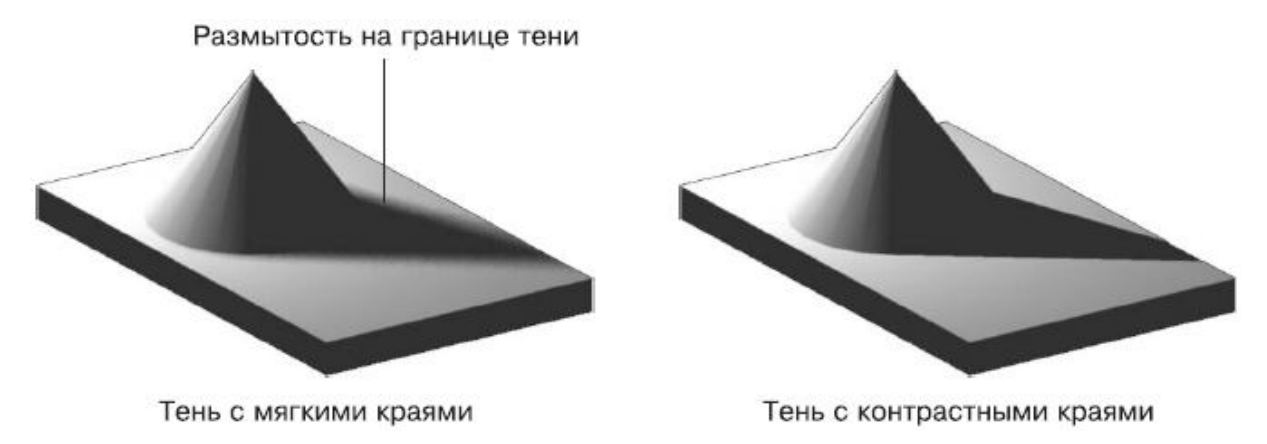

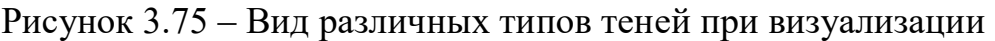

Тени с мягкими краями программа просчитывает быстрее, чем тени, созданные путем трассировки лучей, но такие тени зависят от цвета прозрачных объектов.

## *Настройка параметров источников света*

Параметр источника света **Затухание** (**Attenuation**) определяет уменьшение интенсивности света с увеличением расстояния от источника света. Это значит, что объекты, которые будут находиться дальше от точечного источника, будут более темными.

После выбора параметра **Тип затухания** (**Attenuation Type)** появится запрос:

**Введите тип затухания [Нет/Линейная инверсия/Квадратичная инверсия] <Нет>:**

**(Enter attenuation type [None/Inverse linear/inverse Squared] <None>:)**

В ответ можно нажать клавишу **Enter,** выбрав тем самым параметр **Нет** (**None)**. В этом случае затухания не будет, то есть объекты, находящиеся на различном расстоянии от источника, будут освещены с одинаковой интенсивностью.

При выборе параметра **Линейная инверсия (Inverse linear)** интенсивность светового потока будет убывать обратно пропорционально расстоянию от источника освещения. Например, на расстоянии двух

единиц от источника интенсивность равна половине исходной, а на расстоянии четырех она будет составлять четвертую часть максимальной.

Если выбрать параметр **Квадратичная инверсия (Inverse Squared)**, интенсивность светового потока будет убывать обратно пропорционально квадрату расстояния от источника освещения до объекта. Объект, находящийся на расстоянии двух единиц от источника, будет освещен в четыре раза слабее, а на расстоянии четырех единиц интенсивность уменьшится уже в 16 раз.

По умолчанию интенсивность светового потока ослабляется во всех точках пространства модели. Однако освещаемые объекты могут находиться на таком большом расстоянии от источника света, что уменьшения интенсивности не будет заметно, в то время как на расчет ослабления света будут тратиться ресурсы. Чтобы такого не происходило, воспользуйтесь параметром **Конечный предел затухання** (**Attenuation End Limit)**, позволяющим задать предельное расстояние от источника света, дальше которого интенсивность убывать не будет.

С помощью параметра **Начальный предел затухання** (**Attenuation Start Limit)** задают расстояние от источника света, начиная с которого уменьшается интенсивность светового потока. По умолчанию этот параметр равен нулю, то есть интенсивность начинает убывать с точки, в которой расположен световой источник.

Параметр **Цвет фильтра** (**FilterСolor**) позволяет задать цвет фильтра, накладываемого на источник света. При этом результирующий цвет будет получен от цвета светового источника, который был задан ранее, и цвета фильтра. После выбора параметра появится запрос:

**Задайте цвет (R, G, B) или параметр [Номер цвета/Hsl/Альбом цветов] <255,255,255>:**

**(Enter true color (R, G, B) or enter an option [Index color/ Hsl/colorBook] <2 55,255,255>:)**

В ответ необходимо задать цвет светового потока, что можно сделать несколькими способами.

По умолчанию для указания цвета программа предлагает воспользоваться моделью RGB, в которой цвет состоит из трех компонентов: красного, зеленого и синего. Таким образом, задавая значение каждого компонента в диапазоне от 0 до 255, можно получить нужный цвет. Если оставить значение по умолчанию – 255, 255, 255, то свет, испускаемый источником, будет белым.

Параметр **Номер цвета (Index color)** позволяет выбрать один из индексированных цветов в диапазоне от 1 до 255.

После выбора параметра **Hsl** (**Hsl**) появится запрос:

**Введите цвет в системе HSL (H,S,L) <0,0,100>:**

**(Enter HSL color (H,S,L) <0,0,100>:)**

Введите необходимые значения оттенка, яркости и насыщенности цвета, которые определяют цвет в системе HSL. Оттенок или, попросту говоря, цвет задают в диапазоне от 0 до 360, яркость определяется от 0 до 100 и насыщенность также можно определить в интервале от 0 до 100.

При выборе параметра **Альбом цветов (colorBook**) появится приглашение:

## **Введите имя альбома цветов: (Enter Color Book Name:)**

В ответ необходимо ввести название книги цветов, и ввести название нужного цвета из выбранной ранее книги цветов.

Сразу задать нужный цвет с помощью командной строки, скорее всего, получится лишь в том случае, если известны точные значения определяющих параметров, что бывает очень редко. Однако вы можете легко изменить цвет светового потока в процессе редактирования источника света с помощью соответствующего диалогового окна. Это относится не только к цвету, но и к остальным параметрам.

После настройки всех параметров в очередной раз нажмите клавишу **Enter,** чтобы точечный источник появился на чертеже. Если вы не отключили световой источник принудительно в процессе его формирования, то увидите на экране результат применения нового освещения.

## *Источник освещения Прожектор*

Создание прожектора во многом аналогично формированию точечного источника света. Отличие состоит в том, что свет от прожектора распространяется не во все стороны, а в заданном направлении в виде конуса. Поэтому в данном случае необходимо задать не только расположение самого источника света, но еще и координаты целевой точки. Кроме того, с помощью прожектора можно сформировать две области с различной яркостью: яркое световое пятно, находящееся в центре, и окружающую его область с меньшей яркостью.

Объекты, освещенные прожектором, который расположен слева сверху, показаны на рисунке 3.76.

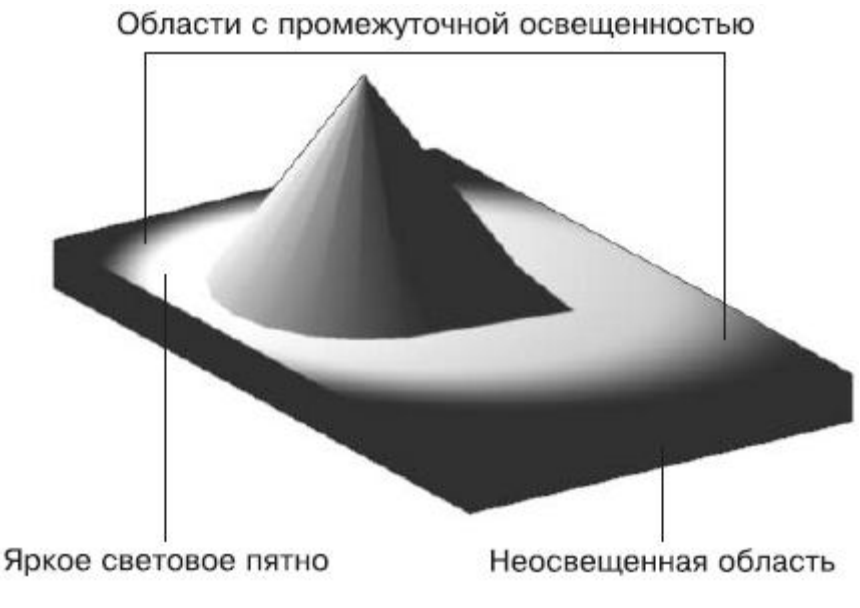

Рисунок 3.76 ‒ Объекты, освещенные прожектором

Чтобы создать новый прожектор, щелкните на кнопке **Прожектор**  (**Spot**), запустив на выполнение команду **SPOTLIGHT**. Появится приглашение:

## **Задайте положение источника света <0,0,0>:**

## **(Specify source location <0,0,0>:)**

Укажите расположение источника света. Сделать это можно как путем ввода нужных координат в командной строке, так и щелкнув кнопкой мыши в нужной точке модели. Во втором случае лучше использовать объектную привязку.

Далее появится запрос:

**Задайте положение цели <0,0,-10>:**

**(Specify target location <0,0,-10>:)**

Задайте расположение целевой точки. Появится запрос:

**Введите изменяемый параметр** 

**[Имя/иНтенсивность/Состояние/Фотометрия/пЯтно/спаД** 

**освещенности/Тень/Затухание/Цвет фильтра/Выход] <Выход>:**

**(Enter an option to change [Name/Intensity factor/Status/Photometry /Hotspot/Falloff/shadoW/Attenuation/filterColor/eXit] <eXit>:)**

Нажмите клавишу **Enter,** чтобы создать прожектор с настройками по умолчанию, или выберите один из параметров для более тонкой настройки.

Рассмотрим настройки, которые необходимо сделать только при формировании прожектора. Световой поток прожектора представляет собой конус. В вершине конуса расположен прожектор, от которого свет и распространяется в пределах этого мнимого конуса. Поэтому при формировании прожектора, кроме диаграммы направленности, которую мы задали на втором шаге, указывая целевую точку, необходимо определить угол раскрытия конуса – объемный угол в вершине конуса. Однако на самом деле таких мнимых конусов от прожектора исходит два: один с меньшим углом раскрытия и максимальной интенсивностью создает на объекте наиболее светлое пятно, а второй, с несколько большим углом раскрытия (углом полного светового конуса) и меньшей интенсивностью, формирует вокруг светлого пятна область с чуть меньшей освещенностью.

Рассмотрим параметры, отвечающие за эти настройки.

Чтобы определить угол максимальной интенсивности, выберите параметр **Пятно** (**Hotspot)**. Появится приглашение:

**Введите значение яркого пятна (0.00-160.00) <45>:**

#### **(Enter hotspot angle (0.00-160.00) <45>:)**

Введите нужное значение в интервале от 0 до 160 или нажмите клавишу **Enter,** чтобы оставить значение по умолчанию.

После выбора параметра **Спад** (**Falloff)**, служащего для задания угла полного светового конуса, появится запрос:

**Введите значение полного светового конуса (0.00-160.00) <50>: (Enter falloff angle (0.00-160.00) <50>:)**

Задайте угол в пределах от 0 до 160 или нажмите клавишу **Enter,**  чтобы принять значение по умолчанию 50°.

Угол полного светового потока должен быть больше угла максимальной интенсивности. Поэтому если ошибочно ввести значение параметра **Пятно** (**Hotspot)** равным или меньшим **Спад** (**Falloff)**, программа автоматически изменит углы таким образом, что угол полного светового потока будет на единицу больше угла максимальной интенсивности. Например, если оставить значение **Пятно** (**Hotspot)** по умолчанию равным 45, а параметру **Спад** (**Falloff)** присвоить значение 30 (30<45), в итоге будет создан прожектор с углом максимальной интенсивности 29°.

Чтобы завершить создание прожектора и увидеть результаты его освещения на чертеже, нажмите клавишу **Enter.** 

#### *Удаленный источник освещения*

Исходя из названия удаленного источника света предполагается, что он расположен на большом расстоянии и, следовательно, все лучи, исходящие от него, в пределах модели идут параллельно. Кроме того, предполагается, что такой источник освещает все объекты модели с одинаковой интенсивностью. При создании удаленного источника света его точные координаты не указываются, необходимо лишь задать направление светового потока.

Обратите внимание на равномерно освещенную горизонтальную поверхность при использовании удаленного источника света (рис. 3.77).

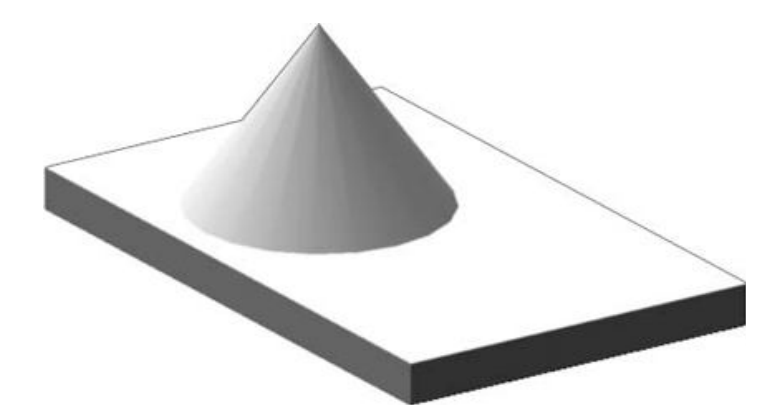

Рисунок 3.77 – Объекты, освещенные удаленным источником света

Если вы собираетесь создавать удаленный источник света, лучше отключить фотометрические параметры. Для этого следует присвоить системной переменной **LIGHTINGUNITS** значение «**0»**.

При создании удаленного источника освещения сначала необходимо задать направление лучей, исходящих от удаленного источника света. После вызова команды появится первый запрос:

**Задайте направление распространения света ОТ <0,0,0> или [Вектор]:**

## **(Specify light direction FROM <0,0,0> or [Vector]:)**

Укажите координаты первой точки, от которой будет исходить свет. Не следует думать, что это координаты удаленного источника света.

Появится следующий запрос:

## **Задайте направление распространения света К <1,1,1>: (Specify light direction TO <1,1,1>:)**

Задайте вторую точку, в направлении которой свет будет распространяться от первой заданной точки. Заметим, что если координаты первой точки могли быть произвольными, то именно расположение второй точки относительно первой определяет направление распространения светового потока.

Программа выдаст следующий запрос:

**Введите изменяемый параметр** 

**[Имя/иНтенсивность/Состояние/Фотометрия/Тень/Цвет фильтра/Выход] <Выход>:**

(**Enter an option to change [Name/Intensity/Status/shadoW/Color/eXit])**

Выберите один из параметров, чтобы более точно настроить удаленный источник света, или нажмите на клавишу **Enter,** если хотите применить настройки, заданные по умолчанию.

# **Имитация солнца и неба**

Примером удаленного источника света может служить солнце. Этот световой источник присутствует во всех моделях. Чтобы быстро включить или отключить его, щелкните на кнопке **Положение солнца (Sun Status**), расположенной на панели **Солнце и местоположение** (**Sun & Location**) на вкладке **Визуализация** (**Render)** ленты AutoCAD.

В природе освещенность объектов, находящихся под открытым небом, зависит не только от солнца, но и от состояния воздуха (неба). Например, в ясную погоду свет будет ярким, а при повышенной облачности может приобретать сероватые или голубоватые оттенки. Поэтому в AutoCAD имеется возможность подключить небо к освещенности модели. Для этого необходимо щелкнуть на кнопке **Небесный фон и освещение** (**Sky Off**) на панели **Солнце и местоположение** (**Sun & Location**) на вкладке **Визуализация** (**Render)**  ленты AutoCAD и выбрать из появившегося списка нужный вариант.

Как известно, освещенность настоящим солнцем зависит от географических координат местности, в которой расположен объект, и от времени суток. Поэтому в AutoCAD также присутствует возможность настройки солнечного освещения в зависимости от этих параметров. Такой прием обычно используют для архитектурных и топографических моделей.

## *Создание источника естественного освещения (Солнца)*

Нажмите кнопку **Положение солнца (San Status)** (рис. 3.78) на панели **Солнце и местоположение** (**Sun & Location**) вкладки **Визуализация** (**Render)** ленты AutoCAD.

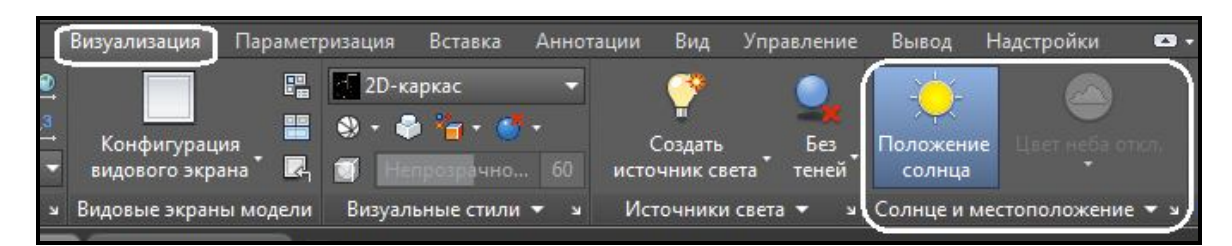

Рисунок 3.78 ‒ Вид ленты с вкладкой **Визуализация** и панелью **Солнце и местоположение**

Откроется диалоговое окно (рис. 3.79), предлагающее задать месторасположение модели одним из двух способов.

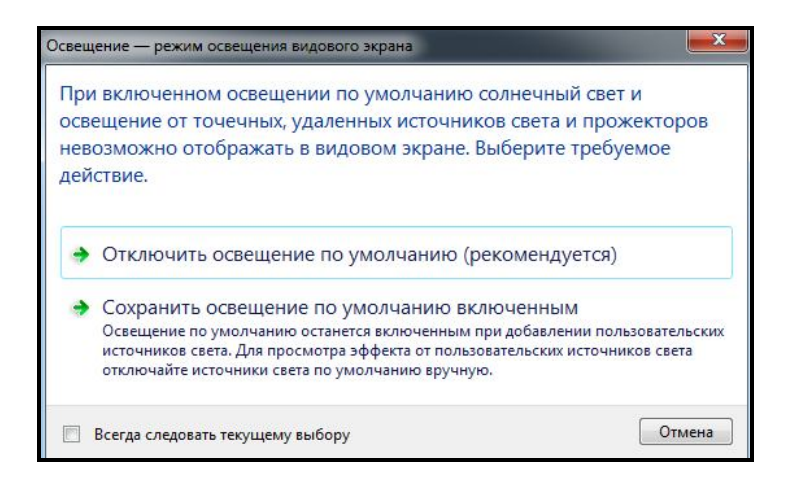

Рисунок 3.79 – Вид окна с настройками географического положения

По умолчанию используется Канада в качестве местоположения моделей сцены.

## *Настройка географического положения*

Вызвать окно мастера, в котором указывается местоположение объектов сцены, можно с помощью соответствующей команды на панели **Солнце и местоположение** (**Sun & Location**) вкладки **Визуализация** (**Render)** ленты AutoCAD (рис. 3.80).

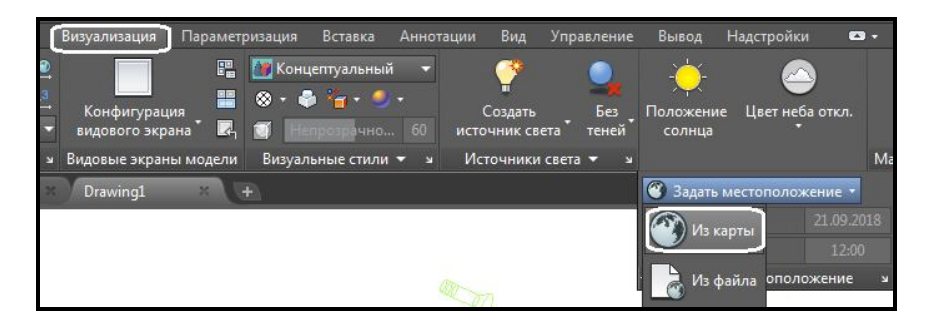

Рисунок 3.80 ‒ Вид ленты с командой **Задать местоположение**

Возможны два варианта – импорт из внешнего файла с расширением KML или KMZ либо использование диалогового окна **Географическое положение** (**Geographic Location**). Если необходимо задать свое местоположение, необходимо указать координаты в десятичных градусах. В полях **Широта** (**Latitude**) и **Долгота** (**Longitude**) указывают соответственно географическую широту и долготу, в которых расположена модель (рис. 3.81), после этого необходимо выбрать соответсвующую систему координат (рис. 3.82).

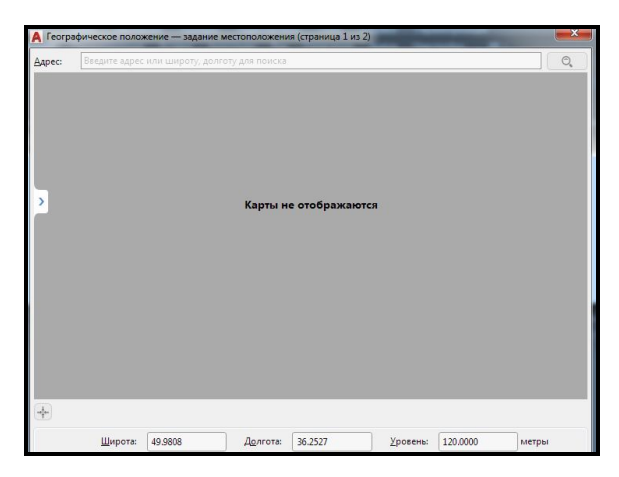

Рисунок 3.81 ‒ Вид окна мастера с указанием координат в десятичных градусах

| Укажите систему координат,                                                                                                    | Система координат ГИС: WGS84.PseudoMercator<br>Поиск системы координат |                  |         |                 |  |
|----------------------------------------------------------------------------------------------------|------------------------------------------------------------------------|------------------|---------|-----------------|--|
| которую требуется назначить<br>чертежу.                                                                                                    | Имя                                                                    | Ссылка           | Единица | <b>Код EPSG</b> |  |
| Рекомендуется выбрать систему<br>координат, начало координат<br>которой находится рядом с<br>вашим местоположением.<br>Список упорядочен по близости | DeirEzZor.Levant                                                       | DeirEzZor        | Meter   | L               |  |
|                                                                                                    | IGN-I-Grid                                                             | NTF-G-Grid       | Meter   |                 |  |
|                                                                                                    | IGN-IIF-Grid                                                           | NTF-G-Grid       | Meter   |                 |  |
|                                                                                                    | IGN-II-Grid                                                            | NTF-G-Grid       | Meter   |                 |  |
|                                                                                                    | <b>MICHELIN</b>                                                        | <b>MICHELIN</b>  | Meter   |                 |  |
| начала координат к заданному                                                                                                    | IGN-III-Grid                                                           | NTF-G-Grid       | Meter   |                 |  |
| местоположению.                                                                                                    | IGN-IV-Grid                                                            | NTF-G-Grid       | Meter   |                 |  |
|                                                                                                    | ALG-N                                                                  | VOIR60           | Meter   |                 |  |
|                                                                                                    | $\triangle$ I G-N- $\triangle$ N                                       | <b>VOIR1875</b>  | Meter   |                 |  |
|                                                                                                    | UPS-N                                                                  | <b>WGS84</b>     | Meter   | 32661           |  |
|                                                                                                    | SPAIN-LM                                                               | <b>FRP50-W</b>   | Meter   |                 |  |
|                                                                                                    | <b>BBDL</b> x                                                          | LISBOA-7P        | Meter   |                 |  |
|                                                                                                    | <b>JORDAN</b>                                                          | OLD-ISR          | Meter   |                 |  |
|                                                                                                    | <b>ISRAEL</b>                                                          | OLD-ISR          | Meter   |                 |  |
|                                                                                                    | ISRAEL-MOD                                                             | OLD-ISR          | Meter   |                 |  |
|                                                                                                    | WORLD-MERCATOR                                                         | <b>WGS84</b>     | Meter   | 3395            |  |
|                                                                                                    | WGS84.PseudoMercator                                                   | <b>WGS84</b>     | Meter   | 3857            |  |
|                                                                                                    | WORLD-MILLER                                                           | WGS84            | Meter   | L               |  |
|                                                                                                    | WORLD-ROBINSON                                                         | <b>WGS84</b>     | Meter   |                 |  |
|                                                                                                    | WORLD-VDGRNTN                                                          | WGS84            | Meter   |                 |  |
|                                                                                                    | MAUR-OS                                                                | <b>MAURITIUS</b> | Meter   |                 |  |

Рисунок 3.82 ‒ Вид окна мастера для выбора системы координат

После в командной строке указывают **Направление на север (North**  direction). Это дает возможность определить угол отклонения направления на север – по умолчанию направление оси Y.

Таким образом, реализовано указание географического расположения модели, что впоследствии отразится на освещении модели солнцем.

## *Изменение параметров естественного освещения*

Возможно, вы обратили внимание на то, что в списке источников света отсутствует такой источник, как солнце, хотя он присутствует на всех моделях. Чтобы получить доступ к настройкам солнца и неба, выполните команду меню **Вид / Тонирование / Свет / Свойства солнца**  (**View / Render / Light / Sun Properties**) или щелкните на кнопке **Свойства солнца** (**Sun Properties**) на панели **Солнце и местоположение (Sun & Location**) на вкладке **Визуализация** (**Visualize**) ленты AutoCAD (рис. 3.83).

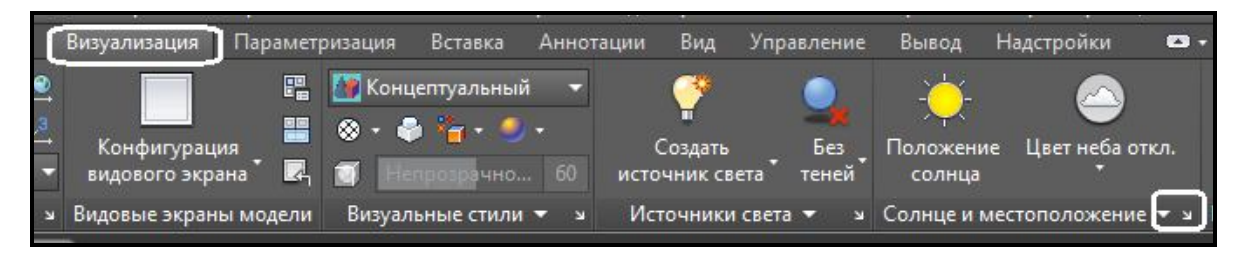

Рисунок 3.83 ‒ Вид ленты с панелью **Солнце и местоположение**

Откроется палитра **Свойства солнца (Sun Properties**) (рис. 3.84).

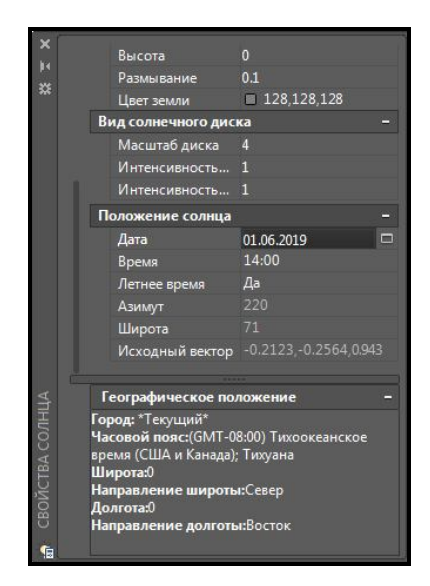

Рисунок 3.84 ‒ Вид окна **Свойства солнца** 

В этой палитре можно изменить дату и время, а также просмотреть текущее географическое расположение модели.

#### *Установка даты и времени*

Изменить дату и время можно с помощью инструментов **Дата** (**Date**) и **Время (Time**) в группе **Положение солнца (Sun Angle Calculator**) диалогового окна **Свойства солнца** (**Sun Properties)**. При этом текущие дата и время отображаются рядом в соответствующих полях. Необходимо также задать время суток и день года для точной имитации освещения трехмерной модели (рис. 3.85).

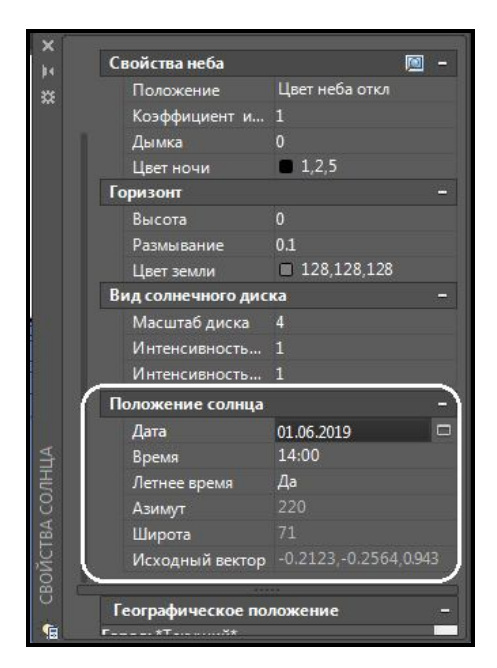

Рисунок 3.85 ‒ Вид диалогового окна **Свойства Солнца**

# **Редактирование источников света**

Конечно же, существующие источники света можно редактировать. Для этого предназначены специальные палитры, работать с которыми значительно удобнее, чем создавать источники света в режиме командной строки.

Чтобы открыть палитру **Источники света в модели** (**Lights In Model**) (рис. 3.86), содержащую список всех имеющихся на чертеже источников света, выполните команду меню **Вид / Тонирование / Свет / Список источников света (View / Render / Light / Light List**) или щелкните на кнопке **Источники света в модели (Lights in Model**) на панели инструментов **Источники света** (**Lights**) на вкладке **Визуализация** (**Render)** ленты AutoCAD.

Непосредственно с помощью этой палитры можно удалить ненужный источник света. Кроме того, выбрав в контекстном меню источника света команду **Свойства** (**Properties**), вы получите доступ к одноименной палитре (рис. 3.87), на которой можно изменять все настройки выбранного источника света. Эту палитру можно также открыть, выбрав соответствующий пункт в контекстном меню выделенного источника света в пространстве модели.

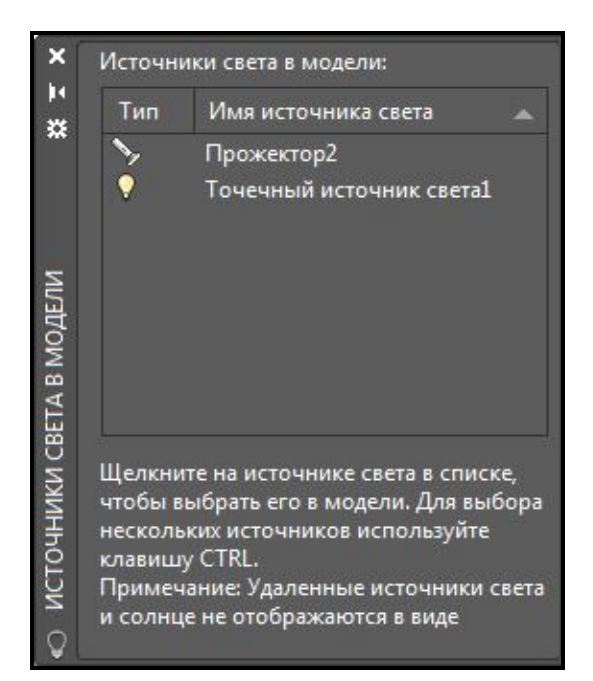

Рисунок 3.86 ‒ Вид списка источников света, имеющихся на чертеже

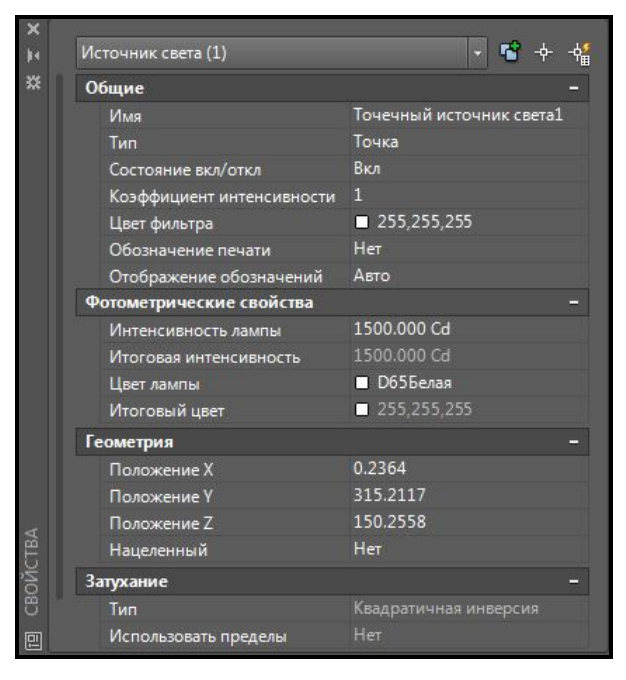

Рисунок 3.87 – Вид окна настроек точечного источника света

Здесь можно изменить все параметры, заданные при создании источника. Также можно включить, либо выключить сам источник света,

не удаляя его физически из сцены. Кроме того, на палитре присутствуют дополнительные настройки отображения теней. Поэтому, если вам привычнее работать с диалоговыми окнами, чем с командной строкой, можно сначала создать источник света с параметрами по умолчанию, а затем без особых проблем изменить его настройки, что займет меньше времени.

## **Настройка качества теней**

Все источники света при визуализации создают тени в случае падения света на объекты сцены. Все объекты отбрасывают тени (тени собственные), и эти тени могут падать на другие объекты (отбрасываемые тени). Для отображения теней на объектах освещенность на видовом экране должна обеспечиваться пользовательскими источниками света или солнцем.

Для отображения теней прямо в видовом экране, а не только в окне тонирования, необходимо включить один из режимов отображения теней. Для этого на панели **Источники света (Lights**) вкладки **Визуализация (Visualize)** ленты необходимо выбрать один из режимов отображения (рис. 3.88).

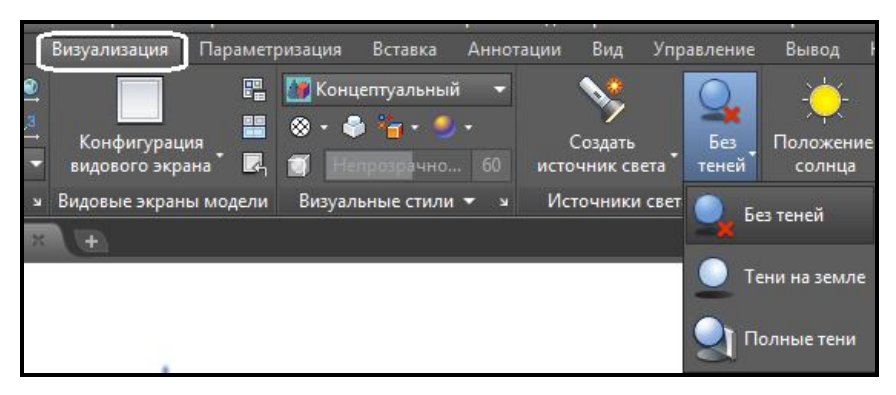

Рисунок 3.88 ‒ Процесс выбора режима отображения теней

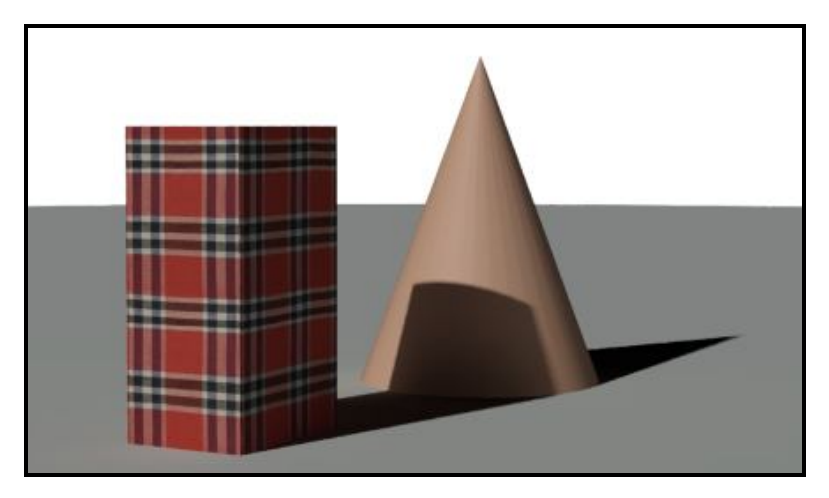

Рисунок 3.89 ‒ Вид теней, отбрасываемых объектами

Тени на земле представляют собой тени, отбрасываемые объектами на землю. В режиме **Полные тени (Full Shadows)** отображаются тени, отбрасываемые объектами на другие объекты. Тени, накладываемые одна на другую, выглядят более затемненными (3.89).

## **Работа с материалами**

Материал является свойством объекта, отвечающим за его внешний вид: цвет, отражающую способность, прозрачность и другое.

По умолчанию в программе содержится библиотека с более чем 100 образцами материалов, которые расположены в **Обозревателе материалов (Materials browser)** (рис. 3.9).

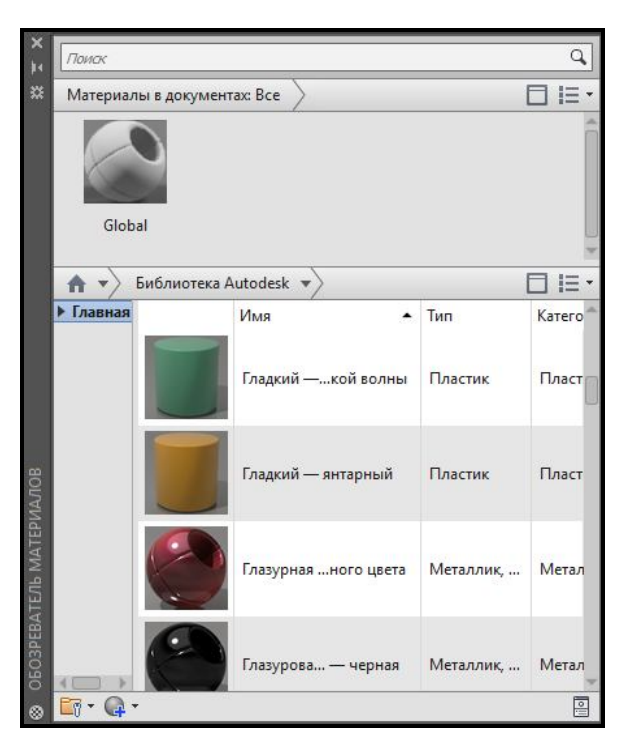

Рисунок 3.90 ‒ Вид палитры, содержащей образцы материалов

Все основные средства работы с материалами расположены на панели **Материалы** (**Materials**) на вкладке **Визуализация** (**Visualize)**  ленты AutoCAD (рис. 3.91). Кроме того, можно ввести с клавиатуры команду **MATERIALS**.

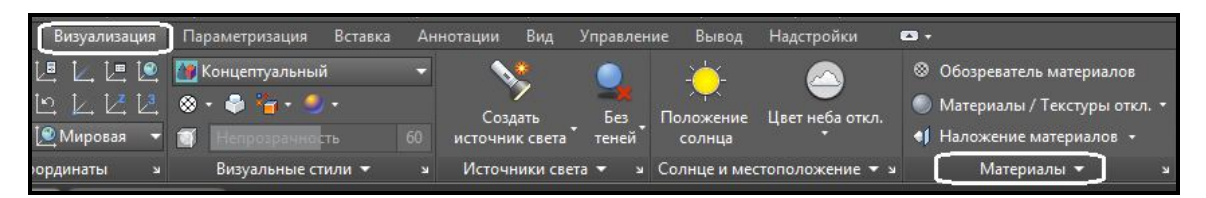

Рисунок 3.91 ‒ Вид вкладки ленты **Материалы**

В верхней части палитры расположена область **Материалы в документе** (**Document Materials)**, где отображаются образцы материалов, загруженных в чертеж. По умолчанию в чертеже присутствует только один образец материала – **Глобальный (Global**). Однако после добавления в сцену новых материалов все они отображаются в этом окне. Чтобы редактировать какой-либо материал, щелкните на нем правой кнопкой мыши, и в контекстном меню выберите команду **Правка (Edit)**.

Представление образцов материалов в виде маленьких рисунков не слишком информативно, но с помощью кнопки **Изменение вида** (**Canges your views**), расположенной в правом верхнем углу палитры **Обозреватель материалов (Materials browser)**, можно изменить размер образца материала, что увеличит детальность его отображения (это удобно при редактировании) (рис. 3.92).

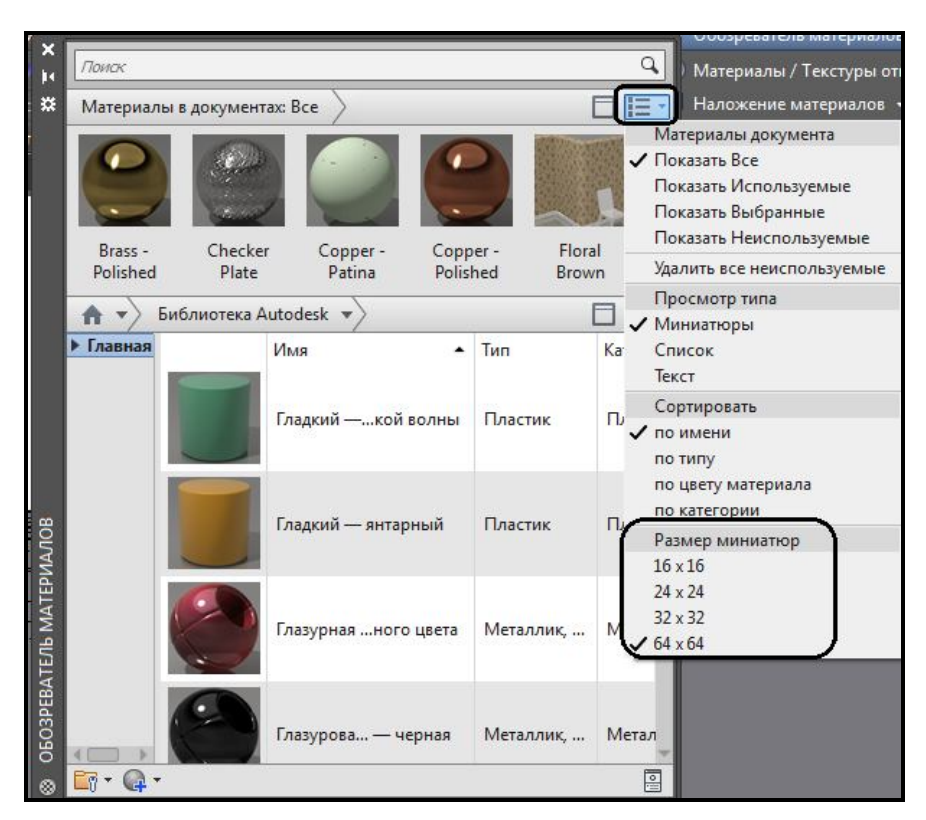

Рисунок 3.92 – Процесс переключения размера иконок отображаемых материалов

По умолчанию при редактировании и создании материала с нуля образцы материалов отображаются в виде шара. Однако при желании можно изменить форму образца с помощью кнопки в окне **Редактор материалов (Materials Editir)**. Например, если в дальнейшем вы собираетесь применить материал к параллелепипеду, то лучше выбрать

куб, чтобы заранее увидеть, как будет выглядеть подобный объект с новым материалом (рис. 3.93).

Процесс создания нового материала достаточно прост (рис. 3.94). Щелчок на кнопке **Создание нового материала** (**Create New Material**) вызывает небольшое одноименное окно. Задайте название создаваемого материала в поле **Имя материала** (**Name**) и нажмите кнопку **OK.** 

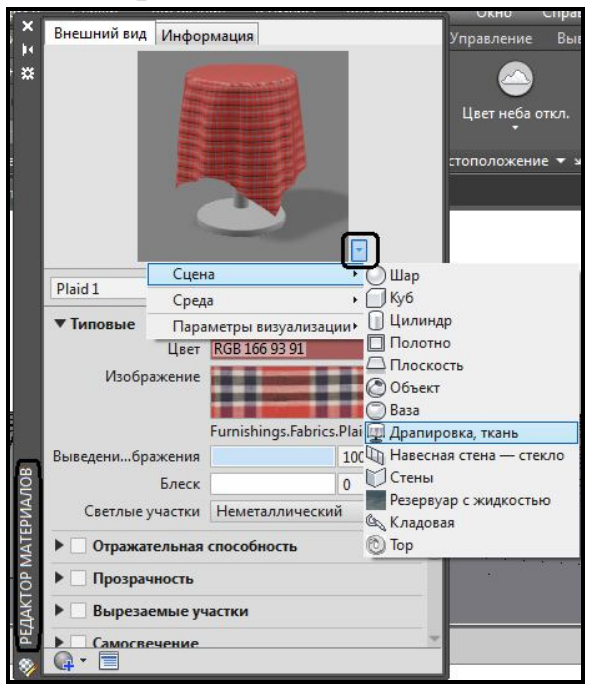

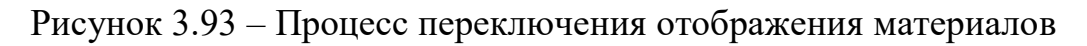

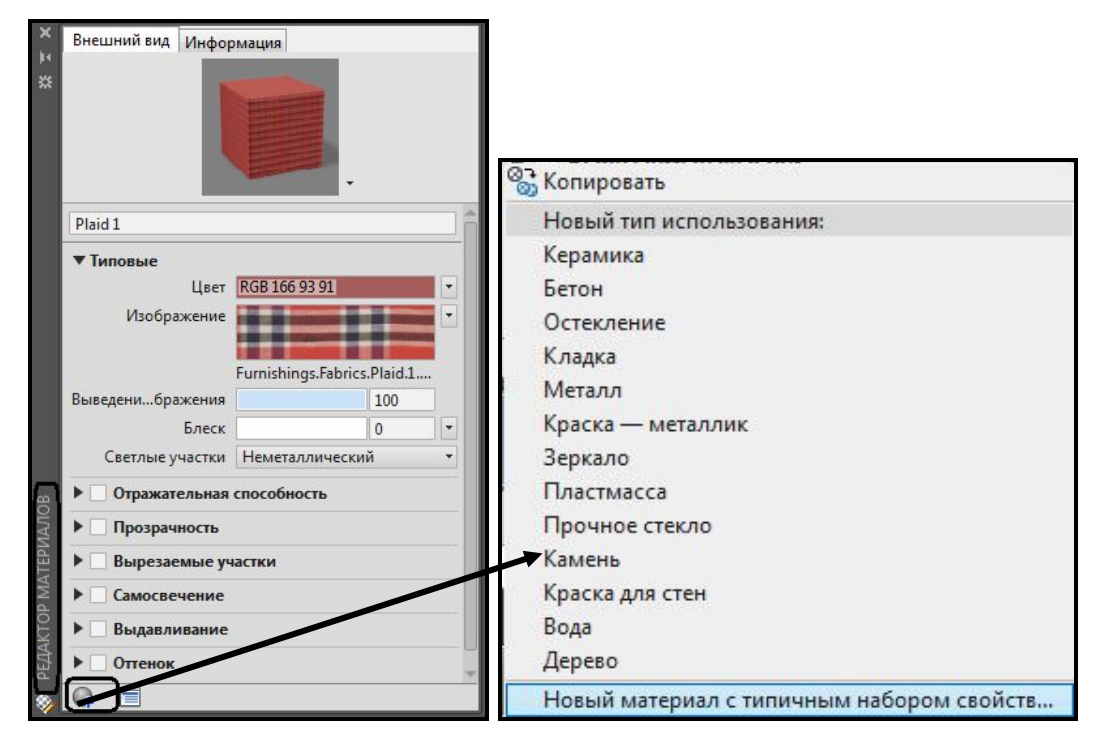

Рисунок 3.94 – Процесс создания нового материала

Контекстное меню на иконке с изображением материала в палитре **Обозреватель материалов (Materials browser)** позволяет удалить выбранный материал из сцены (рис. 3.95. Если быть более точным, то в результате удаления материала объектам будет присвоен материал **Глобальный** (**Global**). Кроме того, удалению не поддается материал **Глобальный** (**Global**).

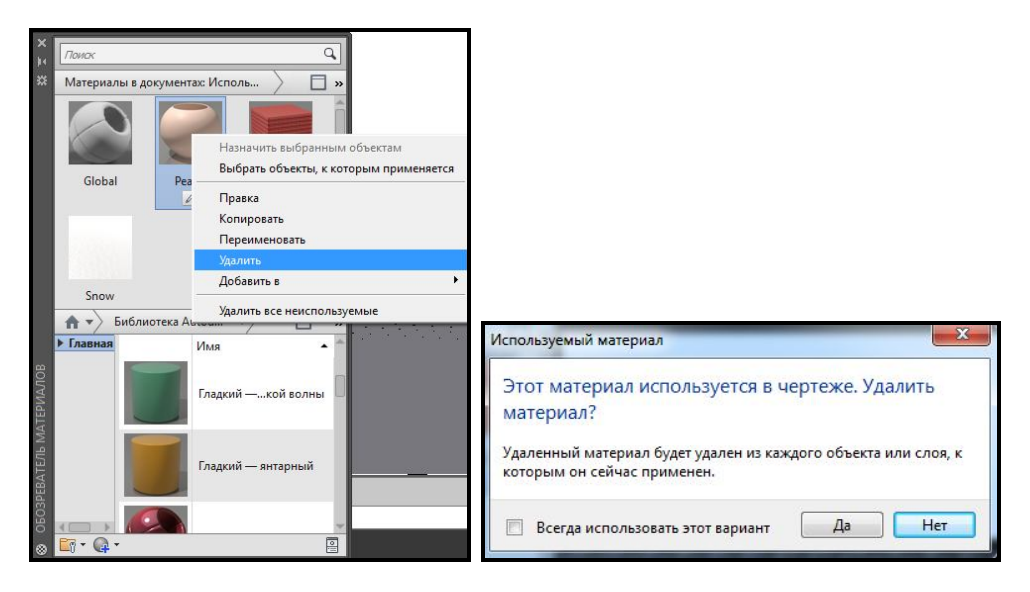

Рисунок 3.95– Процесс удаления материала из сцены

После выбора из контекстного меню материала в окне **Обозреватель материалов (Materials browser)** команды **Выбрать объекты, к которым применяется (Select Objects Applied To**) в сцене будут выделены те объекты, которым присвоен данный образец материала (рис. 3.96).

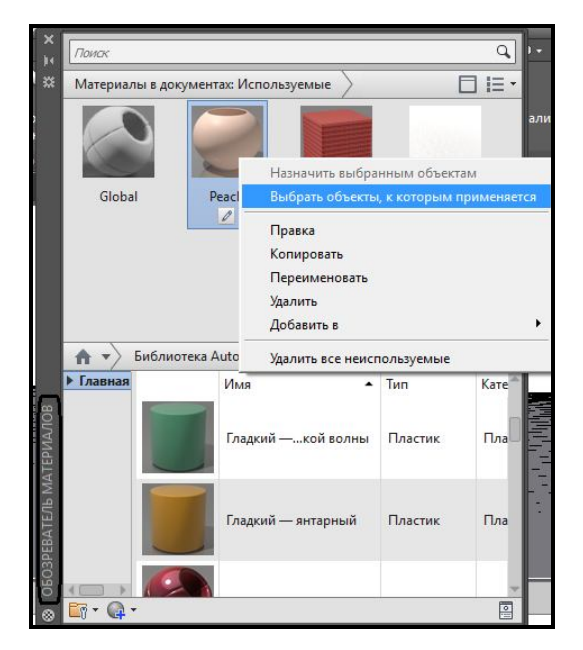

Рисунок 3.96– Процесс выбора объектов сцены с указанным материалом

Команда **Назначить выбранным объектам (Assign to Selection**) позволяет назначить выбранный материал какому-либо заранее выбранному объекту трехмерной сцены.

## **Редактирование материала**

Хотя в AutoCAD и присутствует большая библиотека материалов, если вас по каким-либо причинам полностью не устраивает ни один из них, можно создать собственный материал, взяв за основу библиотечный.

## *Основные настройки*

Отредактировать основные свойства материала можно с помощью элементов управления, расположенных в окне **Редактор материалов (Material Editor**).

Наиболее радикально изменить внешний вид материала позволяет раскрывающийся список **Тип (Type**), в котором выбирают один из типов материала. Для каждого типа материала будут доступны свои настройки. Рассмотрим параметры для типа **Реалистичный (Realistic**).

Из списка **Шаблон (Template**) выбирают один из шаблонов материалов. По сути, шаблон является сохраненным набором параметров, позволяющим создать иллюзию какого-либо материала: стекла, металла, дерева.

Параметр **Цвет (Color**) позволяет назначить материалу цвет.

С помощью ползунка **Блеск (Shininess**) можно настроить количество бликов на поверхности. Чем меньше это значение (минимум – 0), тем больше бликов будет на поверхности объекта. Если установить максимальное значение 100 единиц, на материале вообще не будет бликов.

**Прозрачность (Opacity**) определяет области непрозрачности и прозрачности.

Чем больше различаются значения параметра **Коэффициент преломления (Refraction index**) для двух различных сред, тем сильнее будет преломляться свет на их границе. Например, для воздуха коэффициент преломления можно принять равным 1. В итоге, если смотреть на объекты сквозь материал с большим коэффициентом преломления, то изображение за объектом получается сильно искаженным.

Чем больше значение параметра **Светопроницаемость (Translucency**), тем с меньшим ослаблением проходит световой поток сквозь материал и тем лучше будут освещены объекты, находящиеся за

203

ним. Значение светопроницаемости задается в процентах: 0 – материал непрозрачен, 100 – прозрачен, насколько это возможно.

Установив переключатель в положение **Самосвечение (Self-Illumination)** и передвинув соответствующий ползунок вправо, вы создадите светящийся материал. Объекты, которым он будет назначен, будут как бы испускать легкое свечение. Того же эффекта можно добиться, установив переключатель в положение **Яркость (Luminance)**, только в этом случае необходимо задать яркость свечения в кд/м<sup>2</sup>.

Все эти значения можно изменить в окне **Редактор материалов (Materials Editоr)** (рис. 3.97).

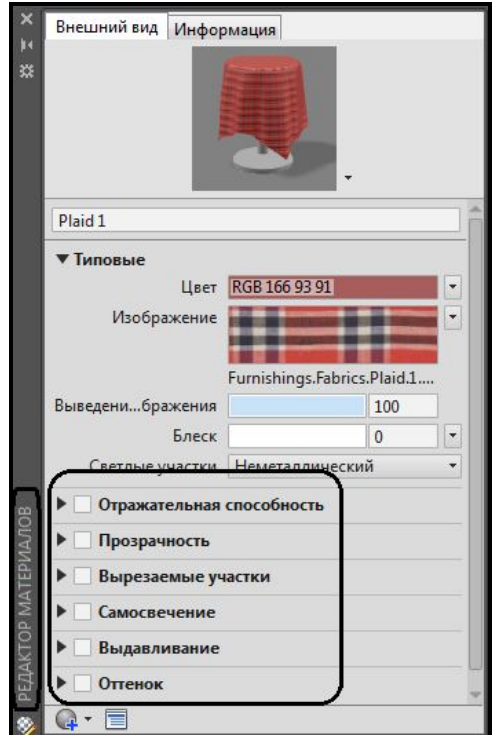

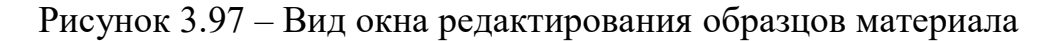

#### *Карты наложения материалов*

На поверхность трехмерного объекта можно наложить двухмерный растровый рисунок, что позволит создать иллюзию, например, плитки или дерева. Такие настройки производятся в области **Изображение (Maps**). В AutoCAD доступны следующие типы карт наложения.

**Рассеянная карта (Diffuse map**) – позволяет назначать материалу в качестве цвета образец или текстуру. Это наиболее общий способ наложения текстур.

**Карта непрозрачности (Opacity map**) – определяет области непрозрачности и прозрачности.

**Карта микрорельефа (Bump map**) – создает на поверхности объекта рельефный эффект или эффект барельефа. Использование карты микрорельефа значительно увеличивает время расчета, но делает модели более реалистичными.

На один объект можно наложить несколько типов карт. В принципе, проецирование различных типов карт происходит по одному и тому же алгоритму.

Чтобы наложить карту на материал, сначала необходимо выбрать нужный вариант в раскрывающемся списке **Изображение** (**Image**). Если выбран пункт **Изображение** (**Image**), то вы сможете выбрать рисунок, который будет наложен на материал. В AutoCAD по умолчанию присутствует большое количество файлов изображений, которые могут вам пригодиться. Однако при желании можно использовать рисунок из другого файла, имеющего один из следующих форматов: TGA, BMP, PNG, JPEG, TIFF, GIF или PCX.

#### *Способы наложения карт*

Возможны следующие четыре типа наложения материала на объект, которые можно выбрать в зависимости от основной формы объекта:

‒ **Ящик (Box**) – тип проецирования, используемый по умолчанию;

‒ **Плоское (Planar**) – картинка проецируется без искажения;

‒ **Сферическое (Spherical**) – проецируемая текстура загибается по вертикали и горизонтали;

‒ **Цилиндрическое (Cylindrical**) – для образования цилиндра загибаются горизонтальные края.

Для того чтобы настроить тип наложения картинки на объект, введите команду **MATERIALMAP**. Появится запрос:

**Задайте параметр [сОответствие /Плоское /сФерическое /Цилиндрическое /Копировать наложение в/воссТановить наложение] <сОответствие>:**

**(Select an option [Box/Planar/Spherical/Cylindrical/copY mapping to/Reset mapping]<Box>:)**

С помощью одного из параметров выберите тип проецирования карты наложения на объект. Параметр **Восстановить наложение (Reset mapping)** возвращает координатам карты наложения значение, заданное по умолчанию.

Для того чтобы быстро выбрать нужный тип проецирования текстуры, не вызывая команду **MATERIALMAP**, щелкните на соответствующей кнопке на панели **Материалы (Materials**) на вкладке **Визуализация** (**Render**) ленты (рис. 3.98).

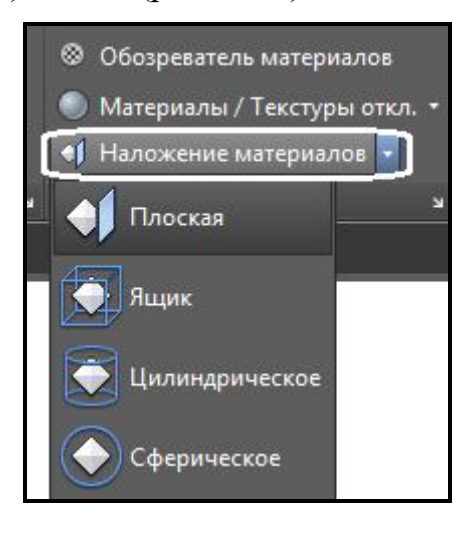

Рисунок 3.98 – Вид списка с вариантами наложения карт материала

Появится следующий запрос:

## **Выберите грани или объекты:**

## **(Select faces or objects:)**

Выберите объекты, для которых необходимо изменить способ наложения карты. Это может быть твердотельная модель, грань или двухмерный объект с толщиной. Чтобы перейти к следующему шагу, нажмите клавишу **Enter.** Появится приглашение:

**Принять наложение или [Переместить /пОвернуть /Сброс /пЕреключить режим наложения]:**

## **(Accept the mapping or [Move/Rotate/reseT/sWitch mapping mode]:)**

В ответ можно изменить положение карты наложения. Нажмите клавишу **Enter,** чтобы завершить работу без дополнительных настроек, или выберите один из параметров.

С помощью параметра **Переместить (Move**) можно перемещать карту наложения подобно тому, как перемещаются объекты с помощью команды **3D перенос (3DMOVE)**.

Выбор параметра **Повернуть (Rotate)** позволяет вращать текстуру вокруг оси X, Y или Z. Вращение изображения происходит точно так же, как при вызове команды **3D поворот (3DROTATE)**.

Параметр **Сброс (Reset**) возвращает координатам карты наложения значения, принятые по умолчанию.

Параметр **Переключить режим наложения (Switch mapping mode)** позволяет вернуться к предыдущему шагу.

## *Настройка масштаба карты материала*

Масштаб карты наложения можно настроить в группах параметров **Положение** (**Position**), **Масштаб** (**Scalе), Поворот (Repeat)** (рис. 3.99).

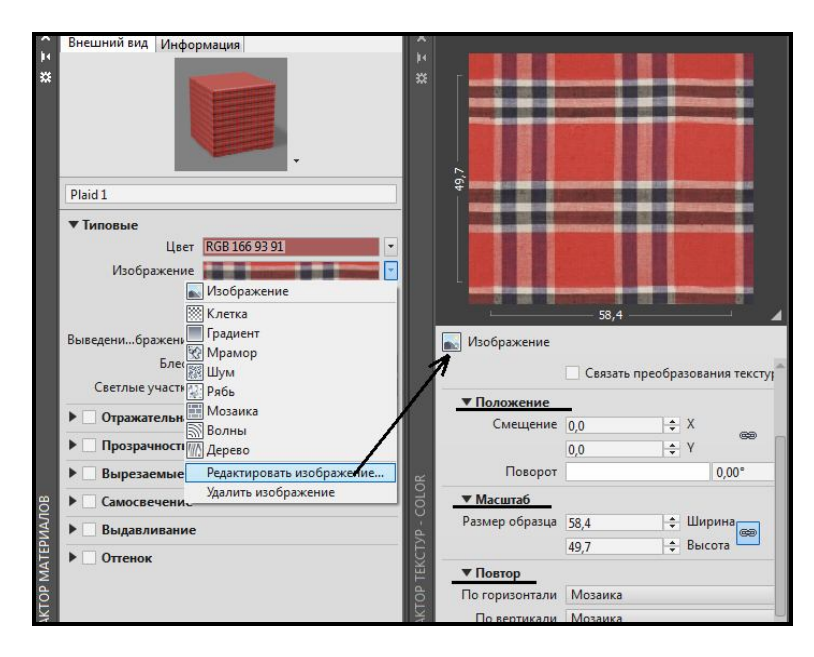

Рисунок 3.99 – Процесс настройки карт наложения материала

Если в группе параметров **Масштаб** (**Scalе)** заданы какие-либо единицы измерения, то в полях ввода со счетчиком **Ширина (Weight)** и **Высота (Height**) указывают абсолютный размер повторяющегося фрагмента рисунка в выбранных единицах измерения. При желании можно щелкнуть на изображении «звеньев цепи», что позволит сохранить пропорции между высотой и шириной.

Если в группе параметров **Повтор (Repeat)** выбрать элемент **Мозаика (Tile**), то вся поверхность объекта покроется растровым рисунком, как будто вымостится плиткой. При этом размеры каждой ячейки, а следовательно, и их количество будут зависеть от настроек масштаба.

# *Предварительный просмотр созданного материала*

Наконец, в самой верхней части окна **Редактор материалов (Materials Editir)**, можно увидеть внешний вид созданного материала, растровый повторяющийся рисунок, блики, шероховатость на нем.

Выполнив все настройки, можно применять материал к объектам модели.

#### *Назначение материалов объектам сцены*

После того как необходимые материалы созданы и отредактированы, можно назначить их трехмерным объектам созданной сцены. Для назначения материала какому-либо объекту достаточно переместить нужный образец с палитры на выбранный объект с помощью мышки. Однако можно назначить материал сразу всем объектам, принадлежащим определенному слою.

Чтобы назначить материал слою, щелкните на кнопке **Вставка по слою** (**Attach by Layer)** на панели **Материалы (Materials**) на вкладке **Визуализация** (**Visualize**) ленты AutoCAD (рис. 3.100). Откроется диалоговое окно **Параметры назначения материалов (Material Attachment Options**) (рис. 3.101).

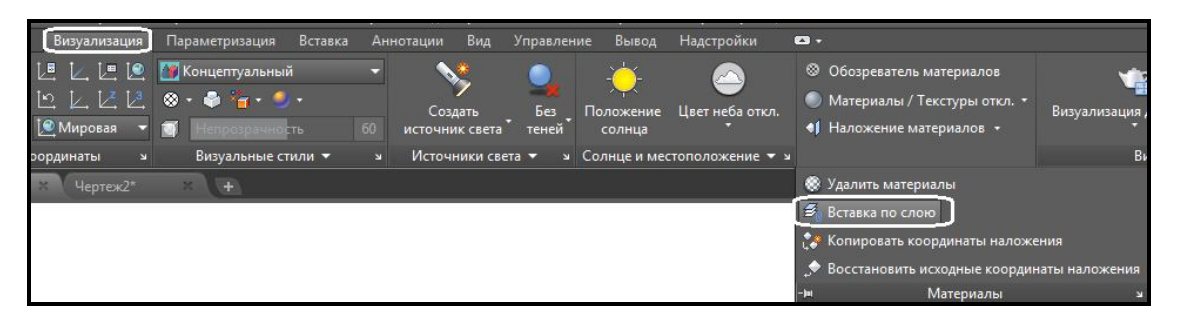

Рисунок 3.100 – Вид дополнительных команд панели **Материалы** 

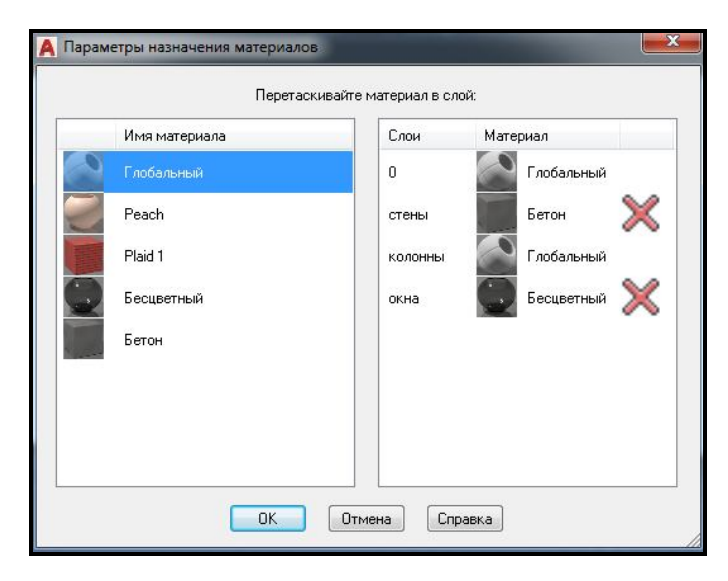

Рисунок 3.101 – Вид окна **Параметры назначения материалов** 

Данное окно разделено на две части. Слева расположен список всех материалов, подключенных к чертежу. В данном случае помимо основного материала **Глобальный (Global**) присутствуют еще два образца материалов. В списке справа перечислены все слои, созданные в сцене, с подключенными к ним материалами.

На рисунке 3.101 видно, что слою «**0»** назначен материал по умолчанию **Глобальный**.

Назначить новый материал слою достаточно просто. Перетащите нужный образец материала из списка слева на выбранный слой, расположенный в списке справа. При этом всем объектам, находящимся на данном слое, будет подключен данный материал.

Если вы ошибетесь и назначите материал объектам не того слоя, то, щелкнув на кнопке **Отключить** (**Detach**), можно отменить назначение.

Нажмите кнопку **OK,** чтобы применить изменения и закрыть диалоговое окно.

## **Создание трехмерного вида с помощью камер**

Для определения ракурса трехмерного вида удобно использовать камеру, поместив ее в пространство модели и откорректировав ее параметры для получения необходимого вида.

#### *Обзор камер*

На чертеже можно включать и выключать камеру, использовать ручки для изменения ее настроек – цели, фокусного расстояния объектива и месторасположения. Камера определяется двумя параметрами – координатами ее местоположения XYZ и координатами местоположения цели XYZ. Также важные характеристики – это поле зрения или фокусное расстояние объектива, который определяет увеличение объектов сцены. Можно также определить секущие плоскости, которые устанавливают переднюю и заднюю границу соответствующего вида. Основные характеристики камеры следующие:

‒ **Расположение**. Определяет точку, из которой рассматривается трехмерная модель.

‒ **Цель**. Определяет рассматриваемую точку: координаты центра вида из камеры.

‒ **Фокусное расстояние**. Определяет свойства объектива камеры. Чем больше фокусное расстояние объектива, тем ближе объекты трехмерной сцены.

‒ **Передняя и задняя секущие плоскости**. Секущие плоскости – это границы, которые определяют (отсекают) вид. На виде из камеры все объекты, расположенные между камерой и передней секущей плоскостью,

не отображаются. Аналогичным образом не отображаются объекты, расположенные за задней секущей плоскостью. Указывают расположение секущих плоскостей.

По умолчанию сохраненные камеры получают имена **Камера1**, **Камера2**. Для лучшего описания вида из камеры желательно переименовать камеру.

Для удобства работы с камерами и настройки их свойств можно воспользоваться либо окном **Свойства (Properties**) либо **Диспетчером видов (View Manager)** (рис. 3.102).

| Текчщий вид: Текчщий<br>Виды                                                                 |                      |                         |                       | 業<br>Камера                    |                     |
|----------------------------------------------------------------------------------------------|----------------------|-------------------------|-----------------------|--------------------------------|---------------------|
| Текчший                                                                                      | Вид                  | -                       |                       | Имя                            | Camera <sub>2</sub> |
| <b>Виды моделей</b><br>Se Camera1<br>Sa Camera2<br>Виды на листе<br>1NT.<br>Стандартные виды |                      |                         | <b>Установить</b>     | Камера Х                       | $-306.5568$         |
|                                                                                              | Камера Х<br>Камера Ү | 476.6516                | Создать               | Камера Ү                       | 547.9294            |
|                                                                                              | Камера Z             | $-713.8219$<br>105.4585 |                       | Камера Z                       | 78.2302             |
|                                                                                              | Цель Х               | $-91.9009$              | Обновить слои         | Цель Х                         | 4.4086              |
|                                                                                              | Цель Ү               | 313.6834                | Редактировать контуры | Цель Ү                         | 331.3918            |
|                                                                                              | Цель Z               | 31.0745                 |                       | <b>Цель Z</b>                  | 47.8631             |
|                                                                                              | Угол наклона         | $\Omega$                | <b>Удалить</b>        | Фокусное расстояние (мм)       | 50                  |
|                                                                                              | Высота               | 266.8914                |                       | Поле зрения                    | 40                  |
|                                                                                              | Ширина               | 806.6185                |                       | Угол наклона                   | $\overline{0}$      |
|                                                                                              | Перспектива          | Вкл                     |                       | Печать                         | Her                 |
|                                                                                              | Фокусное рас 58.1669 |                         |                       | Подрезка                       |                     |
|                                                                                              | Поле зрения 34       |                         |                       | СВОИСТВА<br>Передняя плоскость | $\overline{0}$      |
|                                                                                              |                      |                         |                       | Задняя плоскость               | $\Omega$            |
|                                                                                              |                      |                         |                       | Подрезка                       | Откл                |

Рисунок 3.102 – Вид окон для управления свойствами камеры

Окно **Диспетчер видов (View Manager)** содержит список камер, имеющихся на чертеже, а также именованных видов. Вызвать это окно можно выбрав команду **Диспетчер видов (View Manager)** на панели **Виды** (**View)** вкладки **Визуализация** (**Visualize**) ленты AutoCAD.

## *Создание камеры и установка ее свойств*

Для создания камеры и определения ее местоположения, точки цели и характеристик необходимо выполнить следующее:

1. Перейти на вкладку ленты **Визуализация** (**Visualize**). На панели **Камера** (**Camera**) нажать кнопку **Создать камеру (Create Camera**) (рис. 3.103).

2. Выполнить щелчек ЛКМ в том месте чертежа, где планируется разместить камеру.

3. Выполнить щелчек ЛКМ в том месте объекта сцены, где планируется указать местоположение цели.

4. Задать имя камеры, нажать клавишу **Enter**.

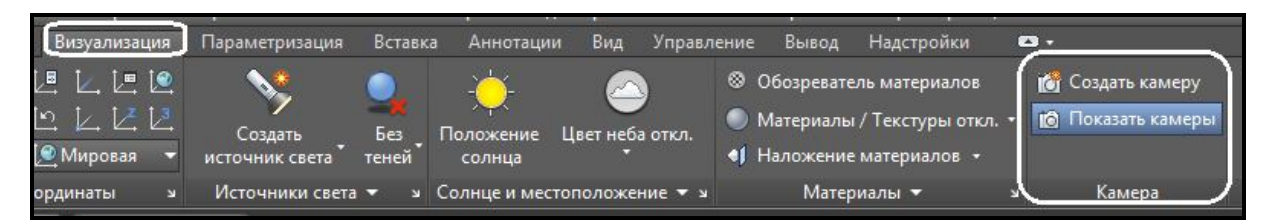

Рисунок 3.103 – Вид панели **Камера**

Для определения и настройки дополнительных свойств камеры откройте окно **Свойства (Properties**) и задайте необходимые параметры.

В случае если после создания камеры в сцене не отображается иконка камеры, схематически показывающая расположение камеры, необходимо перейти на вкладку **Визуализация** (**Visualize**) и на панели **Камера** (**Camera**) нажать на кнопку **Отображение камеры (Show Camera**) (рис. 3.104).

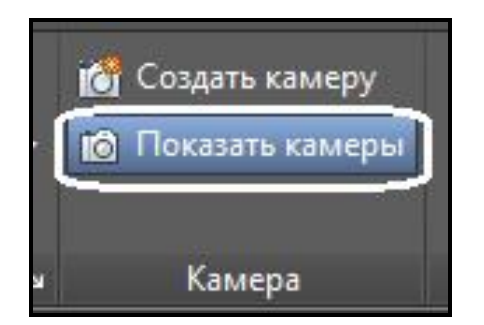

Рисунок 3.104 – Вид кнопки **Отображение камеры**

Для изменения фокусного расстояния объектива камеры необходимо выполнить следующие действия:

1. Нажать кнопку мыши на изображении иконки камеры. В результате появится окно **Предварительный просмотр камеры (Camera Preview**), в котором можно видеть реалистично отображаемые объекты сцены (рис. 3.105).

2. Щелкнуть ЛКМ по треугольной ручке **Фокусное расстояние (Lens length)**.

3. Перетащить щелчком-протяжкой мышки ручку для изменения приближения объектива (рис. 3.106).

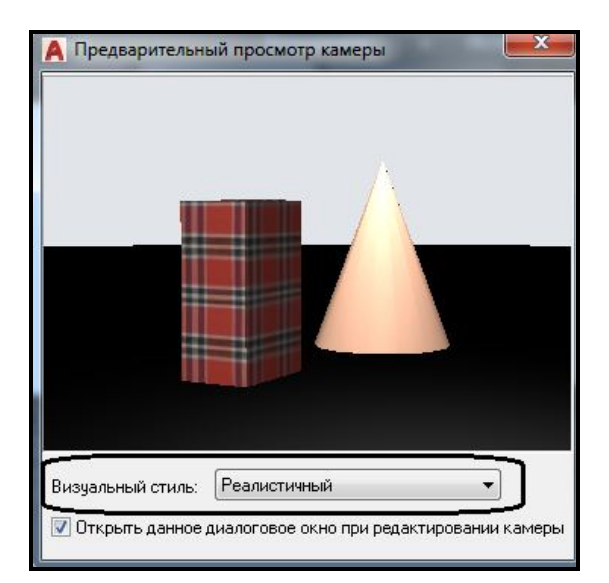

Рисунок 3.105 – Вид окна **Предварительный просмотр камеры** 

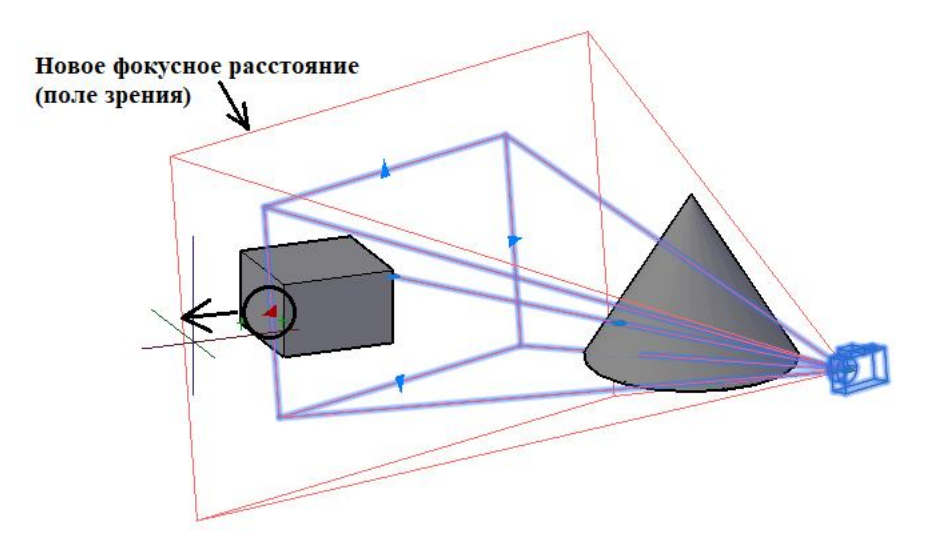

Рисунок 3.106 – Процесс изменения фокусного расстояния камеры

Для точной настройки фокусного расстояния дважды нажмите кнопку мыши на изображении символа камеры. В результате откроется окно **Свойства (Properties**) в разделе **Камера** (**Camera**) введите числовое значение в поле **Фокусное расстояние (Lens length**) (рис. 3.107).

Для изменения местоположения камеры относительно объектов сцены либо ее точки цели необходимо выполнить следующее:

1. Выбрать изображение символа камеры, в результате в центре иконки камеры появится своя система координат.

2. Сделать активной необходимую ось системы координат камеры, выполнив щелчек ЛКМ по оси и перетащить в этом направлении камеру (рис. 3.108).

3. Для фиксации местоположения камеры выполнить еще один щелчек ЛКМ.

| п | Камера                   |                |
|---|--------------------------|----------------|
| × | Камера                   |                |
|   | Имя                      | Camera1        |
|   | Камера Х                 | 264.7235       |
|   | Камера Ү                 | $-259.243$     |
|   | Камера Z                 | 90.6209        |
|   | Цель Х                   | $-62.0942$     |
|   | Цель Ү                   | 331.3918       |
|   | Цель Z                   | 47.8631        |
|   | Фокусное расстояние (мм) | 圖<br>50        |
|   | Поле зрения              | 40             |
|   | Угол наклона             | $\overline{0}$ |
|   | Печать                   | Her            |
|   | Подрезка                 |                |
| S | Передняя плоскость       | $\mathbf{0}$   |
|   | Задняя плоскость         | $\Omega$       |
|   | Подрезка                 | Откл           |

Рисунок 3.107 – Вид окна **Свойства камеры** c установкой фокусного расстояния

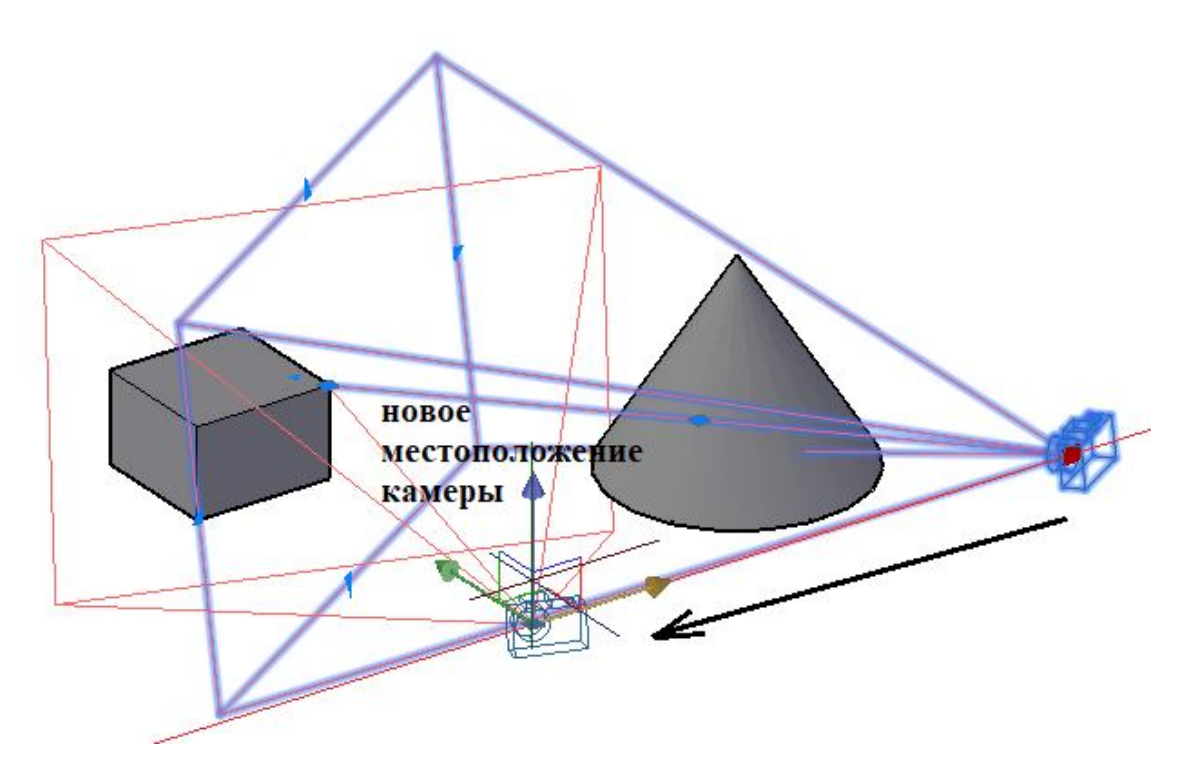

Рисунок 3.108 – Процесс изменения местоположения камеры относительно одной из осей

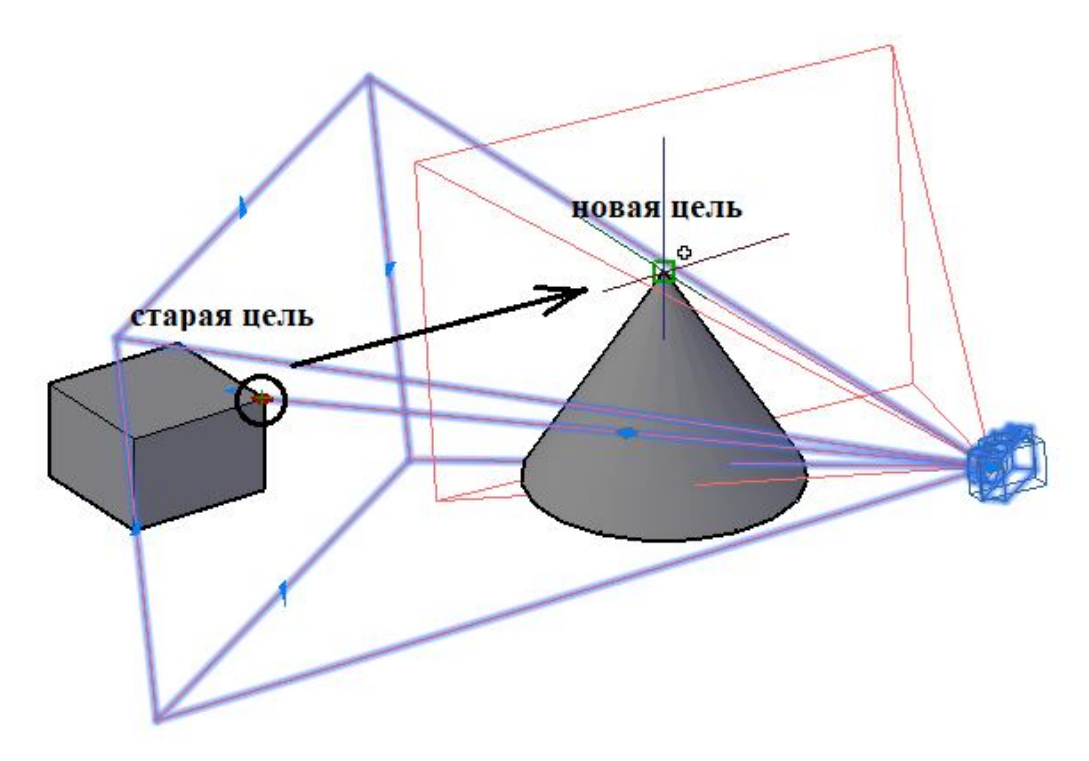

Рисунок 3.109 – Процесс изменения местоположения цели камеры

В случае изменения расположения точки цели необходимо щелчком ЛКМ по ручке цели сделать ее активной и переместить с помощью ЛКМ в новое место. Для фиксации нового положения цели необходимо повторно выполнить щелчек ЛКМ (рис. 3.109).

## *Отображение фона сцены при виде из камеры*

В случае необходимости совмещения объетов сцены с фоновым изображением (в случае визуализации нового здания, встраиваемого в уже имеющееся окружение) необходимо установить камеру и задать виду из камеры фоновое изображение. Это можно выполнить с помощью окна **Диспетчер видов (View Manager),** выбрав в группе свойств **Общие (General)** из выпадающего списка **Переопределение фона (Background overrid)** пункт **Изображение (Image)** (рис. 3.110). После выбора файла фонового изображения станут доступны команды, позволяющие настраивать размер и повторяемость картинки фона (рис. 3.111).

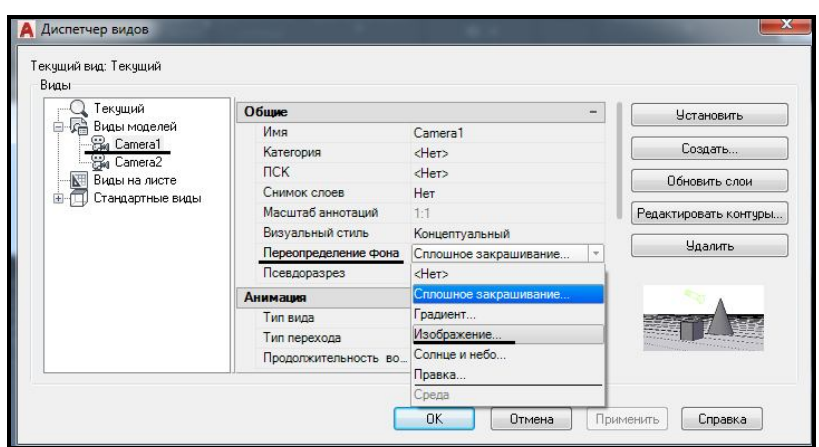

Рисунок 3.110 – Процесс установки фонового изображения сцены при виде из камеры

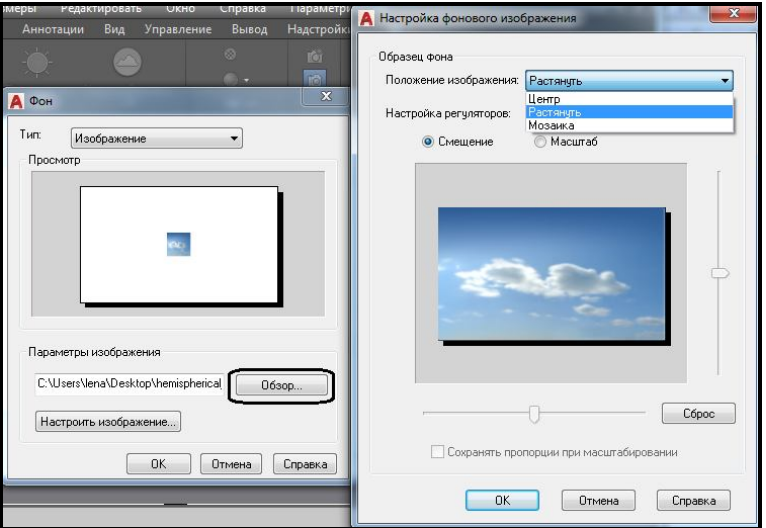

Рисунок 3.111 – Процесс настройки фонового изображения сцены

В результате выбранное изображение будет отображено в окне **Визуализация (Visualize)** после визуализации сцены (рис. 3.112).

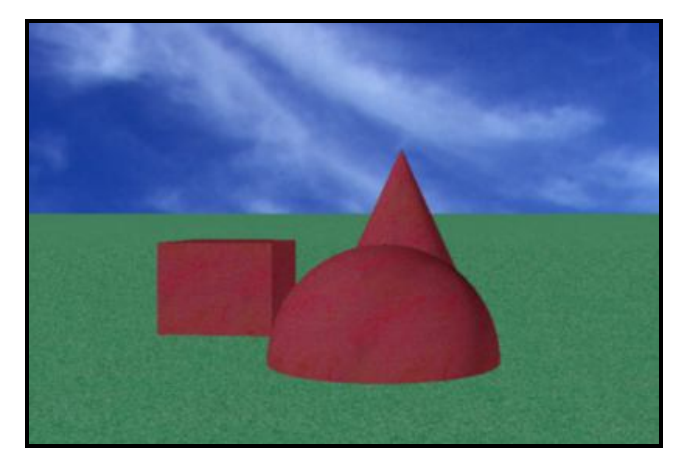

Рисунок 3.112 – Отображение фона в трехмерной сцене в окне **Визуализация** 

## **Создание анимаций предварительного просмотра**

По умолчанию панель **Анимация (Animations**) не отображается на вкладке ленты **Визуализация (Visualize)**. Для отображения этой панели необходимо выполнить щелчек ПКМ по названию любой панели и выбрать в появившемся выпадающем меню команду **Показать панели (Show Panels)**. Затем во втором каскадном меню выбрать название панели **Анимация (Animations**) и выполнить по нему щелчек ЛКМ (рис. 3.113).

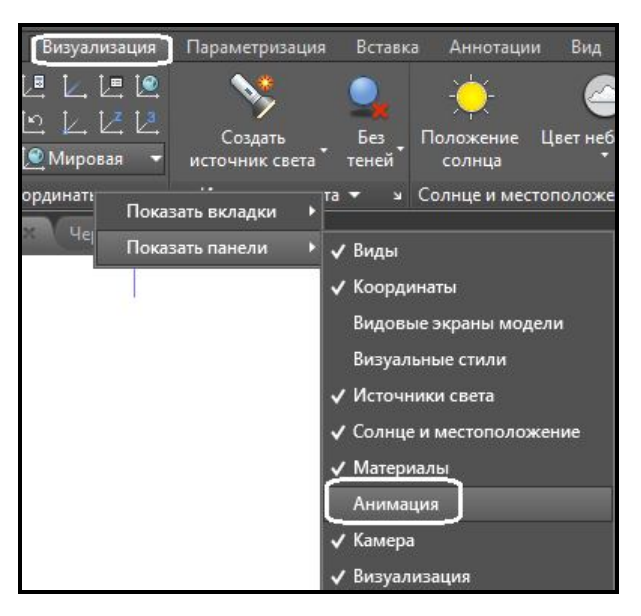

Рисунок 3.113 – Процесс отображения панели **Анимация** на вкладке ленты

С помощью команд на панели **Анимация (Animations**) (рис. 3.114) можно создавать различные виды анимаций, в том числе и имитацию прохода камеры вокруг объектов сцены либо по какому-то заданному пути.

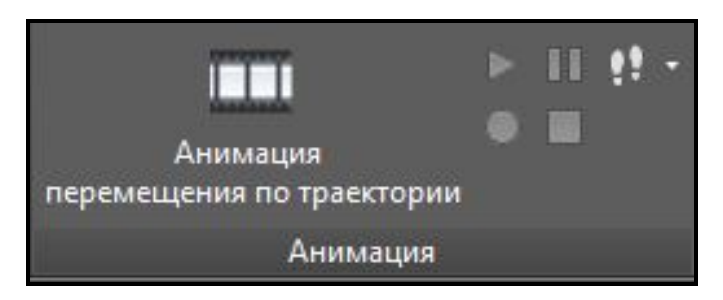

Рисунок 3.114 – Вид панели **Анимация**

## *Создание анимации как записи последовательности команд навигации*

1. Необходимо запустить какую-либо команду 3D навигации, например, **Орбита (Orbit)** (рис. 3.115).
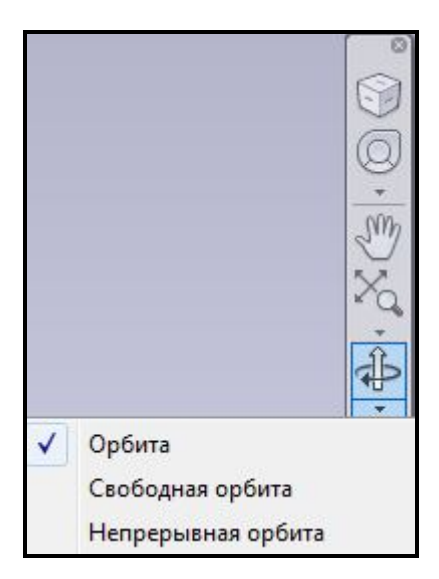

Рисунок 3.115 – Вид меню с командами трехмерного вращения объектов сцены

2. Во время выполнения команд по вращению объектов сцены кнопка **Запись анимации (Record)** на панеле **Анимация (Animations)** становится активной.

3. Для просмотра выполненной анимации необходимо нажать на кнопку **Воспроизведение анимации (Play**) .

4. При удовлетворительном качестве воспроизводимой анимации нажмите кнопку **Сохранить анимацию (Save)** . В диалоговом окне **Сохранить, как (Save Аs)** выберите месторасположение файла, задайте имяфайла и нажмите кнопку **Сохранить (Save)**.

#### *Создание анимации перемещением камеры по пути*

Анимации перемещением по траектории, например, анимации обхода модели, позволяют демонстрировать объекты сцены смежным специалистам проекта.

Движением камеры можно управлять, привязывая камеру и ее цель к точке или траектории. Если камера должна быть неподвижной, необходима ее привязка к точке. Если требуется динамика (перемещение камеры вдоль траектории), необходима ее привязка к траектории. Для привязки камеры или цели к траектории движения необходимо создать этот путь перед созданием анимации перемещения. Траектория может представлять собой отрезок, дугу, эллиптическую дугу, окружность, полилинию, трехмерную полилинию или сплайн. Созданный примитив для траектории пути не будет отображаться в анимации.

Для создания выходного анимационного файла необходимо выполнить следующие действия:

1. Выполнив щелчек по кнопке **Анимация перемещения по траектории (Animations Mution Path)** на панели **Анимация (Animations)**, вызовите диалоговое окно **Анимация перемещения по траектории (Mution Path Animations)** (рис. 3.116).

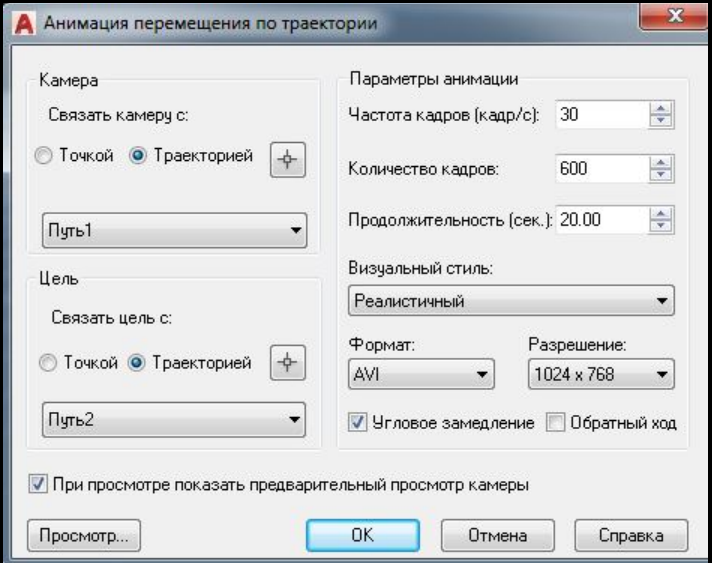

Рисунок 3.116 – Вид окна **Анимация перемещения по траектории** с заданными настройками

2. В разделе **Камера (Camera**) можно выбрать либо точку расположения неподвижной камеры, либо траекторию, по которой камера будет пермещаться во время анимации.

3. В разделе **Цель (Target**) можно выбрать либо точку расположения неподвижной цели камеры, либо траекторию, на которую камера будет направлена во время анимации.

4. В разделе **Параметры анимации** (**Animations settings)** можно настроить параметры анимации в соответствии со своими потребностям.

5. При необходимости можно предварительно убедиться в соответствии произведенных настроек потребностям, воспользовавшись кнопкой **Просмотр (Preview)**.

6. После этого для сохранения анимации в отдельный файл необходимо нажать кнопку **OK**. В появившемся диалоговом окне **Сохранить как (Save as)** указать имя и месторасположение анимационного файла.

7. После того как все кадры будут обсчитанны и на экране монитора

будет показан процесс расчета, выходной файл будет сохранен (рис. 3.117). Время расчета зависит как от конфигурации компьютера, на котором была создана трехмерная сцена, так и от сложности самой сцены.

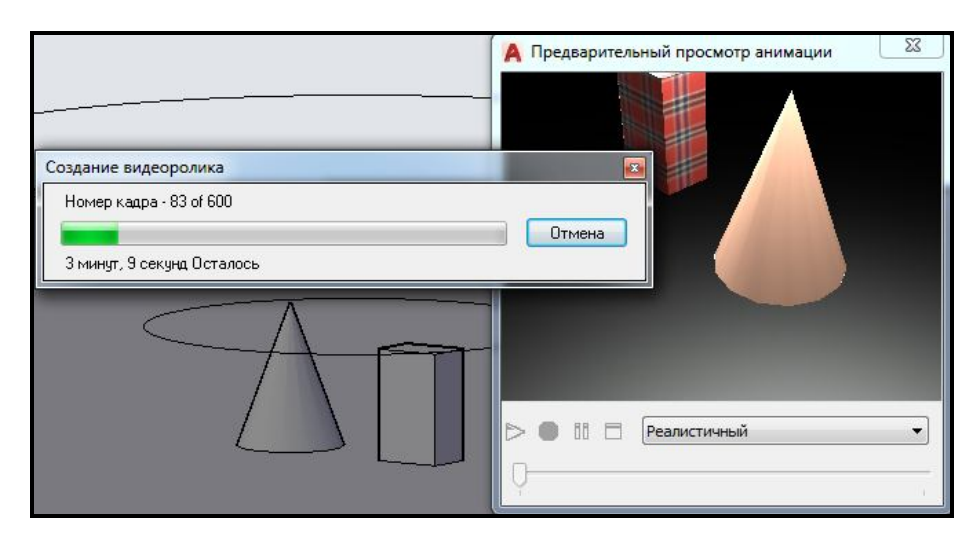

Рисунок 3.117 – Отображение времени расчета анимационного файла

# **Визуализация**

Когда в трехмерной сцене расставлены источники освещения, присвоены и настроены материалы трехмерных объектов, созданы и настроены камеры, можно приступить к настройкам визуализации и непосредственно к самому процессу создания реалистичного изображения.

# *Настройки качества визуализации*

Качество будущей тонированной картинки можно изменить с помощью окна **Диспетчер параметров визуализации (Render presets manadger)**, где можно выбрать один из двенадцати предустановленных наборов качества (рис. 3.118). Выбор качества зависит от результатов, которые необходимо получить, и от производительности компьютера, так как чем лучшее качество вы выберете, тем продолжительнее будет процесс тонирования и реалистичнее получаемое изображение.

Каждый режим тонирования скрывает за собой очень большой набор параметров, которые можно изменить в окне **Диспетчер параметров визуализации (Render presets manadger)**. Если понадобится часто создавать тонированные изображения с нестандартными настройками, то лучше всего подготовить собственный набор на основе одного из стандартных и затем изменить в нем необходимые настройки.

Чтобы создать новый набор параметров тонирования, в диалоговом окне **Диспетчер параметров визуализации (Render presets manadger)** воспользуйтесь кнопкой **Создать копию (Create Copy)** (рис. 3.119). Но сначала в списке слева от кнопки выберите один из существующих наборов, на базе которого планируется создать новый и измените параметры, которые вас не устраивают.

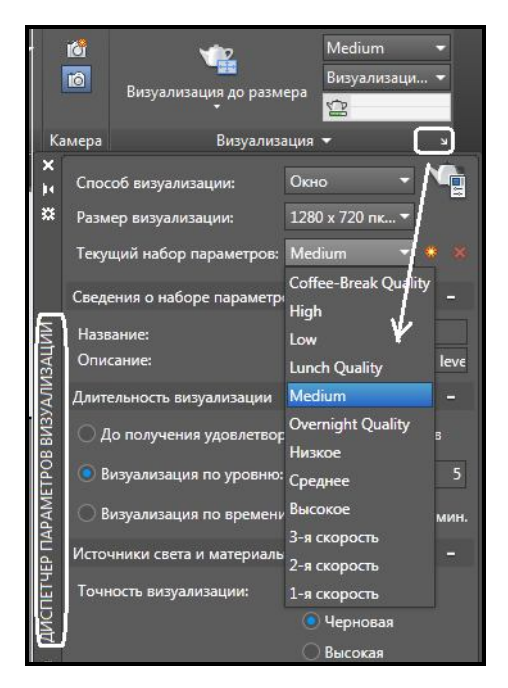

Рисунок 3.118 – Вид списка с вариантами качества тонирования

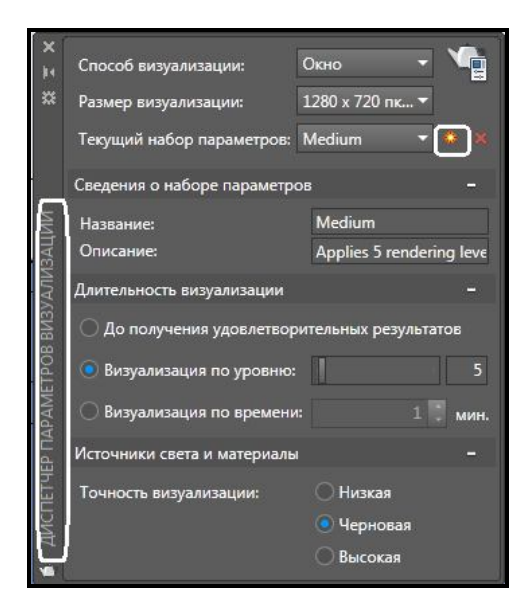

Рисунок 3.119 – Создание пользовательского режима тонирования

Кнопка **Удалить (Delete**) позволяет удалить один из наборов параметров визуализации. Cтандартные наборы не могут быть удалены.

# *Тонирование области*

Сам процесс тонирования требует от компьютера больших ресурсов и может занять значительное время, особенно в отношении больших и сложных моделей. Однако существует возможность создать тонированное изображение не всей модели, а небольшой области на чертеже, например, чтобы быстро увидеть результаты изменения каких-либо настроек.

Чтобы тонировать небольшую область, выберите на панели **Визуализация** (**Render)** вкладки **Визуализация** (**Visualize**) ленты AutoCAD в выпадающем списке команду **Область (Region**) (рис. 3.120).

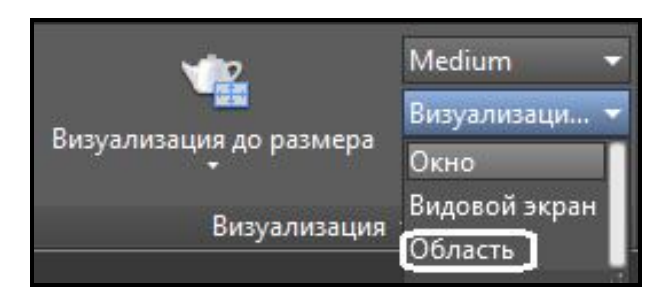

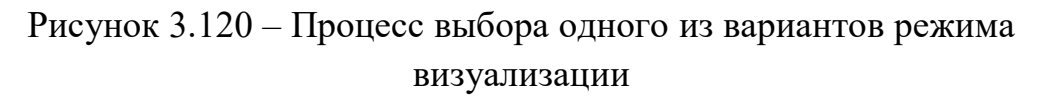

После запуска процесса визуализации появится запрос:

# **Укажите окно подрезки:**

# **(Pick crop window to render:)**

В ответ задайте положение первой точки прямоугольной области визуализации. Появится еще один запрос:

# **введите вторую точку:**

# **(please enter the second point:)**

Укажите противоположный угол прямоугольной области визуализации. Программа провизуализирует изображение прямо в графической зоне.

# *Тонирование в отдельном окне*

Запустите команду **RENDER**, щелкнув по кнопке **Визуализация** (**Visualize**) на панели **Визуализация** (**Render)** вкладки **Визуализация** (**Visualize**) ленты AutoCAD (рис. 3.121).

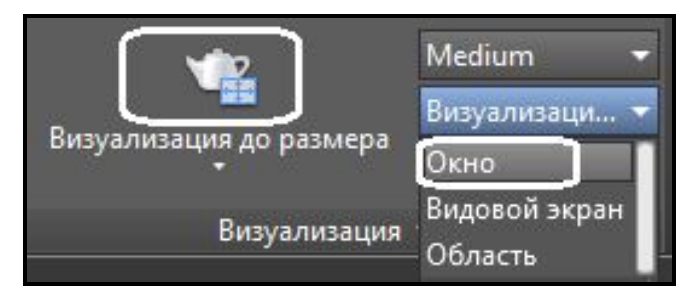

Рисунок 3.121 – Процесс запуска тонирования в отдельном окне

На экране появится отдельное окно **Визуализация** (**Render)**  (рис. 3.122) с результатом тонирования модели. Прежде чем можно будет увидеть всю провизуализированную трехмерную сцену, скорее всего, придется подождать: время, затраченное на визуализацию, может быть достаточно длительным и зависит от сложности модели, настроек качества тонирования и производительности компьютера.

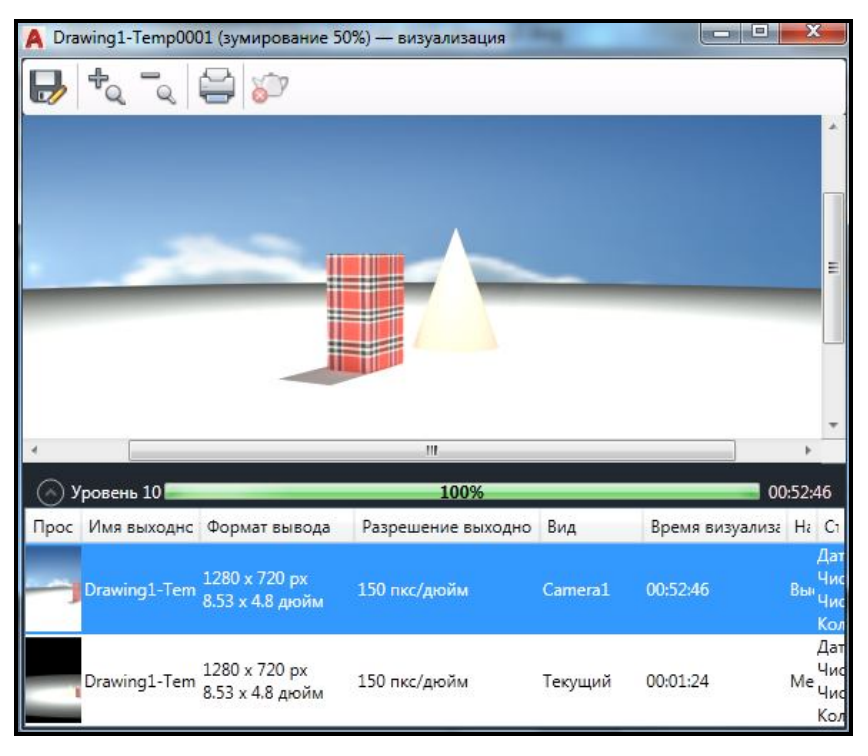

Рисунок 3.122 – Вид окна **Визуализация**

Окно **Визуализация** (**Render)** по умолчанию разделено на три области: непосредственно само окно, в котором отображается тонированная модель, **Строка состояния (Status Bar**) в которой в процентах отображается завершенность процесса визуализации, и **Область статистики (Statistics Pane)**, где находится перечень всех тонированных изображений с перечнем свойств.

#### Сохранение тонированного изображения

Полученное при тонировании изображение можно сохранить. Впоследствии его можно открыть в графическом редакоре и распечатать.

Если тонирование осуществлялось прямо в графической зоне, то выполните команду Сервис / Изображение / Сохранить (Tools / Display Image / Save), а если в отдельном окне, то воспользуйтесь кнопкой Сохранить (Save) | В любом случае откроется диалоговое окно Файл вывода визуализации (Render Output File).

Данное окно предоставляет стандартные возможности  $\overline{a}$ сохранению файла. Отметим лишь, что в раскрывающемся списке Тип **файла** (Files of type) необходимо выбрать один из возможных форматов: ВМР, РСХ, ТGA, ТІЕ, JPEG или PNG. Чтобы завершить сохранение файла, нажмите кнопку Сохранить (Save).

Чтобы ОТКРЫТЬ окно Визуализация (Render).  $\bf{B}$ котором отображаются результаты последних визуализаций трехмерной сцены, щелкните на кнопке Окно визуализации (Render Window) на панеле Визуализация (Render) ленты (рис. 3.123).

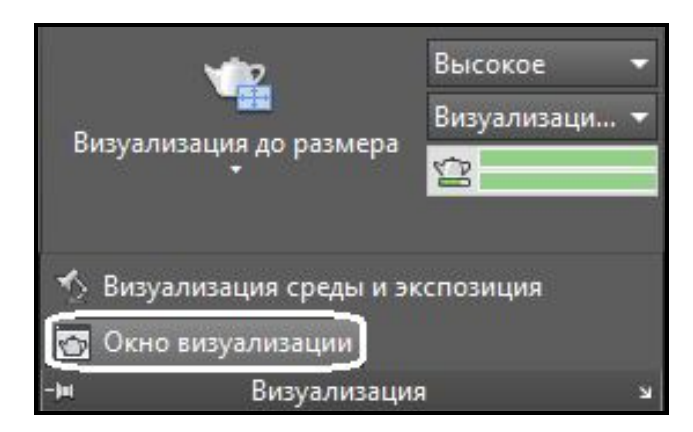

Рисунок 3.123 – Процесс вызова окна с результатами последних визуализаций

#### **Заключение**

Обший алгоритм создания тонированных изображений следующий:

1. Создайте и настройте нужные источники света.

2. Подключите материалы к объектам чертежа (сцены). При необходимости можно создать новые материалы или отредактировать существующие.

3. Создайте камеру и настройте вид из нее. При необходимости можно подключить фоновое изображение.

4. Настройте параметры тонирования.

5. Выполните тонирование модели и сохраните полученное изображение.

#### **Вопросы для самоконтроля**

1. Какие виды источников освещения существуют в AutoCAD? Каким образом их настраивать и устанавливать?

2. Каким образом имитируется в трехмерной сцене естественное солнечное освещение?

3. Существует ли возможность задания точного географического положения объектов сцены?

4. Каким образом устанавливается дата и время визуализации сцены?

5. Для чего используется имитация теней при визуализации сцены и каким образом они настраиваются?

6. Каким образом назначаются материалы моделям сцены? Существует ли возможность настраивать материалы и создавать пользовательские?

7. Для чего в сцене используются камеры? Что они позволяют имитировать при визуализации?

8. Каким образом подключается фоновое изображение к моделям в сцене?

9. Каким образом создаются анимационные ролики в AutoCAD?

10. Можно ли задать качество получаемого статичного изображения? Как это выполняется?

#### **Задания для самостоятельного выполнения**

Для трехмерной модели комнаты, выполненой в практической работе 3.1 «Создание трехмерных моделей», создайте реалистичные виды и сохраните их как растровые изображения и анимационные файлы. Для получения реалистичных сцен необходимо использовать в файле следующее:

‒ источники освещения;

‒ материалы и текстуры;

‒ камеры.

# 3.3 Индивидуальное задание. Создание трехмерной модели объекта инфраструктуры города

Цель работы: изучение основных принципов, методов и средств создания трехмерных моделей, в частности инфраструктуры городов и современных систем трехмерного моделирования. Овладение одной из современных систем трехмерного моделирования; приобретение навыков по созданию моделей инфраструктуры городов и их применение для решения экономических  $\overline{M}$ управленческих задач  $\overline{B}$ отношении муниципальных и экологических систем.

Задача: выполнить задание согласно своего варианта, оформить отчет.  $\overline{R}$ отражен ПОРЯДОК выполнения работы котором  $\mathbf{c}$ соответствующими скриншотами и ответами на контрольные вопросы.

Трехмерные геоинформационные системы (3D ГИС) позволяют увидеть территорию с расположенными на ней объектами в 3D формате, то есть такими, какими они выглядят в реальной жизни.

Инфраструктура служит связующим звеном между отдельными людьми и миром, поэтому совершенствование проектирования объектов инфраструктуры и управления ими ведет к улучшению качества жизни населения и повышению устойчивости нашей планеты. Важным аспектом качества жизни является обеспечение общественной безопасности, что особенно актуально ЛЛЯ местного самоуправления. Вопросы предотвращения стихийных бедствий и ликвидации их последствий представляют особый интерес для любого местного правительства.

Трехмерная городская геопространственная система может существенно расширить способности местных органов власти выполнять эти обязанности. Геопространственная информация должна учитывать потребности различных групп пользователей и быть точной, актуальной и полной с семантической точки зрения (то есть должна быть надлежащим образом классифицирована по нескольким описательным атрибутам).

#### Требования по оформлению отчета

Итоговая работа должна представлять собой отчет на листах книжной ориентации формата А4, оформленный на ПК и распечатанный.

Отчет по индивидуальному заданию и должен содержать:

1. Титульный лист.

2. Отражения хода построения трехмерной модели помещения в соответствии с выданным заданием.

3. Файл трехмерной модели конкретного помещения, выполненный средствами программного продукта Autodesk AutoCAD, в который входят в свою очередь:

- трехмерная модель, созданная на основе одного из трех видов объектов, представляющих окружающую среду;

- необходимые для моделирования слои с заданными свойствами;

- источники освещения;

- материалы и текстуры;

- камеры.

4. В отчете должны быть представлены минимум пять различных статических реалистичных изображения интерьеров созданной модели.

5. В отчете должны быть представлены расширенные ответы на контрольные вопросы.

#### Контрольные вопросы

1. Опишите реализацию плоскостного моделирования в среде Autodesk AutoCAD.

2. Опишите реализацию объемного моделирования в среде Autodesk  $AutoCAD.$ 

3. Охарактеризуйте последовательность визуализации реального объекта в программах компьютерной графики.

4. Охарактеризуйте компоненты трехмерной городской ГИС.

5. Каким происходит образом хранение, управление  $\mathbf{u}$ использование городской трехмерной ГИС?

6. Охарактеризуйте тенденции в использовании трехмерного представления объектов в ГИС.

7. Охарактеризуйте стратегии создания трехмерных моделей городов.

226

# **СПИСОК ИСПОЛЬЗОВАННЫХ ИСТОЧНИКОВ**

#### **Основные**

1. Поморцева Е. Е. Использование AutoCAD для решения профессиональных задач. Лабораторный практикум : учеб. пособие / Е. Е. Поморцева / Харьков. нац. ун-т гор. хоз-ва им. А. Н. Бекетова. – Харьков : ХНУГХ им. А. Н. Бекетова, 2018. ‒ 195 с.

2. Финкельштейн Э. AutoCAD 2015 и AutoCAD LT 2015. Библия пользователя / Эллен Финкельштейн. ‒ М. : Диалектика, 2016. ‒ 1184 с.

3. Соколова Т. AutoCAD 2016. Двухмерное и трехмерное моделирование. Учебный курс / Татьяна Соколова. ‒ Издательство ДМК,  $2016. - 754$  c.

4. Горелик А. Самоучитель 3ds Max 2016 / А. Горелик. –  $BXB - \text{Herep6vpr}, 2017 - 528$  с.

#### **Дополнительные**

5. Омура Д. Бестселлер по AutoCAD 2015 / Джордж Омура. – М. : ЛОРИ, 2016. ‒ 788 с.

6. Чеппел Э. AutoCAD Civil 2014. Официальный учебный курс / Эрик Чеппел. – Издательство ДМК, 2016. – 440 с.

#### **Ресурсы сети Интернет**

7. Сайт «Школа проектирования, моделинга и визуализации» [Електронний ресурс]. – Режим доступа: https://AutoCAD – specialist.ru/free/3d.html – Загол. с экрана.

8. Сайт «Видеоуроки» [Електронний ресурс]. – Режим доступа: http://www.AutoCAD video.ru – Загол. с экрана.

*Навчальне видання*

**ПОМОРЦЕВА** Олена Євгенівна

# **ТРИВИМІРНЕ МОДЕЛЮВАННЯ ОБ'ЄКТІВ ТА ІНФРАСТРУКТУРИ МІСТ**

НАВЧАЛЬНИЙ ПОСІБНИК

(Рос. мовою)

Відповідальний за випуск *О. Є. Поморцева*

Редактор *О. В. Михаленко*

Комп'ютерне верстання *І. В. Волосожарова*

Дизайн обкладинки *К. П. Растріполко, Т. А. Лазуренко*

Підп. до друку 26.09.2019. Формат 60 × 84/16. Друк на ризографі. Ум. друк. арк. 13,3. Тираж 60 пр. Зам. №

Видавець і виготовлювач: Харківський національний університет міського господарства імені О. М. Бекетова, вул. Маршала Бажанова, 17, Харків, 61002. Електронна адреса: rectorat@kname.edu.ua Свідоцтво суб'єкта видавничої справи: ДК № 5328 от 11.04.2017.